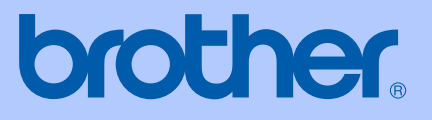

# GUIDE DE L'UTILISATEUR

# MFC-5460CN MFC-5860CN

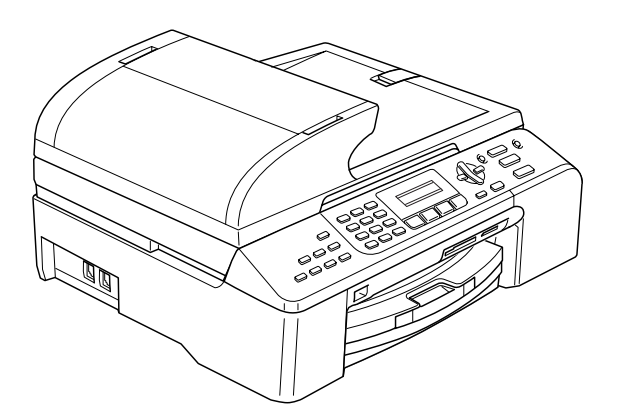

### **Si vous souhaitez appeler le Service à la clientèle**

**Veuillez compléter les informations suivantes pour pouvoir vous y référer le moment venu :**

**Numéro de modèle : MFC-5460CN et MFC-5860CN (cerclez le numéro de modèle qui vous concerne)**

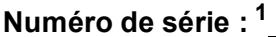

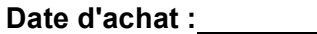

**Lieu d'achat :** 

<span id="page-1-0"></span>**<sup>1</sup> Le numéro de série se trouve à l'arrière de l'appareil. Gardez ce Guide Utilisateur avec votre reçu de vente à titre de preuve permanente de votre achat en cas de vol, d'incendie ou de réparation au titre de la garantie.**

#### **Enregistrez votre produit en ligne à l'adresse**

#### **[http://www.brother.com/registration/](http://www.brother.com/registration)**

En enregistrant votre produit auprès de Brother, vous serez inscrit comme propriétaire initial du produit. Votre enregistrement auprès de Brother :

- tient lieu de pièce justificative de la date d'achat du produit dans l'éventualité où vous perdriez votre reçu d'achat ;
- tient lieu de pièce justificative si vous effectuez une demande d'intervention auprès de votre compagnie d'assurance en cas de perte du produit ; et
- nous permettra de vous informer des améliorations apportées au produit et de vous faire part de nos promotions.

La manière la plus pratique et la plus efficace d'enregistrer votre nouveau produit consiste à l'enregistrer en ligne à l'adresse [http://www.brother.com/registration/](http://www.brother.com/registration)

© 2006 Brother Industries, Ltd.

Cet appareil est un modèle bilingue; vous pouvez donc le faire fonctionner en français ou en anglais. L'anglais est réglé en usine. Pour le faire fonctionner en français, procédez comme suit :

1 Veuillez coller les étiquettes incluses dans la boîte sur les noms correspondants du panneau de contrôle.

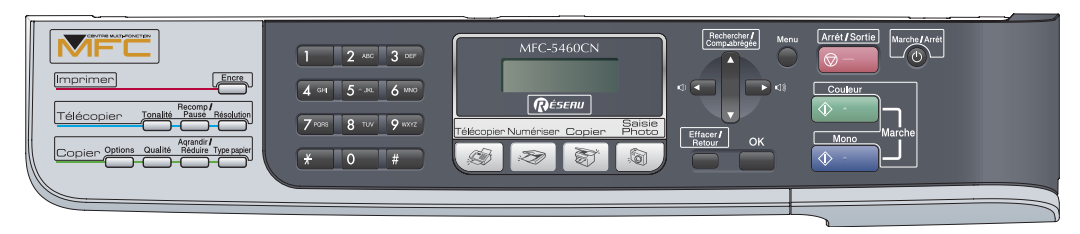

2 Les messages de l'écran ACL peuvent apparaître en français. Pour changer de langue :

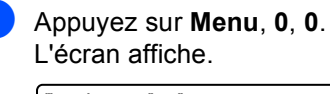

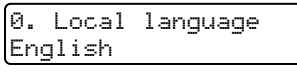

- **Appuyez sur ▲ ou ▼ pour sélectionner French.**
- Appuyez sur OK.
- d Appuyez sur **Arrêt/Sortie**.

### **Numéros de Brother**

#### **IMPORTANT**

Pour obtenir une assistance technique, veuillez appeler le service à la clientèle du pays dans lequel vous avez acheté l'appareil. Tous les appels doivent être effectués *depuis* ce pays.

### **Enregistrement du produit**

En enregistrant votre produit auprès de La corporation internationale Brother, vous serez inscrit comme propriétaire d'origine du produit. Votre enregistrement auprès de Brother :

- tient lieu de pièce justificative de la date d'achat du produit dans l'éventualité où vous perdriez votre reçu d'achat ;
- tient lieu de pièce justificative si vous effectuez une demande d'intervention auprès de votre compagnie d'assurance en cas de perte du produit ;
- nous permettra de vous informer des améliorations apportées au produit et de vous faire part de nos promotions.

Veuillez remplir la fiche de garantie Brother et nous la télécopier, accompagnée de la feuille d'essai, ou, dans un souci de commodité et d'efficacité, enregistrez votre nouveau produit en ligne à l'adresse suivante :

#### **[http://www.brother.com/registration/](http://www.brother.com/registration)**

### **FAQ (foire aux questions)**

Le Centre de solutions Brother (Brother Solutions Center) est votre guichet unique pour tous vos besoins concernant votre télécopieur/centre multifonction. Vous pouvez télécharger les logiciels et les utilitaires les plus récents, consulter la foire aux questions (FAQ) et les conseils de dépannage pour apprendre à tirer le meilleur parti de votre produit Brother.

#### **<http://solutions.brother.com>**

### *A* Remarque

- À l'adresse électronique ci-dessus, vous pourrez vérifier la disponibilité éventuelle de mises à jours des pilotes Brother.
- Pour conserver le plein potentiel de votre appareil, vérifiez à cette adresse la disponibilité éventuelle de mises à niveau du microprogramme (firmware) (Windows® seulement).

#### <span id="page-3-0"></span>**Pour le Service à la clientèle**

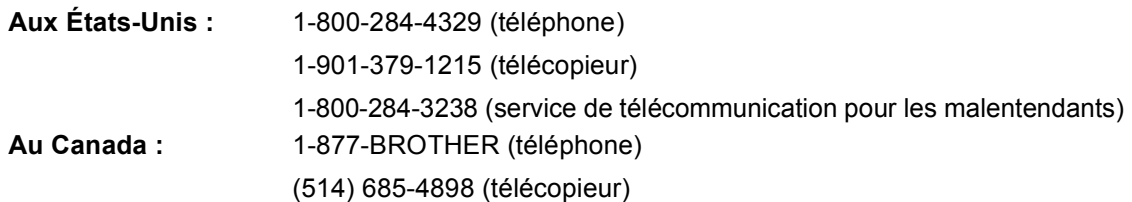

#### **Localisateur des centres d'entretien agréés (États-Unis uniquement)**

Pour connaître l'adresse du centre d'entretien agréé de Brother dans votre localité, composez le 1-800-284-4357.

#### **Adresses des centres d'entretien (Canada seulement)**

Pour connaître l'adresse du centre d'entretien agréé de Brother dans votre localité, composez le 1-877-BROTHER.

#### **Système de renvoi par télécopie de Brother (États-Unis uniquement)**

Brother met à votre disposition un service de renvoi par télécopie facile d'utilisation afin de vous faire parvenir rapidement des réponses aux questions les plus courantes ou des renseignements sur la gamme des produits Brother. Vous pouvez y accéder à toute heure de la journée, 7 jours par semaine, pour obtenir des directives d'utilisation et l'intégralité des rubriques traitées par le système de renvoi par télécopie.

**Aux États-Unis seulement :** 1-800-521-2846

### **Commande d'accessoires et de fournitures**

Pour obtenir les meilleurs résultats possibles, n'utilisez que les accessoires de marque Brother en vente chez la plupart des revendeurs agréés. Si vous ne trouvez pas l'accessoire recherché, nous vous invitons à le commander directement chez Brother si vous disposez d'une carte de crédit Visa, MasterCard, Discover ou American Express (les résidents des États-Unis peuvent visiter notre site Web pour consulter la gamme complète des accessoires et consommables de marque Brother disponibles à la vente).

**Aux États-Unis :** 1-888-879-3232 (téléphone)

1-800-947-1445 (télécopieur)

#### **<http://www.brothermall.com>**

**Au Canada :** 1-877-BROTHER (téléphone)

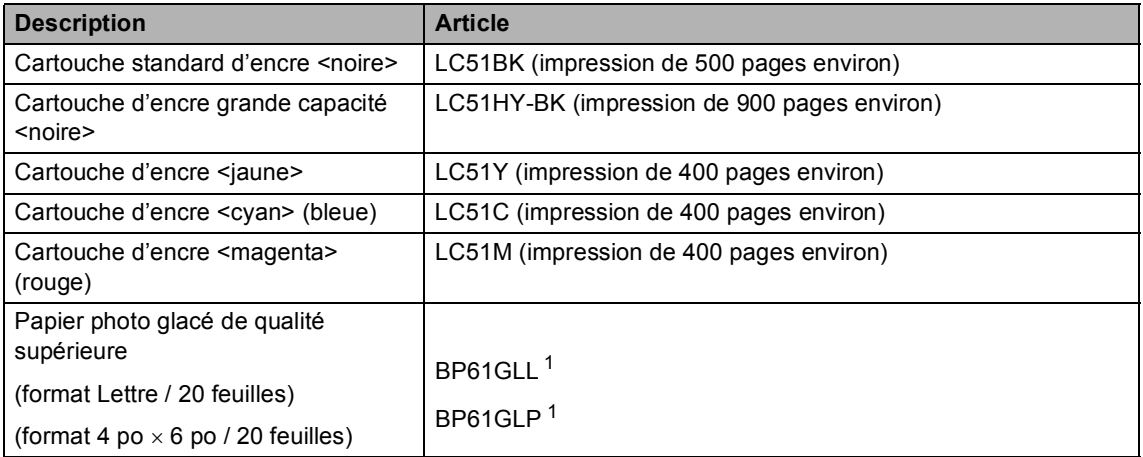

<span id="page-4-0"></span><sup>1</sup> Disponible aux États-Unis et, à partir de novembre 2006, au Canada.

### **Avis d'exclusion de garanties (États-Unis et Canada)**

LE OU LES BAILLEURS DE LICENCES DE BROTHER ET LEURS DIRECTEURS, REPRÉSENTANTS, EMPLOYÉS OU AGENTS (COLLECTIVEMENT DÉSIGNÉS « BAILLEURS DE LICENCES DE BROTHER ») N'ASSURENT AUCUNE GARANTIE, EXPLICITE OU TACITE, Y COMPRIS MAIS NON DE FAÇON LIMITATIVE, LES GARANTIES TACITES DE QUALITÉ MARCHANDE ET D'APTITUDE À UN USAGE DONNÉ, À L'ÉGARD DU LOGICIEL. LE OU LES BAILLEURS DE LICENCES DE BROTHER N'ASSURENT AUCUNE GARANTIE NI NE FONT AUCUNE DÉCLARATION CONCERNANT L'UTILISATION OU LES RÉSULTATS DE L'UTILISATION DU LOGICIEL PAR RAPPORT À SON EXACTITUDE, SA FIABILITÉ, SA MISE À NIVEAU OU AUTRE. TOUT RISQUE LIÉ AUX RÉSULTATS ET AUX PERFORMANCES DU LOGICIEL EST INTÉGRALEMENT ASSUMÉ PAR VOUS. L'EXCLUSION DES GARANTIES TACITES N'EST PAS AUTORISÉE DANS CERTAINES PROVINCES DU CANADA OU DANS CERTAINS ÉTATS DES ÉTATS-UNIS. L'EXCLUSION CI-DESSUS PEUT NE PAS S'APPLIQUER À VOTRE CAS.

EN AUCUN CAS, LE OU LES BAILLEURS DE LICENCES DE BROTHER NE SAURAIENT ÊTRE TENUS RESPONSABLES DES DOMMAGES IMMATÉRIELS, ACCESSOIRES OU INDIRECTS (Y COMPRIS LES DOMMAGES-INTÉRÊTS POUR PERTE DE BÉNÉFICES, INTERRUPTION D'ACTIVITÉ, PERTE D'INFORMATIONS COMMERCIALES OU AUTRE) DÉCOULANT DE L'UTILISATION OU DE L'IMPOSSIBILITÉ D'UTILISATION DE CE LOGICIEL MÊME SI LES BAILLEURS DE LICENCES DE BROTHER ONT ÉTÉ AVISÉS DE LA POSSIBILITÉ DE TELS DOMMAGES. CERTAINES PROVINCES DU CANADA OU CERTAINS ÉTATS DES ÉTATS-UNIS N'AUTORISANT PAS L'EXCLUSION OU LA LIMITATION DES RESPONSABILITÉS POUR LES DOMMAGES IMMATÉRIELS OU ACCESSOIRES, LES LIMITATIONS CI-DESSUS PEUVENT NE PAS S'APPLIQUER À VOTRE CAS. DANS TOUS LES CAS, LA RESPONSABILITÉ FINANCIÈRE DES BAILLEURS DE LICENCES DE BROTHER ENVERS VOUS À L'ÉGARD DES DOMMAGES RÉELS, QUELLE QU'EN SOIT L'ORIGINE ET QUELLE QUE SOIT LA FORME DE L'ACTION [CONTRAT, DÉLIT (Y COMPRIS LA NÉGLIGENCE), RESPONSABILITÉ DU FAIT DU PRODUIT OU AUTRE], SERA LIMITÉE À 50 \$.

### **Avis de rédaction et de publication**

Le présent guide décrivant le produit et ses spécifications les plus récentes a été rédigé et publié sous la supervision de Brother Industries Ltd.

Le contenu du guide et les caractéristiques du produit peuvent faire l'objet de modifications sans préavis.

La société Brother se réserve le droit d'apporter des modifications sans préavis aux caractéristiques et aux informations contenues dans les présentes. Elle ne saurait être tenue responsable de quelque dommage que ce soit (y compris des dommages immatériels) résultant de la confiance accordée aux informations présentées, y compris, mais sans limitation, les erreurs typographiques ou autres relatives à la publication.

#### **GARANTIE LIMITÉE D'UN CENTRE MULTIFONCTION/TÉLÉCOPIEUR BROTHER (Canada seulement)**

Dans le cadre de la présente garantie limitée de 1 (un) an à compter de la date d'achat pour la main-d'oeuvre et les pièces détachées, La Corporation Internationale Brother (Canada) Ltée (« Brother »), ou un de ses centres de service autorisés, réparera ou remplacera (à la discrétion de Brother) le centre multifonction/télécopieur sans frais s'il présente des défauts de matériaux ou de fabrication. Cette garantie s'applique seulement aux produits achetés et utilisés au Canada. Cette garantie limitée exclut le nettoyage, les produits consommables (y compris, à titre non limitatif, cartouche d'encre, cartouches d'impression, rouleaux d'impression, rouleaux de papier thermique, cartouches de toner, les tambours, les courroies OPC, le bloc de fixation, les têtes d'impressions, les rouleaux d'alimentation du papier, les rouleaux de transfert, les rouleaux de nettoyage, les contenants de toner usé, les bouteilles d'huile) ou les dommages provoqués par suite d'accidents, de négligence, de mauvaise utilisation, d'installation ou de fonctionnement non conforme, ainsi que les dommages résultant de réparations, de l'entretien, de modifications ou de tentatives de réparations effectuées par toute personne non agréée par Brother ou si l'appareil est expédié hors du pays.

L'utilisation de fournitures et de produits consommables autres que des produits Brother peut annuler votre garantie. La garantie s'annule aussitôt que l'appareil est loué, vendu ou mis hors service. L'utilisation du centre multifonction/télécopieur de façon non conforme à ses spécifications ou le retrait du numéro de série ou de Ia fiche signalétique sera considéré comme abusif et la responsabilité de toutes les réparations qui s'ensuivront incombera entièrement à l'acheteur/utilisateur final. Pour les réparations sous garantie, le centre multifonction/télécopieur doit être livré ou expédié, port payé par l'acheteur/ utilisateur, à un centre de service Brother autorisé, accompagné de la preuve d'achat canadienne (coupon de caisse).

Avant d'expédier ou de transporter le centre multifonction/télécopieur, veuillez vous référer au Guide de l'utilisateur pour connaître le mode d'emballage approprié.

Pour les machines laser : À défaut de retirer la cartouche de toner (l'unité de toner/tambour, les contenants de toner usé ou les bouteilles d'huile sur certains modèles) lors de l'expédition ou du transport, causera des dommages au centre multifonction/télécopieur et annuleront la garantie.

Pour les machines à jet d'encre: Lors de l'expédition du centre multifonction/télécopieur à jet d'encre, retirez les cartouches d'encre et remplacez-les par les pièces protectrices originales. Si ces dernières ne sont pas disponibles, laissez les cartouches d'encre en place. Évitez d'expédier un appareil sans pièces protectrices ni cartouches d'encre. Les dommages causés à la tête d'impression attribuables à l'emballage sans cartouche d'encre annuleront la garantie.

Les dommages causés à la machine attribuables à un mauvais emballage, annuleront la garantie.

BROTHER N'ACCORDE AUCUNE AUTRE GARANTIE EXPRESSE OU IMPLICITE Y COMPRIS, À TITRE NON LIMITATIF, AUCUNE GARANTIE DE QUALITÉ MARCHANDE OU D'ADAPTATION À UN USAGE PARTICULIER, SAUF DANS LES CAS OU DE TELLES GARANTIES IMPLICITES NE PEUVENT ÊTRE EXCLUES EN RAISON DE LA LÉGISLATION EN VIGUEUR.

Aucune information, directive ou représentation verbale ou écrite de Brother, ses centres de service autorisés, distributeurs, concessionnaires, agents ou employés ne pourra modifier la présente garantie ou en créer une différente. Dans le cas d'une défaillance quelconque du centre multifonction/télécopieur, la société Brother n'a pas d'autre obligation et le client n'a pas d'autres recours que ceux stipulés dans la présente garantie. Brother, ni personne d'autre impliqué dans la mise au point, la production ou la livraison de le centre multifonction/télécopieur ne sera tenue responsable pour dommages directs, indirects, fortuits, particuliers, ou exemplaires, y compris tout manque à gagner résultant de l'utilisation ou de l'impossibilité d'utiliser le produit, même si l'acheteur/utilisateur informe Brother de la possibilité de tels dommages. Certaines provinces ne reconnaissant pas l'exclusion de tels dommages, celle-ci pourrait ne pas s'appliquer à votre cas particulier.

**La présente garantie limitée vous accorde des droits légaux spécifiques : il se peut que vous jouissiez également d'autres droits qui varient d'une province à l'autre.**

**Les réparations sous garantie peuvent être effectuées dans les centres de service autorisés Brother n'importe où au Canada.** 

**Pour obtenir du support technique ou le nom et les coordonnées du centre de service autorisé le plus proche, appelez le 1-877-BROTHER.** 

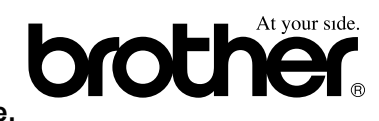

**Support internet : support@brother.ca ou visitez le site web de Brother au [www.brother.ca.](http://www.brother.ca)**

### **Table des matières**

### **[Section I Généralités](#page-14-0)**

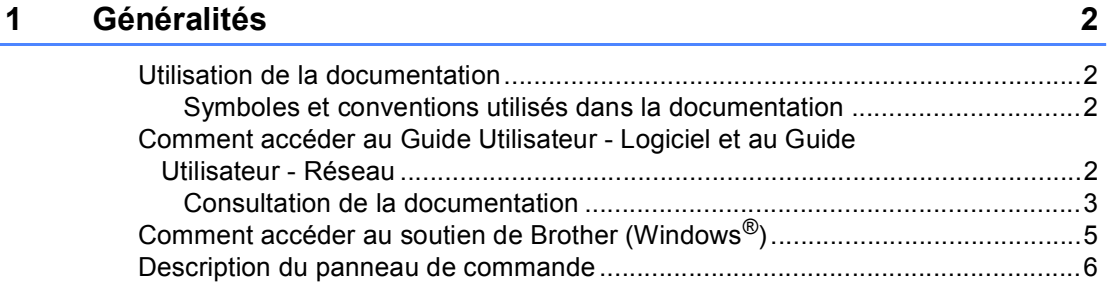

#### **[2 Chargement de documents et de papier 10](#page-23-0)**

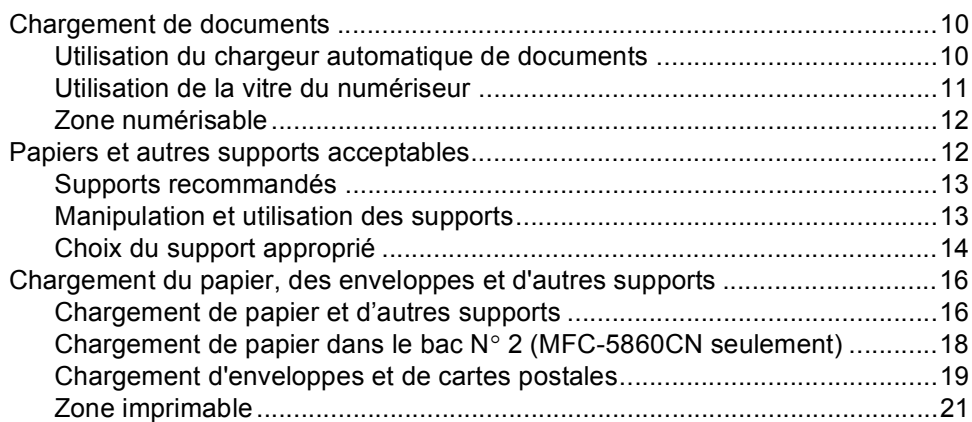

#### **[3 Configuration générale 22](#page-35-0)**

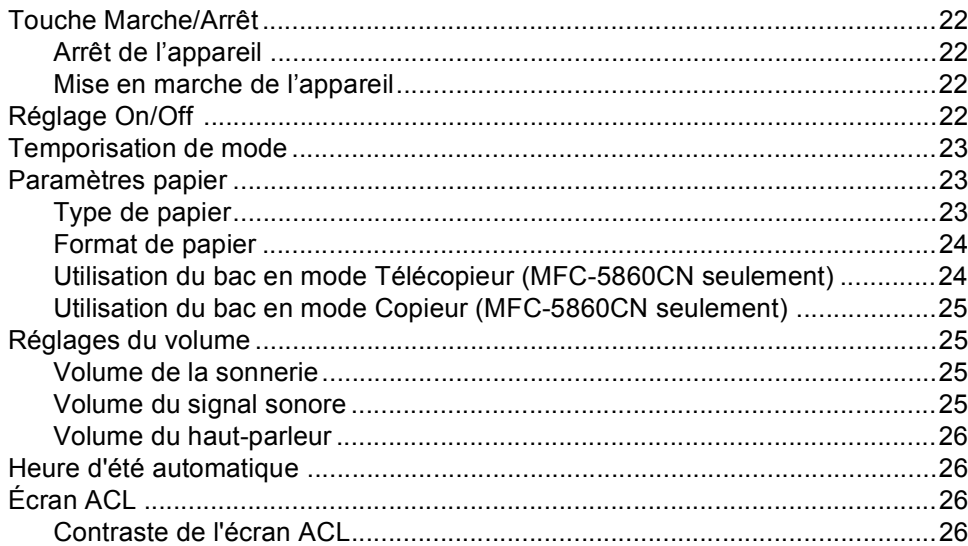

**vi**

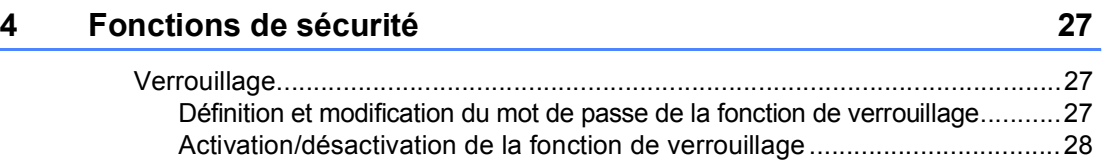

### **[Section II Télécopie](#page-42-0)**

#### **[5 Envoi d'une télécopie 30](#page-43-0)**

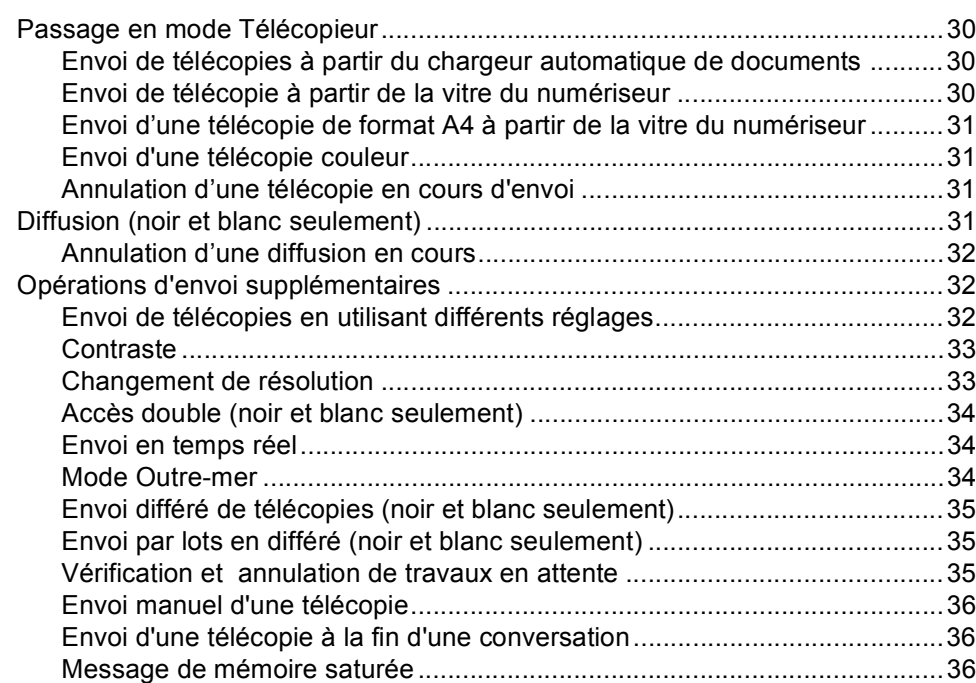

#### **[6 Réception d'une télécopie 37](#page-50-0)**

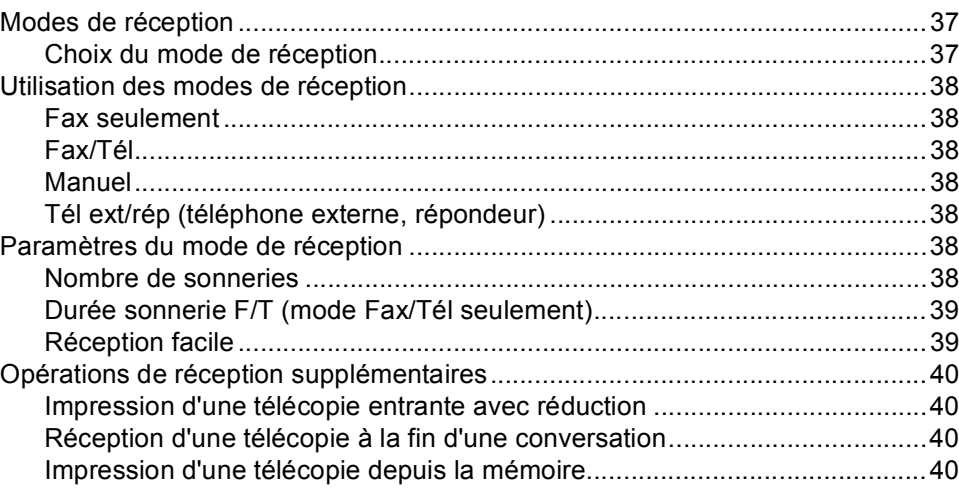

#### **[7 Services téléphoniques et appareils externes 41](#page-54-0)**

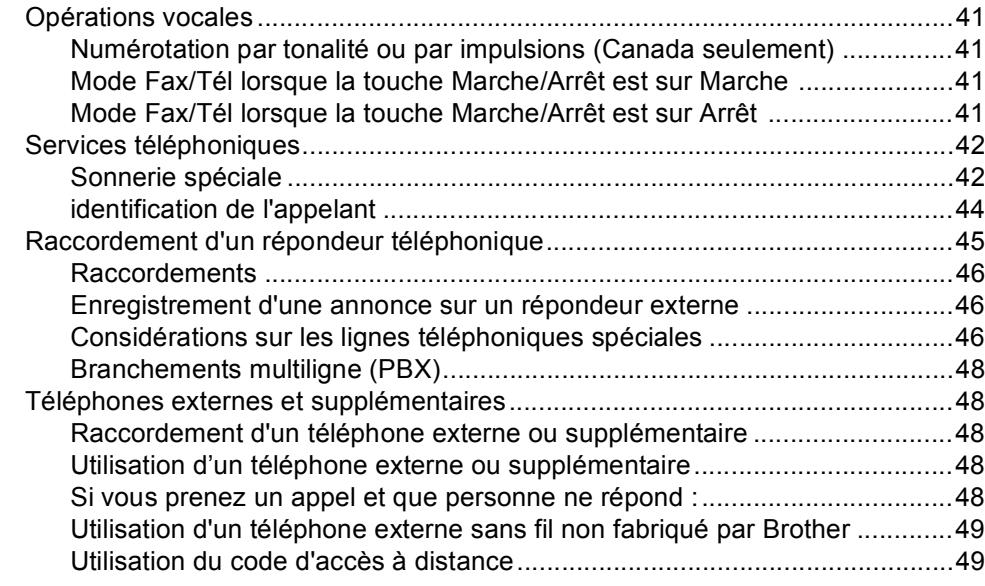

#### **[8 Composition et enregistrement des numéros 50](#page-63-0)**

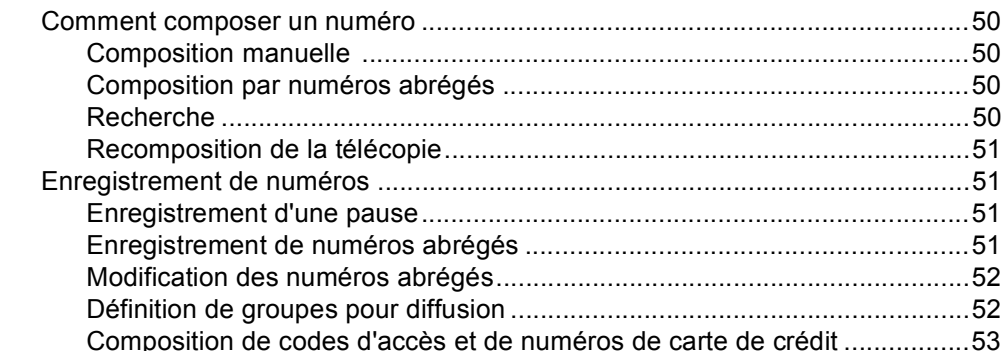

#### **[9 Options de télécopie à distance 54](#page-67-0)**

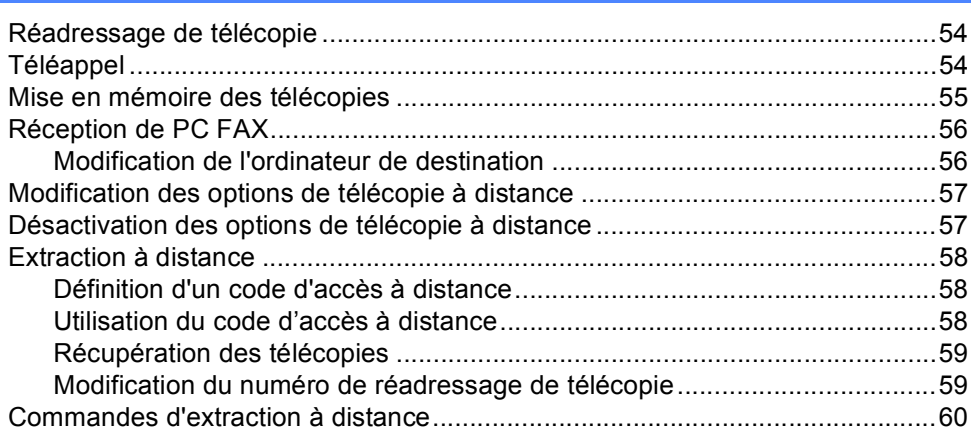

#### **10 Impression de rapports** 61

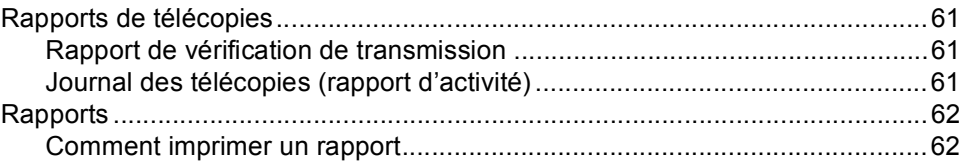

#### [11 Relève 63](#page-76-0)

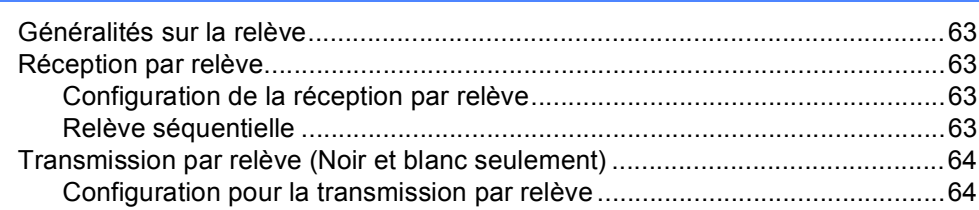

### **[Section III Copie](#page-78-0)**

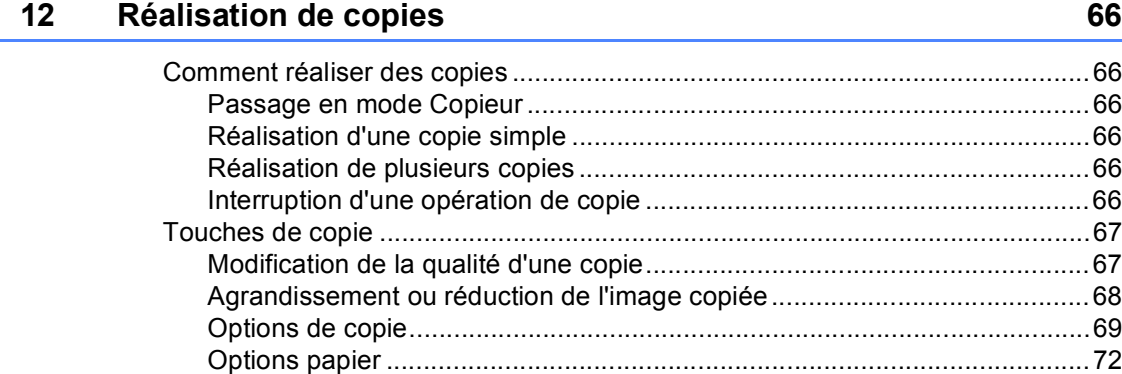

### **[Section IV Impression de photo autonome](#page-86-0)**

#### **[13 Centre saisie photo®](#page-87-0) 74**

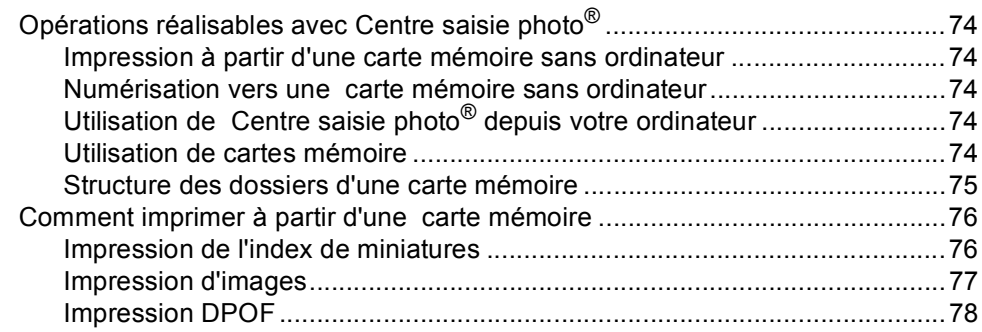

**x**

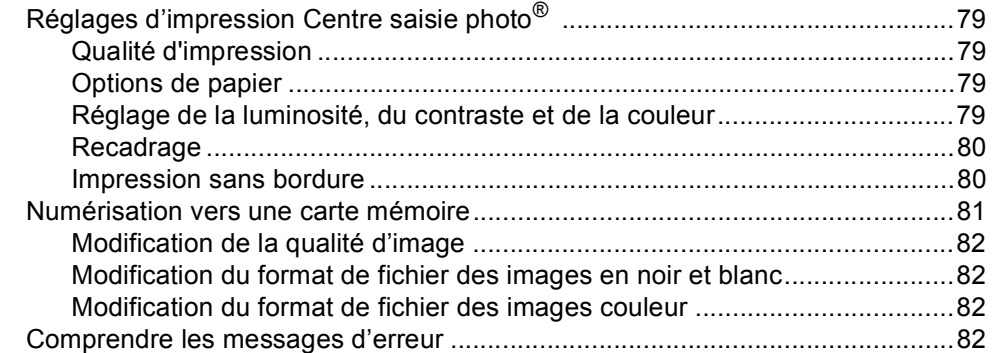

#### **[14 PictBridge 83](#page-96-0)**

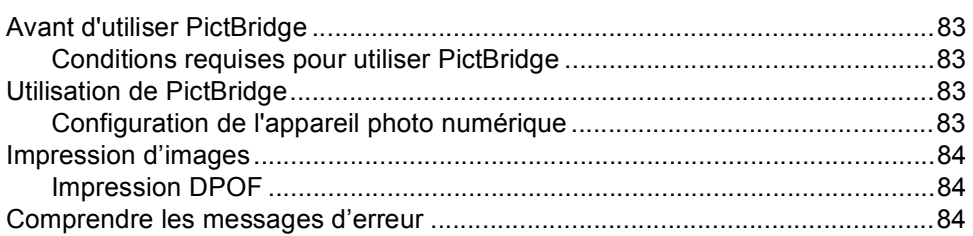

### **[Section V Logiciel](#page-98-0)**

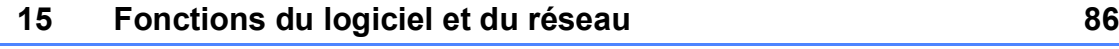

### **[Section VI Annexes](#page-100-0)**

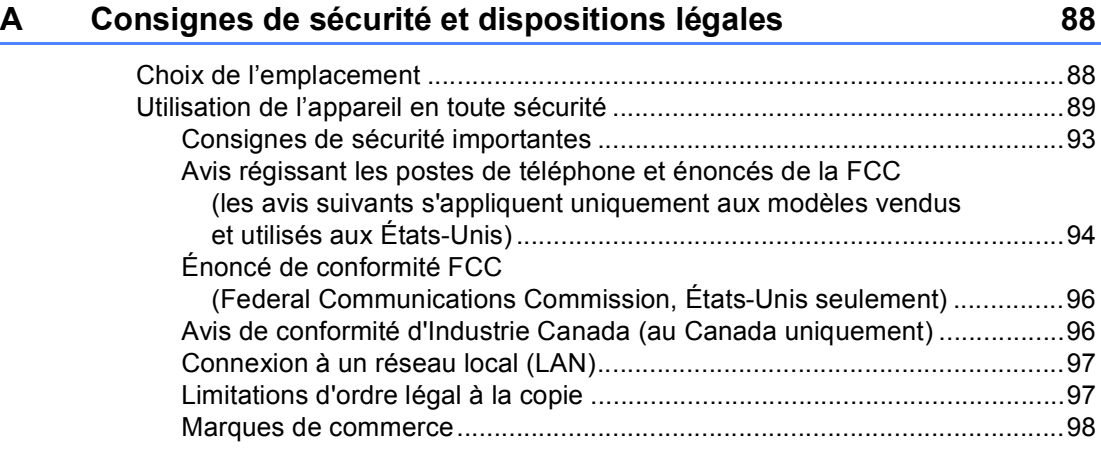

#### $\mathbf{B}$ Dépistage des pannes et entretien régulier

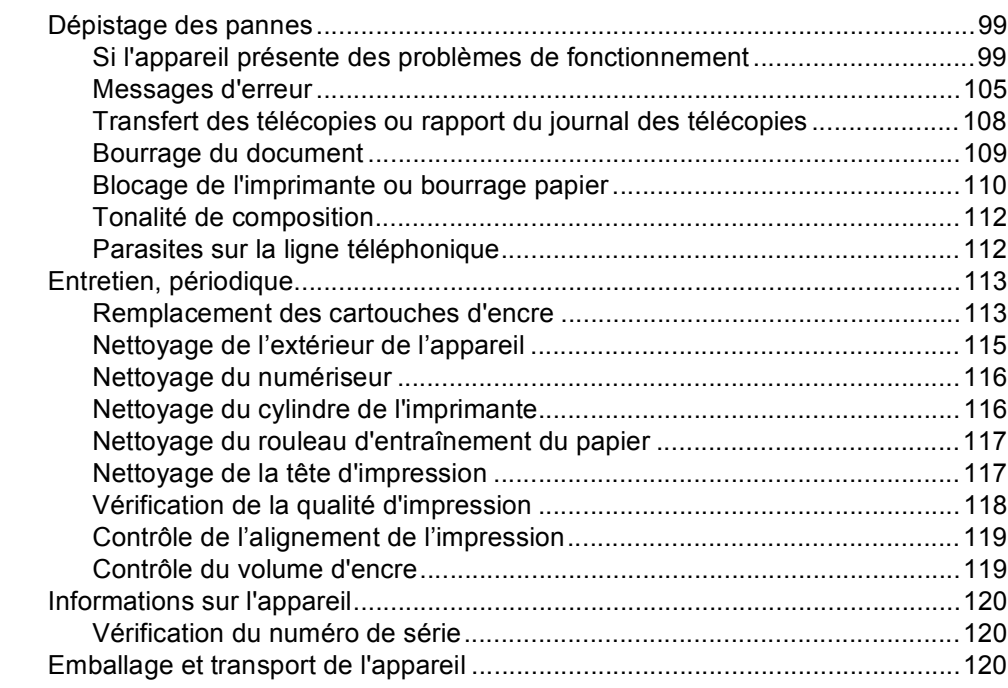

#### $\mathbf{C}$ Menu et options de programmation

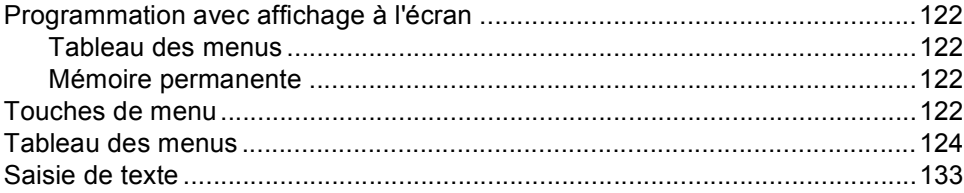

#### D Caractéristiques techniques

E

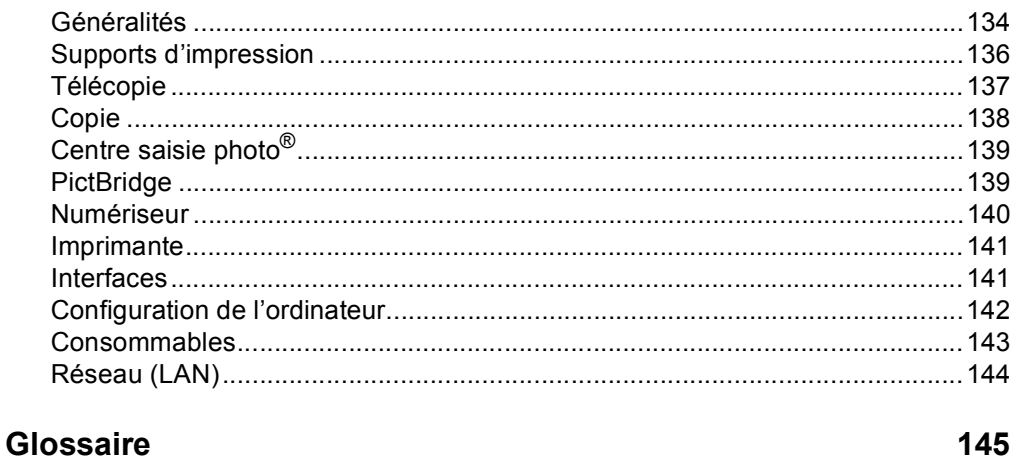

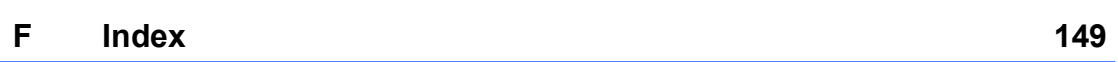

122

134

#### 99

### **Section I**

 $\blacktriangleright$ 

# <span id="page-14-0"></span>**Généralités <sup>I</sup>**

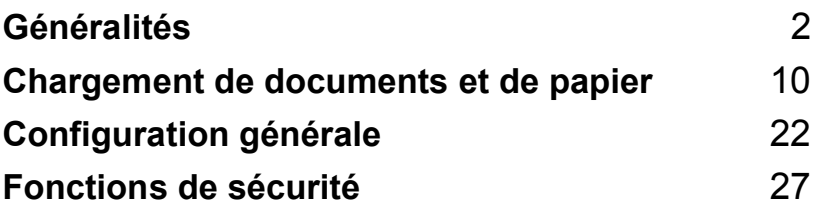

**1**

## <span id="page-15-0"></span>**Généralités <sup>1</sup>**

### <span id="page-15-1"></span>**Utilisation de la documentation <sup>1</sup>**

Nous vous remercions d'avoir acheté un appareil Brother ! La lecture de la documentation vous permettra d'en tirer le meilleur parti.

### <span id="page-15-2"></span>**Symboles et conventions utilisés dans la documentation1**

Les symboles et conventions suivants sont utilisés tout au long de la documentation.

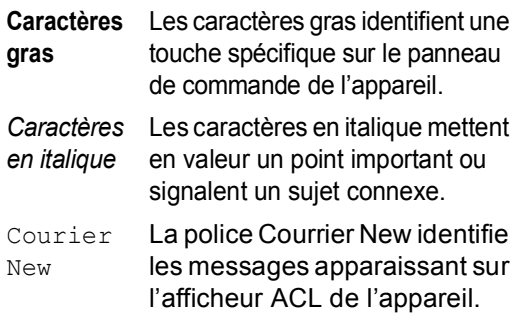

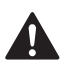

Avertissement : indique les mesures à prendre pour éviter tout risque de blessure corporelle.

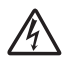

Danger électrique : indique un risque d'électrocution.

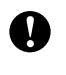

Attention : procédures à suivre ou à éviter pour ne pas endommager l'appareil ou d'autres objets.

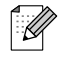

Remarque : marche à suivre dans une situation donnée ou conseils sur l'opération en combinaison avec d'autres fonctions.

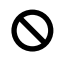

Configuration incorrecte : indique un dispositif ou une opération qui n'est pas compatible avec l'appareil

### <span id="page-15-3"></span>**Comment accéder au Guide Utilisateur - Logiciel et au Guide Utilisateur - Réseau <sup>1</sup>**

Le présent Guide de l'utilisateur ne contient pas toutes les informations relatives à l'appareil telles que celles concernant l'utilisation de l'imprimante, du numériseur et de la fonctionnalité PC-FAX. Lorsque vous êtes prêt à apprendre les informations détaillées sur ces opérations, lisez le Guide de l'utilisateur - Logiciel et le Guide de l'utilisateur - Réseau fournis sur le CD-ROM.

#### <span id="page-16-0"></span>**Consultation de la documentation <sup>1</sup>**

#### **Consultation de la documentation (Windows®) <sup>1</sup>**

Pour consulter la documentation, à partir du menu **Démarrer**, pointez **Brother**, **MFC-XXXX** (où XXXX est le nom de votre modèle) dans le groupe Tous les programmes, puis sélectionnez **Guide de l'utilisateur**.

Si vous n'avez pas installé le logiciel, vous pouvez trouver la documentation en suivant les instructions ci-dessous :

Mettez votre ordinateur sous tension. Insérez le CD-ROM Brother dans votre lecteur de CD-ROM.

- 2 Si l'écran du nom du modèle s'affiche. cliquez sur le nom de votre modèle.
- **3** Si l'écran de sélection de la langue s'affiche, cliquez sur la langue de votre choix. Le menu principal du CD-ROM s'affiche.

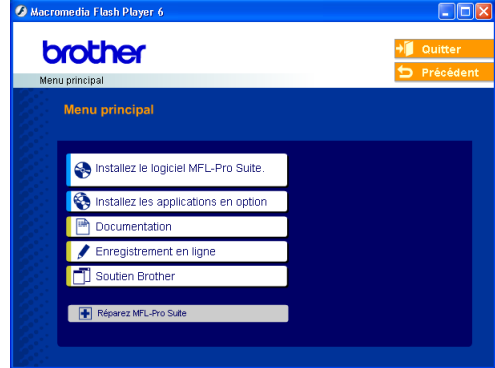

#### *A* Remarque

Si cette fenêtre ne s'affiche pas, utilisez l'Explorateur Windows® pour exécuter le programme setup.exe à partir du répertoire racine du CD-ROM de Brother. d Cliquez sur **Guide de l'utilisateur** pour consulter le **GUIDE UTILISATEUR -LOGICIEL** et le **GUIDE UTILISATEUR -RESEAU** au format HTML.

#### **Comment trouver les instructions de numérisation <sup>1</sup>**

Il existe plusieurs façons de numériser des documents. Vous pouvez trouver les instructions dans les documents suivants :

#### **Guide de l'utilisateur - Logiciel**

 *Numérisation* (Windows® 98/98SE/Me/2000 Professionnel et Windows® XP)

- *ControlCenter3* (Windows® 98/98SE/Me/2000 Professionnel et Windows® XP)
- Numérisation réseau

#### **Guide de l'utilisateur de PaperPort® SE avec ROC**

La version complète du Guide de l'utilisateur de ScanSoft® Paper Port® SE avec ROC peut être consultée en sélectionnant l'Aide dans l'application ScanSoft® Paper Port<sup>®</sup> SE avec ROC.

#### **Consultation de la documentation (Macintosh®) <sup>1</sup>**

 $\blacksquare$  Mettez votre Macintosh<sup>®</sup> sous tension. Insérez le CD-ROM Brother dans votre lecteur de CD-ROM. La fenêtre suivante s'affiche.

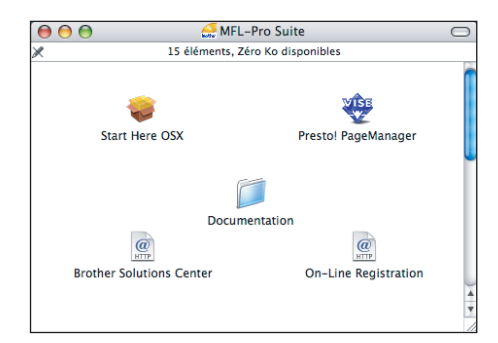

- 2 Double-cliquez sur l'icône **Documentation**.
- **3** Double-cliquez sur le dossier correspondant à votre langue.
- 4 Double-cliquez sur le fichier du haut de la page pour consulter le **GUIDE UTILISATEUR -LOGICIEL** et le **GUIDE UTILISATEUR -RESEAU** au format HTML.
- $\boxed{5}$  Cliquez sur la documentation que vous souhaitez lire.
	- **Guide Utilisateur Logiciel** : documentation relative aux logiciels au format HTML
	- **Guide Utilisateur Réseau** : documentation relative au réseau au format HTML

#### **Comment trouver les instructions de numérisation <sup>1</sup>**

Il existe plusieurs façons de numériser des documents. Vous pouvez trouver les instructions dans les documents suivants :

#### **Guide de l'utilisateur - Logiciel**

- *Numérisation* (Mac  $OS^{\circledR}$  X 10.2.4 ou version plus récente)
- ControlCenter2 (Mac  $OS^{\circledR}$  X 10.2.4 ou version plus récente)
- *Numérisation réseau* (Mac  $OS^{\circledR}$  X 10.2.4 ou version plus récente)

#### **Guide de l'utilisateur de Presto!® PageManager®**

La version complète du Guide de l'utilisateur de Presto!<sup>®</sup> PageManager<sup>®</sup> peut être consultée en sélectionnant l'Aide dans l'application Presto!<sup>®</sup> PageManager®.

### <span id="page-18-0"></span>**Comment accéder au soutien de Brother (Windows®) <sup>1</sup>**

Cette option vous permet de trouver toutes les ressources nécessaires, comme le soutien technique en ligne (Brother Solutions Center), le service à la clientèle et les centres de Service autorisés de Brother à la [page ii](#page-3-0) et sur le CD-ROM de Brother.

 Cliquez sur **Soutien Brother** dans le menu principal. L'écran suivant s'affiche :

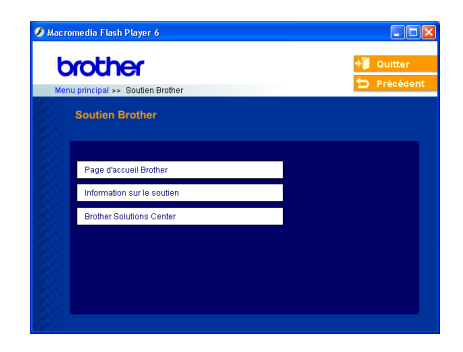

- Pour accéder à notre site web (<www.brother.com>), cliquez sur **Page d'accueil Brother**.
- Pour consulter l'ensemble des numéros de Brother, y compris les numéros du Service à la clientèle pour les États-Unis et le Canada, cliquez sur **Information sur le soutien**.
- Pour obtenir les données les plus récentes et les informations de soutien des produits (<http://solutions.brother.com>), cliquez sur **Brother Solutions Center**.
- Pour revenir à la page principale, cliquez sur **Précédent** ou si vous avec terminé l'opération, cliquez sur **Quitter**.

Chapitre 1

### <span id="page-19-0"></span>**Description du panneau de commande <sup>1</sup>**

MFC-5460CN

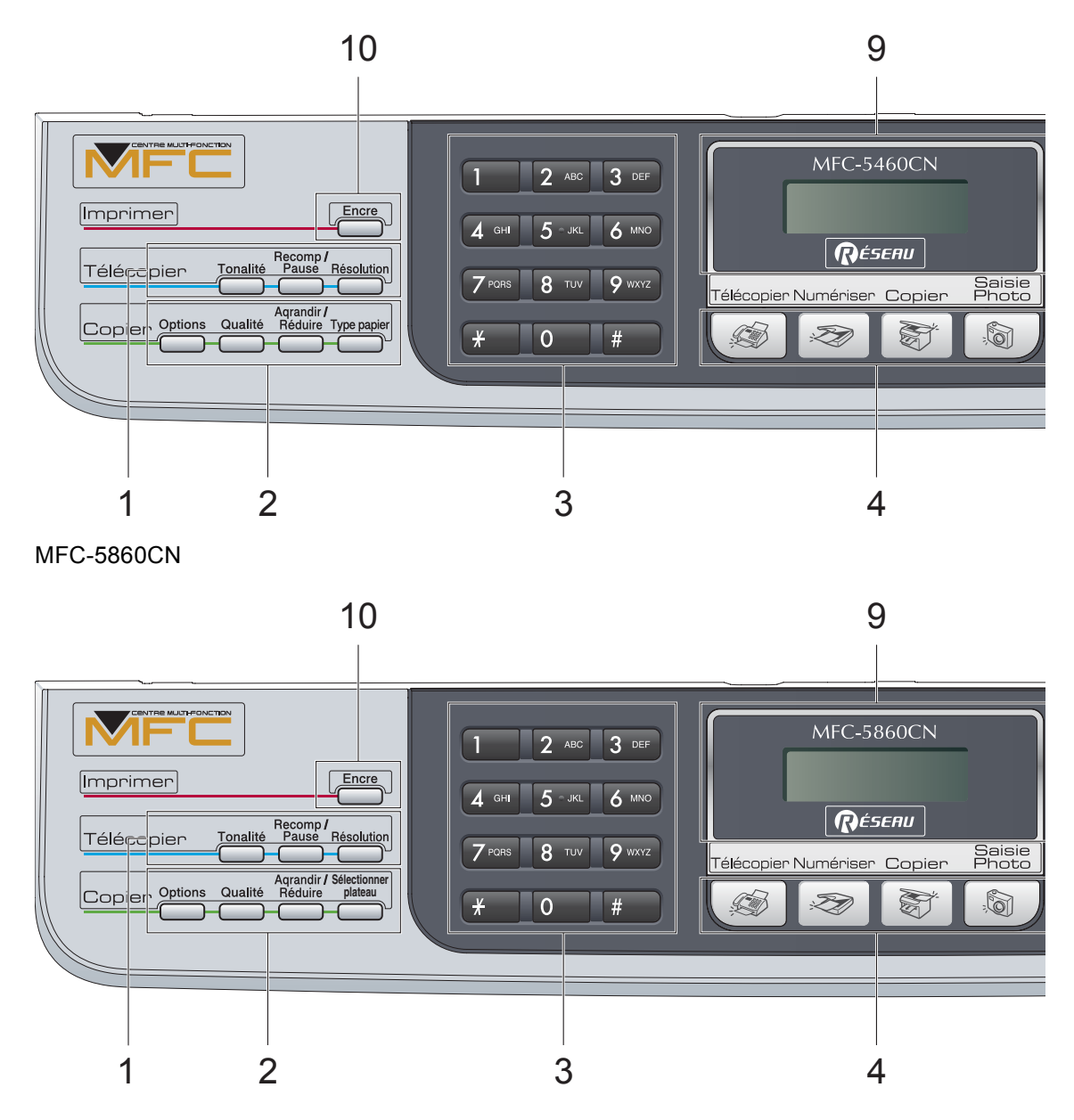

**6**

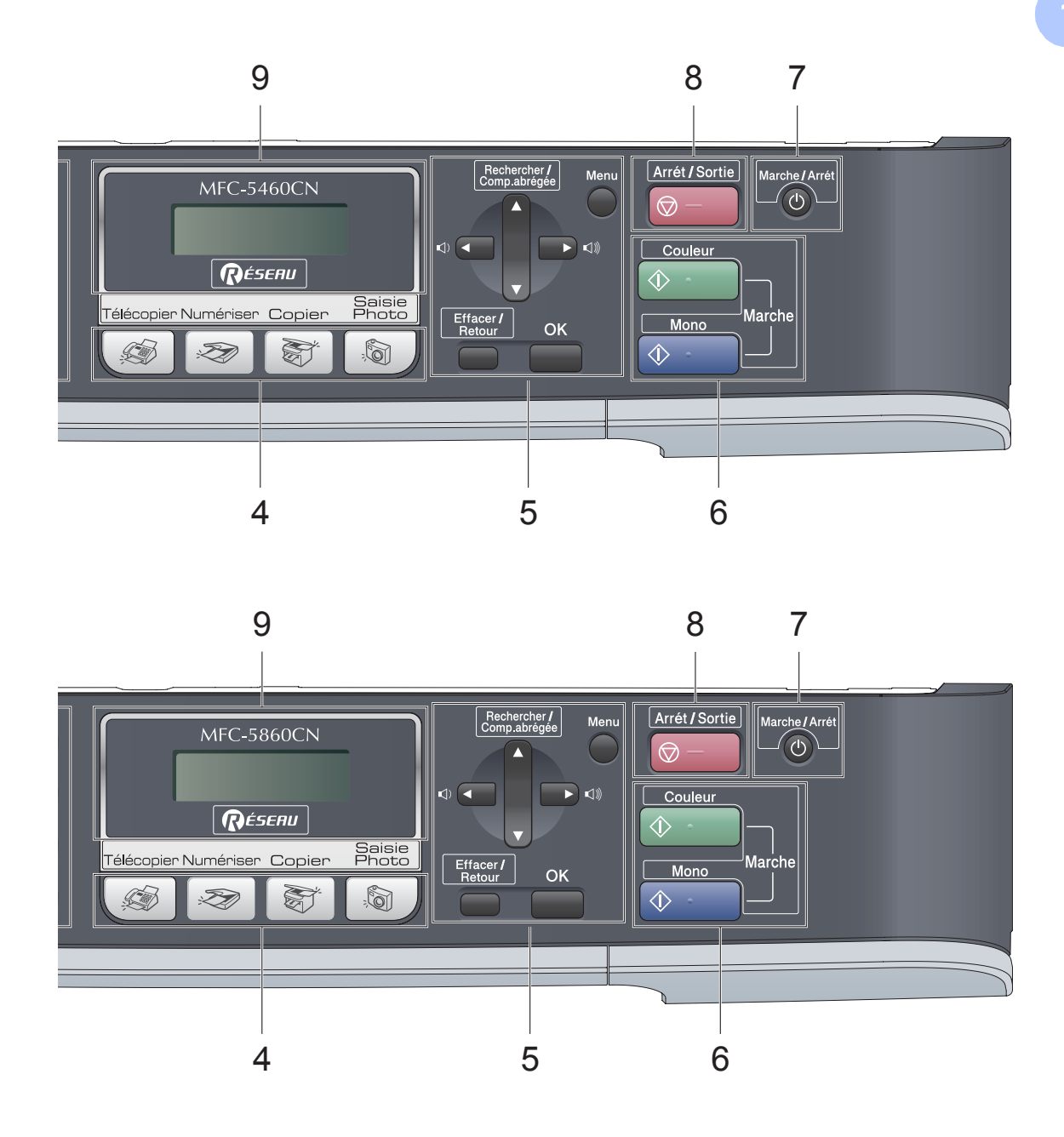

### **Remarque**

La plupart des illustrations de ce Guide de l'utilisateur se rapportent au MFC-5460CN.

#### **1 Touches télécopieur :**

#### **Tonalité**

Si vous voulez entendre la tonalité de réponse du télécopieur appelé, appuyez sur cette touche avant de composer le numéro, puis appuyez sur **Mono Marche** ou **Couleur Marche**.

Appuyez également sur cette touche après avoir décroché le combiné d'un téléphone externe pendant la double/pseudo-sonnerie.

#### ■ Recomp/Pause

Permet de recomposer le dernier numéro appelé. Permet également d'insérer une pause lors de la programmation des numéros abrégés.

#### **Résolution**

Permet de modifier la résolution lors de l'envoi d'une télécopie.

#### **2 Touches copieur (réglages provisoires) :**

#### ■ Options

Permet de modifier provisoirement plusieurs réglages.

#### **Qualité**

Permet de modifier provisoirement le réglage de qualité.

#### **Agrandir/Réduire**

Permet d'agrandir ou de réduire provisoirement des exemplaires selon le rapport sélectionné.

- **Type papier**(MFC-5460CN seulement) Vous pouvez choisir le type de papier à utiliser pour l'exemplaire suivant.
- **Sélectionner plateau**(MFC-5860CN seulement)

Vous pouvez choisir le bac à utiliser pour l'exemplaire suivant.

#### **3 Pavé numérique**

Utilisez ce clavier pour composer les numéros de téléphone et de télécopieur et pour introduire des données dans l'appareil. (Canada seulement)

La touche **#** (dièse) permet de passer provisoirement du mode de numérotation par impulsions au mode de numérotation par tonalité pendant un appel téléphonique.

#### **4 Touches de mode :**

- **Télécopier** Permet d'activer le mode Télécopieur.
- **Numériser** Permet d'activer le mode Numériseur.
- **Copier**

Permet d'activer le mode Copieur.

**SaisiePhoto** 

Permet d'accéder au mode SaisiePhoto®.

#### **5 Touches de menu :**

#### **Menu**

Permet d'accéder au menu pour programmer et enregistrer vos réglages dans l'appareil.

- **a Rechercher/Comp.abrégée** Permet de rechercher et de composer des numéros stockés en mémoire.
- **Touche de réglage du volume**
	- d c

Dans le mode Télécopieur, vous pouvez appuyer sur ces touches pour régler le volume de la sonnerie.

#### **d**

Appuyez pour déplacer le curseur en arrière vers une option de menu.

**a** ou **b**

Appuyez sur ces touches pour déplacer le curseur dans les menus et les options.

**Effacer/Retour**

Appuyez sur cette touche pour supprimer le réglage en cours.

**OK**

Permet de stocker vos réglages dans l'appareil.

#### **6 Touches Marche :**

#### **Couleur Marche**

Permet de lancer l'envoi d'une télécopie ou l'impression d'une copie en couleur. Permet aussi de lancer une opération de numérisation (en couleur ou en noir et blanc selon les paramètres de numérisation du logiciel ControlCenter).

#### **Mono Marche**

Permet de lancer l'envoi d'une télécopie ou l'impression d'une copie en noir et blanc. Permet aussi de lancer une opération de numérisation (en couleur ou en noir et blanc selon les paramètres de numérisation du logiciel ControlCenter).

#### **7 Marche/Arrêt**

Permet de mettre l'appareil sous tension ou hors tension.

#### **8 Arrêt/Sortie**

Permet d'annuler une opération ou de quitter un menu.

**9 Écran ACL (affichage à cristaux liquides)** Affiche des messages pour vous guider dans le paramétrage et l'utilisation de votre appareil.

#### **10 Encre**

Permet de nettoyer la tête d'impression, de vérifier la qualité d'impression et le niveau d'encre disponible.

### <span id="page-23-0"></span>**2 Chargement de documents et de papier <sup>2</sup>**

### <span id="page-23-1"></span>**Chargement de documents <sup>2</sup>**

Vous pouvez envoyer des télécopies, faire des copies et numériser à partir du chargeur automatique de documents ou à même la vitre du numériseur.

#### <span id="page-23-2"></span>**Utilisation du chargeur automatique de documents <sup>2</sup>**

Le chargeur automatique de documents a une capacité de 35 pages et introduit chaque feuille individuellement. Utilisez des feuilles standard de 20 lb (80 g/m<sup>2</sup>) et veillez à toujours bien les déramer avant de les placer dans le chargeur.

#### **Environnement de fonctionnement recommandé <sup>2</sup>**

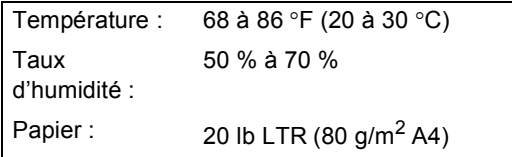

#### **Formats de documents pris en charge**

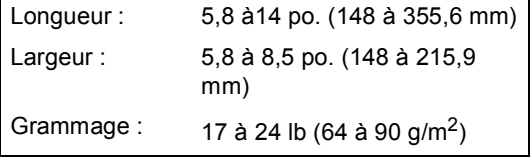

#### **Comment charger des documents <sup>2</sup>**

#### **ATTENTION**

NE tirez PAS sur le document lorsqu'il est en cours d'entraînement.

N'utilisez PAS de papier gondolé, froissé, plié, déchiré ou qui comporte des agrafes, des trombones, de la colle ou du papier adhésif.

N'utilisez PAS de carton, de papier journal ou de tissu.

- Assurez-vous que les documents imprimés sont complètement secs.
- Dépliez le support de documents du chargeur automatique.

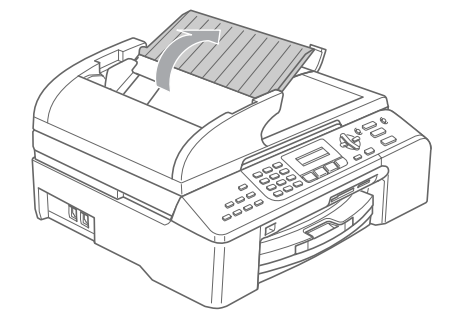

- b Déramez bien les pages. Insérez les documents **face imprimée vers le haut, bord supérieur en premier**, dans le chargeur automatique de documents jusqu'à ce qu'ils entrent en contact avec le rouleau d'entraînement.
	- Réglez les guide-papier en fonction de la largeur de vos documents.

 $\overline{4}$  Dépliez le volet support de sortie (1) du chargeur automatique de documents.

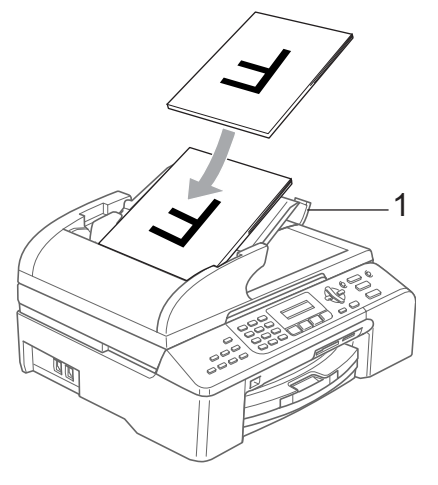

**ATTENTION**

NE laissez PAS de documents volumineux sur la vitre du numériseur sous peine d'un bourrage dans le chargeur automatique de documents.

#### <span id="page-24-0"></span>**Utilisation de la vitre du numériseur <sup>2</sup>**

Vous avez la possibilité d'utiliser la vitre du numériseur pour télécopier, copier ou numériser les pages d'un livre une à une.

#### **Formats de documents pris en charge**

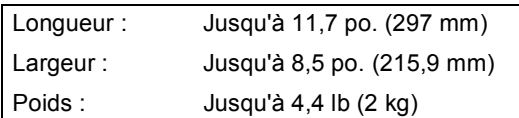

#### **Comment charger des documents <sup>2</sup>**

#### **Remarque**

Pour utiliser la vitre du numériseur, le chargeur automatique de documents doit être vide.

- Soulevez le capot document.
- 2 À l'aide des repères de gauche, centrez le document, face imprimée vers le bas, sur la vitre du numériseur.

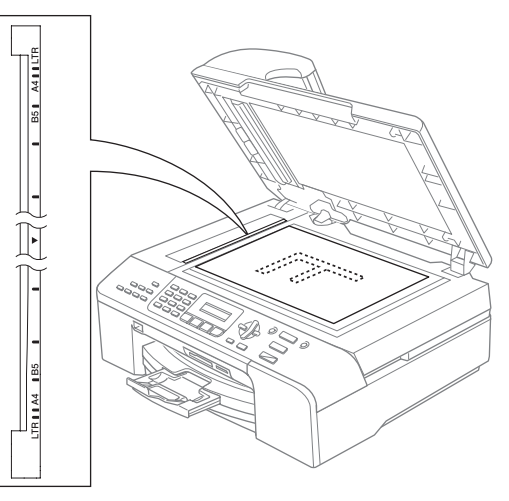

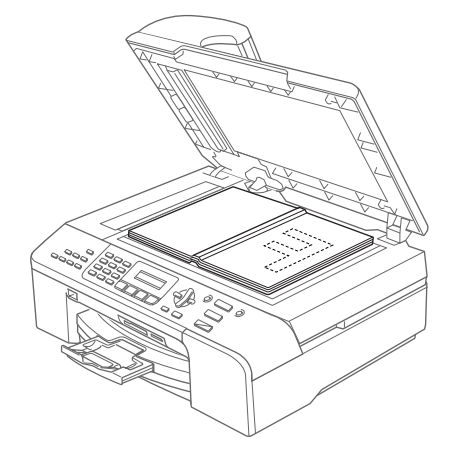

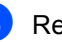

#### Refermez le capot document.

#### **ATTENTION**

Si le document à numériser est trop épais ou s'il s'agit d'un livre, veillez à NE PAS refermer brusquement le couvercle ni exercer une pression sur celui-ci.

#### <span id="page-25-0"></span>**Zone numérisable <sup>2</sup>**

La zone numérisable dépend des paramètres du logiciel en cours d'utilisation. Les données ci-dessous indiquent les zones non numérisables sur la page.

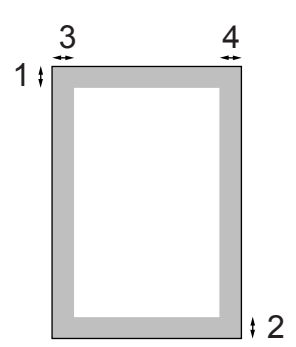

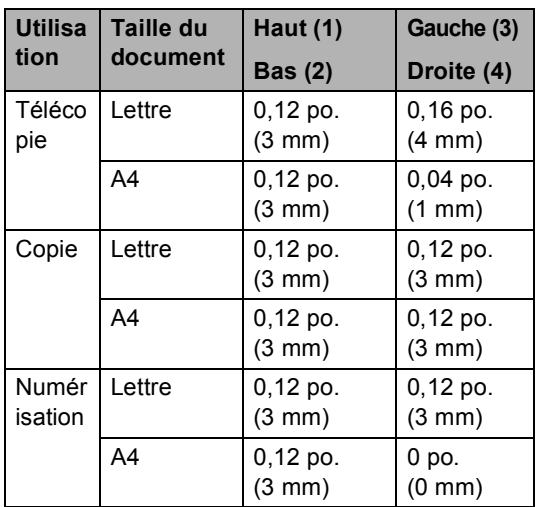

### <span id="page-25-1"></span>**Papiers et autres supports acceptables <sup>2</sup>**

La qualité d'impression risque d'être affectée par le type de papier utilisé.

Pour obtenir la meilleure qualité d'impression possible pour les réglages choisis, réglez toujours le paramètre Type de papier de sorte qu'il corresponde au papier chargé.

Vous pouvez utiliser du papier ordinaire, du papier à jet d'encre (papier couché), du papier glacé, des transparents et des enveloppes.

Nous vous conseillons d'essayer divers types de papier avant d'en acheter en grande quantité.

Pour les meilleurs résultats, utilisez du papier Brother.

- Lorsque vous imprimez sur du papier à jet d'encre (papier couché), des transparents ou du papier photo, veillez à sélectionner le support convenable dans l'onglet « **Elémentaire** » du pilote d'imprimante ou dans le paramètre Type de papier du menu (voir *[Type de papier](#page-36-2)* à la page 23).
- Lorsque vous imprimez sur du papier photo de marque Brother, chargez d'abord la feuille d'instruction fournie dans le bac à papier, puis placez le papier glacé sur cette feuille.
- Si vous imprimez sur des transparents ou du papier glacé, enlevez chaque feuille immédiatement du bac pour éviter tout bourrage ou maculage.
- Éviter de toucher la surface imprimée du papier immédiatement après l'impression. Il se peut que la surface ne soit pas complètement sèche et salisse vos doigts.

#### <span id="page-26-0"></span>**Supports recommandés <sup>2</sup>**

Pour obtenir la meilleure qualité d'impression possible, nous vous conseillons d'utiliser du papier Brother (voir le tableau ci-dessous).

Pour l'impression sur des transparents, nous recommandons l'emploi du produit « 3M Transparency Film ».

#### **Papier Brother**

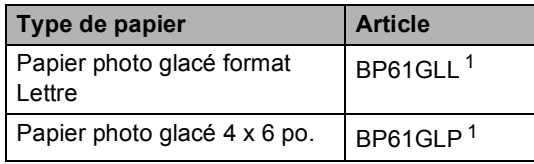

<span id="page-26-2"></span><sup>1</sup> Disponible aux États-Unis et, à partir de novembre 2006, au Canada.

#### <span id="page-26-1"></span>**Manipulation et utilisation des supports <sup>2</sup>**

- Entreposez le papier dans son emballage d'origine bien fermé. Conservez-le à plat, à l'abri de l'humidité, de la lumière directe du soleil et de la chaleur.
- La face couchée du papier photo est brillante. Évitez par conséquent de toucher la face brillante (couchée). Chargez le papier glacé face brillante dessous.
- Veillez à ne pas toucher les faces des transparents car ils absorbent facilement l'eau et la transpiration et cela risque de dégrader la qualité des impressions. En cas d'utilisation de transparents destinés aux imprimantes/télécopieurs laser, le document suivant risque d'être maculé. N'utilisez que les transparents recommandés pour l'impression à jet d'encre.

#### **Mauvaise configuration**

N'utilisez PAS les types de papier suivants :

• papier endommagé, gondolé, froissé ou de forme irrégulière

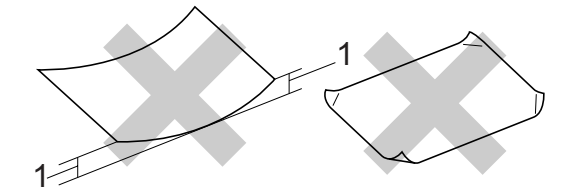

- **1** 0,08 po. (2 mm) **ou plus**
- papier extrêmement brillant ou texturé
- papier déjà imprimé par une imprimante
- papier impossible à empiler uniformément
- papier sens travers

#### **Capacité du bac de sortie papier <sup>2</sup>**

Jusqu'à 50 feuilles de papier Lettre de 20 lb ou de papier A4 de 80  $q/m^2$ .

Les transparents et le papier glacé doivent être retirés du bac de sortie papier, une page à la fois, pour éviter tout risque de maculage.

### <span id="page-27-0"></span>**Choix du support approprié <sup>2</sup>**

#### **Type et format de papier en fonction de l'utilisation <sup>2</sup>**

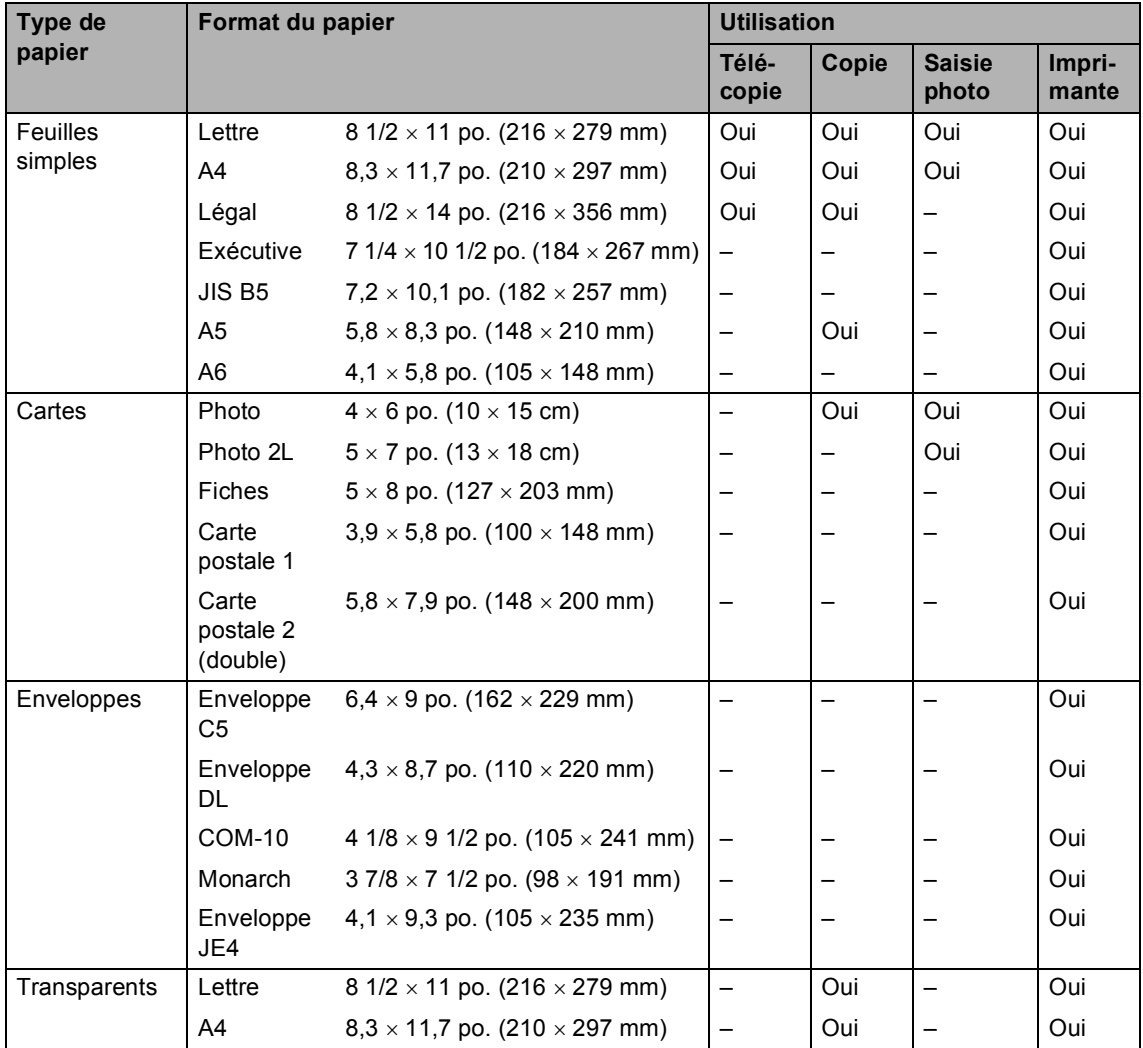

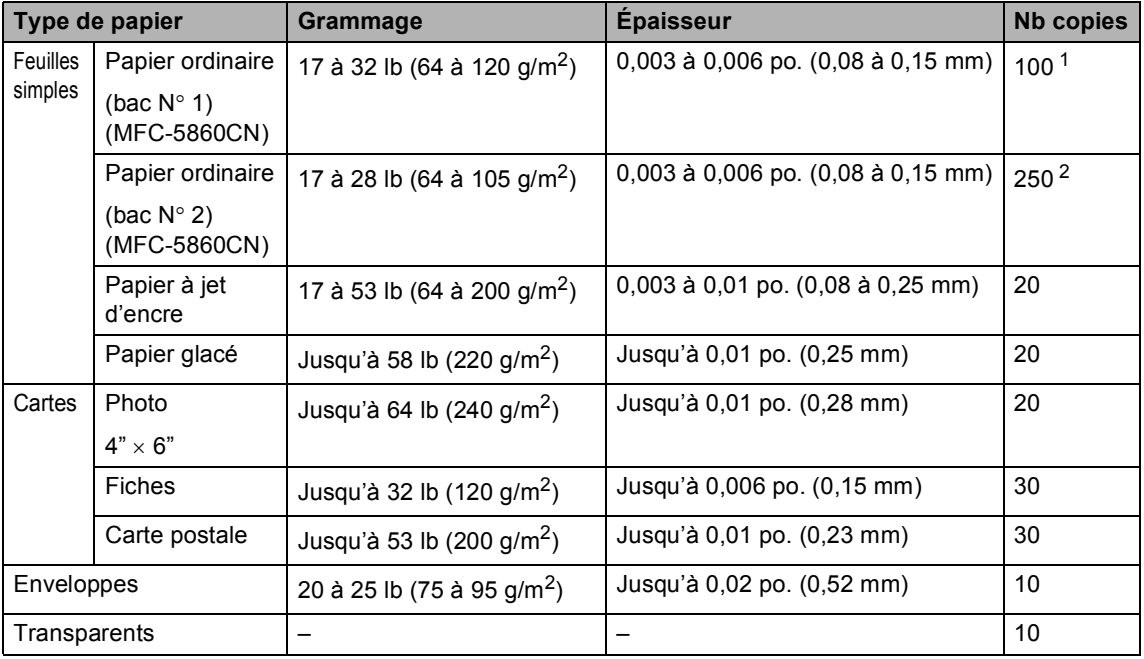

#### **Grammage, épaisseur et capacité du papier <sup>2</sup>**

<span id="page-28-0"></span><sup>1</sup> Jusqu'à 50 feuilles de papier au format Légal 20 lb (80 g/m<sup>2</sup>). Jusqu'à 100 feuilles de papier de 20 lb (80 g/m<sup>2</sup>).

<span id="page-28-1"></span><sup>2</sup> Jusqu'à 250 feuilles de papier de 20 lb (80 g/m<sup>2</sup>).

### <span id="page-29-0"></span>**Chargement du papier, des enveloppes et d'autres supports <sup>2</sup>**

### **Remarque**

- Pour le bac n° 2, voir *[Chargement de](#page-31-1)  [papier dans le bac N× 2 \(MFC-5860CN](#page-31-1)  seulement)* [à la page 18](#page-31-1).
- Si vous utilisez l'option Sélection auto (MFC-5860CN seulement), il est nécessaire d'ouvrir puis de fermer le capot du numériseur après avoir rajouté du papier afin de réinitialiser le numériseur.

#### <span id="page-29-1"></span>**Chargement de papier et d'autres supports <sup>2</sup>**

Retirez complètement le bac à papier de l'appareil.

Si le volet du support papier est ouvert, fermez-le et soulevez le capot (1) du bac de sortie.

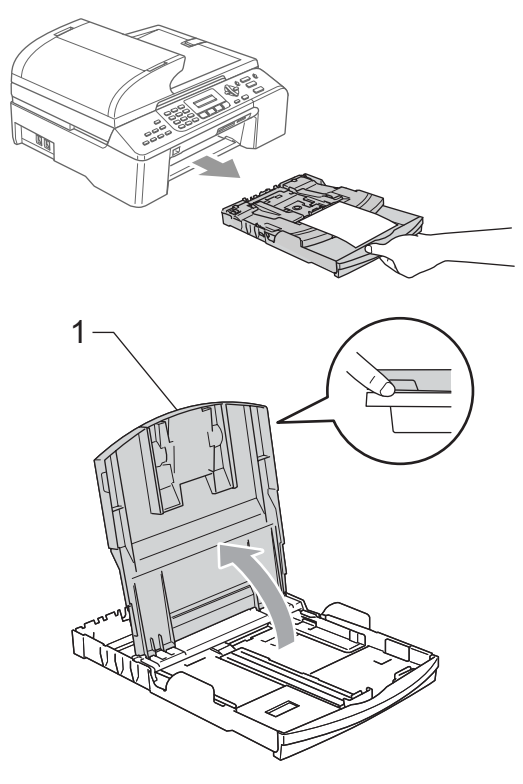

Appuyez sur les guide-papier latéraux (1) et sur le guide de profondeur de papier (2) et faites-les coulisser pour les ajuster au format du papier.

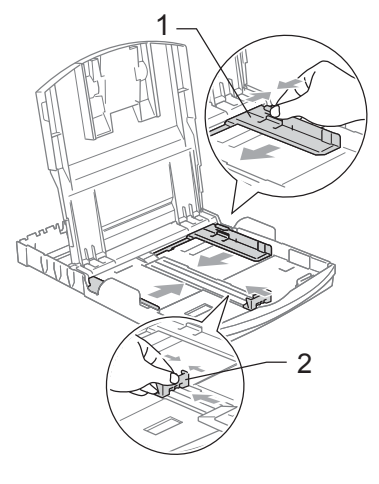

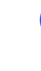

Déramez bien les feuilles pour éviter les bourrages et les problèmes d'entraînement du papier.

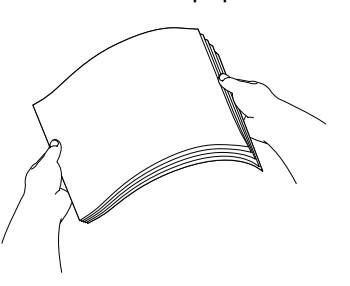

#### **Remarque**

Assurez-vous toujours que le papier n'est pas gondolé.

Sans forcer, insérez le papier dans le bac à papier, côté imprimable vers le bas et le bord supérieur en premier. Vérifiez que le papier est bien à plat dans le bac.

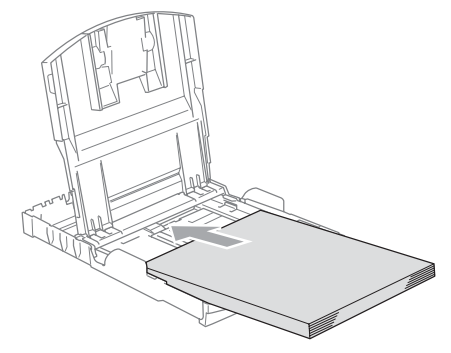

#### **Remarque**

Si vous utilisez du papier de format Légal, maintenez le bouton de libération du guide universel enfoncé tout en faisant coulisser l'avant du bac à papier vers l'extérieur.

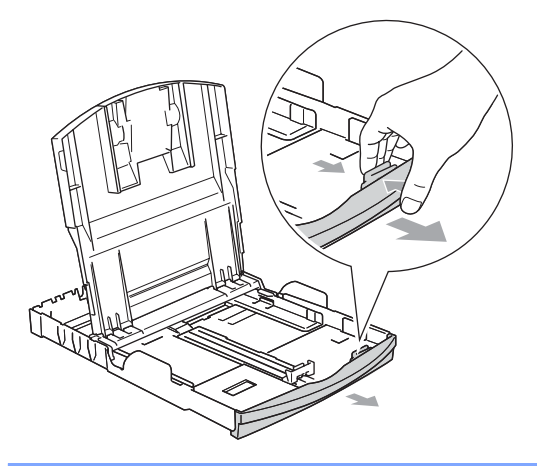

**6** Réglez les guide-papier latéraux sans forcer en les tenant des deux mains pour les ajuster au format du papier. Assurez-vous que les guide-papier latéraux touchent les côtés du papier.

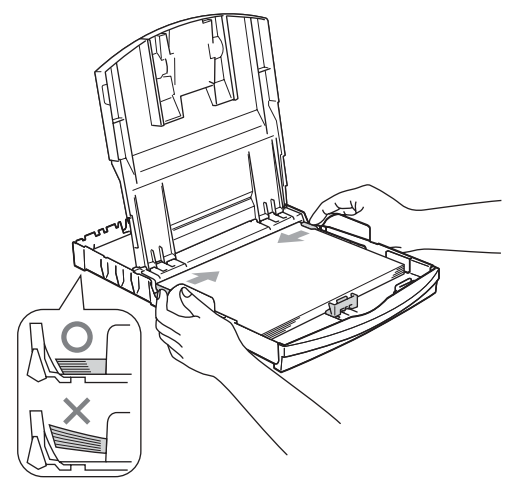

#### *A* Remarque

Prenez soin de ne pas pousser le papier trop loin ; il pourrait se soulever à l'arrière du bac et entraîner des problèmes d'alimentation.

 $\begin{bmatrix} 6 \end{bmatrix}$  Fermez le capot du bac de sortie.

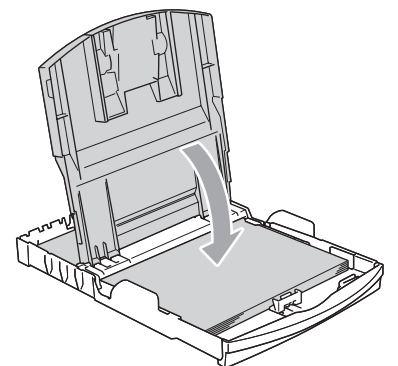

Poussez lentement le bac à papier à fond dans l'appareil.

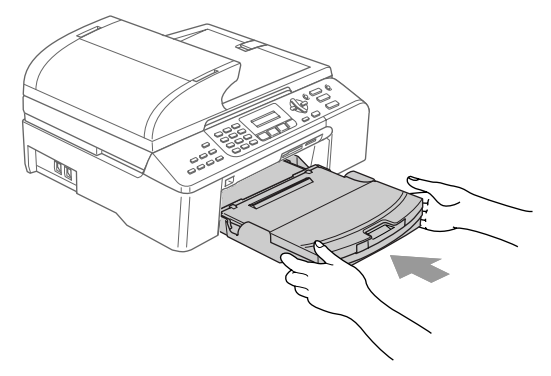

**8** Tout en maintenant le bac à papier en place, tirez le support papier (1) jusqu'à ce qu'un déclic soit perceptible et dépliez le volet (2) du support papier.

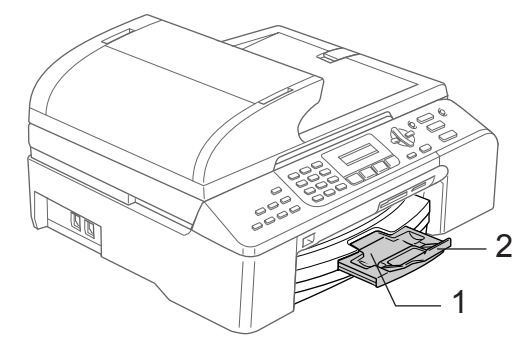

### **Remarque**

N'utilisez pas le volet du support papier pour du papier de format Légal.

#### <span id="page-31-1"></span><span id="page-31-0"></span>**Chargement de papier dans le bac N**° **2 (MFC-5860CN seulement) <sup>2</sup>**

#### **Remarque**

Dans le bac N° 2, vous ne pouvez utiliser que du papier ordinaire de format Lettre, Légal, A4, Exécutive ou JIS B5.

Retirez complètement le bac à papier de l'appareil.

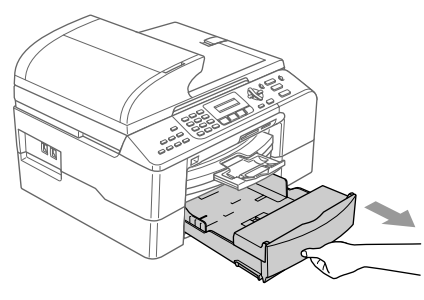

Ouvrez le capot (1) du bac.

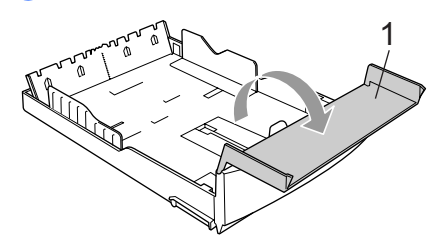

 $\overline{3}$  Appuyez sur les guide-papier latéraux (1) et sur le guide de profondeur de papier (2) et faites-les coulisser pour les ajuster au format du papier.

Veillez à ce que le repère triangulaire sur les guide-papier latéraux (1) et sur le guide de profondeur de papier (2) soit aligné sur le repère du format de papier utilisé.

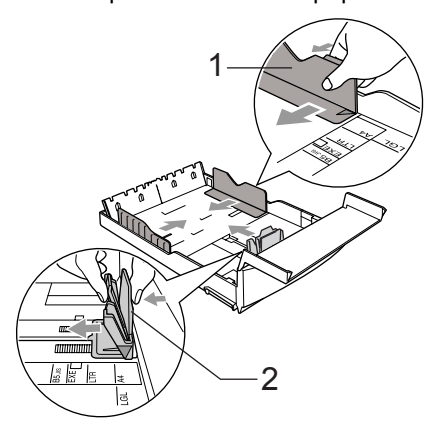

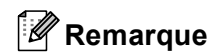

Si vous utilisez du papier de format Légal, maintenez le bouton de libération (1) du guide universel enfoncé tout en faisant coulisser l'avant du bac à papier vers l'extérieur.

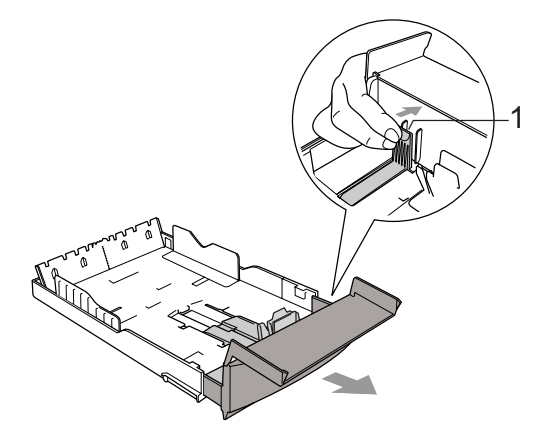

Déramez bien les feuilles pour éviter les bourrages et les problèmes d'entraînement du papier.

#### **Remarque**

Assurez-vous toujours que le papier n'est pas gondolé.

**6** Sans forcer, insérez le papier dans le bac à papier, côté imprimable vers le bas et le bord supérieur en premier. Vérifiez que le papier est bien à plat dans le bac et qu'il se trouve en-dessous du repère maximum du papier (1).

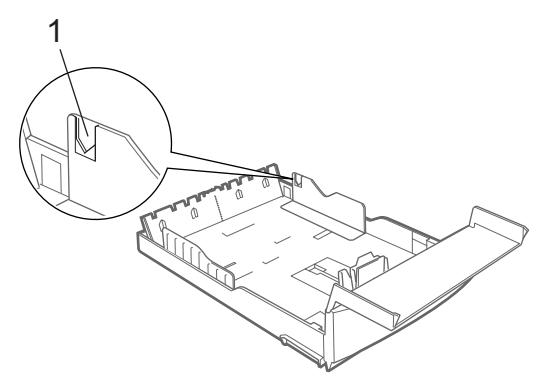

#### **Remarque**

Lorsque vous placez le papier dans le bac, faites-le glisser en veillant à ce qu'il touche le guide de profondeur de papier (1), puis baissez délicatement l'autre extrémité du papier.

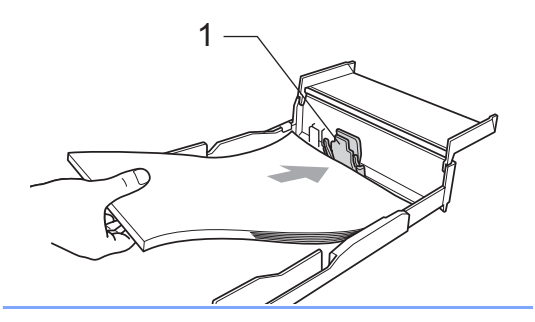

6 Réglez les guide-papier latéraux sans forcer en les tenant des deux mains pour les ajuster au format du papier. Assurez-vous que les guide-papier latéraux touchent les côtés du papier.

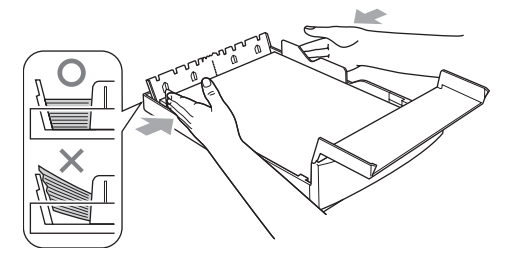

#### *A* Remarque

Prenez soin de ne pas pousser le papier trop loin ; il pourrait se soulever à l'arrière du bac et entraîner des problèmes d'alimentation.

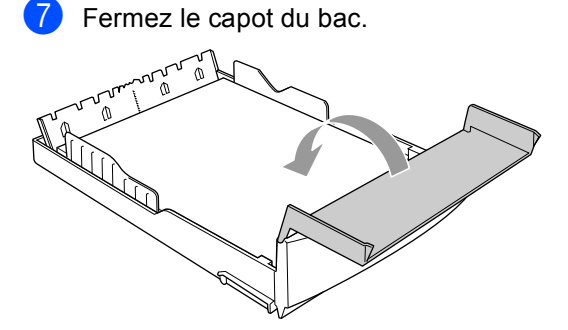

Réinsérez fermement le bac à papier dans l'appareil.

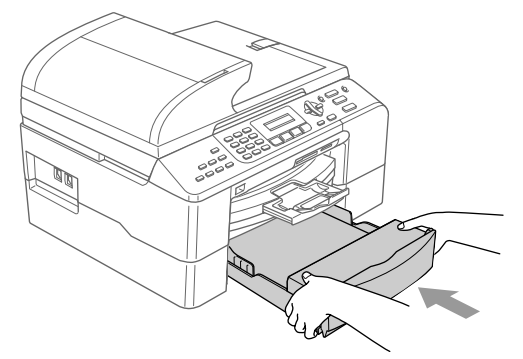

#### **Remarque**

Sivous utilisez l'option Sélection auto, il est nécessaire d'ouvrir puis de fermer le capot du numériseur après avoir rajouté du papier afin de réinitialiser l'appareil.

#### <span id="page-32-0"></span>**Chargement d'enveloppes et de cartes postales <sup>2</sup>**

#### **Pour charger des enveloppes <sup>2</sup>**

- Utilisez des enveloppes d'un grammage de 20 à 25 lb (75 à 95 g/m<sup>2</sup>).
- Certaines enveloppes nécessitent le réglage des marges dans l'application logicielle. Veillez à effectuer tout d'abord un essai d'impression.

#### **ATTENTION**

N'utilisez pas les types d'enveloppe suivants car ils provoqueraient des problèmes d'entraînement :

- Enveloppes gonflées.
- Enveloppes portant des écritures en relief.
- Enveloppes munies de fermoirs ou d'agrafes.
- Enveloppes pré-imprimées à l'intérieur.

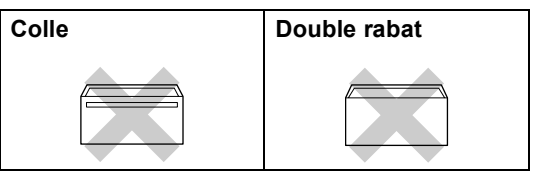

Des problèmes d'entraînement du papier peuvent survenir occasionnellement en raison de l'épaisseur, du format et de la forme du rabat des enveloppes utilisées.

#### **Comment charger des enveloppes et des cartes postales <sup>2</sup>**

Avant d'introduire des enveloppes ou des cartes postales dans le chargeur, aplatissez autant que possible les coins et les côtés.

#### **Remarque**

Si deux enveloppes ou deux cartes postales sont entraînées en même temps, placez-les une après l'autre dans le bac à papier.

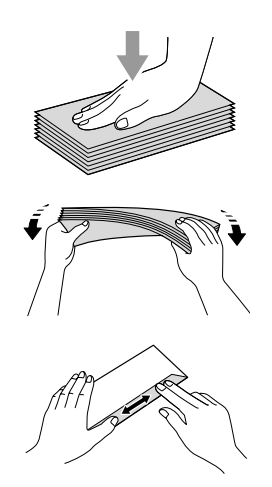

Insérez les enveloppes ou les cartes postales dans le bac à papier, le côté adresse vers le bas et, dans le cas d'enveloppes, le bord supérieur en premier comme représenté sur l'illustration. Appuyez sur les guidepapier latéraux (1) et sur le guide de profondeur de papier (2) en les faisant glisser pour les ajuster au format des enveloppes ou des cartes postales.

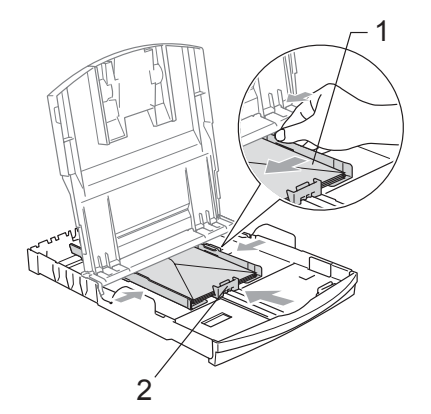

#### **Si vous rencontrez des problèmes lors de l'impression d'enveloppes, essayez les suggestions suivantes : <sup>2</sup>**

Ouvrez le rabat de l'enveloppe.

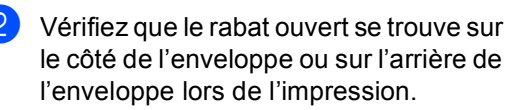

 $\left(3\right)$  Réglez le format et la marge dans l'application utilisée.

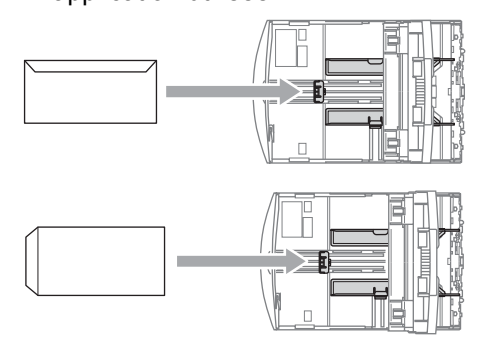

#### **Retrait des tirages de faible taille de l'appareil <sup>2</sup>**

Lorsque l'appareil éjecte du papier de faible taille dans le bac de sortie, il se peut que vous n'arriviez pas à l'atteindre. Assurez-vous que l'impression est terminée puis retirez complètement le bac de l'appareil.

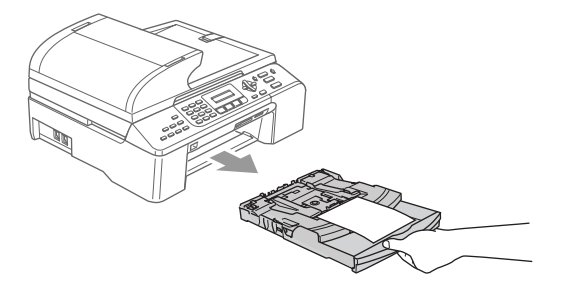

### <span id="page-34-0"></span>**Zone imprimable <sup>2</sup>**

La zone imprimable dépend des paramètres du logiciel en cours. Les chiffres ci-dessous indiquent les zones non imprimables sur les feuilles simples et les enveloppes. L'impression dans les zones ombrées n'est possible que lorsque la fonction Sans bordures est disponible et activée.

#### **Feuilles simples Enveloppes**

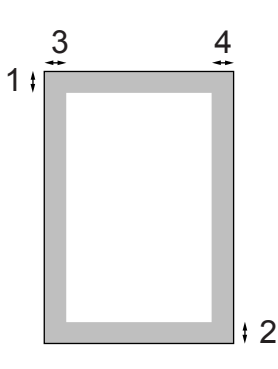

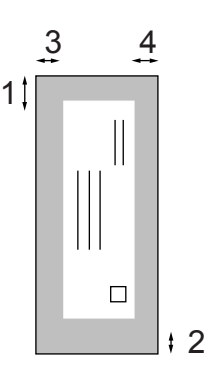

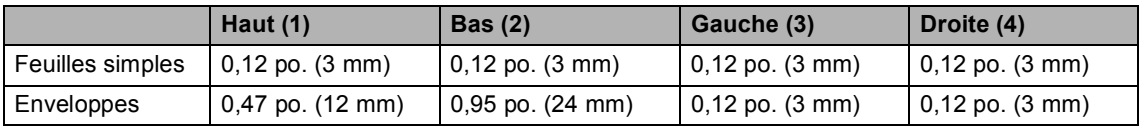

#### **Remarque**

La fonction Sans bordures n'est pas disponible pour les enveloppes.

**3**

## <span id="page-35-0"></span>**Configuration générale <sup>3</sup>**

### <span id="page-35-5"></span><span id="page-35-1"></span>**Touche Marche/Arrêt <sup>3</sup>**

Lorsque l'appareil est en mode d'attente. vous pouvez le mettre en marche ou l'arrêter en appuyant sur la touche **Marche/Arrêt** .

#### **Remarque**

Si vous avez raccordé à l'appareil un téléphone externe ou un répondeur téléphonique, ils sont disponibles en permanence.

### <span id="page-35-2"></span>**Arrêt de l'appareil <sup>3</sup>**

**1** Appuyez sur la touche **Marche/Arrêt** et maintenez-la enfoncée jusqu'à ce que le message Fermer s'affiche sur l'écran ACL

L'écran ACL s'éteint.

### <span id="page-35-3"></span>**Mise en marche de l'appareil <sup>3</sup>**

**Appuyez sur la touche Marche/Arrêt** et maintenez-la enfoncée jusqu'à ce que le message Attendre s.v.p. s'affiche sur l'écran ACL L'écran ACL indique la date et l'heure.

### <span id="page-35-4"></span>**Réglage On/Off 3**

Il est possible de personnaliser le fonctionnement de la touche **Marche/Arrêt**. Le réglage par défaut est Recept fax: Off. Lorsque l'appareil est arrêté, il n'effectue aucune opération mais nettoie régulièrement la tête d'impression. Si l'on règle ce paramètre sur Recept fax:On, les télécopies et les appels seront reçus même si l'appareil est à l'arrêt (voir *[Touche](#page-35-5)  [Marche/Arrêt](#page-35-5)* à la page 22).

- a Appuyez sur **Menu**, **1**, **6**.
- b Appuyez sur **a** ou sur **b** pour sélectionner Recept fax: On ou Recept fax:Off. Appuyez sur **OK**.

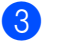

#### c Appuyez sur **Arrêt/Sortie**.

| Réglage<br>On/Off                         | Mode de<br>réception                  | <b>Opérations</b><br>disponibles                                                                                                    |
|-------------------------------------------|---------------------------------------|----------------------------------------------------------------------------------------------------|
| Recept fax:Off<br>(réglage<br>par défaut) |                                       | Aucune opération de<br>l'appareil n'est<br>disponible.                                                                                                    |
| Recept fax: On                            | Fax seulement<br>Tél ext/<br>rép      | Réception de<br>télécopies<br>Réception facile<br>Envoi différé de<br>télécopies <sup>1</sup><br>Options de<br>télécopies à<br>distance <sup>1</sup><br>Extraction à<br>distance <sup>1</sup> |
|                                           |                                       | Il n'est pas<br>possible de<br>recevoir une<br>télécopie en<br>utilisant la touche<br>Mono Marche ou<br><b>Couleur Marche.</b>                                                                |
|                                           | Manuel<br>$_{\rm{Fax/T\acute{e}1}}$ 2 | Réception facile<br>Envoi différé de<br>télécopies <sup>1</sup>                                                                                                    |
|                                           |                                       | Il n'est pas<br>possible de<br>recevoir une<br>télécopie en<br>utilisant la touche<br>Mono Marche ou<br><b>Couleur Marche.</b>                                                                |

<span id="page-35-6"></span>À régler avant de mettre l'appareil hors tension.

<span id="page-35-7"></span><sup>2</sup> La réception de télécopies n'est pas possible même si le mode de réception est réglé sur Fax/Tél.
**3**

# **Temporisation de mode <sup>3</sup>**

L'appareil comporte quatre touches de mode temporaire sur le panneau de commande : **Télécopier**, **Numériser**, **Copier** et **SaisiePhoto**. Il est possible de modifier le délai pendant lequel l'appareil reste dans ce mode temporaire à l'issue de la dernière opération (copie, numérisation ou SaisiePhoto) avant de revenir au mode Télécopieur. Si vous sélectionnez Off, l'appareil reste dans le dernier mode utilisé.

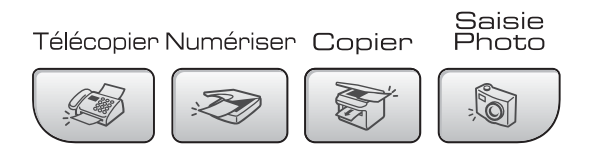

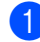

#### a Appuyez sur **Menu**, **1**, **1**.

**b** Appuyez sur ▲ ou sur ▼ pour sélectionner 0 Sec, 30 Sec, 1 Min, 2 Min, 5 Min ou Off. Appuyez sur **OK**.

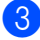

#### c Appuyez sur **Arrêt/Sortie**.

# **Paramètres papier <sup>3</sup>**

## **Type de papier <sup>3</sup>**

Pour obtenir la meilleure qualité d'impression possible, réglez l'appareil en fonction du type de papier utilisé.

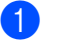

a Appuyez sur **Menu**, **1**, **2**.

b Appuyez sur **a** ou sur **b** pour sélectionner Papi. Ordinaire, Papi. jet encre, Photo Brother, Autre photo **OU** Transparent. Appuyez sur **OK**.

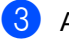

#### c Appuyez sur **Arrêt/Sortie**.

#### **Remarque**

- L'appareil éjecte le papier, face imprimée vers le haut, dans le bac à papier fixé à l'avant de l'appareil. Si vous imprimez sur des transparents ou du papier glacé, enlevez chaque feuille immédiatement du bac pour éviter tout bourrage ou maculage.
- (MFC-5860CN seulement)

Dans le bac N° 2, vous ne pouvez utiliser que du papier ordinaire.

## **Format de papier <sup>3</sup>**

L'appareil vous offre le choix de cinq formats de papier pour l'impression des copies : Lettre, Légal, A4, A5 et  $4 \times 6$  po. (10  $\times$  15 cm) et trois formats pour l'impression des télécopies : Lettre, Légal et A4. Lorsque vous introduisez des feuilles d'un autre format dans le bac d'alimentation de l'appareil, il faut modifier le format du papier en conséquence sur l'appareil.

a Appuyez sur **Menu**, **1**, **3**.

- (MFC-5860CN seulement) Appuyez sur **a** ou sur **b** pour sélectionner Plateau 1 ou Plateau 2. Appuyez sur **OK**.
- **3** Appuyez sur ▲ ou sur▼ pour sélectionner Lettre, Légal, A4, A5 ou 4pox6po. Appuyez sur **OK**.

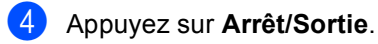

#### **Remarque**

(MFC-5860CN seulement)

Dans le bac N° 2, vous ne pouvez utiliser que du papier ordinaire de format Lettre, Légal ou A4.

#### **Utilisation du bac en mode Télécopieur (MFC-5860CN seulement) <sup>3</sup>**

Vous pouvez changer le bac par défaut utilisé par l'appareil pour imprimer les télécopies reçues.

Sélection auto permet à l'appareil d'utiliser du papier provenant du bac N° 1 en premier, ou du bac N° 2 si :

- $\blacksquare$  Le bac N° 1 est vide.
- $\blacksquare$  Le format de papier réglé pour le bac N° 2 est plus adapté au format des télécopies reçues.
- Les deux bacs utilisent du papier de même format et le format de papier réglé pour le bac N° 1 n'est pas du papier ordinaire.
- a Appuyez sur **Menu**, **1**, **9**.
- b Appuyez sur **a** ou sur **b** pour sélectionner Plateau1 unique, Plateau2 unique ou Sélection auto. Appuyez sur **OK**.

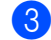

#### c Appuyez sur **Arrêt/Sortie**.

#### **Remarque**

Dans le bac N° 2, vous ne pouvez utiliser que du papier ordinaire de format Lettre, Légal ou A4.

### **Utilisation du bac en mode Copieur (MFC-5860CN seulement) <sup>3</sup>**

Vous pouvez changer le bac par défaut utilisé par l'appareil pour imprimer des copies.

Sélection auto permet à l'appareil d'utiliser du papier provenant du bac N° 2 si les deux bacs utilisent du papier de même type et de même format et si le bac N° 1 est vide.

Pour changer les réglages par défaut, procédez comme suit :

a Appuyez sur **Menu**, **1**, **8**.

b Appuyez sur **a** ou sur **b** pour sélectionner Plateau1 unique, Plateau2 unique ou Sélection auto. Appuyez sur **OK**.

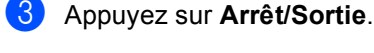

## **Remarque**

Dans le bac N° 2, vous ne pouvez utiliser que du papier ordinaire de format Lettre, Légal ou A4.

# **Réglages du volume <sup>3</sup>**

#### **Volume de la sonnerie <sup>3</sup>**

Vous pouvez sélectionner un niveau de volume dans une plage comprise entre Off et Haut.

Dans le mode Télécopieur ( ), appuyez

sur  $\triangleleft$  ou sur  $\blacktriangleright$   $\triangleleft$   $\parallel$  pour régler le niveau du volume. L'écran ACL indique le réglage actuel et chaque appui sur la touche augmente ou diminue le volume jusqu'au niveau suivant. Ce réglage reste en vigueur tant que vous ne le modifiez pas de nouveau.

Vous pouvez également changer le volume par le biais du menu en procédant comme suit :

#### **Réglage du volume de la sonnerie à partir du menu <sup>3</sup>**

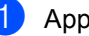

a Appuyez sur **Menu**, **1**, **4**, **1**.

b Appuyez sur **a** ou sur **b** pour sélectionner Off, Bas, Moyen ou Haut. Appuyez sur **OK**.

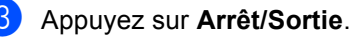

#### **Volume du signal sonore <sup>3</sup>**

Lorsque le signal sonore est activé, l'appareil émet un bip sonore lorsque l'on appuie sur une touche, en cas d'erreur ou lors de l'envoi ou de la réception d'une télécopie.

Vous pouvez sélectionner un niveau de volume dans une plage comprise entre Off et Haut.

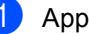

a Appuyez sur **Menu**, **1**, **4**, **2**.

**a** Appuyez sur **▲** ou sur ▼ pour sélectionner Off, Bas, Moyen ou Haut. Appuyez sur **OK**.

c Appuyez sur **Arrêt/Sortie**.

## **Volume du haut-parleur <sup>3</sup>**

Vous pouvez sélectionner un niveau de volume de haut-parleur dans une plage comprise entre Off et Haut.

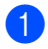

a Appuyez sur **Menu**, **1**, **4**, **3**.

b Appuyez sur **a** ou sur **b** pour sélectionner Off, Bas, Moyen ou Haut. Appuyez sur **OK**.

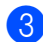

#### **3** Appuyez sur **Arrêt/Sortie**.

Vous pouvez aussi ajuster le volume du hautparleur en appuyant sur **Tonalité**.

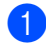

a Appuyez sur **Tonalité**.

**2** Appuyez sur  $\triangle$  **d** ou sur  $\blacktriangleright$   $\triangleleft$  . Ce réglage reste en vigueur tant que vous ne le modifiez pas de nouveau.

# **Heure d'été automatique <sup>3</sup>**

Vous pouvez configurer l'appareil pour qu'il passe automatiquement à l'heure d'été. Son horloge sera automatiquement avancée d'une heure au printemps et retardée d'une heure en automne. Veillez à configurer correctement la date et l'heure à l'aide du réglage Date/Heure.

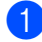

a Appuyez sur **Menu**, **1**, **5**.

b Appuyez sur **a** ou sur **b** pour sélectionner On ou Off. Appuyez sur **OK**.

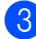

c Appuyez sur **Arrêt/Sortie**.

# **Écran ACL <sup>3</sup>**

## **Contraste de l'écran ACL <sup>3</sup>**

Vous pouvez régler le contraste de l'écran ACL pour obtenir un affichage plus net et des couleurs plus vives. Si l'écran est difficile à lire, essayez de changer le réglage du contraste.

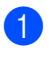

a Appuyez sur **Menu**, **1**, **7**.

b Appuyez sur **a** ou sur **b** pour sélectionner Clair ou Foncé. Appuyez sur **OK**.

c Appuyez sur **Arrêt/Sortie**.

**4**

# **Fonctions de sécurité <sup>4</sup>**

# **Verrouillage <sup>4</sup>**

La fonction de verrouillage vous permet d'éviter tout accès non autorisé à l'appareil.

Lorsque la fonction de verrouillage est réglée sur ON (activée), les opérations suivantes sont possibles :

- Réception de télécopies
- Réadressage de télécopies (si cette fonction était déjà activée (On))
- Extraction à distance (si cette fonction était déjà activée (On))

Lorsque la fonction de verrouillage est réglée sur On (activée), les opérations suivantes ne sont PAS possibles :

- Envoi de télécopies
- Copie
- Impression à partir d'un ordinateur
- Numérisation
- Saisie photo

#### **Définition et modification du mot de passe de la fonction de verrouillage <sup>4</sup>**

#### **Définition du mot de passe**

#### *A* Remarque

- Si vous oubliez le mot de passe de la fonction de verrouillage, appelez le Service à la clientèle de Brother.
- Si vous avez déjà défini le mot de passe, il n'est pas nécessaire de le définir de nouveau.
- a Appuyez sur **Menu**, **2**, **0**, **1**.
- b Entrez un nombre de 4 chiffres pour le mot de passe. Appuyez sur **OK**.
- $\overline{3}$  Lorsque l'écran ACL affiche Vérif:, entrez de nouveau le mot de passe. Appuyez sur **OK**.
	- d Appuyez sur **Arrêt/Sortie**.

#### **Modification du mot de passe de la fonction de verrouillage <sup>4</sup>**

- a Appuyez sur **Menu**, **2**, **0**, **1**.
- **b** Appuyez sur ▲ ou sur ▼ pour sélectionner Mot de passe. Appuyez sur **OK**.
- **6** Entrez un nombre de 4 chiffres pour le mot de passe actuel. Appuyez sur **OK**.
- $\overline{4}$  Entrez un nombre de 4 chiffres pour le nouveau mot de passe. Appuyez sur **OK**.
- **b** Lorsque l'écran ACL affiche Vérif:, entrez de nouveau le mot de passe. Appuyez sur **OK**.
- **6** Appuyez sur **Arrêt/Sortie**.

#### **Activation/désactivation de la fonction de verrouillage <sup>4</sup>**

#### **Activation de la fonction de verrouillage <sup>4</sup>**

a Appuyez sur **Menu**, **2**, **0**, **1**.

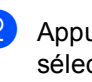

**b** Appuyez sur **▲** ou sur ▼ pour sélectionner Rég touche verr. Appuyez sur **OK**.

**3** Entrez le mot de passe de 4 chiffres enregistré. Appuyez sur **OK**. L'appareil passe en mode d'attente et l'écran ACL affiche Mode touche verr.

#### **Désactivation de la fonction de verrouillage <sup>4</sup>**

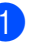

a Appuyez sur **Menu**.

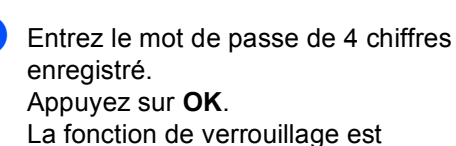

automatiquement désactivée.

#### **Remarque**

Si vous entrez un mot de passe erroné, l'écran ACL indique Erreur m.passe et l'appareil reste en mode d'attente. L'appareil reste dans le mode verrouillé tant que le mot de passe enregistré n'est pas entré.

# **Section II**

 $\blacktriangleright$ 

# $Télécopie$

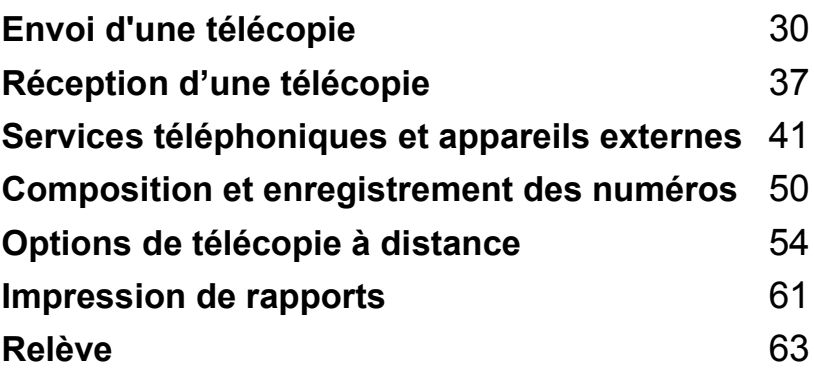

**5**

# <span id="page-43-0"></span>**Envoi d'une télécopie <sup>5</sup>**

# **Passage en mode Télécopieur <sup>5</sup>**

Pour passer en mode Télécopieur, appuyez sur (**Télécopier**) ; la touche s'allume et devient verte.

L'écran ACL indique le nouveau numéro de travail et l'espace mémoire disponible. Le nombre de pages qu'il est possible de numériser et de conserver en mémoire dépend des données qu'elles contiennent.

## **Envoi de télécopies à partir du chargeur automatique de documents 5**

- a Vérifiez que le mode Télécopieur est activé  $\langle \text{ } \text{ } \text{ } \text{ } \text{ } \text{ } \text{ } \text{ } \text{ }$
- Insérez le document, face imprimée vers le haut, dans le chargeur automatique de documents.
- Composez le numéro du destinataire.
- d Appuyez sur **Mono Marche** ou sur **Couleur Marche**. L'appareil commence la numérisation du document.

## **Remarque**

- Pour annuler, appuyez sur **Arrêt/Sortie**.
- Si la mémoire est saturée, la télécopie est envoyée en temps réel.

## **Envoi de télécopie à partir de la vitre du numériseur <sup>5</sup>**

Vous pouvez utiliser la vitre du numériseur pour envoyer par télécopie les pages d'un livre une à une. Les documents peuvent être au format Lettre ou A4 au maximum.

L'envoi de plusieurs pages n'est pas possible pour les télécopies couleur.

## **Remarque**

Étant donné que l'on ne peut numériser qu'une page à la fois, il est plus simple d'utiliser le chargeur automatique de documents pour l'envoi d'un document de plusieurs pages.

- **1** Vérifiez que le mode Télécopieur est activé **...** 
	- b Placez le document sur la vitre du numériseur.
- Composez le numéro du destinataire.
- d Appuyez sur **Mono Marche** ou sur **Couleur Marche**.
	- Si vous appuyez sur **Mono Marche**, l'appareil commence la numérisation de la première page. Poursuivre à l'étap[e](#page-43-1)  $\bullet$ .
	- Si vous appuyez sur **Couleur Marche**, l'appareil commence à envoyer le document.
- <span id="page-43-1"></span>Effectuez l'une des actions suivantes :
	- Pour envoyer une seule page, appuyez sur **2** afin de sélectionner Non (ou appuyez de nouveau sur **Mono Marche**).

L'appareil commence à envoyer le document.

- Pour envoyer plusieurs pages, appuyez sur **1** afin de sélectionner Oui, puis poursuivez à l'étape **6**.
- <span id="page-43-2"></span>f Placez la feuille suivante sur la vitre du numériseur. Appuyez sur **OK**. L'appareil commence à numériser la

pag[e](#page-43-1) (répétez les étapes  $\bigcirc$  et  $\bigcirc$  pour chaque page supplémentaire).

## **Remarque**

Si la mémoire se sature pendant l'envoi d'une seule page, celle-ci sera transmise en temps réel.

## **Envoi d'une télécopie de format A4 à partir de la vitre du numériseur <sup>5</sup>**

Pour l'envoi de documents A4 par télécopie, il est nécessaire de régler le format de numérisation sur A4, faute de quoi la partie inférieure des télécopies sera tronquée.

- **1** Vérifiez que le mode Télécopieur est activé  $\langle \text{ } \text{ } \text{ } \text{ } \text{ } \text{ } \text{ } \text{ } \text{ }$ .
	- b Appuyez sur **Menu**, **2**, **2**, **0**.
- Appuyez sur **▲** ou sur ▼ pour sélectionner A4. Appuyez sur **OK**.

## **Envoi d'une télécopie couleur5**

Votre appareil permet d'envoyer des télécopies couleur aux télécopieurs prenant en charge cette fonction.

Toutefois, les télécopies couleur ne peuvent pas être stockées en mémoire. Lorsque vous envoyez une télécopie couleur, l'appareil la transmet en temps réel (même si l'option TX Immédiat est réglée sur Off).

#### **Annulation d'une télécopie en cours d'envoi <sup>5</sup>**

Si vous voulez annuler une télécopie lorsque l'appareil est en train de la numériser, de composer le numéro du destinataire ou de l'envoyer, appuyez sur **Arrêt/Sortie**.

## **Diffusion (noir et blanc seulement) <sup>5</sup>**

La diffusion est un procédé qui consiste à envoyer automatiquement un même message à plusieurs destinataires. Vous pouvez inclure dans une même diffusion des numéros groupés, des numéros à composition abrégée et jusqu'à 50 numéros composés manuellement.

Une fois la diffusion terminée, un rapport de diffusion est imprimé.

- <span id="page-44-0"></span>Vérifiez que le mode Télécopieur est activé l
	- Chargez le document.
	- Composez un numéro de destinataire. Appuyez sur **OK**. Vous pouvez utiliser un numéro abrégé, un numéro groupé ou encore un numéro composé manuellement à l'aide du pavé numérique.
- Répétez l'étape @ jusqu'à [c](#page-44-0)e que tous les numéros de destinataires concernés par la diffusion soient saisis.
- e Appuyez sur **Mono Marche**.

#### **Remarque**

- Selon la place disponible dans la mémoire réservée aux numéros groupés, codes d'accès et numéros de cartes de crédit, vous avez la possibilité de « diffuser » des télécopies à un maximum de 150 destinataires.
- La mémoire disponible varie selon le type de travaux présents en mémoire et le nombre de numéros affectés à la diffusion. Si vous effectuez une diffusion à tous les numéros admissibles, vous ne pourrez plus utiliser l'accès double.
- Composez les numéros à longue séquence de chiffres comme d'habitude, mais n'oubliez pas que chaque numéro abrégé compte pour un numéro unique, ce qui restreint le nombre d'emplacements de stockage.
- Si la mémoire est saturée, appuyez sur **Arrêt/Sortie** pour arrêter le travail. Si plus d'une page est déjà numérisée, appuyez sur **Mono Marche** pour envoyer la partie stockée en mémoire.

## **Annulation d'une diffusion en cours <sup>5</sup>**

- a Appuyez sur **Menu**, **2**, **6**. L'écran ACL indique le numéro de télécopieur en cours de composition.
- **2** Appuyez sur OK. Le numéro de travail s'affiche sur l'écran ACL :

XXXXXXXXXXX 1.Annul 2.Quitte

**3** Appuyez sur **1** pour annuler la diffusion. L'écran ACL indique alors le numéro de travail de la diffusion et

1.Annul 2.Quitte.

- d Pour annuler la diffusion, appuyez sur **1**.
- **6** Appuyez sur **Arrêt/Sortie**.

# **Opérations d'envoi supplémentaires <sup>5</sup>**

## **Envoi de télécopies en utilisant différents réglages <sup>5</sup>**

Avant d'envoyer une télécopie, vous pouvez choisir n'importe quelle combinaison des paramètres suivants : résolution, contraste, envoi Outre-mer et transmission en temps réel.

- **a Vérifiez que le mode Télécopieur est** activé  $\lceil \text{ } \text{ } \text{ } \rceil$
- Chargez le document.
- **3** Sélectionnez un paramètre que vous souhaitez modifier. Appuyez sur **OK**.
- Sélectionnez l'une des options cidessous :

Autres réglages 1.Oui 2.Non

- Appuyez sur **1** pour modifier un autre paramètre.
- Une fois tous les paramètres modifiés, appuyez sur **2**.
- **5** Envoyez la télécopie de façon habituelle.

## **Contraste <sup>5</sup>**

Si votre document est très clair ou très sombre, vous pouvez régler le contraste en conséquence.

Choisissez l'option Clair pour envoyer un document qui est clair.

Choisissez l'option Foncé pour envoyer un document qui est sombre.

**1** Vérifiez que le mode Télécopieur est activé **.** 

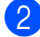

**Chargez le document.** 

- 
- c Appuyez sur **Menu**, **2**, **2**, **1**.
- Appuyez sur **▲** ou sur ▼ pour sélectionner Auto, Clair ou Foncé. Appuyez sur **OK**.

#### **Remarque**

Même si vous sélectionnez Clair ou Foncé, l'appareil envoie la télécopie en utilisant le réglage Auto dans les cas suivants :

- Lorsque vous envoyez une télécopie couleur.
- Lorsque vous sélectionnez Photo pour la résolution.

## **Changement de résolution <sup>5</sup>**

Il est possible d'améliorer la qualité des télécopies en modifiant la résolution. Il est possible de modifier la résolution pour la télécopie suivante *ou* pour toutes les télécopies.

#### **Pour modifier la résolution pour la télécopie** *suivante* **<sup>5</sup>**

activé &

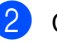

Chargez le document.

**3** Appuyez sur **Résolution** puis sur **A** ou sur  $\nabla$  pour sélectionner la résolution. Appuyez sur **OK**.

a Vérifiez que le mode Télécopieur est

#### **Pour modifier la résolution par défaut <sup>5</sup>**

**1** Vérifiez que le mode Télécopieur est activé **.** 

- b Appuyez sur **Menu**, **2**, **2**, **2**.
- 

#### Appuyez sur **▲** ou sur ▼ pour sélectionner la résolution souhaitée. Appuyez sur **OK**.

#### **Remarque**

Il existe quatre réglages de résolution parmi lesquels choisir pour les télécopies noir et blanc et deux pour les télécopies couleur.

#### **Noir et blanc**

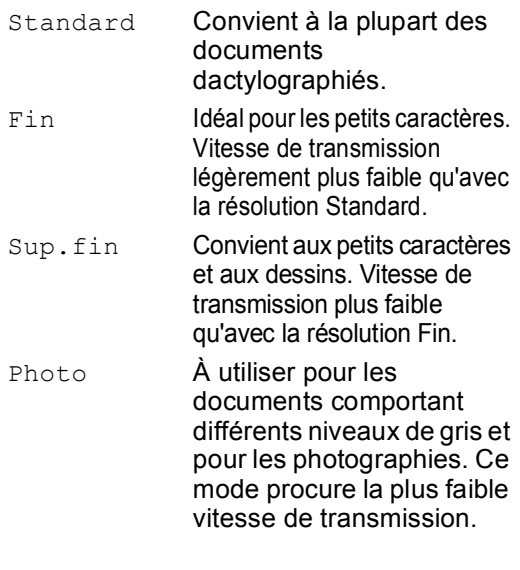

#### **Couleur**

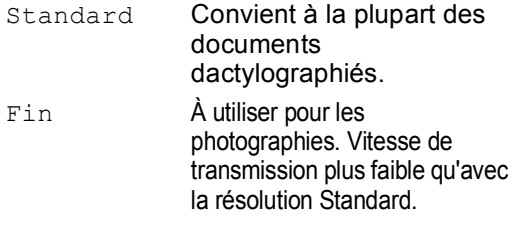

Si vous sélectionnez Sup.fin ou Photo et que vous appuyez sur la touche **Couleur Marche** pour envoyer une télécopie, l'appareil effectue la transmission en utilisant le réglage Fin.

## **Accès double (noir et blanc seulement) <sup>5</sup>**

Vous pouvez composer un numéro et commencer à numériser la télécopie dans la mémoire même si l'appareil est en train de recevoir une télécopie, d'en envoyer une autre depuis la mémoire ou d'imprimer des données provenant d'un ordinateur. L'écran ACL indique le nouveau numéro de travail et l'espace mémoire disponible.

Le nombre de pages qu'il est possible de numériser et de conserver en mémoire dépend des données qu'elles contiennent.

## *A* Remarque

Si le message Mémoire épuisée s'affiche pendant la numérisation de documents, appuyez sur **Arrêt/Sortie** pour annuler l'opération ou sur **MonoMarche** pour envoyer la (les) page(s) numérisée(s).

## <span id="page-47-0"></span>**Envoi en temps réel <sup>5</sup>**

Lorsque vous envoyez une télécopie, l'appareil numérise d'abord les documents en mémoire. Ensuite, dès que la ligne téléphonique est libre, l'appareil compose le numéro et envoie la télécopie.

Si la mémoire est pleine ou si vous envoyez une télécopie couleur, l'appareil envoie le document en temps réel (même si l'option TX Immédiat est réglée sur Off).

Il peut arriver que vous souhaitiez envoyer un document important immédiatement, sans attendre la transmission à partir de la mémoire. Vous pouvez régler TX Immédiat sur On pour que l'envoi immédiat soit appliqué à tous les documents ou sélectionner Fax suivant uniq pour qu'il soit uniquement appliqué à la télécopie suivante.

#### *A* Remarque

Dans le mode de transmission en temps réel, la fonction de recomposition automatique ne fonctionne pas lorsque l'on utilise la vitre du numériseur.

#### **Envoi en temps réel de toutes les télécopies <sup>5</sup>**

- Vérifiez que le mode Télécopieur est activé **&**
- b Appuyez sur **Menu**, **2**, **2**, **5**. Réglage envoi 5.TX Immédiat
- **3** Appuyez sur ▲ ou sur ▼ pour sélectionner On ou Off. Appuyez sur **OK**.

#### **Envoi en temps réel de la télécopie suivante seulement <sup>5</sup>**

- **1** Vérifiez que le mode Télécopieur est activé **.**
- b Appuyez sur **Menu**, **2**, **2**, **5**.
- **3** Appuyez sur ▲ ou sur ▼ pour sélectionner Fax suivant uniq. Appuyez sur **OK**.
- 4 Appuyez sur ▲ ou sur ▼ pour sélectionner On (ou Off). Appuyez sur **OK**.

## **Mode Outre-mer**

Si des interférences sur la ligne téléphonique rendent difficile l'envoi de télécopies à l'étranger, activez le mode Outre-mer. À l'issue de chaque envoi utilisant cette fonction, celle-ci se désactive automatiquement.

**de** Vérifiez que le mode Télécopieur est activé  $\otimes$ 

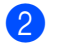

Chargez le document.

c Appuyez sur **Menu**, **2**, **2**, **7**.

4 Appuyez sur ▲ ou sur ▼ pour sélectionner On (ou Off). Appuyez sur **OK**.

#### **Envoi différé de télécopies (noir et blanc seulement) <sup>5</sup>**

Au cours d'une journée, vous pouvez stocker un maximum de 50 télécopies dans la mémoire en vue de les envoyer dans un délai maximum de 24 heures. Ces télécopies seront envoyées à l'heure de la journée saisie à l'étape **4**.

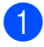

1 Vérifiez que le mode Télécopieur est activé .

chargez le document.

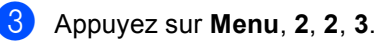

Réglage envoi 3.Envoi différé

- <span id="page-48-0"></span> $\overline{4}$  Effectuez l'une des actions suivantes :
	- Appuyez sur **OK** pour accepter l'heure affichée.
	- Entrez l'heure à laquelle vous souhaitez que le fax soit envoyé (au format 24 heures)

(entrez par exemple 19:45 et non 7:45).

Appuyez sur **OK**.

#### **Remarque**

Le nombre de pages qu'il est possible de numériser et de conserver en mémoire dépend des données qu'elles contiennent.

#### **Envoi par lots en différé (noir et blanc seulement) <sup>5</sup>**

Avant l'envoi des télécopies en différé, l'appareil en effectue le tri dans la mémoire, par destinataire et par heure programmée, afin de vous faire gagner du temps. Toutes les télécopies différées préprogrammées pour être envoyées à la même heure au même numéro de télécopieur seront envoyées en une seule transmission.

- **1** Vérifiez que le mode Télécopieur est activé **&** 
	- b Appuyez sur **Menu**, **2**, **2**, **4**.

#### **Appuyez sur ▲ ou sur ▼ pour** sélectionner On (ou Off). Appuyez sur **OK**.

d Appuyez sur **Arrêt/Sortie**.

## **Vérification et annulation de travaux en attente <sup>5</sup>**

Vous pouvez vérifier les travaux en attente en mémoire et en annuler certains (s'il n'y a pas de travaux en attente, l'écran ACL indique Auc trav attente).

a Appuyez sur **Menu**, **2**, **6**. Les travaux en attente s'affichent sur l'écran ACL.

b Appuyez sur **a** ou sur **b** pour déplacer le curseur parmi les travaux et sélectionnez celui que vous souhaitez annuler.

Appuyez sur **OK**.

**6** Effectuez l'une des actions suivantes :

- Appuyez sur **1** pour l'annuler.
- Appuyez sur 2 pour quitter sans annuler.
- Lorsque vous avez terminé, appuyez sur **Arrêt/Sortie**.

## **Envoi manuel d'une télécopie5**

Lors de l'envoi manuel d'une télécopie, vous entendez la tonalité de composition, la sonnerie et la tonalité de réception de la télécopie.

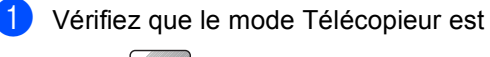

activé **.** 

- 2 Chargez le document.
- Décrochez le combiné d'un téléphone externe ou appuyez sur **Tonalité** et attendez la tonalité.
- Composez le numéro du destinataire.
- **b** Dès que vous entendez la tonalité émise par le télécopieur appelé, appuyez sur **Mono Marche** ou sur **Couleur Marche**.
	- Si vous utilisez la vitre du numériseur, appuyez sur **1** pour envoyer la télécopie.
- **6** Si vous aviez décroché le combiné d'un téléphone externe, raccrochez.

#### **Envoi d'une télécopie à la fin d'une conversation <sup>5</sup>**

À la fin d'une conversation, vous pouvez envoyer une télécopie à votre correspondant avant que vous-même et votre interlocuteur ne raccrochiez.

- Demandez à votre correspondant d'attendre la tonalité émise par votre télécopieur puis d'appuyer sur la touche Marche ou Envoyer avant de raccrocher.
	- b Vérifiez que le mode Télécopieur est activé **.**

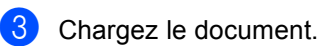

- d Appuyez sur **Mono Marche** ou sur **Couleur Marche**.
	- Si vous utilisez la vitre du numériseur, appuyez sur **1** pour envoyer la télécopie.

1.Env 2.Recevoir

Raccrochez le combiné du téléphone externe.

#### **Message de mémoire saturée <sup>5</sup>**

Si le message Mémoire épuisée s'affiche lors de la numérisation de la première page d'une télécopie, appuyez sur **Arrêt/Sortie** pour annuler la télécopie.

Si le message Mémoire épuisée s'affiche lors de la numérisation de l'une des pages suivantes, vous avez la possibilité d'appuyer sur **Mono Marche** pour envoyer les pages déjà numérisées ou sur **Arrêt/Sortie** pour annuler l'opération.

#### **Remarque**

Si le message Mémoire épuisée s'affiche lors de l'envoi d'une télécopie et que vous ne souhaitez pas supprimer les télécopies enregistrées pour libérer de la mémoire, vous pouvez envoyer la télécopie en temps réel (voir *[Envoi en](#page-47-0)  temps réel* [à la page 34\)](#page-47-0).

**36**

**6**

# <span id="page-50-0"></span>**Réception d'une télécopie <sup>6</sup>**

# **Modes de réception <sup>6</sup>**

Vous devez choisir un mode de réception en fonction des périphériques externes et des services d'abonné rattachés à votre ligne.

## <span id="page-50-1"></span>**Choix du mode de réception <sup>6</sup>**

Le schéma ci-dessous facilite le choix du mode approprié.

Pour plus d'informations sur les modes de réception, voir *[Utilisation des modes de](#page-51-0)  réception* [à la page 38.](#page-51-0)

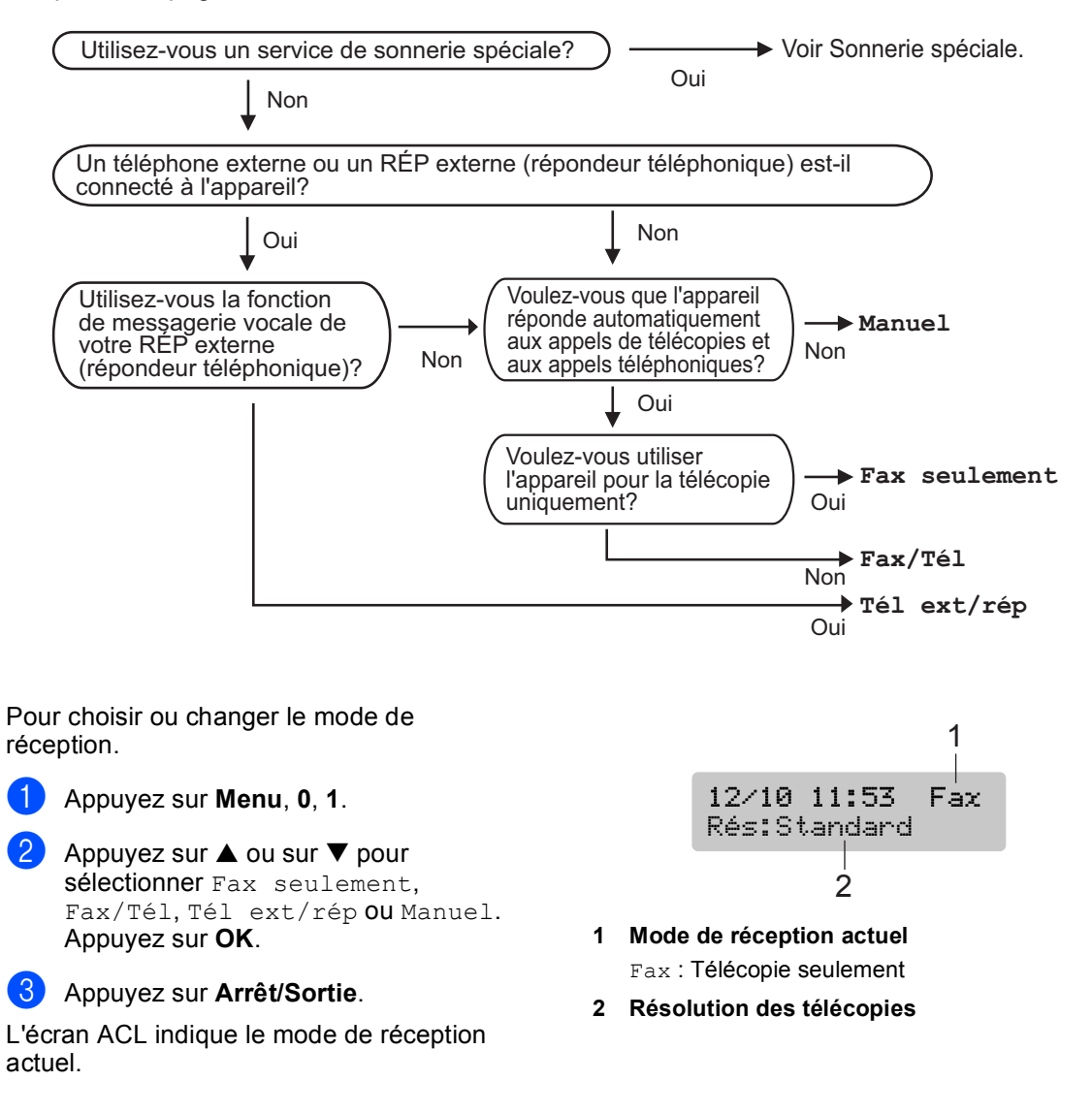

# <span id="page-51-0"></span>**Utilisation des modes de réception <sup>6</sup>**

Dans certains modes de réception, l'appareil répond automatiquement (Fax seulement et Fax/Tél). Si vous souhaitez utiliser ces modes après un certain nombre de sonneries, (voir *[Nombre de](#page-51-1)  sonneries* [à la page 38.](#page-51-1)).

## **Fax seulement <sup>6</sup>**

Dans le mode « Fax seulement », l'appareil répond à chaque appel. Si l'appel provient d'un télécopieur, l'appareil reçoit la télécopie.

## **Fax/Tél <sup>6</sup>**

Le mode Fax/Tél vous aide à gérer automatiquement les appels entrants en les identifiant comme des télécopies ou des appels vocaux et en les gérant de l'une des façons suivantes :

- Les télécopies sont automatiquement reçues.
- En cas d'appel vocal, la sonnerie F/T retentit pour vous inciter à décrocher. La sonnerie F/T est une double sonnerie rapide émise par l'appareil.

Voir aussi *[Durée sonnerie F/T \(mode Fax/Tél](#page-52-0)  seulement)* [à la page 39](#page-52-0) et *[Nombre de](#page-51-1)  sonneries* [à la page 38.](#page-51-1)

## **Manuel <sup>6</sup>**

En mode Manuel, toutes les fonctions de réponse automatique sont désactivées sauf si vous utilisez la fonction de réception sur sonnerie spéciale.

Pour recevoir une télécopie en mode manuel, appuyez sur **Mono Marche** ou sur **Couleur Marche** lorsque vous entendez la tonalité caractéristique d'un télécopieur (bips sonores rapprochés). Vous pouvez aussi utiliser la fonction Réception facile pour recevoir des télécopies en décrochant un combiné relié à la même ligne que l'appareil.

Voir aussi *[Réception facile](#page-52-1)* à la page 39.

## **Tél ext/rép (téléphone externe, répondeur) <sup>6</sup>**

Dans ce mode, un périphérique répondeur externe gère les appels entrants. Les appels entrants sont gérés de l'une des facons suivantes :

- Les télécopies sont automatiquement reçues.
- Les demandeurs peuvent enregistrer un message sur le répondeur externe.

Pour plus d'informations, voir *[Raccordement](#page-58-0)  [d'un répondeur téléphonique](#page-58-0)* à la page 45.

# **Paramètres du mode de réception <sup>6</sup>**

## <span id="page-51-1"></span>**Nombre de sonneries <sup>6</sup>**

Le paramètre Nombre de sonneries définit le nombre de sonneries qui sont émises par l'appareil avant qu'il ne réponde dans les modes Fax seulement ou Fax/Tél. Si des postes supplémentaires partagent la ligne avec l'appareil ou si vous êtes abonné au service de sonnerie spéciale de votre compagnie de téléphone, choisissez le nombre de sonneries maximum.

(voir *[Utilisation d'un téléphone externe ou](#page-61-0)  [supplémentaire](#page-61-0)* à la page 48 et *[Réception](#page-52-1)  facile* [à la page 39\)](#page-52-1).

- a Appuyez sur **Menu**, **2**, **1**, **1**.
- b Appuyez sur **a** ou sur **b** pour sélectionner le nombre de sonneries émises par l'appareil avant qu'il ne réponde (00-04). Appuyez sur **OK**. Si vous choisissez 00, l'appareil ne sonnera pas du tout.

c Appuyez sur **Arrêt/Sortie**.

## <span id="page-52-3"></span><span id="page-52-0"></span>**Durée sonnerie F/T (mode Fax/Tél seulement) <sup>6</sup>**

Si vous réglez le mode de réception sur Fax/Tél, vous devez définir la durée pendant laquelle l'appareil fera retentir sa pseudo/double sonnerie pour indiquer la réception d'un appel vocal. Si l'appel provient d'un télécopieur, l'appareil reçoit la télécopie.

La pseudo/double sonnerie retentit après la sonnerie initiale normale de la compagnie de téléphone. Seul l'appareil sonne ; aucun autre téléphone sur la même ligne n'émet cette pseudo/double sonnerie spéciale. Néanmoins, vous pouvez répondre à l'appel à partir de n'importe quel téléphone.

#### a Appuyez sur **Menu**, **2**, **1**, **2**.

**Appuyez sur ▲ ou sur ▼ pour choisir la** durée pendant laquelle la pseudo/double sonnerie doit retentir pour indiquer la réception d'un appel vocal (20, 30, 40 ou 70 secondes). Appuyez sur **OK**.

#### **3** Appuyez sur **Arrêt/Sortie**.

#### **Remarque**

Même si le demandeur raccroche pendant l'émission de la pseudo/double sonnerie, celle-ci continue pendant toute la durée spécifiée.

## <span id="page-52-2"></span><span id="page-52-1"></span>**Réception facile <sup>6</sup>**

#### **Si la fonction Réception facile est réglée sur On : <sup>6</sup>**

L'appareil reçoit automatiquement toutes les télécopies entrantes, même si vous décrochez le combiné d'un téléphone supplémentaire ou d'un téléphone externe. Lorsque le message Réception s'affiche sur l'écran ACL ou lorsque vous entendez des tonalités stridentes dans le combiné d'un téléphone supplémentaire branché sur une autre prise murale, raccrochez simplement le combiné : l'appareil se charge du reste.

#### **Si la fonction Réception facile est réglée sur Off** :

Décrochez le combiné du téléphone externe, puis appuyez sur la touche **Mono Marche** ou **Couleur Marche** de l'appareil.

Si vous n'êtes pas à proximité de l'appareil, appuyez sur les touches  $\div$  5 1 d'un téléphone supplémentaire (voir *[Utilisation](#page-61-0)  [d'un téléphone externe ou](#page-61-0)  [supplémentaire](#page-61-0)* à la page 48).

## **Remarque**

- Si le mode Réception facile est réglé sur On mais que l'appareil n'accepte pas l'appel d'un télécopieur lorsque vous décrochez le combiné d'un téléphone supplémentaire ou externe, composez le code de réception de télécopies  $\star$  **5 1**.
- Si vous envoyez des télécopies à partir d'un ordinateur raccordé à la même ligne téléphonique que l'appareil et que ce dernier les intercepte, réglez la fonction Réception facile sur Off.

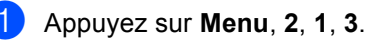

b Appuyez sur **a** ou sur **b** pour sélectionner On (ou Off). Appuyez sur **OK**.

c Appuyez sur **Arrêt/Sortie**.

## **Opérations de réception supplémentaires <sup>6</sup>**

## **Impression d'une télécopie entrante avec réduction <sup>6</sup>**

Si vous sélectionnez On, l'appareil réduit automatiquement chaque page d'une télécopie entrante afin qu'elle tienne sur une feuille de papier de format A4, Lettre ou Légal.

L'appareil calcule le taux de réduction en fonction du format de page de la télécopie et du réglage du paramètre Taille papier de l'appareil (**Menu**, **1**, **3**).

a Vérifiez que le mode Télécopieur est activé  $\langle \text{ } \text{ } \text{ } \text{ } \text{ } \text{ } \text{ }$ .

b Appuyez sur **Menu**, **2**, **1**, **5**.

Réglage récep. 5.Auto-réduction

Utilisez  $\blacktriangle$  ou  $\nabla$  pour sélectionner on ou Off.

Appuyez sur **OK**.

d Appuyez sur **Arrêt/Sortie**.

## **Réception d'une télécopie à la fin d'une conversation <sup>6</sup>**

À la fin d'une conversation, vous pouvez demander à votre correspondant de vous envoyer une télécopie avant que vous-même et votre interlocuteur ne raccrochiez.

- Demandez à votre correspondant de placer le document dans son télécopieur et d'appuyer sur la touche Marche ou Envoi.
- Lorsque vous entendez la tonalité d'appel (bips sonores espacés) de l'autre appareil, appuyez sur **Mono Marche** ou sur **Couleur Marche**.
- Appuyez sur 2 pour recevoir une télécopie.

1.Env 2.Recevoir

Raccrochez le combiné du téléphone externe.

## **Impression d'une télécopie depuis la mémoire <sup>6</sup>**

Si vous avez sélectionné la fonction Téléappel ou Mémoriser fax (**Menu**, **2**, **5**, **1**), vous pouvez imprimer une télécopie depuis la mémoire. (voir *[Désactivation des options](#page-70-0)  [de télécopie à distance](#page-70-0)* à la page 57.).

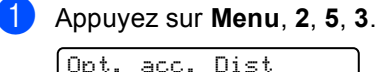

Dist 3.Impr. Document

#### b Appuyez sur **Mono Marche**.

**7**

# <span id="page-54-0"></span>**Services téléphoniques et appareils externes <sup>7</sup>**

# **Opérations vocales <sup>7</sup>**

Il est possible de passer des appels vocaux sur un téléphone supplémentaire ou externe.

### **Numérotation par tonalité ou par impulsions (Canada seulement) <sup>7</sup>**

Si vous utilisez un téléphone externe et disposez d'un service de numérotation par impulsions, mais que vous devez envoyer des signaux de fréquence vocale (p. ex., pour pouvoir accéder à un service bancaire téléphonique), procédez comme suit. Si vous disposez d'un service Touch Tone (numérotation par tonalité), ces instructions ne s'appliquent pas à votre cas.

Décrochez le combiné du téléphone externe.

b Appuyez sur la touche **#** sur le panneau de commande de l'appareil. Cela fait, pour chaque chiffre composé, l'appareil envoie des signaux de numérotation par tonalité.

Dès que vous raccrochez, l'appareil revient au mode de numérotation par impulsions.

## **Mode Fax/Tél lorsque la touche Marche/Arrêt est sur Marche 7**

Lorsque l'appareil est en mode Fax/Tél, il utilise le paramètre de durée de sonnerie F/T (pseudo/double sonnerie) pour vous inviter à répondre à un appel vocal.

Si vous vous trouvez près d'un téléphone supplémentaire, décrochez le combiné pendant que l'appareil émet la pseudo/double sonnerie, puis appuyez sur **#51** entre deux sonneries. Si personne ne répond, ou si vous entendez une tonalité de réception de télécopie, basculez l'appel vers l'appareil en appuyant sur  $\div$  5 1.

## **Mode Fax/Tél lorsque la touche Marche/Arrêt est sur Arrêt 7**

Vous pouvez changer le réglage par défaut de la touche **Marche/Arrêt** en sélectionnant Recept fax:On de façon à ce que la réception de télécopies soit possible lorsque la touche Marche/Arrêt est sur Arrêt (voir *[Réglage On/Off](#page-35-0)* à la page 22). Le mode Fax/Tél fonctionne de la façon suivante :

Le mode Fax/Tél est désactivé lorsque la touche Marche/Arrêt est sur Arrêt. L'appareil n'intercepte pas les appels vocaux ou les télécopies et continue à sonner. Si vous êtes à proximité d'un téléphone supplémentaire ou externe, décrochez le combiné et parlez à votre correspondant. Si vous entendez une tonalité de réception de télécopie, tenez le combiné jusqu'à ce que la fonction Réception facile active l'appareil. Si le correspondant indique qu'il souhaite envoyer une télécopie, activez l'appareil en appuyant sur  $\div$  51.

# **Services téléphoniques <sup>7</sup>**

L'appareil prend en charge les services d'identification de l'appelant (ID appelant) et de sonnerie spéciale proposés par certaines compagnies de téléphone.

Des fonctions telles que messagerie vocale, appel en attente, appel en attente/identification de l'appelant, RingMaster, permanence téléphonique, système d'alarme ou d'autres fonctions personnalisées risquent d'avoir une incidence sur le fonctionnement de l'appareil. Si vous êtes abonné à un service de messagerie vocale, lisez attentivement les informations suivantes.

## **Sonnerie spéciale <sup>7</sup>**

Brother emploie le terme « Sonnerie spéciale », mais d'autres compagnies de téléphone proposent d'autres noms pour ce service, tels que SmartRing, RingMaster, Teen-Ring, Indent-a-Call ou Indent-a-Ring.

#### **À quoi sert la fonction de « sonnerie spéciale » de votre compagnie de téléphone ? <sup>7</sup>**

Le service de sonnerie spéciale permet d'avoir plusieurs numéros de téléphone sur une même ligne. **Si vous avez besoin de plusieurs numéros de téléphone, ce service est plus économique que de payer une ligne supplémentaire**. Chaque numéro de téléphone possède sa propre sonnerie spéciale, ce qui vous permet d'identifier le numéro qui sonne. C'est aussi le moyen le plus pratique d'attribuer un numéro distinct à votre appareil.

#### **Remarque**

Pour connaître les tarifs et la disponibilité de ce service, contactez votre compagnie de téléphone.

#### **À quoi sert le service de « sonnerie spéciale » de Brother ? <sup>7</sup>**

L'appareil Brother dispose d'une fonction de sonnerie spéciale qui vous permet de bénéficier pleinement du service de sonnerie spéciale offert par votre compagnie de téléphone. Le nouveau numéro attribué à votre ligne téléphonique existante est réservé exclusivement à la réception de télécopies.

## **Remarque**

Avant de pouvoir configurer la sonnerie spéciale sur votre appareil, vous devez d'abord vous abonner au service de sonnerie spéciale de votre compagnie de téléphone.

#### **Utilisez-vous un service de messagerie vocale ? <sup>7</sup>**

Si la ligne téléphonique sur laquelle vous souhaitez installer votre nouvel appareil est munie d'une messagerie vocale, *cette fonctionnalité risque d'interférer avec les fonctions de l'appareil lors de la réception d'appels*. **Comme la fonction de sonnerie spéciale vous permet d'utiliser plus d'un numéro sur une seule ligne téléphonique, vous pouvez éviter tout risque de conflit entre la messagerie vocale et l'appareil.** Avec deux numéros de téléphone séparés, la fonction de messagerie vocale n'interfèrera pas avec le fonctionnement de l'appareil.

Si vous optez pour le service de sonnerie spéciale de votre compagnie de téléphone, veuillez procéder comme suit pour « enregistrer » le type de sonnerie associé au nouveau numéro. Ainsi, votre appareil sera capable de distinguer les appels téléphoniques des télécopies.

## **Remarque**

Vous pouvez modifier ou annuler le type de sonnerie spéciale à tout moment ou encore le désactiver temporairement et le réactiver ultérieurement. Lorsque vous changez de numéro de télécopieur, n'oubliez pas de réinitialiser cette fonction.

#### **Avant de choisir le type de sonnerie à enregistrer <sup>7</sup>**

Vous ne pouvez enregistrer qu'un seul type de sonnerie spéciale sur l'appareil. Certains types de sonnerie ne sont pas pris en charge. Les types de sonnerie indiqués ci-dessous sont pris en charge par votre appareil Brother. Enregistrez le type de sonnerie que votre compagnie de téléphone vous a attribué.

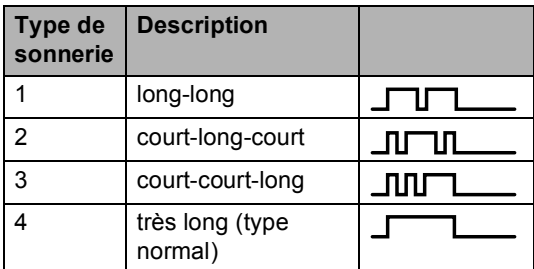

#### **Remarque**

Si le type de sonnerie de votre numéro ne figure pas dans ce tableau, **prenez contact avec votre compagnie de téléphone et demandez-lui de vous attribuer un type qui convienne à votre appareil.**.

- L'appareil ne répondra qu'aux appels destinés au numéro qui lui a été attribué.
- Les deux premières sonneries ne retentissent pas sur l'appareil. La raison en est que le télécopieur doit d'abord « écouter » le type de sonnerie, le temps de le comparer au type « enregistré » (les autres téléphones reliés à la même ligne sonnent).
- Si vous programmez l'appareil correctement, il reconnaîtra le type de sonnerie enregistré de son « numéro de télécopieur » après deux sonneries et répondra en émettant une tonalité de télécopieur. Lorsque le « numéro vocal » est appelé, l'appareil ne répond pas.

#### **Enregistrement du type de sonnerie spéciale <sup>7</sup>**

#### **Très important !**

Une fois la fonction de sonnerie spéciale activée (On), le mode de réception bascule automatiquement sur Manuel. Vous ne pouvez pas changer de mode de réception lorsque la sonnerie spéciale est activée.

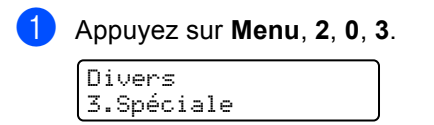

- b Appuyez sur **a** ou sur **b** pour sélectionner Régler. Appuyez sur **OK**.
- **3** Appuyez sur ▲ ou sur ▼ pour sélectionner le type de sonnerie enregistré à utiliser. Appuyez sur **OK**. (vous entendez tour à tour chacun des quatre types de sonnerie à mesure que vous les faites défiler ; veillez à choisir le type de sonnerie attribué par votre compagnie de téléphone).
- d Appuyez sur **Arrêt/Sortie**. La fonction de sonnerie spéciale est désormais activée.

#### **Désactivation de la sonnerie spéciale <sup>7</sup>**

- a Appuyez sur **Menu**, **2**, **0**, **3**.
- **b** Appuyez sur ▲ ou sur ▼ pour sélectionner Off. Appuyez sur **OK**.
- c Appuyez sur **Arrêt/Sortie**.

#### *A* Remarque

Si vous désactivez la sonnerie spéciale, l'appareil reste en mode de réception Manuel. Vous devez donc configurer à nouveau le mode de réception souhaité (voir *[Choix du mode de](#page-50-1)  réception* [à la page 37\)](#page-50-1).

## **identification de l'appelant <sup>7</sup>**

La fonction d'identification de l'appelant (ID appelant) vous permet d'utiliser le service du même nom proposé par un grand nombre de compagnies de téléphone. Pour plus de détails, contactez votre compagnie de téléphone. Ce service affiche le numéro de téléphone ou, le cas échéant, le nom du demandeur lorsque la ligne sonne.

Après quelques sonneries, l'écran ACL affiche le numéro de téléphone du demandeur (et son nom, le cas échéant). Dès que vous décrochez le combiné du téléphone externe, ces informations disparaissent de l'écran mais demeurent stockées dans la mémoire des données d'identification des demandeurs.

- Les 16 premiers chiffres/caractères du numéro (ou du nom) sont présentés.
- Sile message Indisponible est affiché, cela signifie que l'appel a été émis en dehors de la zone couverte par votre service d'identification de l'appelant.
- Le message ID non transmise signifie que le demandeur a volontairement bloqué la transmission des informations.

Vous pouvez imprimer une liste des informations d'identification de l'appelant reçues par l'appareil (voir *[Impression de la](#page-57-0)  [liste des données d'identification des](#page-57-0)  appelants* [à la page 44\)](#page-57-0).

#### **Remarque**

Le service d'identification de l'appelant varie en fonction des opérateurs de télécommunications. Pour connaître le type de service disponible dans votre localité, contactez votre compagnie de téléphone.

#### **Consultation de la liste des données d'identification des appelants <sup>7</sup>**

L'appareil mémorise les informations relatives aux trente derniers appels dans la liste des données d'identification des appelants. Vous pouvez consulter ou imprimer cette liste. Au delà du trentième appel, les informations de chaque nouvel appel remplacent celles de l'appel le plus ancien.

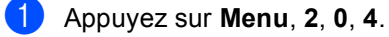

- b Appuyez sur **a** ou sur **b** pour sélectionner Afficher no. Appuyez sur **OK**. Les données d'identification de l'appelant du dernier appel s'affichent sur l'écran. Si aucune donnée d'identification n'est enregistrée, l'appareil émet un signal sonore et le message Pas ID appelant s'affiche sur l'écran.
- **3** Appuyez sur ▲ ou sur ▼ pour parcourir la liste des données d'identification des appelants mémorisées afin de choisir l'entrée souhaitée puis appuyez sur **OK**. L'écran ACL présente le numéro de l'appelant ainsi que la date et l'heure de l'appel.
- $\overline{4}$  Effectuez l'une des actions suivantes :
	- Pour revenir à la liste des données d'identification des appelants, appuyez sur **a** ou sur **b**.
	- Pour terminer la consultation, appuyez sur **Arrêt/Sortie**.

#### <span id="page-57-0"></span>**Impression de la liste des données d'identification des appelants <sup>7</sup>**

- a Appuyez sur **Menu**, **2**, **0**, **4**.
- b Appuyez sur **a** ou sur **b** pour sélectionner Imp.rapport. Appuyez sur **OK**. Si aucune donnée d'identification n'est enregistrée, l'appareil émet un signal sonore et le message Pas ID appelant s'affiche sur l'écran ACL.
- c Appuyez sur **Mono Marche** ou sur **Couleur Marche**.
	- Une fois l'impression terminée, appuyez sur **Arrêt/Sortie**.

# <span id="page-58-0"></span>**Raccordement d'un répondeur téléphonique <sup>7</sup>**

Si vous le souhaitez, vous pouvez brancher un répondeur externe sur votre appareil. Cependant, lorsqu'un répondeur **externe** est branché sur la même ligne téléphonique que l'appareil, il répond à tous les appels et l'appareil « analyse » le signal sonore entrant pour déterminer s'il s'agit d'une tonalité de réception de télécopie. Dans l'affirmative, l'appareil prend la relève et assure la réception de la télécopie. Dans la négative, il permet au répondeur de continuer à lire votre annonce afin que le demandeur puisse laisser un message.

Le répondeur doit répondre aux appels dans un délai maximum de quatre sonneries (le réglage recommandé est de deux sonneries). Tant que le répondeur n'a pas répondu à l'appel, l'appareil ne peut détecter la tonalité de réception de télécopie. Or, après quatre sonneries, l'appareil ne dispose plus que de huit à dix secondes pour la détecter et assurer la « mise en communication des télécopieurs ». Veillez à bien suivre les consignes de ce guide concernant l'enregistrement de votre annonce. Il n'est pas conseillé d'utiliser la fonction d'économiseur d'appels interurbains sur le répondeur externe s'il y a plus de cinq sonneries.

#### **Remarque**

- Si vous ne recevez pas certaines télécopies, réduisez le nombre de sonneries sur votre répondeur externe.
- Si vous êtes abonné au service de sonnerie spéciale de votre compagnie de téléphone :

Vous pouvez brancher un répondeur externe sur une prise murale distincte à condition d'être abonné au service de sonnerie spéciale de votre compagnie de téléphone, d'avoir enregistré le type de sonnerie spéciale dans votre appareil et d'attribuer le numéro associé à cette sonnerie à votre télécopieur. Si le service de sonnerie spéciale est activé sur l'appareil, il est conseillé de régler le répondeur externe pour qu'il ne se déclenche qu'au bout de 4 sonneries au moins. Vous ne pouvez pas utiliser le réglage d'économiseur d'appel.

• Si vous n'êtes pas abonné au service de sonnerie spéciale :

Vous devez brancher votre répondeur externe sur la prise EXT. de l'appareil. Si votre répondeur est branché sur une prise murale, ce dernier et l'appareil essaieront tous deux de prendre le contrôle de la ligne téléphonique (voir l'illustration ci-dessous).

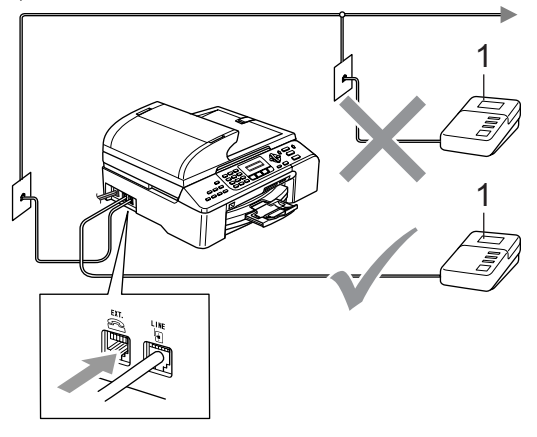

**1 Répondeur**

Lorsque le répondeur reçoit un appel, le message Téléphone s'affiche sur l'écran ACL.

**7**

#### **Raccordements <sup>7</sup>**

Le répondeur externe doit être raccordé à la prise repérée EXT. Si vous branchez le répondeur dans une prise murale, votre appareil ne pourra pas fonctionner correctement (à moins que vous n'utilisiez la sonnerie spéciale).

Branchez le cordon téléphonique provenant de la prise téléphonique murale dans la prise repérée LINE.

2 Branchez le cordon téléphonique provenant du répondeur externe dans la prise de l'appareil repérée EXT. (veillez à raccorder l'autre extrémité de ce cordon à la prise de la ligne téléphonique du répondeur et non dans celle dédiée au combiné).

Réglez le répondeur externe sur quatre sonneries maximum (le réglage du nombre de sonneries de l'appareil n'est pas prise en compte).

- $\overline{4}$  Enregistrez votre annonce sur le répondeur externe.
- **b** Réglez le répondeur externe de sorte qu'il réponde aux appels.
- Réglez le mode de réception sur Tél ext/rép (voir *[Choix du mode de](#page-50-1)  réception* [à la page 37](#page-50-1)).

#### **Enregistrement d'une annonce sur un répondeur externe <sup>7</sup>**

Le minutage est important pour l'enregistrement de l'annonce. L'annonce définit les façons de gérer la réception des télécopies, tant manuelle qu'automatique.

- Enregistrez un silence de cinq secondes au début de votre annonce (ce délai permettra à l'appareil de détecter une tonalité de télécopie entrante issue d'une transmission automatique avant qu'elle ne s'arrête).
- Limitez la longueur de l'annonce à 20 secondes.

Terminez votre annonce d'une durée maximale de 20 secondes en indiquant votre code de réception de télécopies à l'intention des correspondants qui souhaitent envoyer une télécopie manuellement. Par exemple : « Après le bip, veuillez laisser un message ou envoyer une télécopie en appuyant sur  $\div$  5 1 et Marche ».

#### **Remarque**

L'appareil ne pouvant déceler la tonalité de télécopie en présence de voix fortes ou résonnantes, nous vous recommandons de commencer votre annonce par un silence de cinq secondes. Vous pouvez, si vous le préférez, ne pas enregistrer cette pause. Cependant, si votre appareil ne reçoit pas de télécopies, réenregistrez l'annonce en commençant par cette pause.

#### **Considérations sur les lignes téléphoniques spéciales <sup>7</sup>**

#### **Lignes téléphoniques de substitution <sup>7</sup>**

Un système téléphonique de substitution consiste en un groupe de deux lignes téléphoniques distinctes ou plus, capable de passer l'appel entrant à l'autre ligne si la première est occupée. En règle générale, les appels sont « transmis de façon descendante » à la prochaine ligne libre dans un ordre préétabli.

Votre appareil peut fonctionner dans un système de substitution à condition que le numéro qui lui est attribué soit le dernier dans l'ordre préétabli afin que l'appel ne puisse être transféré en cascade. Veillez à ne pas attribuer à l'appareil un numéro qui ne serait pas le dernier dans l'ordre préétabli car dans ce cas, si les lignes amont et celle de l'appareil sont occupées lorsqu'une télécopie arrive, celle-ci pourrait être transférée à une ligne dépourvue de télécopieur. **Pour optimiser le fonctionnement de votre appareil, branchez-le sur une ligne dédiée.**

#### **Système téléphonique à deux lignes <sup>7</sup>**

Un système téléphonique à deux lignes n'est rien d'autre que deux numéros de téléphone distincts disponibles sur la même prise murale. Les deux numéros peuvent être disponibles sur deux prises séparées (RJ11) ou sur une seule prise (RJ14). Votre appareil, quant à lui, doit être branché dans une prise téléphonique RJ11. Il se peut que les prises RJ11 et RJ14 aient la même taille et le même aspect et qu'elles soient équipées de quatre fils (noir, rouge, vert, jaune). Pour savoir de quelle prise il s'agit, branchez un téléphone à deux lignes dans l'une d'elles et vérifiez s'il est possible d'accéder à l'une et à l'autre des deux lignes. Dans l'affirmative, vous devez séparer les deux lignes pour utiliser l'appareil (voir *[Réception facile](#page-52-2)* à la page 39).

#### **Transformation d'une prise téléphonique murale <sup>7</sup>**

Il existe trois méthodes de transformation d'une prise ordinaire en une prise RJ11. Pour les deux premières, l'intervention de votre compagnie de téléphone risque d'être requise. Vous pouvez transformer une prise murale unique de type RJ14 en une prise murale double de type RJ11 ou faire poser une prise murale RJ11 et y associer un des numéros de téléphone.

La troisième méthode est la plus simple : achetez un adaptateur triplex qu'il suffit de brancher sur une prise RJ14. L'adaptateur triplex répartit les fils sur trois prises distinctes : deux prises de type RJ11 (ligne 1, ligne 2) et une prise de type RJ14 (lignes 1 et 2). Si votre appareil est relié à la ligne 1, branchez-le dans la prise L1 de l'adaptateur triplex. S'il est sur la ligne 2, branchez-le dans la prise L2 de l'adaptateur triplex.

#### **Adaptateur triplex <sup>7</sup>**

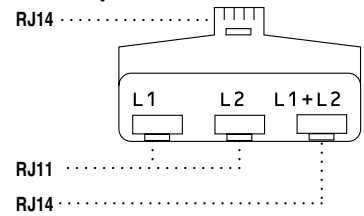

#### **Installation de l'appareil, répondeur externe à deux lignes et téléphone à deux lignes <sup>7</sup>**

Lorsque vous installez un répondeur téléphonique externe à deux lignes et un téléphone à deux lignes, veillez à ce que votre appareil soit relié à une seule ligne, côté prise murale et côté répondeur. Le branchement le plus pratique, décrit ci-après, consiste à raccorder l'appareil à la ligne 2. Le panneau arrière du répondeur à deux lignes doit être muni de deux prises téléphoniques : l'une repérée L1 ou L1/L2 et l'autre repérée L2. Vous devez disposer d'au moins trois cordons téléphoniques : le cordon livré avec votre appareil et deux autres cordons pour votre répondeur téléphonique externe à deux lignes. Si vous ajoutez un téléphone à deux lignes, un quatrième cordon sera nécessaire.

- Placez le répondeur à deux lignes et le téléphone à deux lignes à proximité de l'appareil.
- Branchez une extrémité du cordon téléphonique de l'appareil dans la prise L2 de l'adaptateur triplex et l'autre extrémité dans la prise LINE située à l'arrière de l'appareil.
- Branchez une extrémité du premier cordon de la ligne téléphonique destiné au répondeur dans la prise L1 de l'adaptateur triplex et l'autre extrémité dans la prise L1 ou L1/L2 du répondeur à deux lignes.
- 4 Branchez une extrémité du deuxième cordon téléphonique destiné au répondeur à deux lignes dans la prise L2 de ce dernier et l'autre extrémité dans la prise EXT. située du côté gauche de l'appareil.

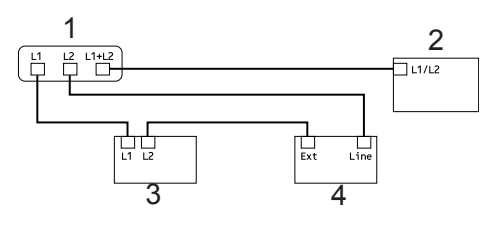

- **1 Adaptateur triplex**
- **2 Téléphone à deux lignes**
- **3 Répondeur externe à deux lignes**
- **4 Appareil**

Vous pouvez continuer à utiliser les autres téléphones à deux lignes branchés dans les autres prises murales. Il existe deux méthodes pour brancher un téléphone à deux lignes dans la prise murale de l'appareil. Vous pouvez brancher le cordon de la ligne téléphonique du téléphone à deux lignes dans la prise L1+L2 de l'adaptateur triplex ou dans la prise TEL du répondeur à deux lignes.

## **Branchements multiligne (PBX)**

Nous vous conseillons de demander à la compagnie qui a installé l'autocommutateur privé (PBX) de brancher l'appareil. Si vous utilisez un système multiligne, nous vous suggérons de demander à l'installateur de raccorder l'appareil à la dernière ligne du système. De cette manière, l'appareil ne sera pas activé chaque fois que le système reçoit un appel téléphonique. Si un(e) standardiste assure la réception des appels, il est conseillé de régler le mode de réception sur Manuel.

Nous ne pouvons garantir que l'appareil fonctionnera correctement en toutes circonstances lorsqu'il est raccordé à un autocommutateur privé. Les problèmes d'envoi ou de réception de télécopies devront d'abord être signalés à la compagnie qui gère l'autocommutateur.

# **Téléphones externes et supplémentaires <sup>7</sup>**

## **Raccordement d'un téléphone externe ou supplémentaire <sup>7</sup>**

Vous pouvez raccorder un téléphone (ou un répondeur téléphonique) séparé directement à l'appareil, comme représenté sur l'illustration ci-dessous.

Insérez le cordon téléphonique dans la prise téléphonique repérée EXT.

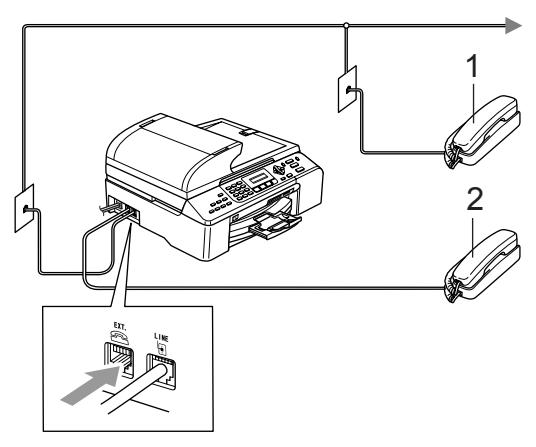

- **1 Téléphone supplémentaire**
- **2 Téléphone externe**

Lorsque vous utilisez un téléphone externe. le message Téléphone s'affiche sur l'écran ACL.

## <span id="page-61-0"></span>**Utilisation d'un téléphone externe ou supplémentaire <sup>7</sup>**

Si vous recevez un appel de télécopieur sur un téléphone externe ou supplémentaire branché dans la prise EXT. de l'appareil, vous pouvez faire basculer la télécopie sur ce dernier à l'aide du code de réception de télécopies. Lorsque vous composez le code de réception de télécopies  $\angle 5$  1, l'appareil assure la réception de la télécopie.

Si l'appareil reçoit un appel vocal et émet la pseudo/double sonnerie pour vous inviter à décrocher, composez le code de réponse par téléphone # **5 1** pour prendre l'appel sur un téléphone supplémentaire (voir *[Durée](#page-52-3)  [sonnerie F/T \(mode Fax/Tél](#page-52-3)  seulement)* [à la page 39\)](#page-52-3).

#### **Si vous prenez un appel et que personne ne répond : <sup>7</sup>**

il s'agit sûrement d'un appel de télécopie manuel.

Appuyez sur **l 5 1** et attendez la tonalité de réception de télécopie (sons stridents) ou l'affichage du message Réception sur l'écran ACL de l'appareil, puis raccrochez.

## **Remarque**

Vous pouvez également utiliser la fonction Réception facile pour que l'appareil réponde automatiquement à l'appel (voir *[Réception facile](#page-52-2)* à la page 39).

## **Utilisation d'un téléphone externe sans fil non fabriqué par Brother <sup>7</sup>**

Si votre téléphone sans fil non fabriqué par Brother est branché sur la prise EXT. de l'appareil et que vous vous déplacez habituellement avec le combiné, il est plus facile de répondre aux appels avant la dernière sonnerie.

Si vous laissez l'appareil répondre en premier, vous devrez vous déplacer jusqu'à l'appareil afin de pouvoir appuyer sur **Tonalité** pour transférer l'appel vers votre combiné sans fil.

## **Utilisation du code d'accès à distance <sup>7</sup>**

#### **Code de réception de télécopie <sup>7</sup>**

Si vous répondez à un appel de télécopieur sur un téléphone supplémentaire ou externe, vous pouvez demander que l'appareil en assure la réception en composant le code de réception de télécopie **l 5 1**. Attendez la tonalité de réception de télécopie, puis raccrochez le combiné (voir *[Réception](#page-52-2)  facile* [à la page 39](#page-52-2)). Votre correspondant devra appuyer sur **Marche** pour envoyer la télécopie.

#### **Code de réponse par téléphone <sup>7</sup>**

Si vous recevez un appel vocal alors que l'appareil est en mode F/T, ce dernier commence à faire retentir la double sonnerie F/T à l'issue du nombre de sonneries programmé. Si vous prenez l'appel sur un téléphone supplémentaire, vous pouvez désactiver la double sonnerie F/T en appuyant sur **#51** (veillez à le faire *entre* les sonneries).

#### **Modification du code d'accès à distance <sup>7</sup>**

Le code de réception de télécopies est préréglé sur **l 5 1**. Le code de réponse par téléphone est préréglé sur **#51**. Si vous le souhaitez, vous pouvez les remplacer par les codes de votre choix.

- a Appuyez sur **Menu**, **2**, **1**, **4**. Réglage récep.
	- 4.Code distance b Appuyez sur **a** ou sur **b** pour
- sélectionner On (ou Off). Appuyez sur **OK**.
- **3** Saisissez le nouveau code de réception de télécopies. Appuyez sur **OK**.
- Saisissez le nouveau code de réponse par téléphone. Appuyez sur **OK**.
- e Appuyez sur **Arrêt/Sortie**.

#### **Remarque**

- Si votre communication est constamment coupée lorsque vous interrogez le répondeur téléphonique externe depuis un poste distant, essayez de remplacer vos codes de réception de télécopies et de réponse par téléphone par des codes à trois chiffres (tels que **###** et **999**).
- Il se peut que certains systèmes téléphoniques ne prennent pas en charge les codes d'accès à distance.

## <span id="page-63-0"></span>**8 Composition et enregistrement des numéros <sup>8</sup>**

# **Comment composer un numéro <sup>8</sup>**

## **Composition manuelle 8**

Appuyez sur chacun des chiffres qui composent le numéro du télécopieur à appeler.

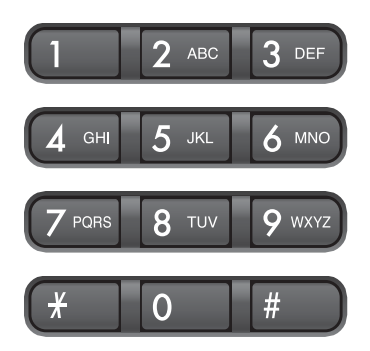

## **Composition par numéros abrégés <sup>8</sup>**

1 Appuyez sur

**Rechercher/Comp.abrégée**, la touche **#** (dièse), puis sur les deux chiffres du numéro abrégé.

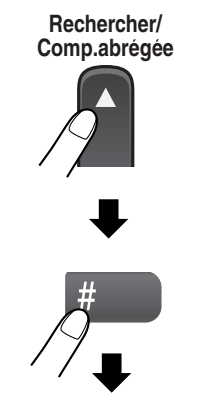

Numéro à deux chiffres

## **Remarque**

Si le message Non assigné s'affiche sur l'écran ACL lorsque vous entrez un numéro abrégé, c'est que ce numéro n'a pas été attribué à cet emplacement.

## **Recherche <sup>8</sup>**

Vous pouvez rechercher des noms enregistrés dans la mémoire des numéros abrégés.

Appuyez sur **Rechercher/Comp.abrégée** et sur les touches de navigation pour effectuer la recherche dans l'ordre numérique ou alphabétique.

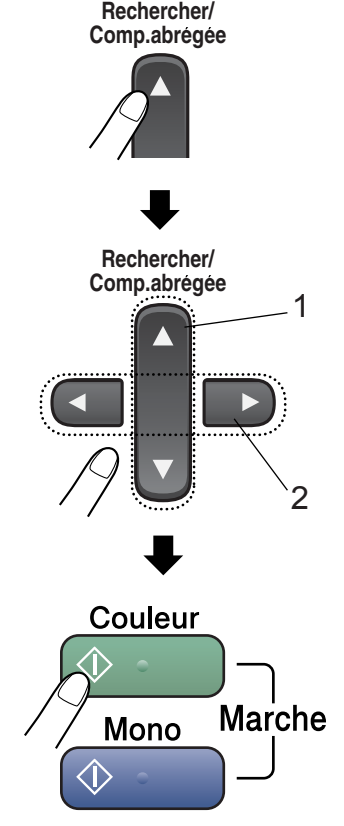

- **1 Pour rechercher dans l'ordre numérique.**
- **2 Pour rechercher dans l'ordre alphabétique, vous pouvez utiliser le pavé numérique pour entrer la première lettre du nom recherché.**

### **Recomposition de la télécopie <sup>8</sup>**

Si vous envoyez une télécopie en mode manuel et que la ligne est occupée, appuyez sur **Recomp/Pause**, puis sur **MonoMarche** ou sur **CouleurMarche** pour recomposer le numéro. Si vous voulez rappeler le dernier numéro composé, vous pouvez gagner du temps en appuyant sur **Recomp/Pause** puis sur **Mono Marche** ou sur **Couleur Marche**.

**Recomp/Pause** ne fonctionne que si vous avez composé le numéro à partir du panneau de commande.

Si vous envoyez une télécopie en mode automatique et que la ligne est occupée, l'appareil recompose automatiquement le numéro une fois au bout de cinq minutes.

#### **Remarque**

En mode de transmission en temps réel, la fonction de recomposition automatique ne fonctionne pas lorsque l'on utilise la vitre du numériseur.

## **Enregistrement de numéros <sup>8</sup>**

Vous pouvez programmer l'appareil pour les types suivants de numérotation simplifiée : numéros abrégés et numéros de groupe pour la diffusion de télécopies. Lorsque vous composez un numéro abrégé, l'écran ACL affiche le nom, si ce dernier a été enregistré, ou le numéro de votre correspondant.

#### **Remarque**

En cas de coupure de courant, les numéros abrégés enregistrés dans la mémoire sont conservés.

## **Enregistrement d'une pause**

Pour insérer une pause de 3,5 secondes entre les chiffres, appuyez sur **Recomp/Pause**. Si vous composez un numéro à l'étranger, appuyez sur **Recomp/Pause** autant de fois que nécessaire pour augmenter la longueur de la pause.

### **Enregistrement de numéros abrégés <sup>8</sup>**

Vous pouvez enregistrer jusqu'à 100 numéros abrégés associés chacun à un nom. Vous pourrez les composer en appuyant uniquement sur quelques touches (par exemple : **Rechercher/Comp.abrégée**, **#**, le numéro à deux chiffres et **Mono Marche** ou **Couleur Marche**).

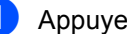

- a Appuyez sur **Menu**, **2**, **3**, **1**.
- <span id="page-64-0"></span>b Entrez un numéro d'emplacement de numéro abrégé à deux chiffres à l'aide du pavé numérique (00 à 99). Appuyez sur **OK**.
- c Entrez le numéro de télécopieur ou de téléphone (20 chiffres max.). Appuyez sur **OK**.
- Effectuez l'une des actions suivantes :
	- Saisissez le nom (16 caractères max.) sur le pavé numérique.

Appuyez sur **OK**. (pour plus de détails sur la saisie des caractères alphabétiques, voir *[Saisie de](#page-146-0)  texte* [à la page 133\)](#page-146-0).

- Pour enregistrer le numéro sans associer de nom, appuyez sur **OK**.
- Effectuez l'une des actions suivantes :
	- Pour enregistrer un autre numéro a[b](#page-64-0)régé, allez à l'étape **@**.
	- **Pour terminer l'opération, appuyez** sur **Arrêt/Sortie**.

**8**

## **Modification des numéros abrégés <sup>8</sup>**

Si vous tentez d'enregistrer un numéro abrégé dans un emplacement déjà occupé, le nom ou le numéro qui y est déjà enregistré s'affiche sur l'écran ACL ainsi qu'un message vous invitant à effectuer l'une des actions suivantes :

Pour modifier le numéro enregistré, appuyez sur **1**.

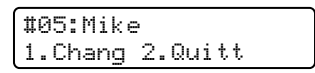

Pour quitter sans effectuer de modification, appuyez sur **2**.

Si vous avez choisi l'option **1**, vous pourrez modifier le numéro et le nom enregistrés ou en saisir un nouveau. Procédez comme suit :

- **1** Entrez un nouveau numéro. Appuyez sur **OK**.
	- b Entrez un nouveau nom. Appuyez sur **OK**.

Pour changer un caractère, utilisez **d** ou **c** pour positionner le curseur sous le caractère à changer, puis appuyez sur **Effacer/Retour**.

Saisissez le caractère approprié.

## **Définition de groupes pour diffusion <sup>8</sup>**

Si vous devez envoyer régulièrement la même télécopie à plusieurs destinataires, vous pouvez définir un groupe. Les groupes sont enregistrés dans des numéros abrégés. Chaque groupe utilise son propre numéro abrégé. Vous pouvez ainsi envoyer une télécopie à tous les destinataires enregistrés dans un groupe en saisissant simplement le numéro abrégé correspondant puis en appuyant sur **Mono Marche**.

Avant d'ajouter des numéros de destinataires à un groupe, vous devez les enregistrer comme des numéros abrégés. Vous pouvez créer jusqu'à six petits groupes ou attribuer jusqu'à 99 numéros à un seul grand groupe.

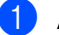

a Appuyez sur **Menu**, **2**, **3**, **2**.

Régl comp auto 2.Groupe

- 2 À l'aide du pavé numérique, entrez le numéro abrégé à deux chiffres dans lequel vous voulez enregistrer le groupe. Appuyez sur **OK**.
- **3** Entrez un numéro de groupe à l'aide du pavé numérique (1 à 6). Appuyez sur **OK**.

Groupe No groupe:G01

- Pour ajouter des numéros abrégés, procédez comme suit : Par exemple, pour les numéros abrégés 05 et 09. Appuyez sur **Rechercher/Comp.abrégée**, **05**, **Rechercher/Comp.abrégée**, **09**. L'écran ACL affiche : #05 #09. Groupe G01: #05 #09
- **b** Lorsque vous n'avez plus de numéros à ajouter, appuyez sur **OK**.

**6** Entrez un nom de groupe à l'aide du pavé numérique. Appuyez sur **OK**.

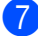

g Appuyez sur **Arrêt/Sortie**.

#### **Remarque**

Vous pouvez facilement imprimer une liste des numéros abrégés. Les numéros associés à un groupe sont repérés dans la colonne GROUPE (voir *[Comment](#page-75-0)  [imprimer un rapport](#page-75-0)* à la page 62).

#### **Composition de codes d'accès et de numéros de carte de crédit <sup>8</sup>**

Lors de la composition d'un numéro, vous pouvez combiner plusieurs numéros abrégés. Cette fonctionnalité peut s'avérer utile si vous voulez composer un code d'accès pour un opérateur longues distances plus économique.

Supposons par exemple que vous ayez enregistré '555' dans le numéro abrégé 03 et '7000' dans le numéro abrégé 02. Vous pouvez les utiliser tous les deux pour composer le numéro '555-7000' en appuyant sur les touches suivantes :

#### **Rechercher/Comp.abrégée**, **#03**, **Rechercher/Comp.abrégée**, **#02** et **Mono Marche** ou **Couleur Marche**.

Il est possible d'ajouter des numéros manuellement en les saisissant sur le pavé numérique :

#### **Rechercher/Comp.abrégée**, **#03**, **7**, **0**, **0**, **1** (sur le pavé numérique) et **Mono Marche** ou **Couleur Marche**.

Le numéro réellement composé serait dans ce cas le '555–7001'. Vous pouvez également ajouter une pause en appuyant sur la touche **Recomp/Pause**.

**9**

# <span id="page-67-0"></span> **Options de télécopie à distance <sup>9</sup>**

#### **Les options de télécopie à distance NE SONT PAS disponibles pour les télécopies couleur**.

Vous ne pouvez utiliser *qu'une* option de télécopie à la fois.

# **Réadressage de télécopie <sup>9</sup>**

La fonction de réadressage de télécopie vous permet de transférer automatiquement les télécopies reçues à un autre appareil. Si vous choisissez Imp sauve:On, l'appareil imprime également la télécopie (vous disposez ainsi d'un exemplaire papier dans l'hypothèse où la mémoire serait effacée par suite d'une panne de courant).

a Appuyez sur **Menu**, **2**, **5**, **1**. Opt. acc. Dist 1.Ach/Page/Sauve

- **a** Appuyez sur ▲ ou sur ▼ pour sélectionner RE-TX Fax. Appuyez sur **OK**. Un message affiché sur l'écran ACL vous invite à saisir le numéro du télécopieur auquel vous souhaitez transférer les télécopies.
- 8 Saisissez le numéro de réadressage (20 chiffres max.). Appuyez sur **OK**.
- 4 Appuyez sur ▲ ou sur ▼ pour sélectionner Imp sauve: On ou Imp sauve:Off. Appuyez sur **OK**.

## **Remarque**

Lorsque la fonction de réadressage de télécopies est activée, l'appareil ne reçoit que des télécopies en noir et blanc en mémoire. La réception de télécopies couleur n'est pas possible, sauf si l'appareil de l'expéditeur les convertit en télécopies noir et blanc avant l'envoi.

**5** Appuyez sur **Arrêt/Sortie**.

# **Téléappel <sup>9</sup>**

Lorsque la fonction Téléappel est activée, l'appareil compose le numéro de téléavertisseur que vous avez programmé, puis votre numéro d'identification personnel (NIP). Cette opération active votre téléavertisseur pour vous signaler l'arrivée d'une télécopie qui est stockée dans la mémoire.

a Appuyez sur **Menu**, **2**, **5**, **1**.

Opt. acc. Dist 1.Ach/Page/Sauve

- b Appuyez sur **a** ou sur **b** pour sélectionner Téléappel. Appuyez sur **OK**.
- **8** Insérez votre numéro de téléavertisseur (max. 20 chiffres), suivi de **# #**. Appuyez sur **OK**. N'entrez pas l'indicatif régional si ce dernier est identique à celui de l'appareil. Par exemple, appuyez sur : **1 8 0 0 5 5 5 1 2 3 4 # #**.
- $\overline{4}$  Effectuez l'une des actions suivantes :
	- Si votre téléavertisseur nécessite un code NIP, saisissez-le, appuyez sur **#**, puis appuyez sur **Recomp/Pause**. Saisissez ensuite votre numéro de télécopieur suivi de **# #**.

Appuyez sur **OK**.

Par exemple, appuyez sur :

**1 2 3 4 5 # Recomp/Pause 1 8 0 0 5 5 5 6 7 8 9 # #**.

Si le code NIP n'est pas requis, appuyez sur :

**Recomp/Pause**, puis entrez votre numéro de télécopieur, suivi de **# #**.

Appuyez sur **OK**.

Par exemple, appuyez sur :

**Recomp/Pause 1 8 0 0 5 5 5 6 7 8 9 # #**

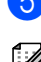

#### **6** Appuyez sur Arrêt/Sortie.

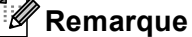

- Il n'est pas possible de changer un numéro de téléappel ou un code NIP à distance.
- Si vous avez activé le téléappel, une copie de sauvegarde de la télécopie reçue sera imprimée automatiquement sur l'appareil.
- Si l'option de téléappel est activée, l'appareil ne peut pas recevoir de télécopies couleur, sauf si l'appareil de l'expéditeur les convertit en télécopies noir et blanc.

## **Mise en mémoire des télécopies <sup>9</sup>**

La fonction de mise en mémoire des télécopies vous permet de stocker les télécopies reçues dans la mémoire de l'appareil. Vous pouvez récupérer des télécopies mémorisées sur un télécopieur distant à l'aide des commandes d'extraction à distance (voir *[Récupération des](#page-72-0)  télécopies* [à la page 59\)](#page-72-0). L'appareil imprime automatiquement un exemplaire de la télécopie mémorisée.

- a Appuyez sur **Menu**, **2**, **5**, **1**. Opt. acc. Dist 1.Ach/Page/Sauve
	- b Appuyez sur **a** ou sur **b** pour sélectionner Mémoriser fax. Appuyez sur **OK**.

c Appuyez sur **Arrêt/Sortie**.

# **Remarque**

Si la mise en mémoire de télécopies est activée, l'appareil ne peut pas recevoir de télécopies couleur, sauf si l'appareil de l'expéditeur les convertit en télécopies noir et blanc.

# **Réception de PC FAX <sup>9</sup>**

Si vous activez la fonction de réception de PC Fax, l'appareil enregistre les télécopies reçues en mémoire et les envoie automatiquement sur votre ordinateur. Vous pouvez ensuite consulter et enregistrer ces télécopies sur votre ordinateur

Même si l'ordinateur est hors tension (la nuit ou la fin de semaine, par exemple), votre appareil reçoit et enregistre les télécopies dans sa mémoire. Le nombre de télécopies reçues et enregistrées s'affiche sur l'écran ACL, par exemple : Mes PC Fax: 001

Au démarrage de votre ordinateur et une fois le logiciel de réception de PC FAX lancé, l'appareil transfère automatiquement vos télécopies sur l'ordinateur.

Pour transférer sur votre ordinateur les télécopies reçues, le logiciel de réception de PC FAX doit être en cours d'exécution sur ce dernier (pour plus de détails, voir *Réception de PC-FAX* dans le Guide Utilisateur - Logiciel sur le CD-ROM).

Si vous sélectionnez l'option Imp sauve:On, l'appareil imprime également la télécopie.

a Appuyez sur **Menu**, **2**, **5**, **1**.

Opt. acc. Dist 1.Ach/Page/Sauve

- **a** Appuyez sur **▲** ou sur ▼ pour sélectionner Récept PC FAX. Appuyez sur **OK**.
- **3** Appuyez sur ▲ ou sur ▼ pour sélectionner <USB> ou l'ordinateur devant recevoir les télécopies. Appuyez sur **OK**.
- 4 Appuyez sur ▲ ou sur ▼ pour sélectionner Imp sauve: On ou Imp sauve:Off. Appuyez sur **OK**.

**6** Appuyez sur Arrêt/Sortie.

#### **Remarque**

- La fonction PC Fax n'est pas prise en charge par le système d'exploitation Mac OS $^{\circledR}$ .
- Pour pouvoir configurer la réception de PC Fax, vous devez d'abord installer le logiciel MFL-Pro Suite sur votre ordinateur. Vérifiez que votre ordinateur est connecté et sous tension (pour plus de détails, voir *Réception de PC-FAX* dans le Guide Utilisateur - Logiciel sur le CD-ROM).
- Si un message d'erreur s'affiche et que l'appareil ne peut pas imprimer les télécopies enregistrées en mémoire, vous pouvez utiliser ce réglage pour transférer vos télécopies sur l'ordinateur (pour plus de détails, voir *[Messages d'erreur](#page-118-0)* à la page 105).
- Lorsque la réception de PC Fax est activée, seules les télécopies noir et blanc peuvent être enregistrées dans la mémoire et transmises à l'ordinateur. Les télécopies couleur sont reçues en temps réel et sont imprimées en couleur.

#### **Modification de l'ordinateur de destination <sup>9</sup>**

a Appuyez sur **Menu**, **2**, **5**, **1**.

Opt. acc. Dist 1.Ach/Page/Sauve

- b Appuyez sur **a** ou sur **b** pour sélectionner Récept PC FAX. Appuyez sur **OK**.
- c Appuyez sur **a** ou sur **b** pour sélectionner Changer. Appuyez sur **OK**.
- 4 Appuyez sur ▲ ou sur ▼ pour sélectionner <USB> ou l'ordinateur de réception. Appuyez sur **OK**.
- **b** Appuyez sur ▲ ou sur ▼ pour sélectionner Imp sauve: On **OU** Imp sauve: Off. Appuyez sur **OK**.
- f Appuyez sur **Arrêt/Sortie**.

# <span id="page-70-1"></span>**Modification des options de télécopie à distance <sup>9</sup>**

Si des télécopies reçues sont laissées dans la mémoire de l'appareil lorsque vous modifiez les opérations de télécopie à distance, l'écran ACL affiche l'un des messages suivants :

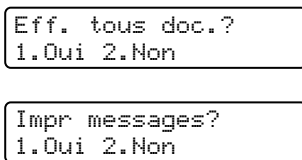

- Si vous appuyez sur **1**, les télécopies présentes dans la mémoire sont effacées ou imprimées avant le changement de la configuration. Si une copie de sauvegarde a déjà été imprimée, elle ne sera pas imprimée de nouveau.
- Si vous appuyez sur **2**, les télécopies présentes dans la mémoire ne sont pas effacées ni imprimées et la configuration ne change pas.

Si des télécopies reçues sont laissées dans la mémoire de l'appareil lorsque vous passez à Récept PC FAX depuis une autre option (RE-TX Fax, Téléappel ou Mémoriser fax), l'écran ACL affiche le message suivant :

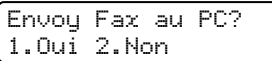

- Si vous appuyez sur **1**, les télécopies présentes en mémoire sont envoyées à votre ordinateur avant le changement de la configuration. Les télécopies enregistrées en mémoire sont envoyées à votre ordinateur lorsque l'icône de réception de PC Fax est activé sur ce dernier (pour plus de détails, voir *Réception de PC-FAX* dans le Guide Utilisateur - Logiciel sur le CD-ROM).
- Si vous appuyez sur **2**, les télécopies présentes dans la mémoire ne sont pas effacées ni transférées à votre ordinateur et la configuration ne change pas.

# <span id="page-70-0"></span>**Désactivation des options de télécopie à distance <sup>9</sup>**

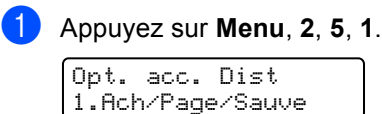

b Appuyez sur **a** ou sur **b** pour sélectionner Off. Appuyez sur **OK**.

c Appuyez sur **Arrêt/Sortie**.

#### **Remarque**

L'écran ACL propose davantage d'options s'il reste des télécopies reçues dans la mémoire de l'appareil (voir *[Modification](#page-70-1)  [des options de télécopie à](#page-70-1)  distance* [à la page 57\)](#page-70-1).

# **Extraction à distance**

Vous pouvez interroger l'appareil depuis n'importe quel téléphone ou télécopieur à clavier multifréquence puis utiliser le code d'accès et les commandes à distance pour récupérer des télécopies.

### **Définition d'un code d'accès à distance <sup>9</sup>**

Le code d'accès à distance vous permet d'accéder aux fonctions d'extraction à distance depuis un lieu éloigné de l'appareil. Avant de pouvoir tirer parti de ces fonctions, vous devez d'abord configurer votre code d'accès. Le code par défaut d'usine est « inactif » (---**l**).

a Appuyez sur **Menu**, **2**, **5**, **2**.

Opt. acc. Dist 2.Accès à dist

<span id="page-71-0"></span>Saisissez un code à trois chiffres en utilisant les chiffres **0** à **9**, la touche **l** ou la touche **#**. Appuyez sur **OK**. (le caractère '**l**'

prédéfini ne peut être modifié).

#### **3** Appuyez sur **Arrêt/Sortie**.

#### *A* Remarque

Veillez à ne pas utiliser le même code que celui affecté à la réception de télécopies (**l 5 1**) ou à la réponse par téléphone (**# 5 1**) (voir *[Utilisation d'un téléphone externe](#page-61-0)  [ou supplémentaire](#page-61-0)* à la page 48).

Vous pouvez changer de code à tout moment simplement en en saisissant un nouveau. Si vous souhaitez désactiver le code, appuyez sur Effacer/Retour à l'étape 2 pour réta[b](#page-71-0)lir le réglage « inactif » (---**l**), puis appuyez sur **OK**.

#### **Utilisation du code d'accès à distance <sup>9</sup>**

- Composez votre numéro de télécopieur sur un téléphone ou un autre télécopieur à clavier multifréquence.
- 2 Dès que l'appareil répond à votre appel, saisissez le code d'accès à distance (3 chiffres suivis par  $\star$ ).
- **3** L'appareil indique s'il a reçu des télécopies :
	- **1 bip long : télécopies reçues**
	- **Aucun bip : aucune télécopie reçue**
- 4 L'appareil émet deux bips courts pour vous inviter à entrer une commande. Si vous laissez passer plus de 30 secondes avant d'entrer une commande, l'appareil raccroche. L'appareil émet trois bips si vous saisissez une commande incorrecte.
- **b** Une fois l'opération terminée, appuyez sur **9**, **0** pour réinitialiser l'appareil.
- Raccrochez.

#### **Remarque**

Si l'appareil est en mode Manuel et que vous souhaitez utiliser les fonctions d'extraction à distance, vous devez patienter environ deux minutes après le début de la sonnerie puis saisir le code d'accès à distance dans les 30 secondes qui suivent.
### <span id="page-72-1"></span>**Récupération des télécopies <sup>9</sup>**

- **Composez votre numéro de télécopieur** sur un téléphone ou un autre télécopieur à clavier multifréquence.
- 2 Dès que l'appareil répond à votre appel, saisissez le code d'accès à distance (3 chiffres suivis par **l**). Un bip long vous signale la présence de télécopies.
- **6** Lorsque vous entendez deux bips courts, appuyez sur **9**, **6**, **2**.
- $\overline{4}$  Attendez le bip long, et, à l'aide du pavé numérique, faites le numéro (max. 20 chiffres) du télécopieur distant vers lequel vous souhaitez transférer les télécopies, puis appuyez sur **# #**.

#### **Remarque**

Vous ne pouvez pas utiliser les symboles  $\star$  et # en guise de chiffres. Toutefois, si vous souhaitez programmer une pause, appuyez sur **#**.

- **6** Une fois l'opération terminée, appuyez sur **9**, **0** pour réinitialiser l'appareil.
- **6** Dès que l'appareil émet un bip, raccrochez le combiné. L'appareil appelle l'autre télécopieur qui imprime alors vos télécopies.

#### **Remarque**

Vous pouvez insérer une pause dans un numéro de télécopieur en utilisant la touche **#**.

#### <span id="page-72-0"></span>**Modification du numéro de réadressage de télécopie <sup>9</sup>**

Vous pouvez modifier le réglage par défaut du numéro de réadressage de télécopie depuis un autre téléphone ou télécopieur à clavier multifréquence.

- Composez votre numéro de télécopieur sur un téléphone ou un autre télécopieur à clavier multifréquence.
- Dès que l'appareil répond, saisissez immédiatement le code d'accès à distance (3 chiffres suivis par **l**). Un bip long vous signale la présence de télécopies.
- Lorsque vous entendez deux bips courts, appuyez sur **9**, **5**, **4**.
- Attendez le bip long, et, à l'aide du pavé numérique, composez le nouveau numéro (max. 20 chiffres) du télécopieur distant vers lequel vous souhaitez transférer les télécopies, puis appuyez sur **# #**.
- **b** Une fois l'opération terminée, appuyez sur **9**, **0** pour réinitialiser l'appareil.
- Dès que l'appareil émet un bip, raccrochez le combiné.

#### **Remarque**

Vous pouvez insérer une pause dans un numéro de télécopieur en utilisant la touche **#**.

## **Commandes d'extraction à distance <sup>9</sup>**

Pour accéder aux fonctions du télécopieur à distance, utilisez une des commandes énumérées ci-dessous. Lorsque vous appelez l'appareil et que vous saisissez votre code d'accès à distance (3 chiffres suivis par  $\angle$ ), le système émet deux bips courts pour vous inviter à entrer une commande à distance.

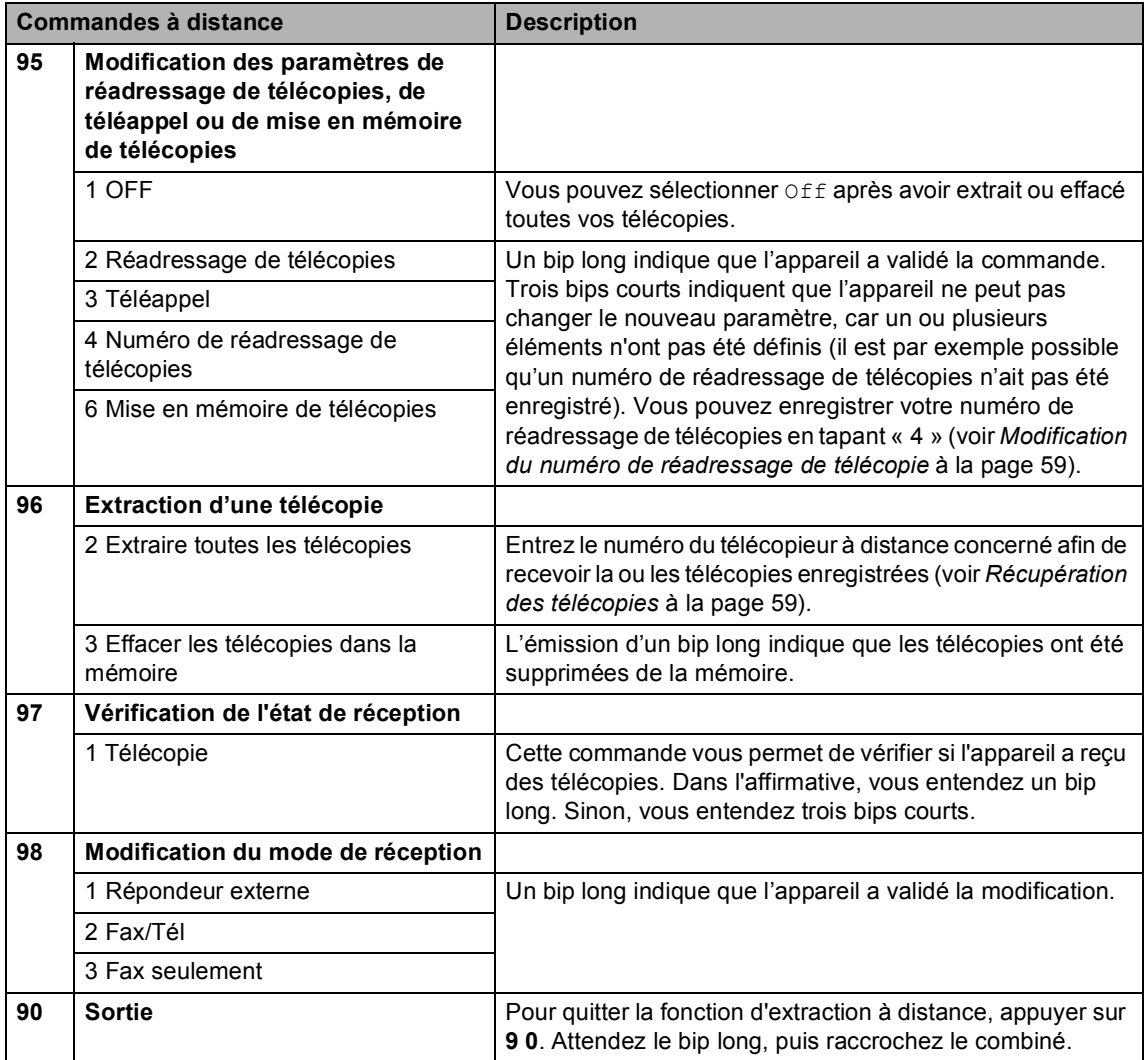

**10 Impression de rapports** 

## **Rapports de télécopies**

Vous devez configurer le rapport de vérification de transmission et la périodicité du journal à l'aide des touches **Menu**.

#### **Rapport de vérification de transmission <sup>10</sup>**

Vous pouvez utiliser le rapport de transmission comme une preuve d'envoi de télécopies. Il indique l'heure et la date de la transmission ainsi que son résultat (OK). Si vous sélectionnez On ou On+Image, le rapport est imprimé pour chaque télécopie envoyée.

Si vous envoyez un grand nombre de télécopies aux mêmes destinataires, vous pouvez avoir besoin d'autres informations que le numéro de travail pour savoir quelles télécopies n'ont pas abouti et doivent être envoyées de nouveau. Si vous sélectionnez On+Image ou Off+Image, l'appareil imprimera une partie de la première page de la télécopie sur le rapport en guise d'aidemémoire.

Si l'option Rapport de transmission est réglée sur Off ou sur Off+Image, le rapport ne s'imprime qu'en cas d'erreur de transmission. La mention NG (télécopie non générée) figurera alors dans la colonne RÉSULTATS.

- a Appuyez sur **Menu**, **2**, **4**, **1**.
- b Appuyez sur **a** ou sur **b** pour sélectionner Off+Image, On, On+Image ou Off. Appuyez sur **OK**.

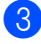

**8** Appuyez sur **Arrêt/Sortie**.

#### **Journal des télécopies (rapport d'activité) <sup>10</sup>**

Vous pouvez configurer l'appareil pour qu'il imprime un journal d'activité selon des intervalles spécifiques (après chaque lot de 50 télécopies ; toutes les 6, 12 ou 24 heures ; tous les 2 ou 7 jours). Si vous réglez l'intervalle sur Off, vous pouvez toujours imprimer le rapport en suivant les étapes indiquées à la section *[Comment imprimer un](#page-75-0)  rapport* [à la page 62](#page-75-0). Le réglage par défaut est Ch 50 télécop.

a Appuyez sur **Menu**, **2**, **4**, **2**.

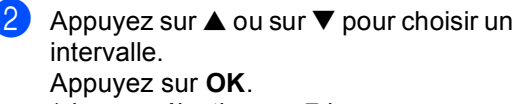

(si vous sélectionnez 7 jours, un message affiché sur l'écran ACL vous invite à choisir le jour du début du décompte).

 $\blacksquare$  6, 12, 24 heures, 2 ou 7 jours

L'appareil imprimera le rapport à l'heure choisie, puis supprimera tous les travaux enregistrés dans sa mémoire. Si la mémoire de l'appareil est saturée (plus de 200 travaux) avant l'heure spécifiée, le journal sera imprimé plus tôt et tous les travaux seront effacés de la mémoire. Si vous avez besoin d'un rapport supplémentaire avant l'heure sélectionnée, vous pouvez l'imprimer sans supprimer les travaux en mémoire.

Chaque lot de 50 télécopies

L'appareil imprime le journal dès qu'il a enregistré 50 travaux.

- c Saisissez l'heure de début d'impression au format 24-heures. Appuyez sur **OK**. (par exemple, entrez 19:45 et non 7:45).
- d Appuyez sur **Arrêt/Sortie**.

Chapitre 10

## $R$ apports

Les rapports suivants sont disponibles :

1.Transmission

Permet d'imprimer un rapport de vérification de transmission à l'issue de chaque télécopie envoyée.

2.Liste d'aide

Liste d'aide permettant de programmer rapidement l'appareil.

3.Comp abrégée

Donne la liste des noms et des numéros enregistrés dans la mémoire des numéros abrégés, dans l'ordre numérique.

4.Journal fax

Donne des détails sur les dernières télécopies reçues et envoyées

 (TX signifie transmission). (RC signifie réception).

5.Réglages util

Dresse la liste des réglages.

6.Config réseau

Imprime une liste de vos réglages réseau actuels.

#### <span id="page-75-0"></span>**Comment imprimer un rapport <sup>10</sup>**

- a Appuyez sur **Menu**, **6**.
- Sélectionnez l'une des options cidessous :
	- Appuyez sur  $\blacktriangle$  ou sur  $\nabla$  pour sélectionner le rapport souhaité. Appuyez sur **OK**.
	- Entrez le numéro du rapport que vous souhaitez imprimer. (par exemple, appuyez sur **2** pour imprimer la liste d'aide).
	- c Appuyez sur **Mono Marche**.

**11 Relève <sup>11</sup>**

## **Généralités sur la relève <sup>11</sup>**

La fonction de relève vous permet de configurer l'appareil de manière à envoyer des télécopies dont les frais de transmission seront à la charge des personnes qui les reçoivent. Inversement, elle vous permet d'appeler l'appareil d'une tierce personne afin d'en recevoir une télécopie dont les frais de transmission seront à votre charge. Pour cela, la fonction de relève doit être activée sur les deux appareils. Tous les télécopieurs ne prennent pas en charge la fonction de relève.

## **Réception par relève**

La réception par relève vous permet d'appeler un autre télécopieur pour recevoir une télécopie.

#### **Configuration de la réception par relève <sup>11</sup>**

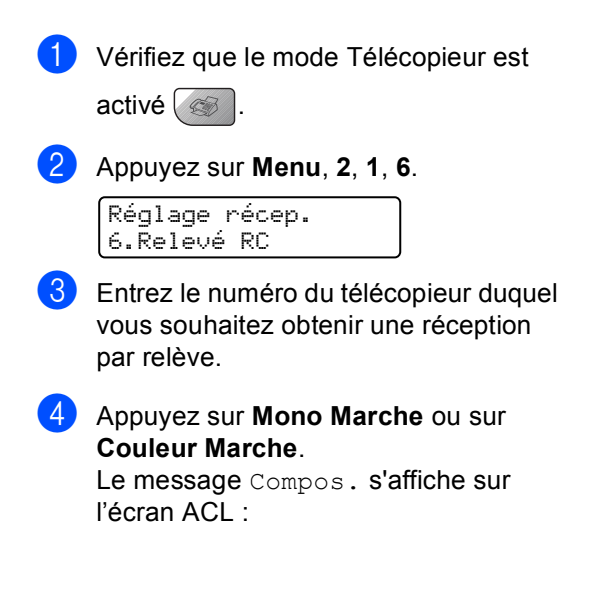

#### **Relève séquentielle <sup>11</sup>**

L'appareil peut effectuer une demande de relève de documents sur plusieurs télécopieurs en une seule opération. Ensuite, l'appareil imprime un rapport de relève séquentielle.

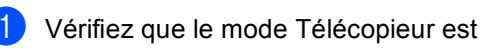

activé  $\sqrt{\mathcal{A}}$ 

b Appuyez sur **Menu**, **2**, **1**, **6**. Réglage récep. 6.Relevé RC

- Indiquez les télécopieurs sur lesquels vous voulez effectuer une relève en utilisant des numéros abrégés, une recherche, un groupe ou le pavé numérique. Appuyez sur **OK** après la saisie de chaque numéro de télécopieur.
- d Appuyez sur **Mono Marche** ou sur **Couleur Marche**. Votre appareil appelle tour à tour chaque numéro individuel ou numéro de

Pour annuler le processus de relève, appuyez sur **Arrêt/Sortie** pendant que l'appareil compose les numéros.

groupe pour un document.

Pour annuler tous les travaux de réception par relève séquentielle, voir *[Vérification et](#page-48-0)  [annulation de travaux en](#page-48-0)  attente* [à la page 35](#page-48-0).

## **Transmission par relève (Noir et blanc**  seulement)

La transmission par relève vous permet de configurer l'appareil avec un document prêt à envoyer de sorte qu'un autre télécopieur puisse l'appeler et commander l'envoi du document par télécopie.

#### **Configuration pour la transmission par relève <sup>11</sup>**

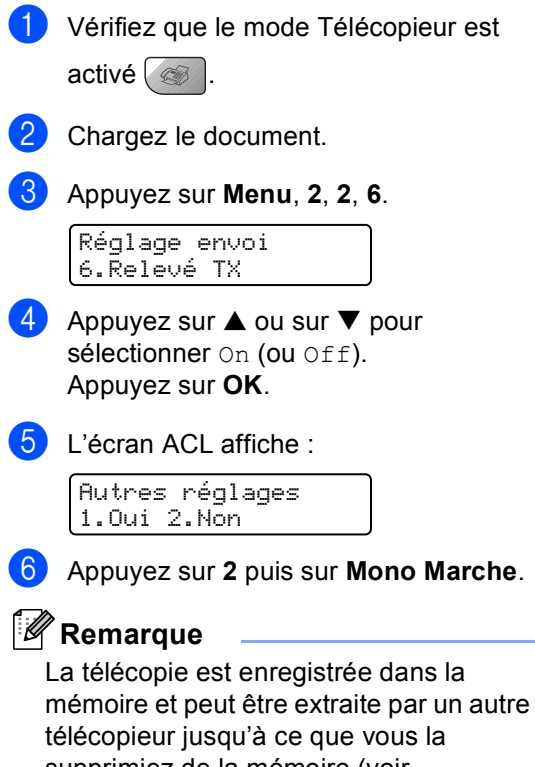

supprimiez de la mémoire (voir *[Vérification et annulation de travaux en](#page-48-0)  attente* [à la page 35](#page-48-0)).

## **Section III**

# **Copie III**

**[Réalisation de copies](#page-79-0)** 66

<span id="page-79-0"></span>**12 Réalisation de copies 12**

## **Comment réaliser des copies <sup>12</sup>**

#### **Passage en mode Copieur**

Appuyez sur (**Copier**) pour passer en mode Copieur. Le réglage par défaut est Fax (télécopieur). Vous pouvez modifier le délai (en secondes ou en minutes) pendant lequel la machine reste en mode Copieur (*[Temporisation de mode](#page-36-0)* à la page 23.)

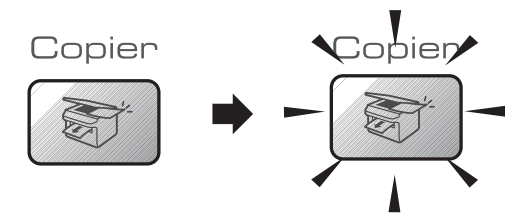

L'écran ACL affiche la configuration par défaut du mode Copieur :

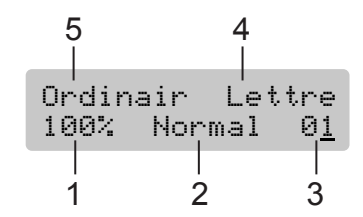

- **1 Rapport de copie**
- **2 Qualité**
- **3 Nombre de copies**
- **4 Format du papier**
- **5 Type de papier**

#### **Réalisation d'une copie simple <sup>12</sup>**

a Vérifiez que le mode Copieur est activé

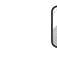

2 Chargez le document.

.

c Appuyez sur **Mono Marche** ou sur **Couleur Marche**.

#### **Réalisation de plusieurs copies <sup>12</sup>**

- Vérifiez que le mode Copieur est activé .
- 2 Chargez le document.
- $\boxed{3}$  Entrez le nombre de copies (jusqu'à 99) à l'aide du pavé numérique.
- d Appuyez sur **Mono Marche** ou sur **Couleur Marche**.

#### **Remarque**

Pour trier les copies, appuyez sur la touche **Options**.

#### **Interruption d'une opération de copie <sup>12</sup>**

Pour arrêter l'opération de copie, appuyez sur **Arrêt/Sortie**.

## **Touches de copie**

Si vous voulez changer *temporairement* les réglages de copie pour le prochain exemplaire, utilisez les touches de copie.

(MFC-5460CN)

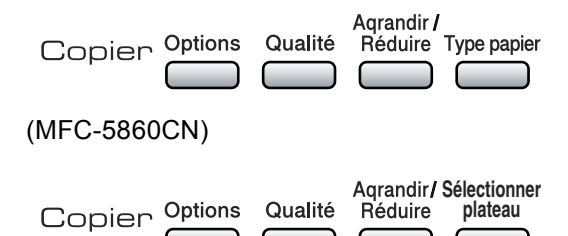

Les réglages par défaut de l'appareil sont rétablis 2 minutes après la fin d'une opération de copie, ou si la temporisation de mode rétablit le mode Télécopieur de l'appareil. Pour plus d'informations, voir *[Temporisation](#page-36-0)  de mode* [à la page 23.](#page-36-0)

#### **Modification de la qualité d'une copie <sup>12</sup>**

Vous pouvez sélectionner un niveau de qualité parmi plusieurs. Le réglage par défaut est Normal.

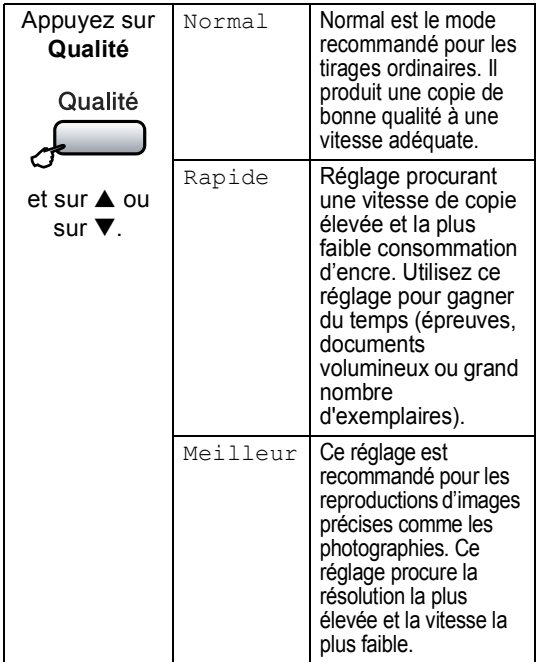

Pour changer *temporairement* le réglage de qualité, procédez comme suit :

- Vérifiez que le mode Copieur est activé .
	- Chargez le document.
	- Entrez le nombre de copies (jusqu'à 99) à l'aide du pavé numérique.

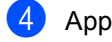

- d Appuyez sur **Qualité**.
- Appuyez sur  $\blacktriangle$  ou sur  $\nabla$  pour sélectionner Normal, Meilleur ou Rapide. Appuyez sur **OK**.
- f Appuyez sur **Mono Marche** ou sur **Couleur Marche**.

Pour changer le réglage par défaut, procédez comme suit :

- a Appuyez sur **Menu**, **3**, **1**. Copie 1.Qualité
	- Appuyez sur  $\blacktriangle$  ou sur  $\nabla$  pour sélectionner Normal, Meilleur ou Rapide. Appuyez sur **OK**.

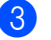

c Appuyez sur **Arrêt/Sortie**.

#### **Agrandissement ou réduction de l'image copiée <sup>12</sup>**

Vous pouvez choisir l'un des rapports d'agrandissement ou de réduction disponibles :

Person(25-400%) vous permet d'entrer un rapport compris entre 25 % et 400 %.

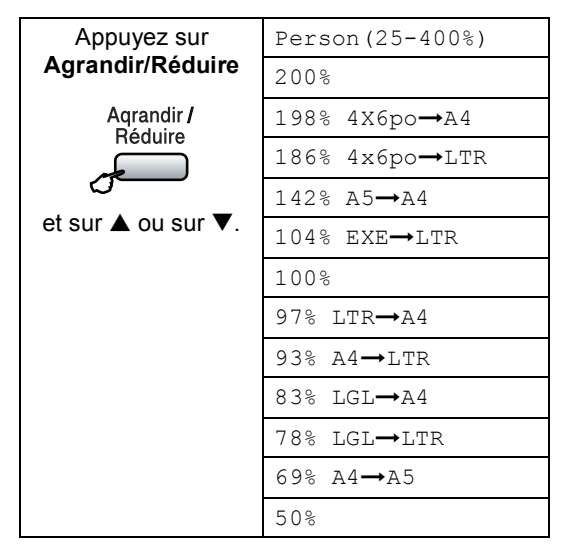

Pour agrandir ou réduire la copie suivante, procédez comme suit :

.

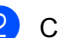

**Chargez le document.** 

**6** Entrez le nombre de copies (jusqu'à 99) à l'aide du pavé numérique.

Vérifiez que le mode Copieur est activé

d Appuyez sur **Agrandir/Réduire**.

- **5** Sélectionnez l'une des options cidessous :
	- $\blacksquare$  Utilisez  $\blacktriangle$  ou  $\nabla$  pour choisir le rapport d'agrandissement ou de réduction souhaité. Appuyez sur **OK**.
	- $\blacksquare$  Utilisez  $\blacktriangle$  ou  $\nabla$  pour sélectionner Person (25-400%). Appuyez sur **OK**. À l'aide du pavé numérique, entrez un rapport d'agrandissement ou de réduction compris entre 25% et 400% (par exemple, appuyez sur **5**, **3** pour entrer 53%). Appuyez sur **OK**.
- **6** Appuyez sur **Mono Marche** ou sur **Couleur Marche**.

#### **Remarque**

Les options de disposition de page 2 en 1 (P), 2 en 1 (H), 4 en 1 (P), 4 en 1 (H) ou Bannière ne sont *pas* disponibles avec la fonction **Agrandir/Réduire**.

### **Options de copie**

Si vous voulez changer rapidement les réglages de copie de façon *temporaire* pour le prochain exemplaire, utilisez la touche **Options**.

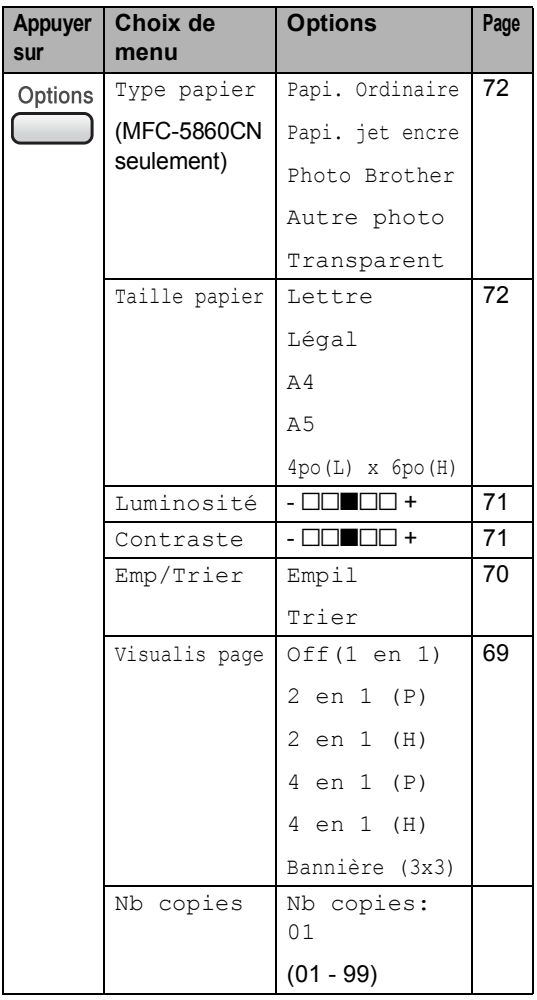

#### **Remarque**

Les réglages de copie les plus fréquemment utilisés peuvent être enregistrés comme valeurs par *défaut*. Les instructions appropriées sont données dans la section dédiée à chaque fonction.

#### <span id="page-82-0"></span>**Réalisation de copies N en 1 ou Bannière**

La fonction de copie N en 1 peut vous faire économiser du papier en vous permettant de reproduire 2 ou 4 pages sur une seule feuille imprimée.

Vous pouvez également créer une bannière. Quand vous utilisez la fonction Bannière, l'appareil divise le document en plusieurs sections, puis les agrandit de sorte que vous puissiez les assembler en une seule bannière. Pour imprimer une bannière, utilisez la vitre du numériseur.

#### **Important**

- Veillez à régler la taille (format) du papier sur Lettre ou sur A4.
- Vous ne pouvez pas utiliser la fonction Agrandir/Réduire avec les fonctions N en 1 et Bannière.
- La fonction Copie N en 1 n'est pas disponible pour les copies couleur multiples.
- $\blacksquare$  (P) signifie Portrait et (H) Paysage (Horizontal).
- Vous ne pouvez copier qu'une bannière à la fois.
- Vérifiez que le mode Copieur est activé .
- Chargez le document.
- c Entrez le nombre de copies (jusqu'à 99) à l'aide du pavé numérique.
- Appuyez sur **Options** et sur ▲ ou sur ▼ pour sélectionner Visualis page. Appuyez sur **OK**.
- **b** Appuyez sur  $\triangle$  ou sur  $\nabla$  pour sélectionner Off(1 en 1), 2 en 1 (P), 2 en 1 (H), 4 en 1 (P), 4 en 1 (H) ou Bannière (3x3). Appuyez sur **OK**.
- f Appuyez sur **Mono Marche** pour numériser le document. Vous pouvez aussi appuyer sur **Couleur Marche** si vous utilisez une disposition Bannière. Si vous créez une bannière ou si vous avez placé le document dans le chargeur automatique, l'appareil numérise les pages et commence l'impression. **Si vous utilisez la vitre du numériseur, allez à l'étape** [g](#page-83-1)**.**

<span id="page-83-1"></span>Lorsque l'appareil a numérisé la page, appuyez sur **1** pour numériser la page suivante.

Page suivante? 1.Oui 2.Non

<span id="page-83-2"></span> $\begin{bmatrix} 8 \end{bmatrix}$  Placez le document suivant sur la vitre du numériseur. Appuyez sur **OK**. Répétez les étapes  $\bigcirc$  $\bigcirc$  $\bigcirc$  et  $\bigcirc$  pour c[h](#page-83-2)aque page de la disposition.

> Régler page suiv Ensuite appuy OK

**9** Après numérisation de toutes les pages, appuyez sur **2** à l'étape [g](#page-83-1) pour terminer.

#### *A* Remarque

Si vous avez sélectionné l'option Photo pour le paramètre Type de papier pour les copies N en 1, l'appareil imprimera les images comme si vous aviez sélectionné du papier ordinaire.

Si vous effectuez une copie à partir du chargeur automatique de documents, insérez le document, face imprimée vers le haut dans le sens indiqué ci-dessous :

■ 2 en 1 (P)

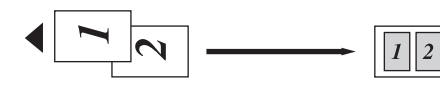

■ 2 en 1 (L)

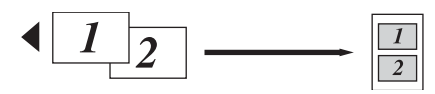

■ 4 en 1 (P)

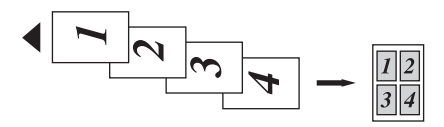

■ 4 en 1 (L)

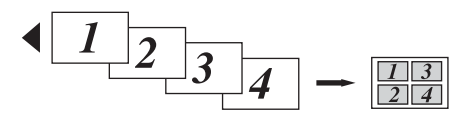

Si vous effectuez une copie à partir de la vitre du scanner, placez le document, face imprimée vers le bas dans le sens indiqué ci-dessous :

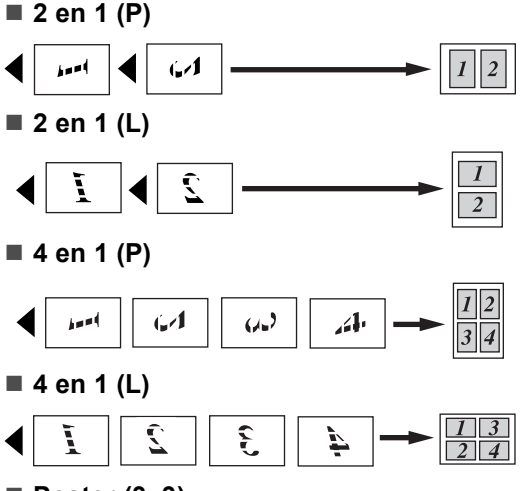

**Poster (3x3)**

Vous pouvez faire une copie de format poster à partir d'une photo.

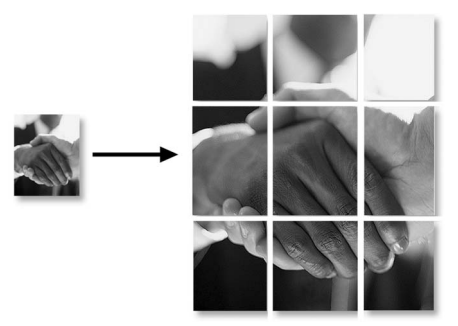

#### <span id="page-83-0"></span>**Tri des copies à l'aide du chargeur <sup>12</sup>**

Vous pouvez trier plusieurs copies. Les pages seront empilées dans l'ordre 1 2 3, 1 2 3, 1 2 3, et ainsi de suite.

- Vérifiez que le mode Copieur est activé Chargez le document.  $\boxed{3}$  Entrez le nombre de copies (jusqu'à 99) à l'aide du pavé numérique. Appuyez sur **Options** et sur **▲** ou sur ▼ pour sélectionner Emp/Trier. Appuyez sur **OK**.
- **b** Appuyez sur **A** ou sur  $\nabla$  pour sélectionner Trier. Appuyez sur **OK**.
- **6** Appuyez sur **Mono Marche** ou sur **Couleur Marche**.

#### <span id="page-84-0"></span>**Réglage de la luminosité <sup>12</sup>**

.

Pour changer temporairement le réglage de luminosité, procédez comme suit :

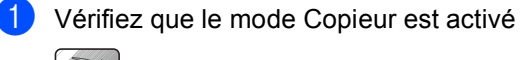

Chargez le document.

- $\overline{3}$  Entrez le nombre de copies (jusqu'à 99) à l'aide du pavé numérique.
- 4 Appuyez sur **Options** et sur ▲ ou sur ▼ pour sélectionner Luminosité. Appuyez sur **OK**.

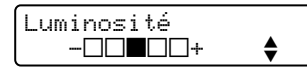

- **b** Appuyez sur  $\triangle$  ou sur  $\nabla$  pour éclaircir ou assombrir la copie. Appuyez sur **OK**.
- **6** Appuyez sur Mono Marche ou sur **Couleur Marche**.

Pour changer le réglage par défaut, procédez comme suit :

- a Appuyez sur **Menu**, **3**, **2**.
- Appuyez sur  $\triangle$  ou sur  $\nabla$  pour éclaircir ou assombrir la copie. Appuyez sur **OK**.
	- c Appuyez sur **Arrêt/Sortie**.

#### <span id="page-84-1"></span>**Réglage du contraste**

Vous pouvez régler le contraste de manière à créer des images plus nettes et plus éclatantes.

Pour changer temporairement le réglage de contraste, procédez comme suit :

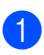

Vérifiez que le mode Copieur est activé .

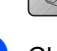

b Chargez le document.

 $\overline{6}$  Entrez le nombre de copies (jusqu'à 99) à l'aide du pavé numérique.

4 Appuyez sur **Options** et sur ▲ ou sur ▼ pour sélectionner Contraste. Appuyez sur **OK**.

> Contraste  $-$ nnonn $-$ n $-$

- **5** Appuyez sur  $\triangle$  ou sur  $\nabla$  pour augmenter ou diminuer le contraste. Appuyez sur **OK**.
- **6** Appuyez sur **Mono Marche** ou sur **Couleur Marche**.

Pour changer le réglage par défaut, procédez comme suit :

a Appuyez sur **Menu**, **3**, **3**.

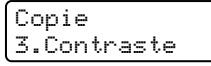

Appuyez sur  $\triangle$  ou sur  $\nabla$  pour modifier le contraste. Appuyez sur **OK**.

c Appuyez sur **Arrêt/Sortie**.

#### **Réglage de la saturation des couleurs**

La saturation des couleurs ne peut être changée que par l'intermédiaire du réglage par défaut.

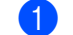

a Appuyez sur **Menu**, **3**, **4**.

Copie 4.Réglage coul

- <span id="page-84-2"></span>Appuyez sur  $\triangle$  ou sur  $\nabla$  pour choisir 1.Rouge, 2.Vert ou 3.Bleu. Appuyez sur **OK**.
- **3** Appuyez sur  $\triangle$  ou sur  $\nabla$  pour modifier la saturation des couleurs. Appuyez sur **OK**.
- Sélectionnez l'une des options cidessous :
	- Revenez à l'étape  $\bullet$  $\bullet$  $\bullet$  pour choisir la couleur suivante.
	- Appuyez sur **Arrêt/Sortie**.

### **Options papier**

#### (MFC-5860CN seulement)

Si les deux bacs sont configurés comme contenant du papier de même taille et de même type et si l'option Auto est activée, l'appareil utilisera le papier du bac N° 1 en premier puis celui du bac N° 2 si le premier bac est vide.

#### <span id="page-85-0"></span>**Type de papier**

Si vous réalisez des copies sur du papier spécial, veillez à sélectionner le réglage approprié pour le type de papier afin d'obtenir la meilleure qualité d'impression possible.

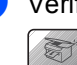

Vérifiez que le mode Copieur est activé .

- Chargez le document.
- c Entrez le nombre de copies (jusqu'à 99) à l'aide du pavé numérique.
- $(MFC-5460CN)$ Appuyez sur **Type papier**. (MFC-5860CN) Appuyez sur **Options** et sur ▲ ou sur ▼ pour sélectionner Type papier. Appuyez sur **OK**.
- **b** Appuyez sur  $\triangle$  ou sur  $\nabla$  pour sélectionner le réglage correspondant au type de papier que vous utilisez (Papi. Ordinaire, Papi. jet encre, Photo Brother, Autre photo **OU** Transparent). Appuyez sur **OK**.
- f Appuyez sur **Mono Marche** ou sur **Couleur Marche**.

#### *K* Remarque

Pour changer le réglage par défaut du type de papier, voir *[Type de](#page-36-1)  papier* [à la page 23](#page-36-1).

#### <span id="page-85-1"></span>**Format du papier**

Si vous copiez sur du papier de format autre que Lettre ou A4, vous devez modifier le réglage Taille papier. Vous pouvez réaliser des copies sur du papier de format Lettre, Légal, A4, A5 ou Photo (4 po (L)  $\times$  6 po (H).

- **D** Vérifiez que le mode Copieur est activé .
- Chargez le document.
- c Entrez le nombre de copies (jusqu'à 99) à l'aide du pavé numérique.
- 4 Appuyez sur **Options** et sur ▲ ou sur ▼ pour sélectionner Taille papier. Appuyez sur **OK**.
- **b** Appuyez sur  $\triangle$  ou sur  $\nabla$  pour sélectionner le réglage correspondant au format de papier que vous utilisez (Lettre, Légal, A4, A5 ou 4po(L) x 6po(H)). Appuyez sur **OK**.
- 

#### f Appuyez sur **Mono Marche** ou sur **Couleur Marche**.

#### **Remarque**

Pour changer le réglage par défaut du type de papier, voir *[Format de](#page-37-0)  papier* [à la page 24](#page-37-0).

#### **Sélectionner plateau (MFC-5860CN seulement) <sup>12</sup>**

Vous pouvez choisir le bac à utiliser pour l'exemplaire suivant *seulement*. Pour changer le bac par défaut, voir *[Utilisation du](#page-38-0)  [bac en mode Copieur \(MFC-5860CN](#page-38-0)  seulement)* [à la page 25.](#page-38-0)

Vérifiez que le mode Copieur est activé .

- Chargez le document.
- c Entrez le nombre de copies (jusqu'à 99) à l'aide du pavé numérique.
- d Appuyez sur **Sélectionner plateau**.
	- Appuyez sur  $\triangle$  ou sur  $\nabla$  pour sélectionner Sélection auto,  $#1(xxx)$  OU  $#2(xxx)$ . Appuyez sur **OK**.
- f Appuyez sur **Mono Marche** ou sur **Couleur Marche**.

## **Section IV**

# **Impression de photo autonome**

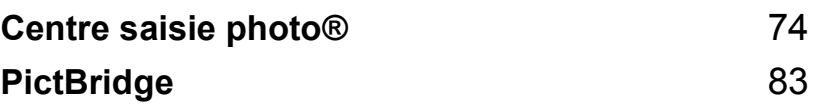

<span id="page-87-0"></span>**13 Centre saisie photo® <sup>13</sup>**

## **Opérations réalisables avec Centre saisie photo® <sup>13</sup>**

#### **Impression à partir d'une carte mémoire sans ordinateur <sup>13</sup>**

Même lorsque l'appareil n'est pas raccordé à votre ordinateur, vous pouvez imprimer des photographies directement à partir d'un appareil photo numérique (voir *[Comment](#page-89-0)  [imprimer à partir d'une carte](#page-89-0)  mémoire* [à la page 76](#page-89-0)).

#### **Numérisation vers une carte mémoire sans ordinateur <sup>13</sup>**

Vous pouvez numériser des documents et les enregistrer directement sur une carte mémoire. Voir *[Numérisation vers une carte](#page-94-0)  mémoire* [à la page 81](#page-94-0).

#### **Utilisation de Centre saisie photo® depuis votre ordinateur <sup>13</sup>**

Vous pouvez accéder depuis votre ordinateur à la carte mémoire insérée dans le lecteur de cartes de l'appareil

(voir *Centre saisie photo®* pour Windows® ou *Remote Setup & Centre saisie photo®* pour Macintosh<sup>®</sup> dans le Guide Utilisateur -Logiciel sur le CD-ROM).

#### **Utilisation de cartes mémoire**

Votre appareil Brother est équipé de lecteurs de carte acceptant les cartes mémoire pour appareils photos numériques les plus utilisées : CompactFlash<sup>®</sup>, Memory Stick<sup>®</sup> Memory Stick Pro™, SecureDigital™, MultiMediaCard™ et xD-Picture Card™

CompactFlash<sup>®</sup> Memory Stick<sup>®</sup>

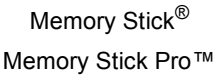

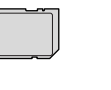

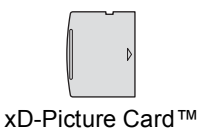

SecureDigital™

- MultiMediaCard™
- Les cartes miniSD™ peuvent être utilisées avec un adaptateur miniSD™.
- **Les cartes Memory Stick Duo<sup>™</sup> peuvent** être utilisées avec un adaptateur Memory Stick Duo™.
- Les cartes Memory Stick Pro Duo<sup>™</sup> peuvent être utilisées avec un adaptateur Memory Stick Pro Duo™.
- Les adaptateurs ne sont pas fournis avec l'appareil. Contactez un fournisseur tiers pour obtenir les adaptateurs dont vous avez besoin.

La fonction Centre saisie photo<sup>®</sup> vous permet d'imprimer des photographies numériques en haute résolution à partir de votre appareil photo numérique pour obtenir des tirages de grande qualité.

Introduisez la carte fermement dans le lecteur de cartes approprié.

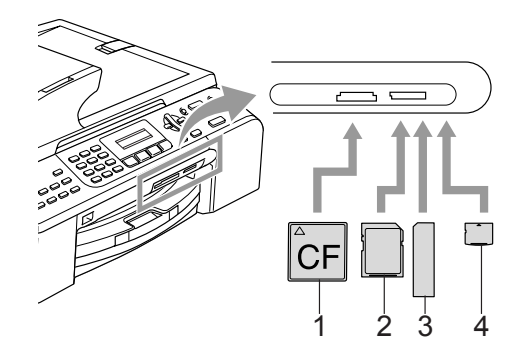

- **1 CompactFlash®**
- **2 SecureDigital™, MultiMediaCard™**
- **3 Memory Stick®, Memory Stick Pro™**
- **4 xD-Picture Card™**

La touche **SaisiePhoto** s'allume pour indiquer l'état de la carte mémoire. Elle peut être allumée, éteinte ou clignotante. Voir la signification des différents états du voyant dans le tableau ci-dessous.

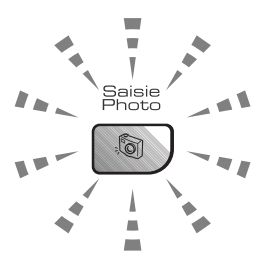

#### **Allumé**

Une carte mémoire est insérée correctement.

#### **Éteint**

Il n'y a pas de carte mémoire ou elle est insérée de façon incorrecte.

#### **Clignotante**

La carte mémoire est en cours de lecture ou d'écriture.

#### **ATTENTION**

NE débranchez PAS le cordon d'alimentation et NE retirez PAS la carte mémoire du lecteur lorsque l'appareil est en cours de lecture ou d'écriture de la carte (la touche **SaisiePhoto** clignote). **Sinon, vous risquez de perdre des données ou d'endommager la carte.**

L'appareil n'effectue la lecture que d'une seule carte mémoire à la fois. N'insérez jamais plus d'une carte dans un lecteur.

#### **Structure des dossiers d'une carte mémoire <sup>13</sup>**

Afin d'éviter les erreurs, veuillez noter les points suivants :

Le format du fichier DPOF sur la carte mémoire doit être valable (voir *[Impression](#page-91-0)  DPOF* [à la page 78\)](#page-91-0).

- Les fichiers d'image doivent avoir l'extension .JPG (les autres extensions, comme .JPEG, .TIF ou .GIF, etc., ne sont pas prises en charge).
- Les opérations d'impression de Centre saisie photo autonome doivent être effectuées séparément des opérations de Centre saisie photo® à l'aide de l'ordinateur (un fonctionnement simultané n'est pas possible).
- **Le support IBM Microdrive™ n'est pas** compatible avec l'appareil.
- L'appareil peut lire un maximum de 999 fichiers (y compris le dossier sous media) sur une carte mémoire.
- La carte mémoire CompactFlash<sup>®</sup> Type II n'est pas prise en charge.
- Ce produit prend en charge les cartes mémoire xD-Picture Card™ Type M / Type H (grande capacité).

Veuillez prendre en considération les points suivants :

- Lors de l'impression des IMAGES ou de l'INDEX, Centre saisie photo® imprime l'ensemble des images, qu'elles soient intactes ou endommagées. Il se peut qu'une partie des images endommagées soit imprimée.
- Votre appareil est conçu pour lire des cartes mémoire formatées sur des appareils photo numériques.

Quand un appareil photo numérique formate une carte mémoire, il crée un dossier spécial dans lequel il copie les données d'images. Si vous devez modifier sur ordinateur les données d'images enregistrées sur une carte mémoire, nous vous conseillons de ne pas modifier la structure des dossiers créée par l'appareil photo numérique. Lorsque vous enregistrez des fichiers d'image nouveaux ou modifiés sur la carte mémoire, nous vous conseillons aussi d'utiliser le même dossier que celui utilisé par votre appareil photo numérique. Si les données ne sont pas enregistrées dans le même dossier, l'appareil risque de ne pas pouvoir lire le fichier ou imprimer l'image.

## <span id="page-89-0"></span>**Comment imprimer à partir d'une carte mémoire <sup>13</sup>**

Avant d'imprimer une photo, vous devez d'abord imprimer un index des miniatures pour choisir les numéros de photo à imprimer. Pour commencer à imprimer directement à partir de votre carte mémoire, procédez comme suit :

Vérifiez que la carte mémoire est insérée dans le lecteur approprié. Le message suivant s'affiche sur l'écran ACL :

C.Flash activé Appuyez sur Saisie photo..

- **2** Appuyez sur **SaisiePhoto** (Pour l'impression DPOF, voir *[Impression](#page-91-0)  DPOF* [à la page 78\)](#page-91-0).
- **3** Appuyez sur  $\triangle$  ou sur  $\nabla$  pour sélectionner Imprimer index puis appuyez sur **OK**.
- 4 Appuyez sur **Couleur Marche** pour commencer l'impression de la feuille d'index. Notez les numéros de photos à imprimer (voir *[Impression de l'index de](#page-89-1)  miniatures* [à la page 76](#page-89-1).).
- **b** Appuyez sur **A** ou sur  $\nabla$  pour sélectionner Imprimer images puis appuyez sur **OK** (voir *[Impression](#page-90-0)  d'images* [à la page 77.](#page-90-0)).
- 6 Entrez le numéro de l'image et appuyez sur **OK**.
- g Appuyez sur **Couleur Marche** pour lancer l'impression.

#### <span id="page-89-1"></span>**Impression de l'index de miniatures <sup>13</sup>**

Centre saisie photo® attribue un numéro à chacune de vos images. L'application ne reconnaît pas d'autres numéros ou noms de fichiers attribués aux images par votre appareil photo numérique ou votre ordinateur.

Lorsque vous imprimez une page de miniatures, celle-ci montre toutes les photos présentes sur la carte mémoire ainsi que le numéro qui leur a été attribué. Même les images abîmées peuvent être imprimées en partie.

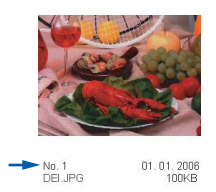

**D** Vérifiez que la carte mémoire est insérée dans le lecteur approprié.

Appuyez sur (**SaisiePhoto**).

- **b** Appuyez sur ▲ ou sur ▼ pour sélectionner Imprimer index. Appuyez sur **OK**.
- Appuyez sur **▲** ou sur ▼ pour sélectionner 6 images/lignes ou 5 images/lignes. Appuyez sur **OK**.

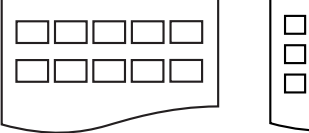

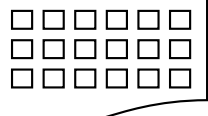

5 images/lignes 6 images/lignes

Le temps d'impression de 5 images par ligne est plus long que celui de 6 images par ligne, mais la qualité est meilleure.

d Appuyez sur **Couleur Marche** pour lancer l'impression.

Centre saisie photo®

### <span id="page-90-0"></span>**Impression d'images**

Avant de pouvoir imprimer une image individuelle, il vous faut connaître son numéro.

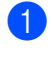

Vérifiez que la carte mémoire est insérée dans le lecteur approprié.

b Imprimez d'abord l'index (voir *[Impression de l'index de](#page-89-1)  miniatures* [à la page 76\)](#page-89-1).

Appuyez sur (**SaisiePhoto**).

Appuyez sur  $\triangle$  ou sur  $\nabla$  pour sélectionner Imprimer images. Appuyez sur **OK**.

#### **Remarque**

Si votre carte mémoire contient des informations DPOF valables, l'écran ACL indique Impres DPOF:Oui. Voir *[Impression DPOF](#page-91-0)* à la page 78.

4 Saisissez le numéro d'image à imprimer en vous reportant à l'index de miniatures. Appuyez sur **OK**.

```
Entrer & OK
No.:
```
Il est possible de saisir plusieurs numéros en utilisant la touche **OK** pour les séparer. Par exemple, saisissez **1**, **OK**, **3**, **OK**, **6** pour imprimer les images n° 1, n° 3 et n° 6.

Il est possible d'utiliser la touche **#** pour imprimer une plage de numéros ; la séquence **1**, **#**, **5** imprimerait par exemple les images 1 à 5.

**b** Lorsque vous avez sélectionné toutes les images à imprimer, appuyez sur **OK** pour choisir vos réglages. Si vous avez déjà choisi vos réglages, appuyez sur **Couleur Marche**.

**6** Appuyez sur  $\triangle$  ou sur  $\nabla$  pour sélectionner le réglage correspondant au type de papier que vous utilisez (Papi. Ordinaire, Papi. jet encre, Photo Brother ou Autre photo). Appuyez sur **OK**.

Appuyez sur  $\triangle$  ou sur  $\nabla$  pour sélectionner le réglage correspondant au format de papier que vous utilisez (Lettre, A4, 4pox6po ou 5po x 7po).

- Si vous avez choisi Lettre ou A4, passez à l'étape **@**.
- Si vous avez choisi un autre format, passez à l'étape **@**.
- Une fois le paramétrage terminé, appuyez sur **Couleur Marche**.

<span id="page-90-1"></span>Appuyez sur  $\triangle$  ou sur  $\nabla$  pour sélectionner le format d'impression (4po x 3po, 5po x 3.5po, 6po x 4po, 7po x 5po, 8po x 6po ou Format max). Appuyez sur **OK**.

- <span id="page-90-2"></span>Sélectionnez l'une des options cidessous :
	- Pour choisir le nombre de tirages, passez à l'étape  $\mathbf{\circledcirc}.$
	- Une fois le paramétrage terminé, appuyez sur **Couleur Marche**.
- <span id="page-90-3"></span>Entrez le nombre de tirages souhaité. Appuyez sur **OK**.
- **k Appuyez sur Couleur Marche pour** lancer l'impression.

Les positions d'impression sur du papier de format Lettre sont indiquées ci-dessous.

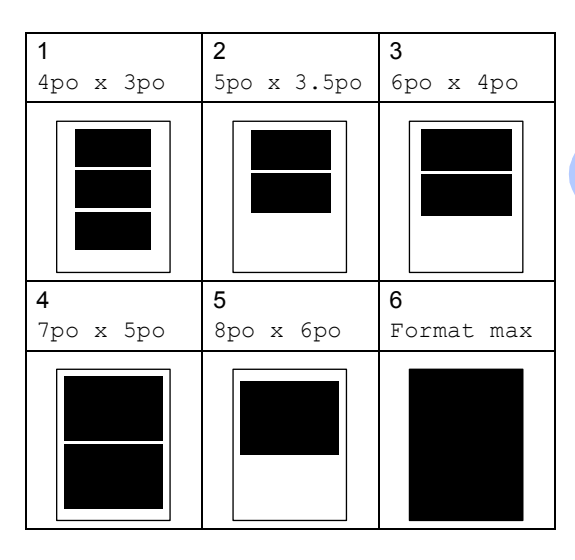

**13**

#### <span id="page-91-0"></span>**Impression DPOF <sup>13</sup>**

DPOF signifie Digital Print Order Format (format de commande d'impression numérique).

Les principaux fabricants d'appareils photo numériques (Canon Inc., Eastman Kodak Company, Fuji Photo Film Co., Ltd., Matsushita Electric Industrial Co., Ltd. et Sony Corporation) ont créé cette norme en vue de simplifier l'impression d'images à partir d'appareils photo numériques.

Si votre appareil photo numérique est compatible DPOF, vous pourrez sélectionner sur son écran les images et le nombre de tirages souhaités.

Lorsque la carte mémoire (CompactFlash<sup>®</sup>, Memory Stick<sup>®</sup>, Memory Stick Pro™, SecureDigital™ MultiMediaCard™ ou xD-Picture Card™) contenant des informations DPOF est insérée dans votre appareil, vous pouvez imprimer facilement l'image sélectionnée.

Pour imprimer directement à partir d'une carte mémoire contenant des informations DPOF, procédez comme suit :

Insérez fermement la carte mémoire dans le lecteur de cartes approprié.

> C.Flash activé Appuyez sur Saisie photo..

Appuyez sur (**SaisiePhoto**).

**2** Appuyez sur  $\triangle$  ou sur  $\nabla$  pour sélectionner Imprimer images. Appuyez sur **OK**.

**3** Si la carte contient un fichier DPOF, l'écran ACL indique :

> Sélect. AV & OK Impres DPOF:Oui

4 Appuyez sur  $\triangle$  ou sur  $\nabla$  pour sélectionner Impres DPOF:Oui. Appuyez sur **OK**.

**b** Appuyez sur  $\triangle$  ou sur  $\nabla$  pour sélectionner le réglage correspondant au type de papier que vous utilisez (Papi. Ordinaire, Papi. jet encre, Photo Brother ou Autre photo). Appuyez sur **OK**.

f Appuyez sur **a** ou sur **b** pour sélectionner le réglage correspondant au format de papier que vous utilisez (Lettre, A4, 4pox6po ou 5po x 7po). Appuyez sur **OK**. Si vous avez choisi Lettre ou A4, appuyez sur **a** ou sur **b** pour choisir le format d'impression que vous utilisez (4po x 3po, 5po x 3.5po, 6po x 4po, 7po x 5po, 8po x 6po ou Format max). Appuyez sur **OK**.

g Appuyez sur **Couleur Marche** pour lancer l'impression.

## **Réglages d'impression Centre saisie photo® <sup>13</sup>**

Ces réglages seront conservés en mémoire jusqu'à ce que vous les modifiiez de nouveau.

### **Qualité d'impression <sup>13</sup>**

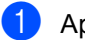

#### a Appuyez sur **Menu**, **4**, **1**.

- **b** Appuyez sur ▲ ou sur ▼ pour sélectionner Normal ou Photo. Appuyez sur **OK**.
- **8** Appuyez sur **Arrêt/Sortie**.

#### **Options de papier <sup>13</sup>**

#### **Type de papier**

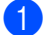

- **a** Appuyez sur Menu, 4, 2.
- b Appuyez sur **a** ou sur **b** pour sélectionner Papi. Ordinaire, Papi. jet encre, Photo Brother ou Autre photo. Appuyez sur **OK**.
- 
- **3** Appuyez sur **Arrêt/Sortie**.

#### **Format du papier**

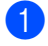

- a Appuyez sur **Menu**, **4**, **3**.
- b Appuyez sur **a** ou sur **b** pour sélectionner le réglage correspondant au format de papier que vous utilisez (Lettre, A4, 4pox6po ou 5po x 7po). Appuyez sur **OK**. Si vous avez choisi Lettre ou A4, appuyez sur **a** ou sur **b** pour choisir le format d'impression que vous utilisez (4po x 3po, 5po x 3.5po, 6po x 4po, 7po x 5po, 8po x 6po ou Format max). Appuyez sur **OK**.

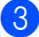

c Appuyez sur **Arrêt/Sortie**.

#### **Réglage de la luminosité, du contraste et de la couleur <sup>13</sup>**

#### **Luminosité <sup>13</sup>**

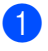

- a Appuyez sur **Menu**, **4**, **4**.
- 
- b Appuyez sur **a** ou sur **b** pour éclaircir ou assombrir le tirage. Appuyez sur **OK**.

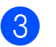

c Appuyez sur **Arrêt/Sortie**.

#### **Contraste <sup>13</sup>**

Vous pouvez choisir le niveau du contraste. Un contraste plus élevé donne à l'image un aspect plus net et plus éclatant.

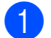

a Appuyez sur **Menu**, **4**, **5**.

- Appuyez sur **▲** ou sur ▼ pour augmenter ou diminuer le contraste. Appuyez sur **OK**.
- c Appuyez sur **Arrêt/Sortie**.

#### **Accentuation des couleurs (True2Life®) <sup>13</sup>**

La fonction d'accentuation des couleurs (True2Life®) produit des images imprimées aux couleurs plus éclatantes. L'impression de vos photos prendra un peu plus de temps.

a Appuyez sur **Menu**, **4**, **6**.

- **a** Appuyez sur **▲** ou sur ▼ pour sélectionner On ou Off. Appuyez sur **OK**. Si vous avez choisi Off, passez à l'étap[e](#page-93-0)  $\bigcirc$ .
- **3** Appuyez sur ▲ ou sur ▼ pour choisir 1.Bal blanche, 2.Précision ou 3.Densité coul.. Appuyez sur **OK**.

#### Chapitre 13

- Appuyez sur ▲ ou sur ▼ pour ajuster l'intensité du réglage. Appuyez sur **OK**.
- <span id="page-93-0"></span>**b** Appuyez sur **Arrêt/Sortie**.

#### **Remarque**

#### • **Balance des blancs**

Ce paramètre permet d'ajuster la teinte des zones blanches d'une image. L'éclairage, les réglages de l'appareil photo et d'autres facteurs ont une incidence sur l'aspect du blanc. Les zones blanches d'une image risquent de prendre une légère teinte rose, jaune ou de toute autre couleur. En utilisant ce paramètre, vous pouvez corriger cet effet et rétablir un blanc pur pour toutes les zones blanches des images.

#### • **Netteté**

Ce réglage est comparable à la mise au point sur un appareil photo. Il vous permet d'accentuer les détails d'une image. Si l'image est hors mise au point et que les détails sont flous, ajustez le niveau de netteté.

• Densité de **couleur**

Ce paramètre vous permet de régler la quantité totale de couleur d'une image. Vous pouvez augmenter ou diminuer la quantité de couleur afin de rehausser l'aspect des images trop pâles ou délavées.

#### **Recadrage**

Si la photo est trop longue ou trop large pour tenir dans l'espace disponible pour la mise en page sélectionnée, une partie de l'image sera automatiquement recadrée.

Le réglage par défaut est On. Si vous voulez imprimer la totalité de l'image, réglez ce paramètre sur Off.

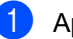

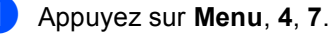

- b Appuyez sur **a** ou sur **b** pour sélectionner Off (ou On). Appuyez sur **OK**.
- c Appuyez sur **Arrêt/Sortie**.

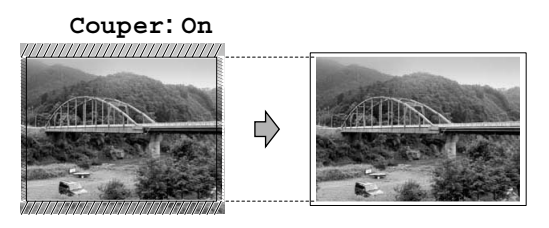

**Couper: Off <sup>13</sup>**

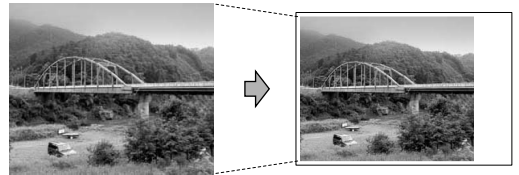

#### **Impression sans bordure**

Cette fonction vous permet d'étendre la zone imprimable jusqu'aux bords du papier. Cette fonction étant activée, la durée d'impression sera légèrement plus longue.

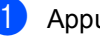

a Appuyez sur **Menu**, **4**, **8**.

b Appuyez sur **a** ou sur **b** pour sélectionner Off (ou On). Appuyez sur **OK**.

c Appuyez sur **Arrêt/Sortie**.

## <span id="page-94-0"></span>**Numérisation vers une carte mémoire <sup>13</sup>**

Vous pouvez numériser des documents en noir et blanc et en couleur directement vers une carte mémoire. Les documents noir et blanc seront enregistrés au format PDF (\*.PDF) ou TIFF (\*.TIF). Les documents couleur peuvent être enregistrés au format PDF (\*.PDF) ou JPEG (\*.JPG). Le réglage par défaut est 150 ppp couleur et le format de fichier par défaut est PDF. Les noms de fichier sont générés par défaut d'après la date actuelle que vous avez configurée à l'aide des touches du panneau de commande (pour plus de détails, voir le *Guide d'installation rapide*). Par exemple, la cinquième image numérisée le 1er juillet 2006 serait intitulée 07010605.PDF. Vous pouvez modifier la couleur, la qualité et le nom de fichier.

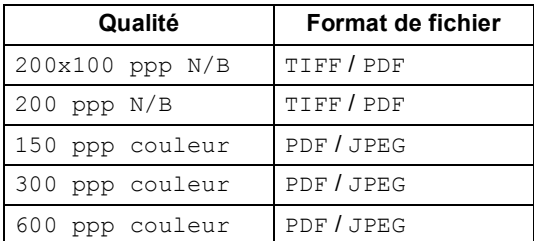

**Insérez dans votre appareil une carte** mémoire de type CompactFlash®, Memory Stick®, Memory Stick Pro™, SecureDigital™, MultiMediaCard™ ou xD-Picture Card™.

#### **AVERTISSEMENT**

Ne retirez pas la carte mémoire lorsque la touche **SaisiePhoto** clignote au risque de détériorer la carte ou les données qu'elle contient.

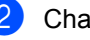

Chargez le document.

c Appuyez sur (**Numériser**).

- Appuyez sur **▲** ou sur ▼ pour sélectionner Numérise carte et choisissez l'une des options cidessous :
	- Pour modifier la qualité, appuyez sur **OK** [e](#page-94-1)t passez à l'étape **®**.
	- Pour lancer la numérisation, appuyez sur **Mono Marche** ou sur **Couleur Marche**.
- <span id="page-94-2"></span><span id="page-94-1"></span>e Appuyez sur **a** ou sur **b** pour sélectionner la qualité et choisissez l'une des options ci-dessous :
	- Pour modifier le type de fichier, appuyez sur **OK** et passez à l'étape **®**.
	- Pour lancer la numérisation, appuyez sur **Mono Marche** ou sur **Couleur Marche**.
	- f Appuyez sur **a** ou sur **b** pour sélectionner le type de fichier et choisissez l'une des options cidessous :
		- Pour modifier le nom du fichier, appuyez sur **OK** et passez à l'étape  $\bullet$ .
		- Pour lancer la numérisation, appuyez sur **Mono Marche** ou sur **Couleur Marche**.
- <span id="page-94-3"></span>Le nom du fichier est généré automatiquement. Vous pouvez cependant définir un nom de votre choix à l'aide du pavé numérique. Seuls les six premiers chiffres peuvent être modifiés. Appuyez sur **Mono Marche** ou sur **Couleur Marche**.

#### **Modification de la qualité d'image <sup>13</sup>**

a Appuyez sur **Menu**, **4**, **9**, **1**.

- **a** Appuyez sur ▲ ou sur ▼ pour sélectionner 200x100 ppp N/B, 200 ppp N/B, 150 ppp couleur, 300 ppp couleur ou 600 ppp couleur). Appuyez sur **OK**.
- **3** Appuyez sur **Arrêt/Sortie**.

#### **Modification du format de fichier des images en noir et blanc <sup>13</sup>**

- a Appuyez sur **Menu**, **4**, **9**, **2**.
- **2** Appuyez sur ▲ ou sur ▼ pour
- sélectionner TIFF ou PDF. Appuyez sur **OK**.
- **3** Appuyez sur **Arrêt/Sortie**.

#### **Modification du format de fichier des images couleur <sup>13</sup>**

- 
- a Appuyez sur **Menu**, **4**, **9**, **3**.
- **a** Appuyez sur ▲ ou sur ▼ pour sélectionner PDF ou JPEG. Appuyez sur **OK**.
- **8** Appuyez sur **Arrêt/Sortie**.

## **Comprendre les messages d'erreur <sup>13</sup>**

Une fois familiarisé avec les types d'erreurs pouvant survenir lors de l'utilisation du module Centre saisie photo®, vous pourrez les identifier facilement et choisir l'action appropriée pour les corriger.

Erreur média

Ce message s'affiche lorsque vous tentez d'insérer une carte mémoire endommagée ou non formatée ou lorsque le lecteur de cartes présente un problème. Pour faire disparaître ce message d'erreur, retirez la carte mémoire du lecteur.

Aucun ficher

Ce message s'affiche lorsque vous tentez d'accéder à une carte mémoire qui ne contient pas de fichier .JPG.

Mémoire épuisée

Ce message s'affiche lorsque la taille des fichiers d'image dépasse la capacité de la mémoire de l'appareil.

<span id="page-96-0"></span>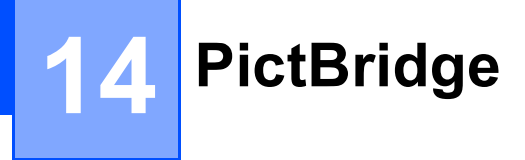

# **PictBridge**

Votre appareil Brother prend en charge la norme PictBridge qui vous permet de raccorder n'importe quel appareil photo numérique compatible PictBridge et d'imprimer des photos directement depuis ce dernier.

## **Avant d'utiliser PictBridge**

#### **Conditions requises pour utiliser PictBridge <sup>14</sup>**

Afin d'éviter les erreurs, veuillez noter les points suivants :

- L'appareil ainsi que l'appareil photo numérique doivent être raccordés à l'aide d'un câble USB approprié.
- Les fichiers d'image doivent avoir l'extension .JPG (les autres extensions, comme .JPEG, .TIF ou .GIF, etc., ne sont pas prises en charge).
- La fonctionnalité Centre saisie photo<sup>®</sup> n'est pas disponible lors de l'utilisation de la fonction PictBridge.

## **Utilisation de PictBridge**

#### **Configuration de l'appareil photo numérique <sup>14</sup>**

Vérifiez que votre appareil photo est en mode PictBridge. Les réglages PictBridge suivants peuvent être disponibles sur l'écran ACL de votre apppareil photo compatible PictBridge.

Selon le modèle d'appareil photo utilisé, certains de ces réglages peuvent ne pas être disponibles.

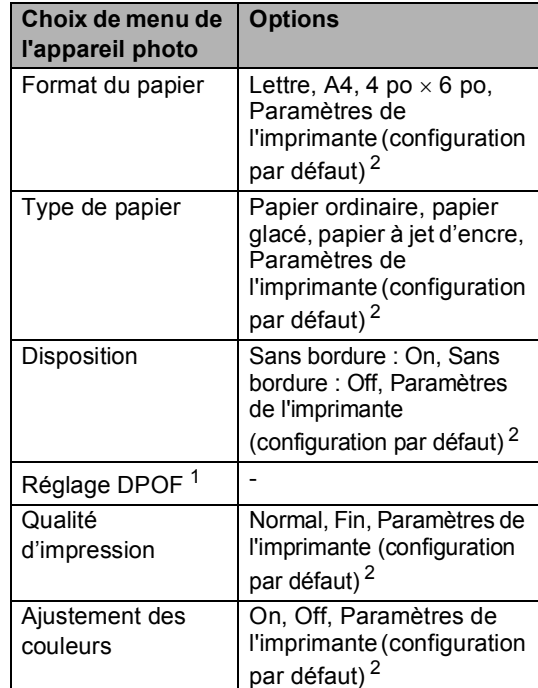

- <span id="page-96-2"></span><sup>1</sup> Pour plus de détails, voir *[Impression](#page-97-0)  DPOF* [à la page 84](#page-97-0).
- <span id="page-96-1"></span><sup>2</sup> Si votre appareil photo est réglé pour utiliser les paramètres de l'imprimante (configuration par défaut), l'appareil imprimera vos photos en utilisant les réglages suivants.

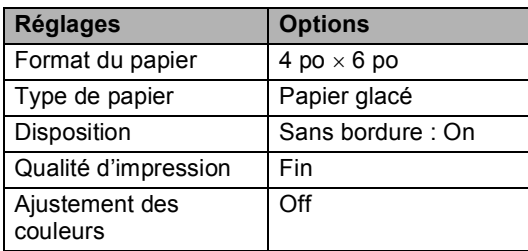

Le nom et la disponibilité de chaque réglage dépend du modèle d'appareil photo.

Pour plus de détails sur la modification des réglages PictBridge, veuillez vous reporter à la documentation de l'appareil photo.

## **Impression d'images**

**1** Vérifiez que votre appareil photo est hors tension. Raccordez votre appareil photo à la prise PictBridge de l'appareil au moyen d'un câble USB.

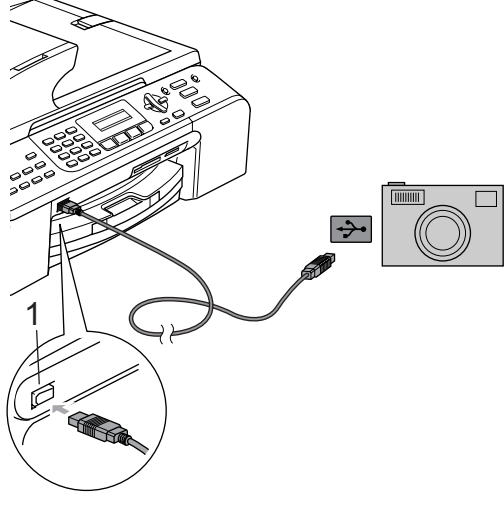

**1 Prise PictBridge**

#### **Remarque**

Retirez toute carte mémoire de l'appareil avant d'y raccorder l'appareil photo numérique.

2 Mettez l'appareil photo sous tension. Lorsque l'appareil Brother a reconnu l'appareil photo, le message suivant s'affiche sur l'écran ACL :

Camera connectée

Lorsque le répondeur commence l'impression d'une photo, le message Imp. en cours s'affiche sur l'écran ACL.

#### **AVERTISSEMENT**

Pour éviter d'endommager l'appareil, ne raccordez à la prise PictBridge de l'appareil qu'un appareil photo compatible PictBridge.

#### <span id="page-97-0"></span>**Impression DPOF**

DPOF signifie Digital Print Order Format (format de commande d'impression numérique).

Les principaux fabricants d'appareils photo numériques (Canon Inc., Eastman Kodak Company, Fuji Photo Film Co., Ltd., Matsushita Electric Industrial Co., Ltd. et Sony Corporation) ont créé cette norme en vue de simplifier l'impression d'images à partir d'appareils photo numériques.

Si votre appareil photo numérique est compatible DPOF, vous pourrez sélectionner sur son écran les images et le nombre de tirages souhaités.

## **Comprendre les messages d'erreur <sup>14</sup>**

Une fois familiarisé avec les types d'erreurs pouvant survenir lors de l'utilisation de la fonctionnalité PictBridge, vous pourrez les identifier facilement et choisir l'action appropriée pour les corriger.

Mémoire épuisée

Ce message s'affiche lorsque la taille des fichiers d'image dépasse la capacité de la mémoire de l'appareil.

#### Mauvais disp USB

Ce message s'affiche si vous raccordez à la prise PictBridge un dispositif endommagé ou non-compatible PictBridge. Pour faire disparaître le message d'erreur, débranchez le dispositif de la prise PictBridge, puis appuyez sur **Marche/Arrêt** pour mettre l'appareil hors tension puis de nouveau sous tension

(voir *[Messages d'erreur](#page-118-0)* à la page 105 pour une solution détaillée).

## **Section V**

 $\blacktriangleright$ 

# **Logiciel**

**[Fonctions du logiciel et du réseau](#page-99-0)** 86

## <span id="page-99-0"></span>**15 Fonctions du logiciel et du réseau <sup>15</sup>**

Le CD-ROM contient le Guide Utilisateur - Logiciel et le Guide Utilisateur - Réseau. Vous y trouverez la description des fonctions accessibles lorsque l'appareil est raccordé à un ordinateur (par exemple, impression et numérisation). Le guide contient des liens utiles sur lesquels il suffit de cliquer pour consulter directement la section concernée.

Vous pouvez y trouver des informations sur les fonctions suivantes :

- Impression
- Numérisation
- ControlCenter3 (pour Windows<sup>®</sup>)
- ControlCenter2 (pour Macintosh<sup>®</sup>)
- Configuration à distance
- Envoi de télécopies depuis votre ordinateur
- $\blacksquare$  Centre saisie photo<sup>®</sup>
- $\blacksquare$  Impression réseau
- Numérisation réseau

#### **Comment consulter le Guide de l'utilisateur au format HTML**

Les éléments qui suivent constituent un aidemémoire relatif à l'utilisation du Guide de l'utilisateur au format HTML

#### **(pour Windows®)**

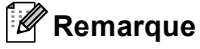

Si vous n'avez pas installé le logiciel, voir *[Consultation de la](#page-16-0)  [documentation](#page-16-0)* à la page 3.

A partir du menu Démarrer, pointez Tous les programmes puis **Brother**, **MFC-XXXX** (où XXXX est le numéro de votre modèle) puis cliquez sur **Guide de l'utilisateur**.

#### Dans le menu du haut, cliquez sur **GUIDE UTILISATEUR -LOGICIEL** (ou sur **GUIDE UTILISATEUR -RESEAU**).

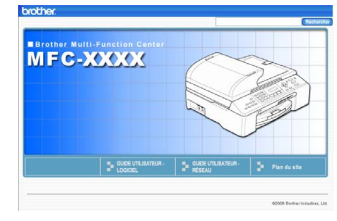

Dans la liste située sur la gauche de la fenêtre, cliquez sur le nom de la rubrique que vous voulez consulter.

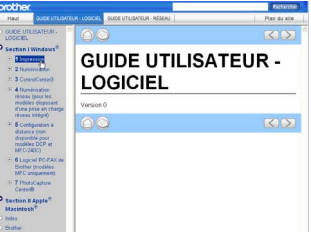

#### **(pour Macintosh®)**

- Mettez votre Macintosh<sup>®</sup> sous tension. Insérez le CD-ROM Brother dans votre lecteur de CD-ROM. La fenêtre suivante s'affiche.
- b Double-cliquez sur l'icône **Documentation**.
- **63** Double-cliquez sur le dossier correspondant à votre langue puis double-cliquez sur le fichier du haut de la page.
	- Dans le menu du haut, cliquez sur **GUIDE UTILISATEUR -LOGICIEL** (ou sur **GUIDE UTILISATEUR -RESEAU**) puis, dans la liste située sur la gauche de la fenêtre, cliquez sur le titre de la rubrique que vous souhaitez consulter.

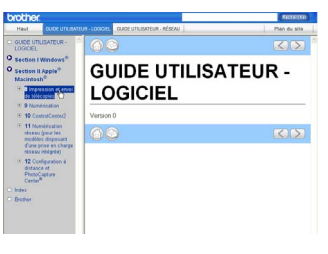

## **Section VI**

 $\blacktriangleright$ 

## $Annexes$

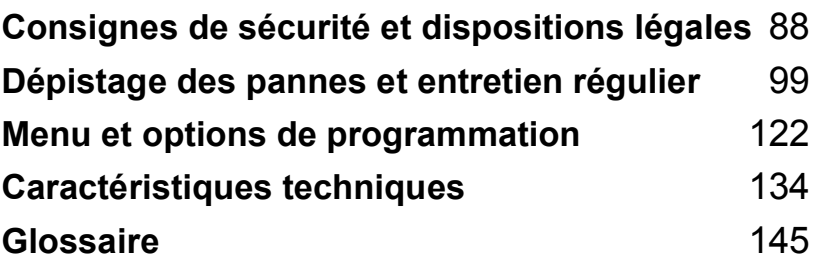

## <span id="page-101-0"></span>**Consignes de sécurité et dispositions légales <sup>A</sup>**

## **Choix de l'emplacement <sup>A</sup>**

Placez votre appareil sur une surface plane et stable, non soumise aux vibrations ni aux chocs, telle qu'un bureau. Placez l'appareil près d'une prise murale de téléphone et d'une prise d'alimentation standard CA. Choisissez un endroit où la température ambiante est comprise entre 50 °F et 95 °F (10 °C et 35 °C).

#### **ATTENTION**

**A**

- Évitez de placer l'appareil dans un endroit de passage fréquent.
- Évitez de placer l'appareil sur la moquette.
- NE placez PAS l'appareil à proximité de dispositifs de chauffage, de climatiseurs, de réfrigérateurs, de matériel médical, de produits chimiques ou d'eau.
- N'exposez PAS l'appareil à la lumière directe du soleil, à une chaleur intense, à l'humidité ou à la poussière.
- NE branchez PAS l'appareil sur une prise électrique commandée par un interrupteur mural ou une minuterie automatique.
- Une coupure de courant pourrait effacer l'ensemble des données enregistrées dans la mémoire de l'appareil.
- Ne branchez pas votre appareil sur une prise électrique reliée au même circuit que les prises électriques d'appareils de forte puissance ou d'autres équipements susceptibles de perturber l'alimentation.
- Évitez les sources d'interférences telles que les haut-parleurs ou les bases de téléphones sans fil d'une marque autre que Brother.

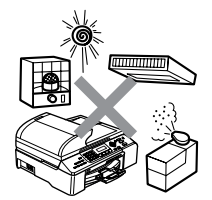

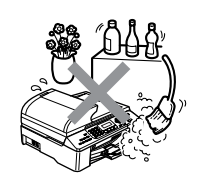

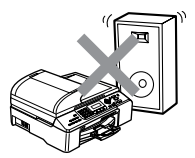

## **Utilisation de l'appareil en toute sécurité**

Nous vous recommandons de conserver les présentes consignes de sécurité en lieu sûr pour référence ultérieure et de les lire attentivement avant de procéder à l'entretien de votre appareil.

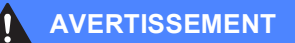

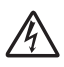

L'appareil renferme des électrodes soumises à des tensions élevées. Avant de nettoyer l'intérieur de l'appareil, veillez à débrancher le cordon téléphonique en premier, puis le cordon d'alimentation de la prise murale CA afin d'éviter tout risque d'électrocution.

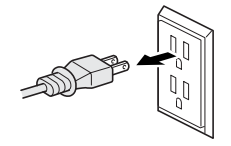

NE manipulez PAS la fiche avec des mains mouillées. Vous risqueriez de vous électrocuter.

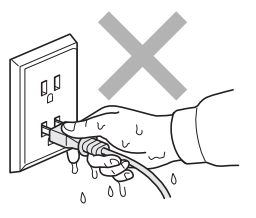

Vérifiez toujours que la fiche est insérée à fond.

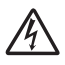

NE retirez PAS la fiche électrique en tirant sur le cordon d'alimentation. Vous risqueriez de vous électrocuter.

NE mettez PAS les mains sur le bord de l'appareil, sous le capot du chargeur ou du numériseur. Vous risqueriez de vous blesser.

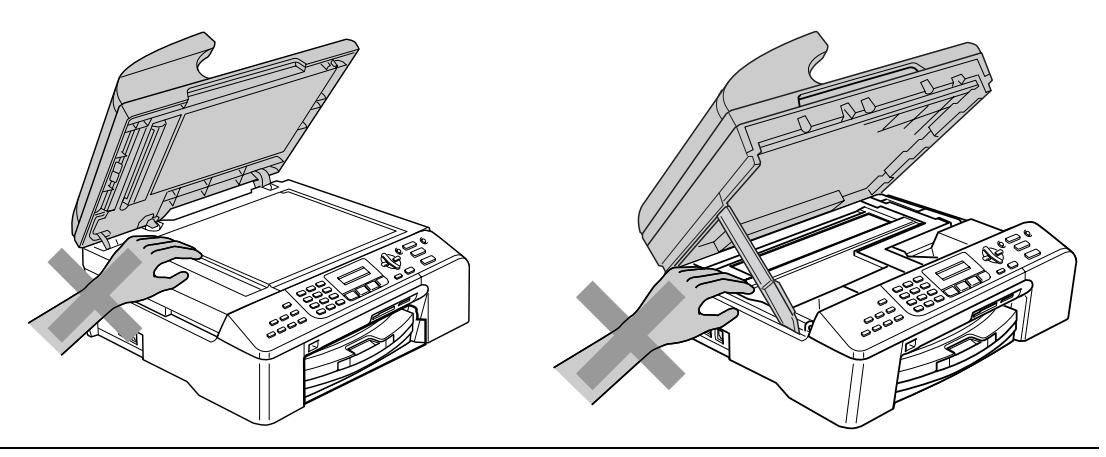

Prenez soin de NE PAS placer vos mains sur le bord du bac d'alimentation sous le couvercle du bac de sortie papier. Vous risquez de vous blesser.

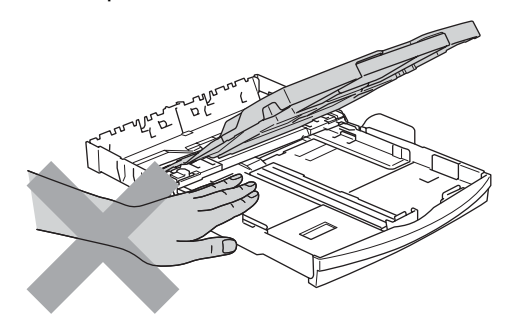

NE touchez PAS le rouleau d'entraînement du papier Vous risqueriez de vous blesser.

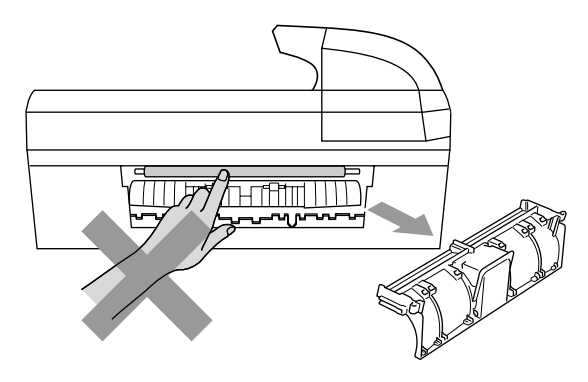

## NE touchez PAS la zone ombrée sur l'illustration. Vous risqueriez de vous blesser.

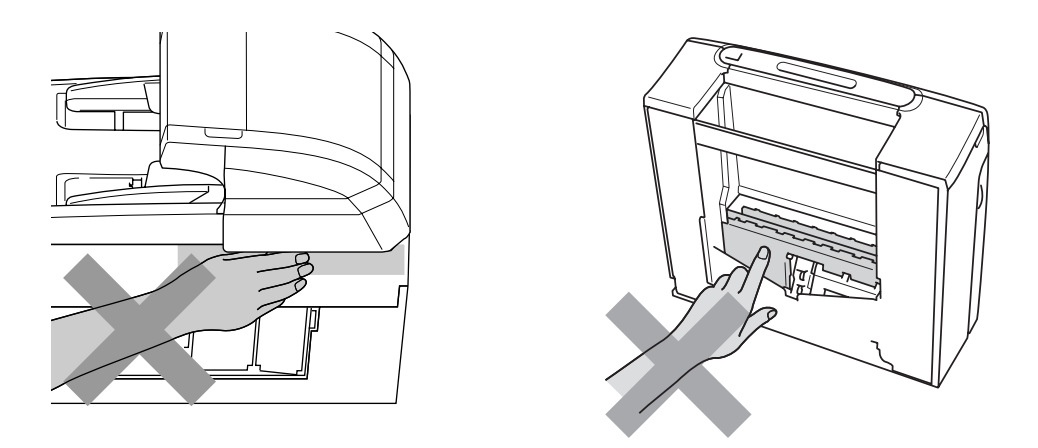

Lorsque vous déplacez l'appareil, veillez à le soulever par la base en plaçant une main de chaque côté du boîtier, comme indiqué sur l'illustration. Ne transportez pas l'appareil en le saisissant par le couvercle du numériseur.

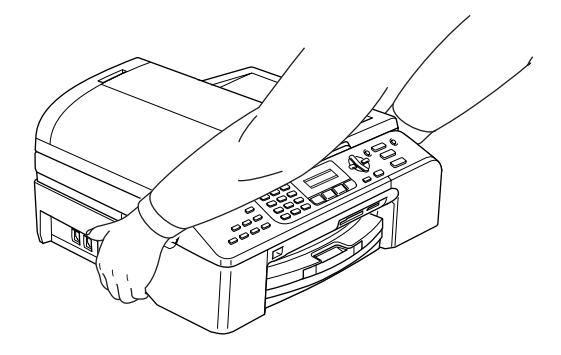

Si l'appareil devient chaud, émet de la fumée ou dégage des odeurs fortes, mettez-le immédiatement hors tension au moyen de la touche Marche-Arrêt et débranchez le câble d'alimentation de la prise de courant CA. Appelez le service à la clientèle de Brother (voir *[Numéros de Brother](#page-2-0)* à la page i).

Si des objets métalliques, de l'eau ou d'autres liquides ont pénétré à l'intérieur de l'appareil, mettez-le immédiatement hors tension au moyen de la touche Marche-Arrêt et débranchez le câble d'alimentation de la prise de courant CA. Appelez le service à la clientèle de Brother (voir *[Numéros de Brother](#page-2-0)* à la page i).

#### **AVERTISSEMENT**

- Faites attention lors de l'installation ou de la modification des lignes téléphoniques. Ne touchez jamais des bornes ou des fils téléphoniques non isolés, à moins d'avoir débranché le cordon téléphonique de la prise murale. N'installez jamais de fils téléphoniques pendant un orage. N'installez jamais une prise murale de téléphone dans un endroit humide.
- Installez ce produit près d'une prise de courant CA facilement accessible. En cas d'urgence, débranchez le cordon d'alimentation de la prise de courant CA pour couper complètement l'alimentation.
- Vérifiez toujours que la fiche est insérée à fond.
- Pour limiter le risque d'électrocution ou d'incendie, utilisez uniquement un cordon de ligne téléphonique d'un calibre minimal de 26 AWG.

#### **ATTENTION**

La foudre et les surtensions risquent d'endommager ce produit ! Nous vous conseillons d'utiliser un parasurtenseur de qualité pour protéger le cordon d'alimentation CA et le cordon téléphonique contre les surtensions. Sinon, débranchez les cordons pendant un orage.

#### **AVERTISSEMENT**

#### **CONSIGNES DE SÉCURITÉ IMPORTANTES**

Lors de l'utilisation du matériel téléphonique, veillez à suivre les consignes de sécurité essentielles afin de réduire les risques d'incendie, d'électrocution et de blessures corporelles, notamment les recommandations suivantes :

- 1 N'utilisez PAS cet appareil à proximité de l'eau, par exemple, près d'une baignoire, d'un bassin à lessive, d'un évier de cuisine, d'une machine à laver ou d'une piscine, ni dans un sous-sol humide.
- 2 Évitez d'utiliser cet appareil pendant un orage car il existe une possibilité d'électrocution par la foudre.
- 3 N'utilisez PAS cet appareil à proximité d'une fuite de gaz pour signaler cette dernière.
- 4 Veillez à utiliser uniquement le cordon d'alimentation fourni avec l'appareil.

#### **Consignes de sécurité importantes**

- 1 Lisez attentivement chacune des consignes énumérées ci-dessous.
- 2 Conservez ces consignes en lieu sûr à des fins de consultation ultérieure.
- 3 Respectez toutes les consignes et avertissements figurant sur l'appareil.
- 4 Débranchez cet appareil de la prise murale avant de procéder au nettoyage de son intérieur. N'utilisez pas de produits nettoyants sous forme de liquide ou en aérosol. Utilisez plutôt un chiffon humide.
- 5 N'utilisez pas cet appareil à proximité de l'eau.
- 6 Ne placez pas cet appareil sur un chariot, un socle ou une table instable, car il pourrait tomber et s'endommager sérieusement.
- 7 Les fentes et ouvertures pratiquées à l'arrière et dans le fond de l'appareil servent à la ventilation. Pour assurer le bon fonctionnement de l'appareil et pour le protéger contre toute surchauffe, veillez à ne jamais obstruer ni couvrir celles-ci. Ces dernières ne doivent jamais être obstruées par le positionnement de l'appareil sur un lit, un divan, un tapis ou toute autre surface molle. Ne placez jamais l'appareil au-dessus ni à proximité d'une source de chaleur, comme un radiateur ou un appareil de chauffage. N'encastrez pas l'appareil dans un meuble sans prévoir une aération suffisante.
- 8 L'appareil doit être mis en service uniquement à l'aide d'une source d'alimentation dont les caractéristiques électriques correspondent aux indications reprises sur la fiche signalétique des caractéristiques de l'appareil. En cas de doute, consultez le revendeur ou votre compagnie d'électricité locale.
- 9 Utilisez uniquement le cordon d'alimentation fourni avec cet appareil.
- 10 Ce produit est équipé d'une fiche avec terre à trois conducteurs, c'est-à-dire une prise munie d'une troisième broche mise à la terre. Cette fiche ne peut être insérée que dans une prise de courant avec terre. Il s'agit d'une caractéristique de sécurité. Si la fiche ne rentre pas dans la prise, faites appel à un électricien pour remplacer la prise. Ne mettez pas en échec l'objectif de la prise avec terre.
- 11 Ne placez pas d'objets sur le cordon d'alimentation. N'installez pas cet appareil dans un endroit où des personnes pourraient marcher sur le cordon.
- 12 Si vous utilisez une rallonge électrique, assurez-vous que l'ampérage total des appareils qui y sont branchés ne dépasse pas l'ampérage nominal de la rallonge. De même, vérifiez que la charge totale de tous les appareils branchés sur la prise de courant CA ne dépasse pas 15 ampères (États-Unis seulement).
- 13 Ne placez pas d'objet devant l'appareil afin d'éviter de bloquer la réception de télécopies. De plus ne déposez rien sur le trajet d'éjection des télécopies reçues.
- 14 Attendez que toutes les pages soient entièrement sorties avant de les retirer de l'appareil.
- 15 N'introduisez aucun objet dans les ouvertures du boîtier car il pourrait entrer en contact avec des éléments à une tension dangereuse ou provoquer un court-circuit susceptible de provoquer un incendie ou une électrocution. Ne répandez jamais de liquide sur l'appareil. Ne tentez pas de réparer vous-même l'appareil. En ouvrant l'appareil ou en en retirant les capots, non seulement vous vous exposez à des tensions dangereuses et à d'autres risques, mais vous annulez également la garantie. Confiez les réparations à un technicien qualifié d'un des centres de service autorisés de Brother. Pour connaître l'adresse du Centre de service autorisé de Brother le plus proche, veuillez appeler :

**Aux États-Unis :** 1-800-284-4357

**Au Canada :** 1-877-BROTHER

(voir *[Numéros de Brother](#page-2-0)* à la page i).

- 16 Débranchez cet appareil de la prise de courant CA et confiez-en la réparation à un technicien agréé de Brother dans les circonstances suivantes :
	- Le cordon d'alimentation est endommagé ou effiloché.
	- Du liquide a été déversé sur l'appareil.
	- L'appareil a été exposé à la pluie ou à l'humidité.
	- L'appareil ne fonctionne pas normalement alors que vous suivez les instructions. Dans ce cas, limitez-vous aux réglages expliqués dans le présent guide. D'autres réglages risquent d'endommager l'appareil, ce qui nécessite souvent une réparation laborieuse de la part d'un technicien qualifié pour ramener le produit à son fonctionnement normal.
	- L'appareil est tombé ou le châssis est endommagé.
	- Le comportement de l'appareil s'est sensiblement modifié, ce qui indique la nécessité d'une révision.
- 17 Pour protéger votre appareil contre les surtensions, il est recommandé d'utiliser un dispositif de protection (parasurtenseur).
- 18 Pour réduire le risque d'incendie, d'électrocution et de blessures corporelles, veuillez noter ce qui suit :
	- N'utilisez jamais cet appareil près d'une installation utilisant de l'eau, dans un sous-sol humide ou près d'une piscine.
	- N'utilisez pas l'appareil pendant un orage (en raison de la possibilité d'électrocution) ou pour signaler une fuite de gaz si l'appareil se trouve à proximité de la fuite.
- 19 Mise en garde Pour limiter le risque d'incendie, utilisez uniquement un cordon de ligne téléphonique d'un calibre minimal de 26 AWG.

#### **Avis régissant les postes de téléphone et énoncés de la FCC (les avis suivants s'appliquent uniquement aux modèles vendus et utilisés aux États-Unis) <sup>A</sup>**

**Lors de la programmation des numéros d'urgence et des essais d'appel à ces numéros, veuillez respecter les directives suivantes :**

- Ne raccrochez pas et expliquez brièvement au répartiteur la raison de votre appel.
- Effectuez les essais d'appel pendant des heures creuses ; par exemple, tôt le matin ou tard le soir.

Cet appareil est conforme aux dispositions de la section 68 des règles de la FCC et des normes adoptées par l'ACTA (America's Carrier Telecommunications Association, Association des fournisseurs de télécommunications aux États-Unis). Le panneau arrière est doté d'une étiquette présentant, entre autres, l'identificateur du produit sous le format suivant : US: AAAEQ##TXXXX. Vous devez, sur demande, fournir cet identificateur à votre compagnie de téléphone.

Cet appareil peut être raccordé en toute sécurité au réseau téléphonique à l'aide d'une prise modulaire standard (USOC RJ11C).

La fiche et la prise utilisées pour brancher cet appareil au circuit de câblage des locaux et au réseau téléphonique doivent être conformes aux dispositions de la section 68 des règles de la FCC et aux normes adoptées par l'ACTA. Un cordon téléphonique muni d'une fiche modulaire et conforme aux réglementations des organismes susmentionnés est livré avec ce produit. La fiche a été conçue pour être branchée dans une prise modulaire compatible et homologuée. Pour plus de détails à ce sujet, veuillez consulter les directives d'installation.
La somme des indices d'équivalence de la sonnerie (REN) sert à déterminer le nombre d'appareils pouvant être connectés à la ligne téléphonique. Une somme d'indices trop élevée peut causer des problèmes techniques, comme l'impossibilité pour les appareils d'émettre une sonnerie lors d'un appel entrant. Dans la plupart des régions, la somme des indices d'équivalence de la sonnerie (REN) de tous les appareils raccordés à une ligne ne doit pas dépasser « cinq » (5,0). Pour connaître le nombre d'appareils pouvant être connectés à une seule ligne, suivant la somme totale des indices d'équivalence de la sonnerie de tous les appareils, veuillez contacter la compagnie de téléphone dans votre localité. Le REN indiqué sur la plaque signalétique des produits homologués après le 23 juillet 2001 fait partie de l'identificateur du produit au format suivant : US:AAAEQ##TXXXX. Les dièses (##) représentent le REN sans la décimale (par ex., 06 correspond au REN 0,6). Dans le cas des produits fabriqués avant cette date, le REN est indiqué séparément sur l'étiquette.

Si cet appareil nuit au bon fonctionnement du réseau téléphonique, la compagnie de téléphone vous préviendra de la possibilité d'une interruption temporaire du service. Si l'émission d'un avis n'est pas faisable, elle tâchera de vous en informer dans les plus brefs délais possibles. Vous serez également informé de votre droit de déposer une plainte auprès de la FCC.

Votre compagnie de téléphone peut modifier ses installations, équipements, opérations et procédures, ce qui pourrait affecter le fonctionnement de votre appareil. Si tel est le cas, elle vous en avisera pour que vous puissiez prendre des mesures nécessaires afin d'éviter toute interruption de service.

Si cet appareil venait à présenter des problèmes techniques, veuillez contacter le Service à la clientèle de Brother pour obtenir des informations relatives à la garantie et aux prestations de réparation (voir *[Numéros de Brother](#page-2-0)* à la page i). Si cet appareil nuit au fonctionnement du réseau téléphonique, la compagnie de téléphone pourra vous demander de le débrancher jusqu'à ce que le problème soit réglé.

L'abonnement à un service de ligne partagée est facturé selon le barème de tarifs en vigueur dans la province ou l'État concernée. Pour plus d'informations, contactez la commission des services publics ou des services d'entreprise dans votre localité.

Si votre domicile dispose d'un système d'alarme à fils connecté à votre ligne téléphonique, assurez-vous que l'installation de cet appareil ne désactive pas le système d'alarme. Si vous avez des questions sur ce qui peut entraîner une désactivation du système d'alarme, adressez-vous à votre compagnie de téléphone ou à un installateur qualifié de votre localité.

Si vous n'arrivez pas à résoudre un quelconque problème concernant votre appareil, appelez le Service à la clientèle de Brother (voir *[Numéros de Brother](#page-2-0)* à la page i).

#### **AVERTISSEMENT**

Pour éviter tout risque d'électrocution, débranchez toujours tous les cordons des prises murales avant de réparer, de modifier ou d'installer cet appareil.

Cet appareil ne doit pas être utilisé sur une ligne publique ni branché sur une ligne partagée.

Brother n'assume aucune responsabilité financière ou autre pouvant découler de la mise en œuvre de ces renseignements, ni les dommages directs, spéciaux ou immatériels. Le présent document n'accorde ni n'assure aucune garantie.

Cet appareil est certifié conforme aux règles de la FCC applicables aux États-Unis uniquement.

### **Énoncé de conformité FCC (Federal Communications Commission, États-Unis seulement) <sup>A</sup>**

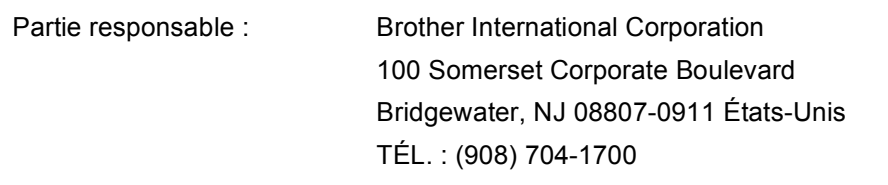

affirme que le produit

Nom du produit : MFC-5460CN, MFC-5860CN

est conforme aux dispositions de la section 15 des règles de la FCC. Son fonctionnement est soumis aux deux conditions suivantes : (1) Cet appareil ne doit pas provoquer d'interférences gênantes ; (2) cet appareil doit tolérer les interférences reçues, y compris celles susceptibles de provoquer des opérations non désirées.

Cet appareil a été soumis à des essais et s'est révélé conforme aux tolérances d'un dispositif numérique de classe B, conformément à la section 15 des règles de la FCC. Ces tolérances sont destinées à assurer un niveau de protection adéquate contre les interférences gênantes dans un milieu résidentiel. Cet appareil produit, utilise et peut émettre de l'énergie radioélectrique et, s'il n'est pas installé ou utilisé conformément aux instructions, peut provoquer des interférences susceptibles de perturber les télécommunications radio. Aucune garantie n'est cependant faite quant à l'absence de toute interférence dans un milieu donné. Si l'appareil provoque des interférences nuisibles à la réception radio ou télévision, ce qui peut être déterminé par sa mise hors et sous tension, l'utilisateur est invité à y remédier en prenant une ou plusieurs des mesures suivantes :

- Réorienter ou déplacer l'antenne de réception.
- Éloigner l'appareil du poste récepteur.
- Brancher l'appareil sur une prise indépendante du circuit d'alimentation du récepteur.
- Consulter le revendeur ou un technicien de radio/télévision expérimenté.

#### **IMPORTANT**

Tout changement ou toute modification sans approbation explicite par Brother Industries, Ltd. peut rendre nulle l'autorisation qu'a l'utilisateur d'exploiter cet appareil.

### **Avis de conformité d'Industrie Canada (au Canada uniquement) <sup>A</sup>**

This Class B digital apparatus complies with Canadian ICES-003.

Cet appareil numérique de la classe B est conforme à la norme NMB-003 du Canada.

### **Connexion à un réseau local (LAN) <sup>A</sup>**

#### **ATTENTION**

NE raccordez PAS cet appareil à une connexion LAN soumise à des surtensions.

### **Limitations d'ordre légal à la copie**

Les reproductions couleur de certains documents sont illégales et peuvent entraîner des poursuites juridiques. Le présent avertissement tient lieu de guide et ne constitue pas une liste exhaustive des interdictions possibles. En cas de doute sur un type de document particulier, nous vous suggérons de demander conseil.

Il est strictement interdit par la loi de reproduire les documents suivants, qu'ils soient émis par le gouvernement des États-Unis, le gouvernement du Canada ou toute agence affiliée à ces derniers :

- Billets de banque
- Obligations ou autres titres d'emprunt
- Certificats de dépôt
- Timbres fiscaux (oblitérés ou non oblitérés)
- Documents relatifs au service militaire
- Passeports
- Timbres-poste du Canada et des États-Unis (oblitérés ou non oblitérés)
- Timbres alimentaires
- Documents d'immigration
- Chèques ou traites tirés par des organismes gouvernementaux
- Insignes ou documents d'identification

Il est interdit de reproduire les œuvres protégées par la loi sur le droit d'auteur. Toutefois, il est permis d'en reproduire des sections à des fins d'utilisation « équitable ». Leur reproduction à grand volume constitue un usage abusif.

Les œuvres d'art sont considérées comme ouvrages protégés par le droit d'auteur.

La législation de certaines provinces interdit strictement la reproduction des permis de conduire et des titres de propriété des véhicules motorisés.

### **Marques de commerce**

Le logo Brother est une marque de commerce déposée de Brother Industries, Ltd.

Brother est une marque de commerce déposée de Brother Industries, Ltd.

Multi-Function Link est une marque de commerce déposée de la Corporation Internationale **Brother** 

© 2006 Brother Industries, Ltd. Tous droits réservés.

Windows et Microsoft sont des marques de commerce déposées de Microsoft aux États-Unis et dans d'autres pays.

Macintosh et TrueType sont des marques de commerce déposées d'Apple Computer, Inc.

PaperPort est une marque de commerce déposée de ScanSoft, Inc.

Presto! PageManager est une marque de commerce déposée de NewSoft Technology Corporation.

Microdrive est une marque de commerce d'International Business Machine Corporation.

CompactFlash est une marque de commerce déposée de SanDisk Corporation.

Memory Stick est une marque de commerce déposée de Sony Corporation.

SecureDigital est une marque de commerce de Matsushita Electric Industrial Co.Ltd., SanDisk Corporation et Toshiba Corporation.

SanDisk est concessionnaire d'une licence des marques de commerce SD et miniSD.

MultiMediaCard est une marque de commerce d'Infineon Technologies utilisée en vertu d'une licence par la MultiMediaCard Association.

xD-Picture Card est une marque de commerce de Fuji Film Co. Ltd., Toshiba Corporation et Olympus Optical Co. Ltd.

PictBridge est une marque de commerce.

Memory Stick Pro, Memory Stick Pro Duo, Memory Stick Duo et MagicGate sont des marques de commerce de Sony Corporation.

Toutes les sociétés dont le logiciel est cité dans le présent guide disposent d'un accord de licence de logiciel spécifique à leurs programmes propriétaires.

**Tous les autres noms de marque et de produit cités dans le présent Guide Utilisateur, le Guide Utilisateur - Logiciel et le Guide Utilisateur - Réseau sont des marques de commerce déposées de leur sociétés respectives.**

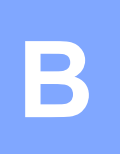

# **Dépistage des pannes et entretien régulier <sup>B</sup>**

## **Dépistage des pannes**

#### **IMPORTANT**

Pour obtenir une assistance technique, veuillez appeler le service à la clientèle du pays dans lequel vous avez acheté l'appareil. Tous les appels doivent être effectués *depuis* ce pays.

Si vous estimez que l'appareil présente un problème, consultez les informations figurant dans le tableau ci-dessous et suivez les conseils de dépistage des pannes.

Vous pourrez facilement résoudre vous même la plupart des problèmes. Si vous avez besoin d'aide supplémentaire, consultez les FAQ et conseils de dépistage des pannes les plus récents sur le site Brother Solutions Center (Centre de solutions). Rendez-vous à l'adresse [http://solutions.brother.com.](http://solutions.brother.com)

### **Si l'appareil présente des problèmes de fonctionnement <sup>B</sup>**

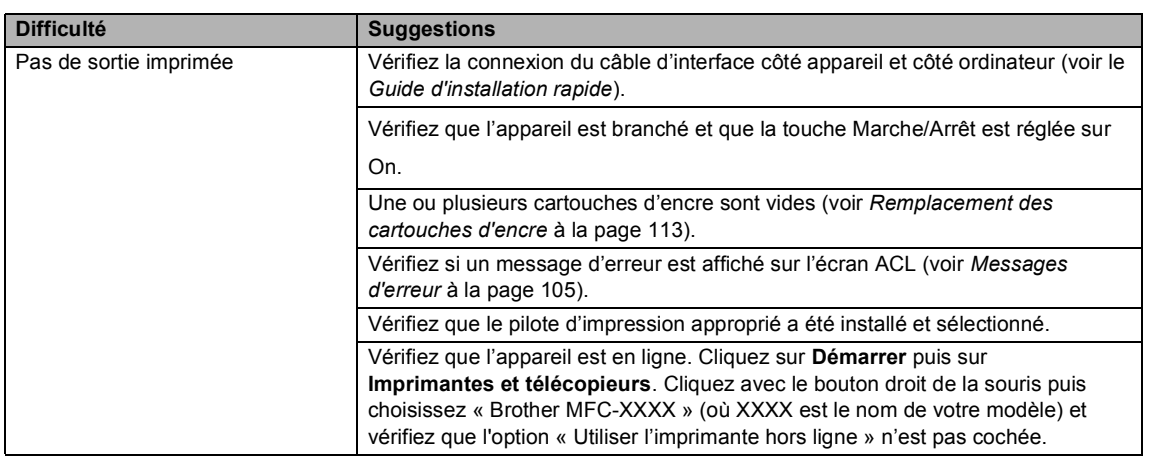

#### **Impression**

#### **Impression (Suite)**

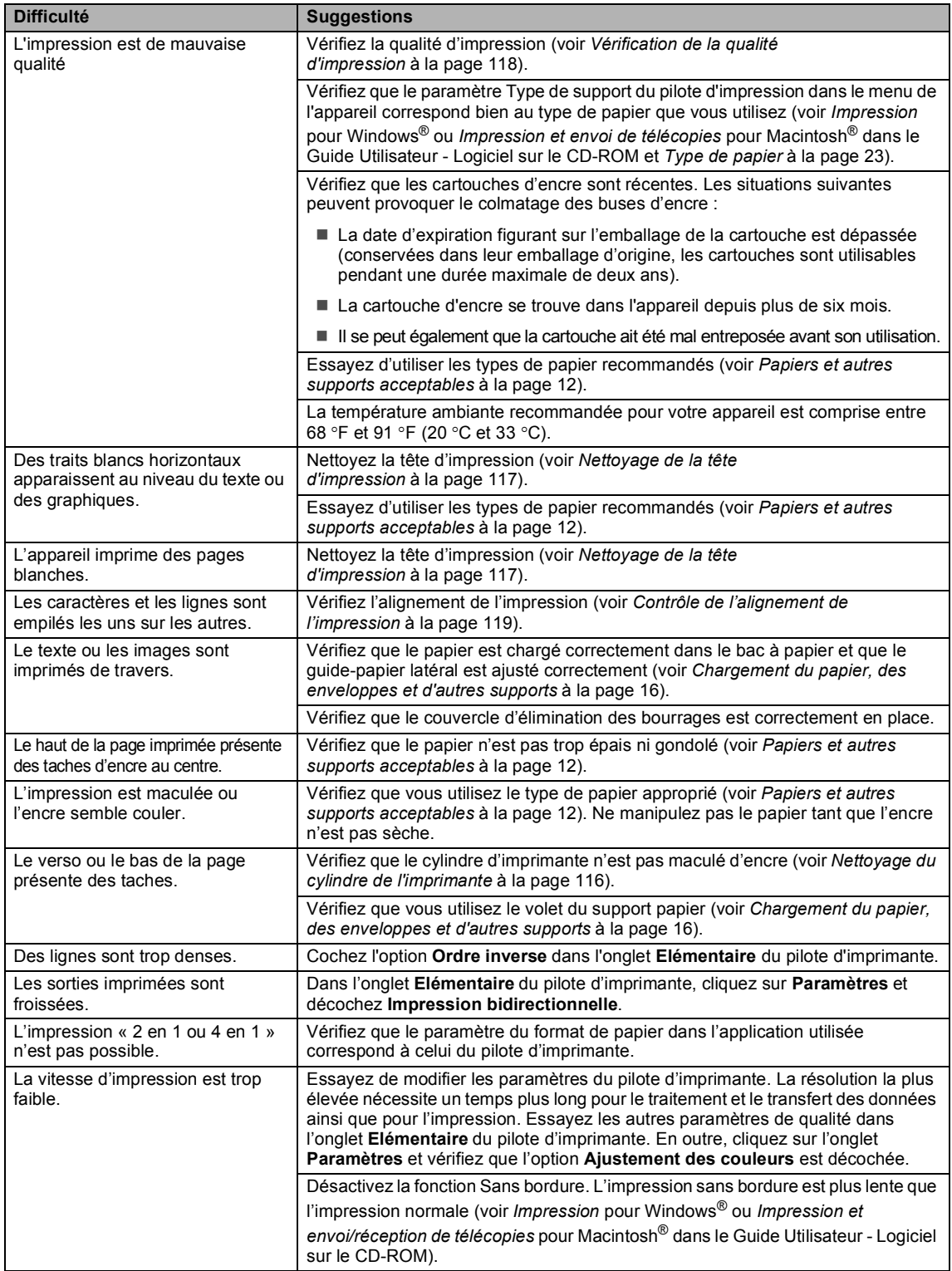

#### **Impression (Suite)**

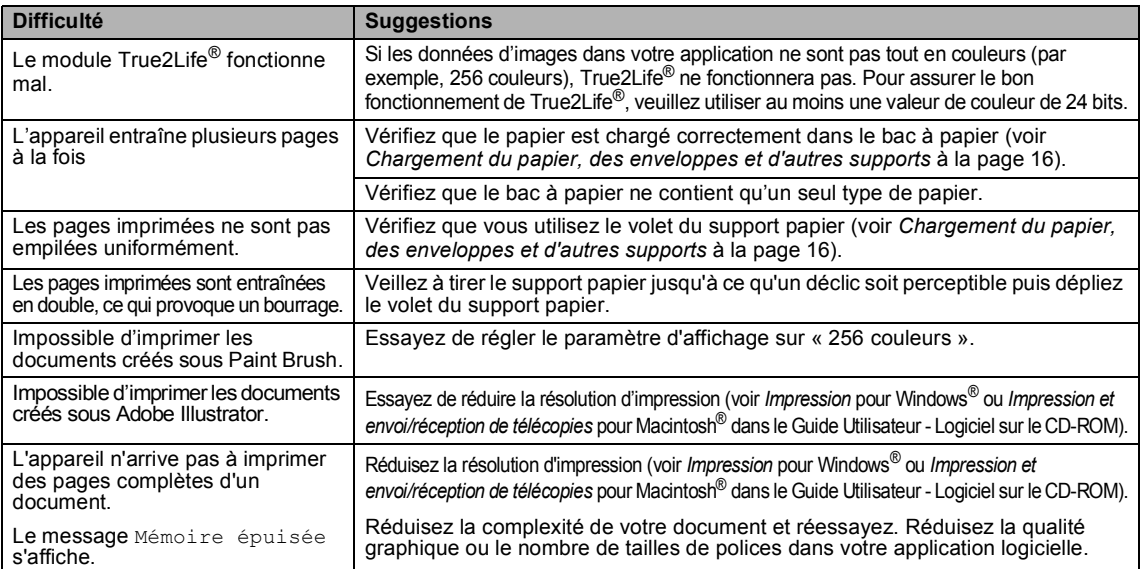

#### **Impression des télécopies reçues**

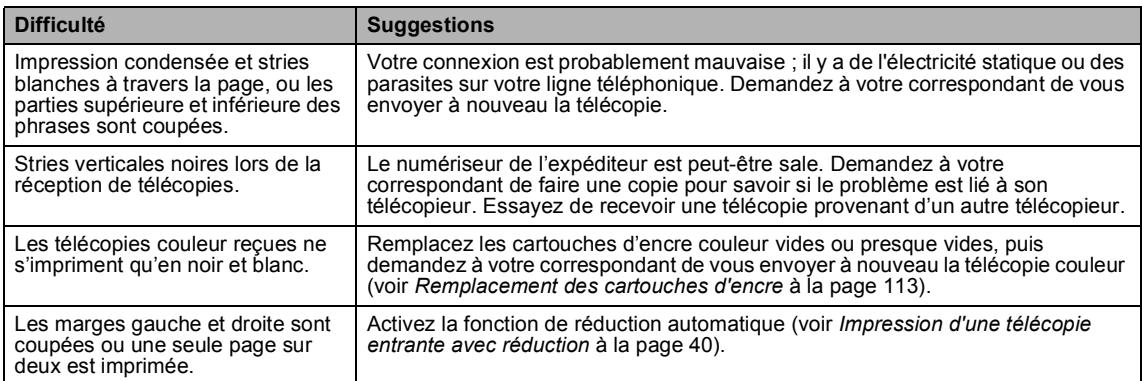

#### **Ligne ou connexion téléphonique**

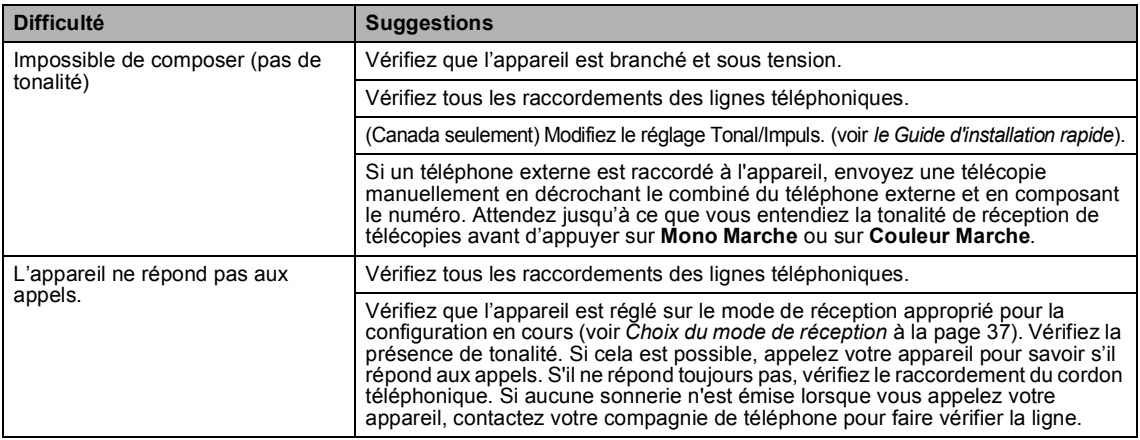

#### **Réception de télécopies**

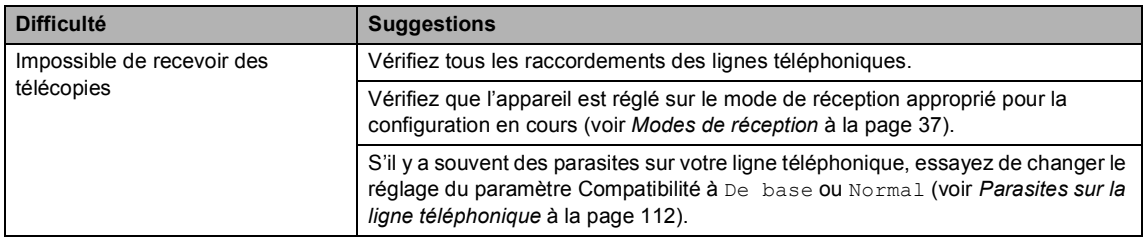

#### **Envoi de télécopies**

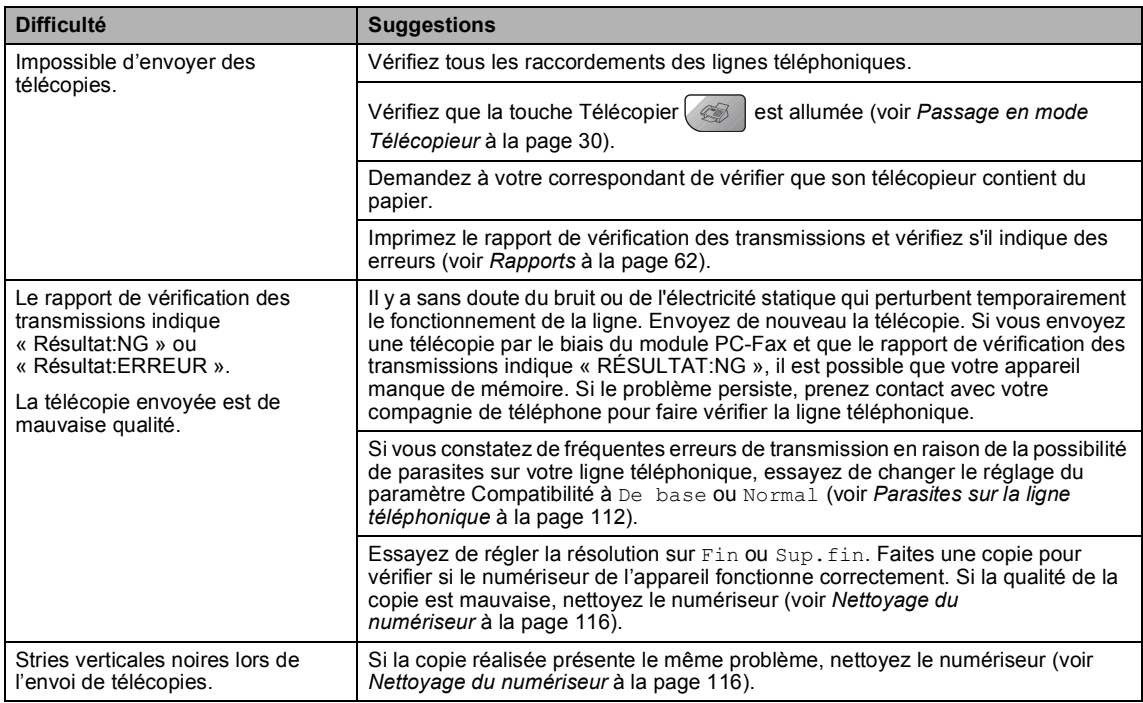

#### **Gestion des appels entrants**

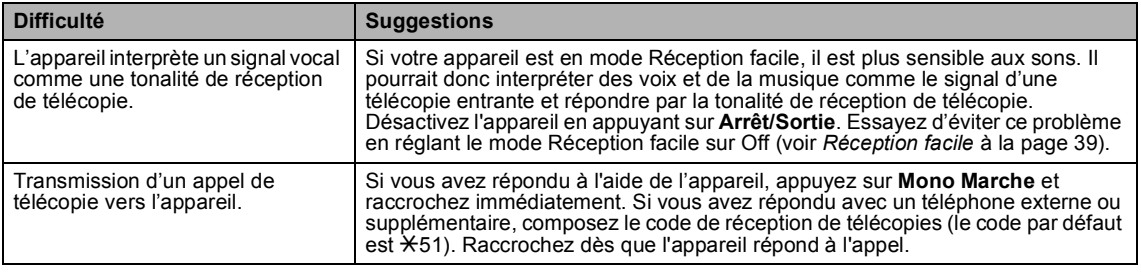

#### **Gestion des appels entrants (Suite)**

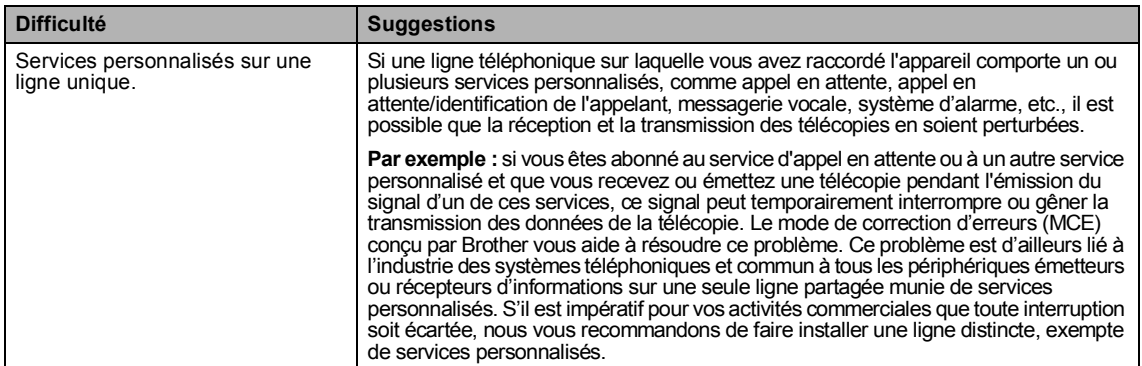

#### **Problème d'accès au menu des réglages**

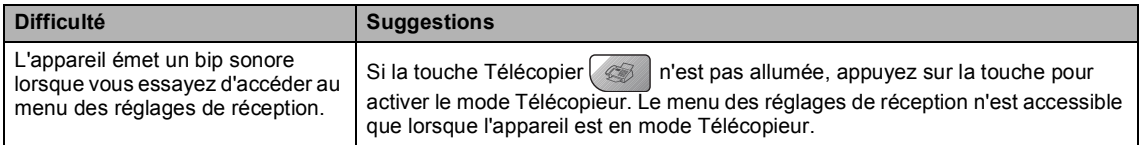

#### **Difficultés liées à la copie**

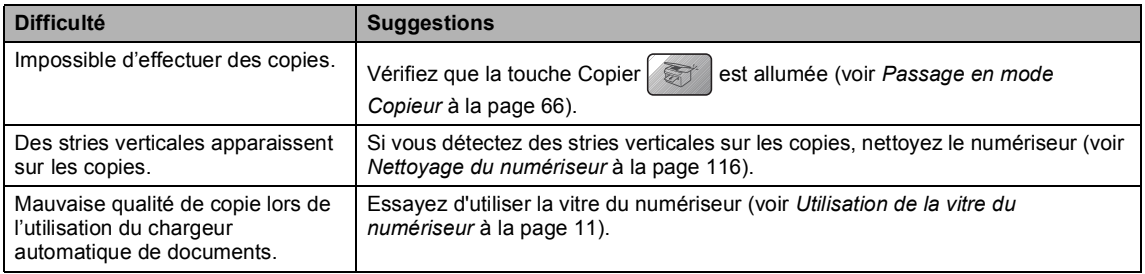

#### **Difficultés liées à la numérisation**

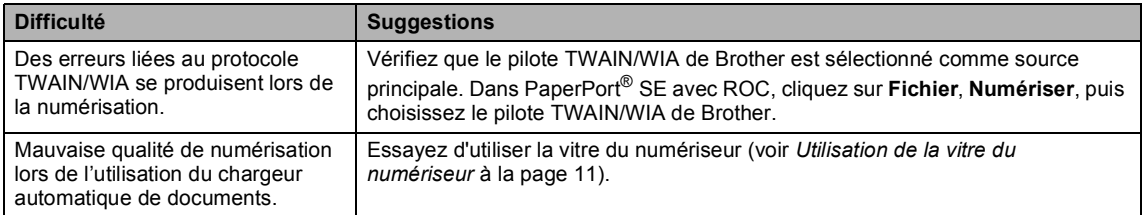

### **Difficultés liées aux logiciels**

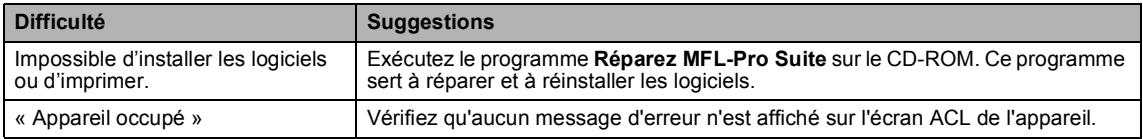

### **Difficultés liées au Centre saisie photo®**

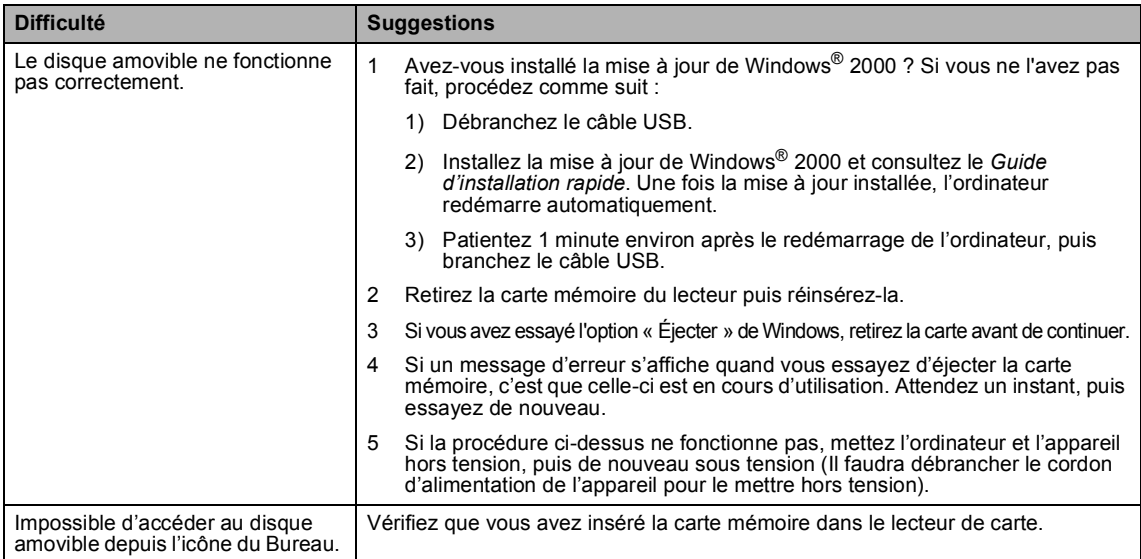

#### **Difficultés liées au réseau**

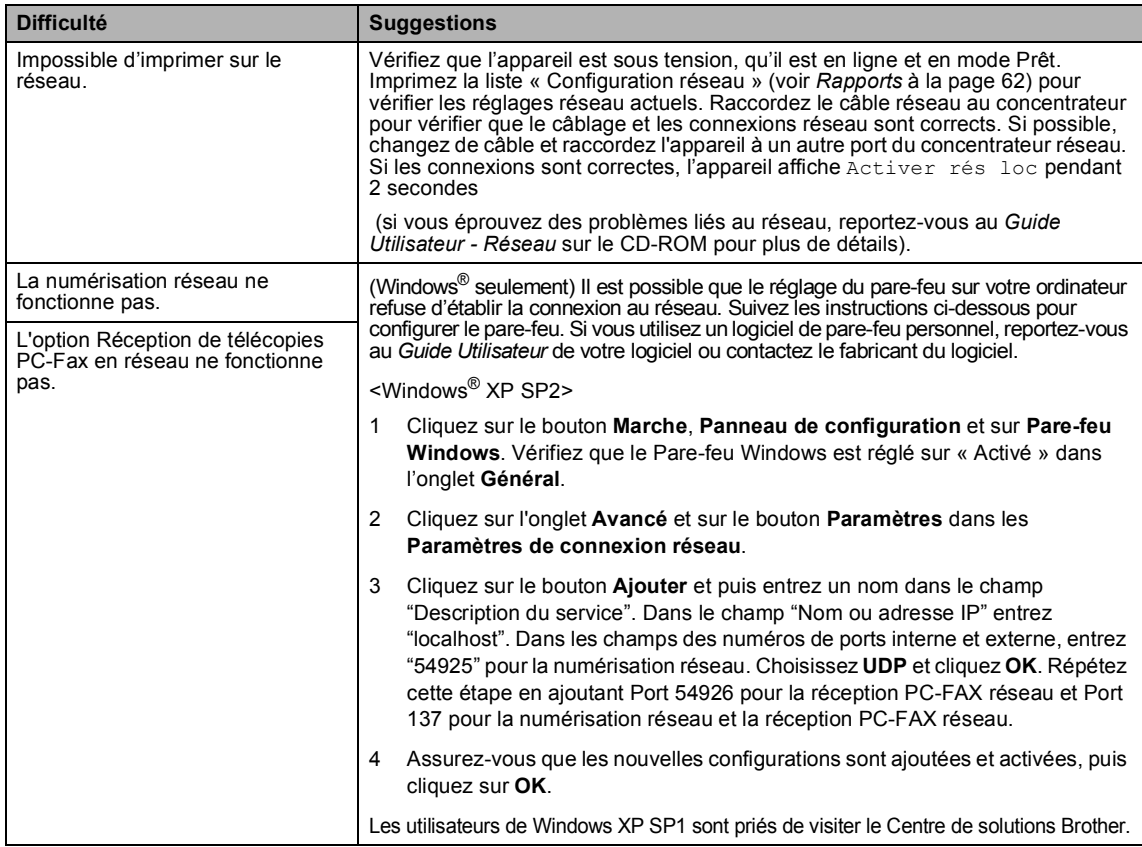

#### **Difficultés liées au réseau (Suite)**

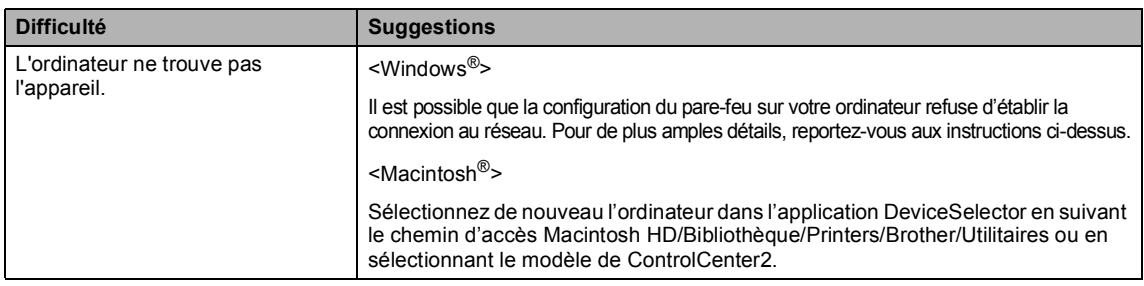

#### <span id="page-118-0"></span>**Messages d'erreur <sup>B</sup>**

Comme pour tout appareil de bureautique évolué, des dysfonctionnements peuvent se produire. Dans ce cas, votre appareil identifie l'anomalie et affiche un message d'erreur. Le tableau cidessous répertorie les messages d'erreur les plus fréquents.

Vous pourrez corriger vous-même la plupart de ces erreurs. Si vous avez besoin d'aide supplémentaire, consultez les FAQ et conseils de dépistage des pannes les plus récents sur le site Brother Solutions Center (Centre de solutions).

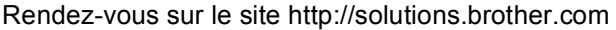

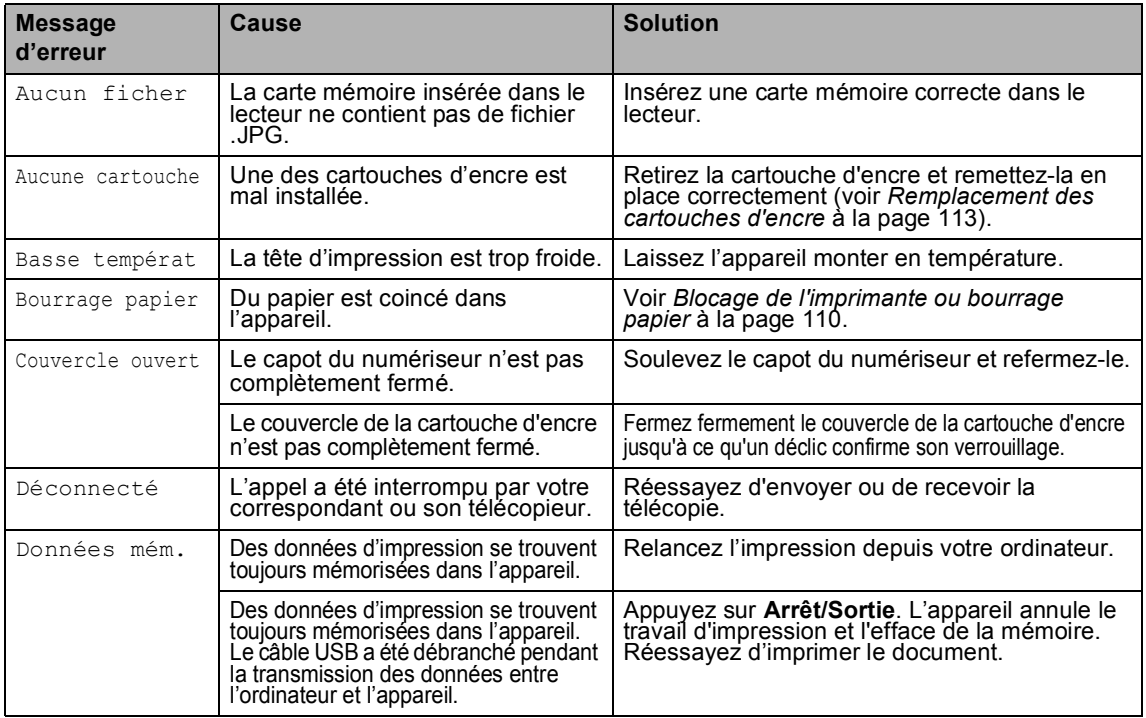

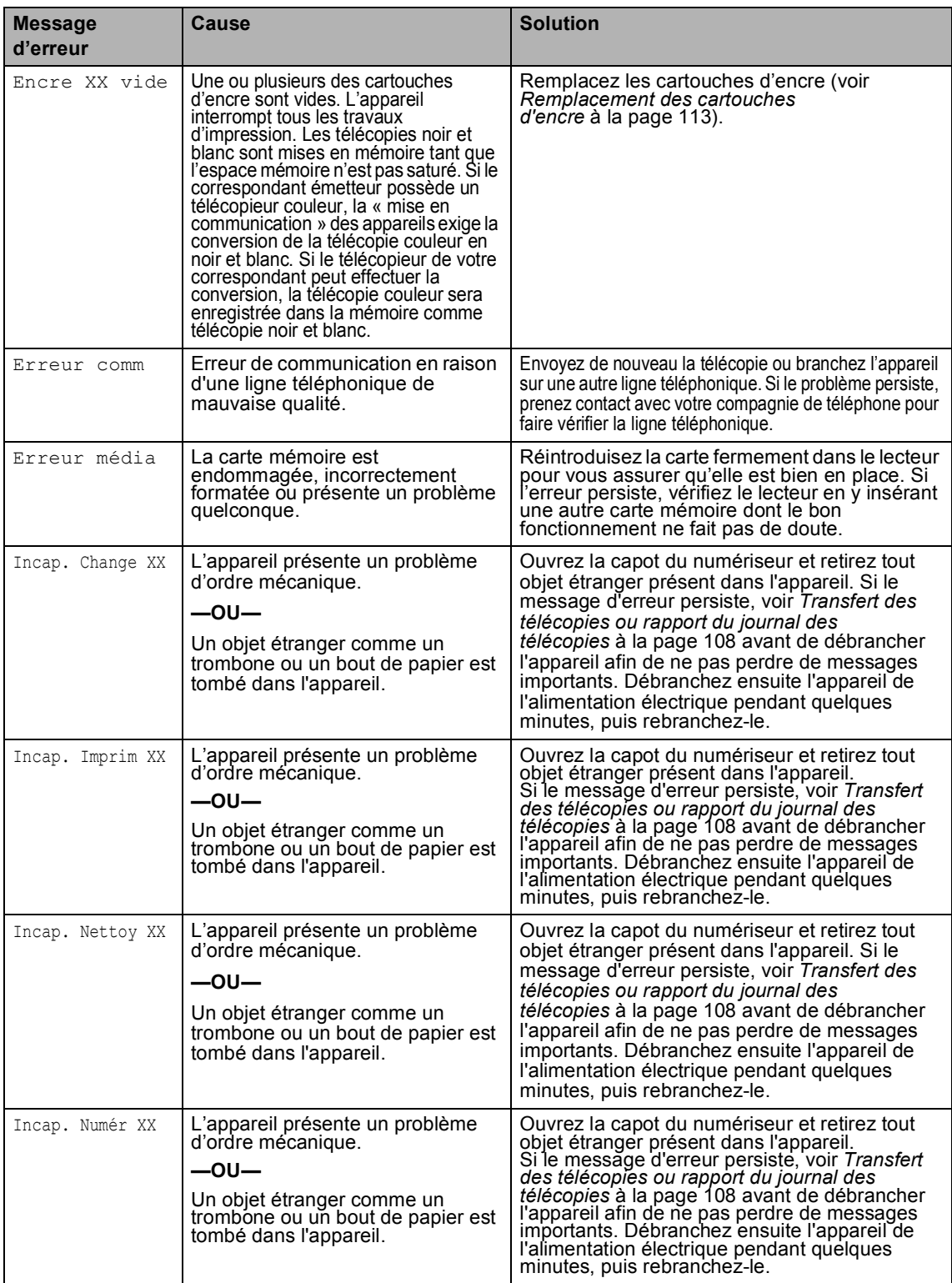

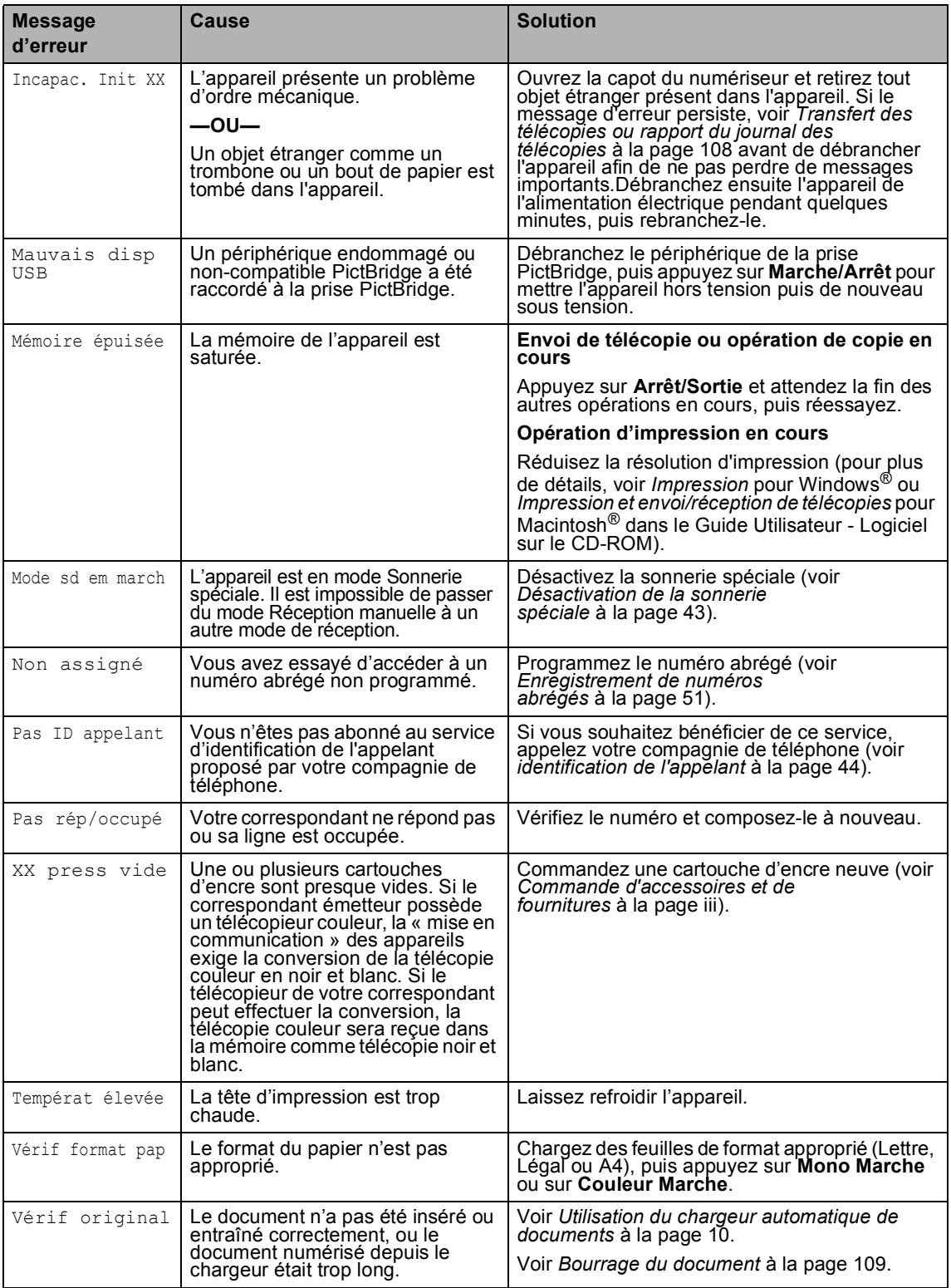

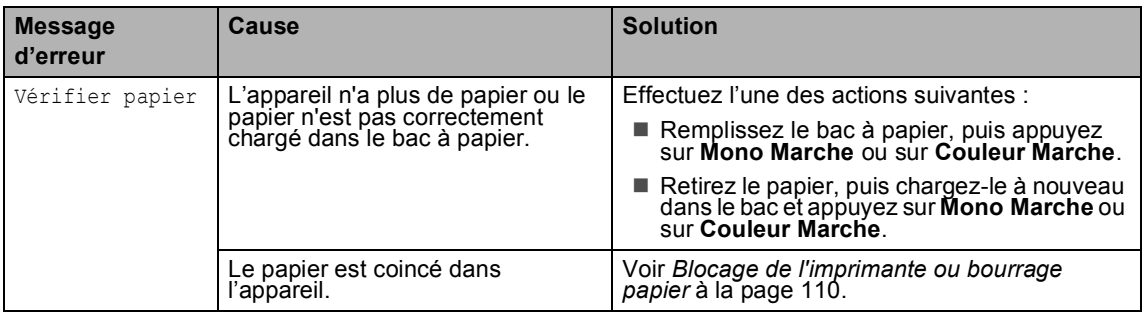

### <span id="page-121-0"></span>**Transfert des télécopies ou rapport du journal des télécopies <sup>B</sup>**

#### Si le message

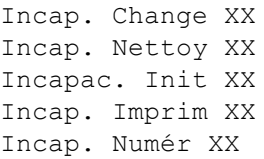

 s'affiche sur l'écran ACL, nous vous recommandons de transférer vos télécopies vers un autre télécopieur ou votre ordinateur (voir *[Transfert de télécopies vers un autre](#page-121-1)  télécopieur* [à la page 108](#page-121-1) ou*[Transfert de](#page-122-1)  [télécopies vers votre](#page-122-1)  ordinateur* [à la page 109](#page-122-1)).

Vous pouvez également transférer le rapport du journal des télécopies pour vérifier si vous devez transférer des télécopies (voir *[Transfert du journal des télécopies vers un](#page-122-2)  [autre télécopieur](#page-122-2)* à la page 109).

### **Remarque**

Si, après la transmission des télécopies, un message d'erreur s'affiche sur l'écran ACL, débranchez l'appareil de la prise de courant pendant quelques minutes, puis rebranchez-le.

#### <span id="page-121-1"></span>**Transfert de télécopies vers un autre télécopieur <sup>B</sup>**

Si vous n'avez pas configuré votre identifiant de poste (ID Station), vous ne pouvez pas accéder au mode de transfert de télécopies.

a Appuyez sur **Menu**, **9**, **0**, **1**.

Effectuez l'une des actions suivantes :

Si le message Aucune donnée s'affiche sur l'écran ACL, la mémoire de l'appareil ne contient aucune télécopie.

#### Appuyez sur **Arrêt/Sortie**.

Sile message Entrez num. fax est affiché sur l'écran ACL, entrez le numéro du télécopieur auquel les télécopies seront envoyées.

#### c Appuyez sur **Mono Marche**.

#### <span id="page-122-1"></span>**Transfert de télécopies vers votre ordinateur <sup>B</sup>**

Vous pouvez transférer vers votre ordinateur des télécopies mémorisées dans l'appareil.

- **1** Vérifiez que MFL-Pro Suite est installé sur votre ordinateur, puis activez la fonction **Réception PC-FAX** sur ce dernier (pour plus de détails, voir *Réception de PC-FAX* dans le Guide Utilisateur - Logiciel sur le CD-ROM).
- 2 Vérifiez que la fonction de réception de PC-Fax est activée sur l'appareil (voir *[Réception de PC FAX](#page-69-0)* à la page 56). Si la mémoire de l'appareil contient des télécopies lorsque vous configurez la réception de PC Fax, un message affiché sur l'écran ACL vous invite à les transférer sur votre ordinateur.

 $\overline{3}$  Effectuez l'une des actions suivantes :

- Pour transférer l'ensemble des télécopies vers l'ordinateur, appuyez sur **1**.
- Pour quitter cette fonction et laisser les télécopies dans la mémoire, appuyez sur **2**

(elles seront effacées à la mise hors tension de l'appareil).

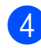

d Appuyez sur **Arrêt/Sortie**.

#### <span id="page-122-2"></span>**Transfert du journal des télécopies vers un autre télécopieur <sup>B</sup>**

Si vous n'avez pas configuré votre identifiant de poste (ID Station), vous ne pouvez pas accéder au mode de transfert de télécopies.

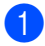

a Appuyez sur **Menu**, **9**, **0**, **2**.

**2** Entrez le numéro de télécopieur auquel le rapport du journal des télécopies sera envoyé.

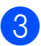

c Appuyez sur **Mono Marche**.

### <span id="page-122-0"></span>**Bourrage du document <sup>B</sup>**

Un bourrage peut survenir si le document n'a pas été inséré ou alimenté correctement ou si le document est trop long. Suivez les étapes ci-dessous pour débloquer votre appareil.

#### **Le document est coincé dans la partie supérieure du chargeur automatique de documents. <sup>B</sup>**

- Retirez du chargeur automatique de documents la ou les feuilles qui ne sont pas coincées.
- Ouvrez le couvercle du chargeur automatique de documents.
- Retirez le papier coincé en tirant vers la droite ou vers la gauche.

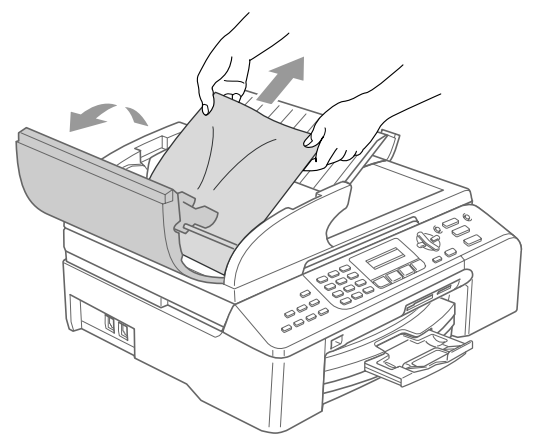

- Refermez le couvercle du chargeur automatique de documents.
- e Appuyez sur **Arrêt/Sortie**.

#### **Remarque**

Pour éviter d'autres bourrages de documents, fermez correctement le couvercle du chargeur en appuyant au milieu de celui-ci.

#### **Le document est coincé à l'intérieur du chargeur automatique de**  documents.

- **a** Retirez du chargeur automatique de documents la ou les feuilles qui ne sont pas coincées.
- 2 Soulevez le capot document.
- Retirez le document coincé en le tirant vers la droite.

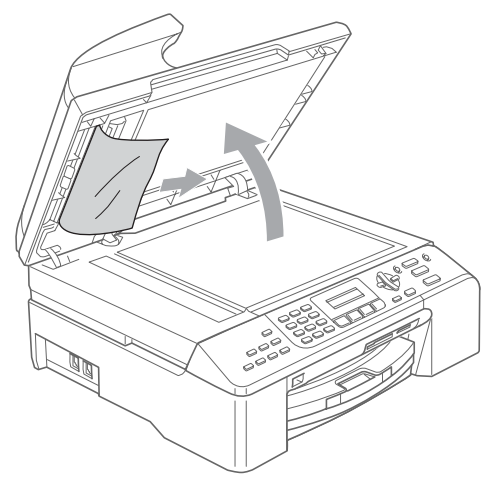

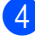

- $\left(4\right)$  Refermez le capot document.
- **6** Appuyez sur **Arrêt/Sortie**.

### <span id="page-123-0"></span>**Blocage de l'imprimante ou bourrage papier**

Retirez le papier de l'endroit où il s'est coincé dans l'appareil.

Retirez le bac à papier de l'appareil.

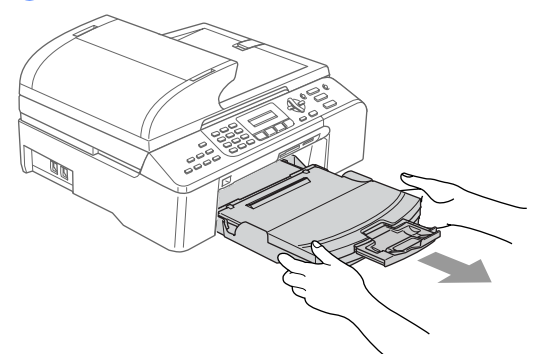

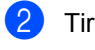

Tirez sur le papier coincé (1).

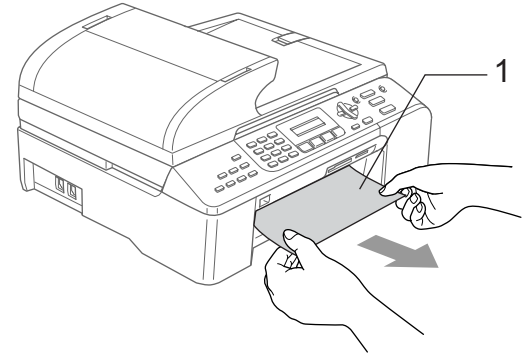

- **3** Réinitialisez l'appareil en soulevant le capot du numériseur par l'avant de l'appareil puis en le refermant.
	- Si vous n'arrivez pas à retirer le papier coincé par l'avant de l'appareil, ou si le message d'erreur reste affiché sur l'écran ACL après le retrait du papier coincé, passez à l'étape suivante.

4 Retirez le couvercle d'élimination de bourrages (1) par l'arrière de l'appareil. Retirez la ou les feuilles coincées de l'appareil.

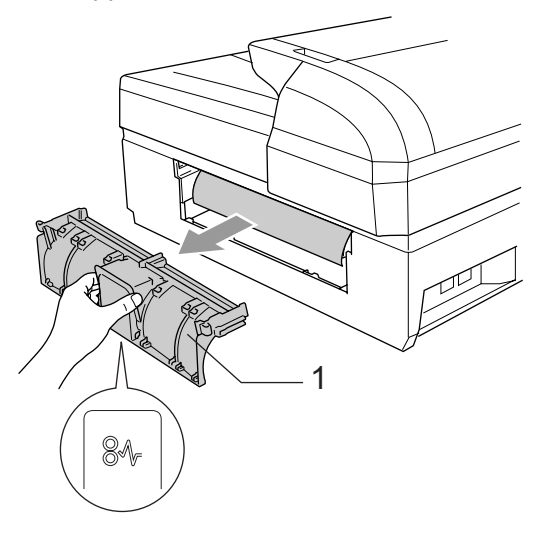

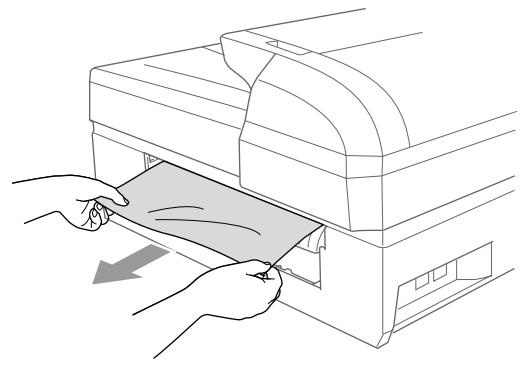

**b** Remettez en place le couvercle d'élimination de bourrages. Vérifiez que le couvercle d'élimination des bourrages est correctement en place.

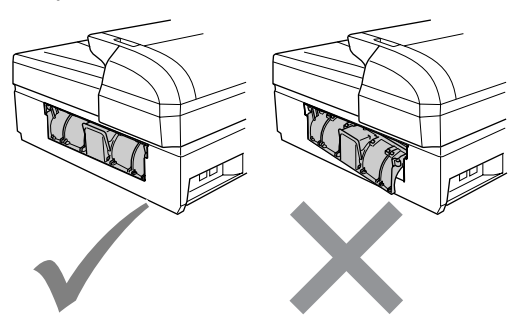

 $\begin{pmatrix} 6 \end{pmatrix}$  Soulevez le capot (1) du numériseur par le côté droit de l'appareil jusqu'à ce qu'il se verrouille en position ouverte. Vérifiez qu'il ne reste pas de papier coincé dans les angles de l'appareil.

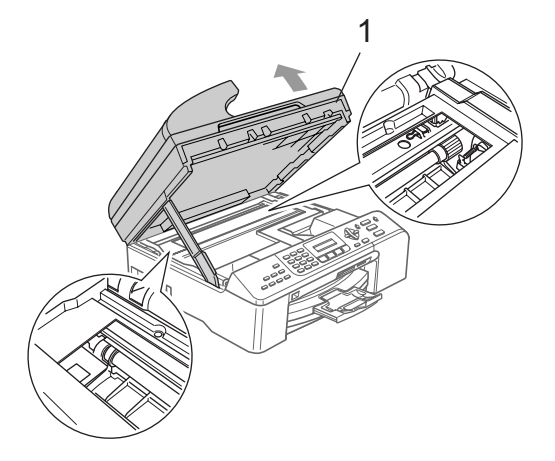

### **Remarque**

Si le papier s'est coincé sous la tête d'impression, débranchez l'appareil de la prise de courant puis déplacez la tête d'impression pour pouvoir retirer le papier.

7 Soulevez le capot du numériseur pour libérer le verrou (1). Sans forcer, poussez le support du capot du numériseur vers le bas (2) pour fermer le capot (3) du numériseur.

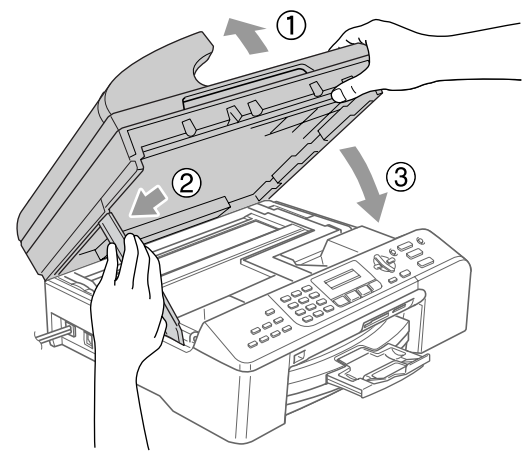

8 Réinsérez fermement le bac à papier dans l'appareil.

#### **Remarque**

Veillez à tirer le support papier jusqu'à ce qu'un déclic soit perceptible.

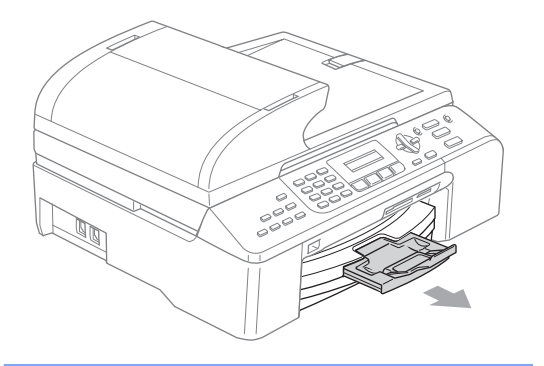

### **Tonalité de composition <sup>B</sup>**

Le réglage de la tonalité sur Détection a pour effet d'écourter le délai de détection de la tonalité.

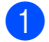

a Appuyez sur **Menu**, **0**, **5**.

- b Appuyez sur **a** ou sur **b** pour sélectionner Détection ou Non détecté. Appuyez sur **OK**.
- c Appuyez sur **Arrêt/Sortie**.

### <span id="page-125-1"></span><span id="page-125-0"></span>**Parasites sur la ligne téléphonique <sup>B</sup>**

Si vous éprouvez des difficultés à envoyer ou à recevoir des télécopies en raison de parasites sur la ligne téléphonique, nous vous conseillons d'ajuster l'égalisation pour la compatibilité de manière à réduire le débit du modem pour la transmission de télécopies.

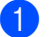

a Appuyez sur **Menu**, **2**, **0**, **2**.

- b Appuyez sur **a** ou sur **b** pour sélectionner Normal, De base (ouHaut).
	- De base réduit le débit du modem à 9600 bit/s Si les parasites ne présentent pas un problème récurrent sur votre ligne téléphonique, il peut être plus avantageux pour vous d'y recourir seulement lorsque cela est nécessaire.
	- Normal configure le débit du modem à 14 400 bit/s
	- Haut configure le débit du modem à 33 600 bit/s(réglage par défaut)

Appuyez sur **OK**.

**3** Appuyez sur **Arrêt/Sortie**.

#### **Remarque**

Lorsque vous réglez le paramètre Compatibilité sur De base, le mode de correction des erreurs (MCE) n'est pas accessible.

## **Entretien, périodique <sup>B</sup>**

### <span id="page-126-0"></span>**Remplacement des cartouches d'encre <sup>B</sup>**

Votre appareil est équipé d'un compteur de gouttes d'encre. Ce compteur de gouttes contrôle automatiquement le niveau d'encre dans chacune des quatre cartouches. Dès que l'appareil détecte une cartouche d'encre épuisée, il vous en informe par un message qui s'affiche sur l'écran ACL.

Ce message indique la cartouche d'encre dont le niveau est bas ou qui a besoin d'être remplacée. Veillez à suivre les invites qui s'affichent sur l'écran ACL pour remplacer les cartouches d'encre dans l'ordre approprié.

Lorsque l'appareil vous indique qu'une cartouche d'encre est vide, il reste toujours une petite quantité d'encre dans la cartouche concernée. Il est nécessaire d'y laisser un peu d'encre pour empêcher que l'air ne dessèche et n'endommage la tête d'impression.

a Ouvrez le couvercle de la cartouche d'encre.

Si une ou plusieurs cartouches d'encre sont vides, par exemple, la cartouche d'encre noire, les messages Encre noire vide et Remplacer encre **s'affichent sur** l'écran ACL.

2 Tirez le levier de déverrouillage vers le bas et retirez la cartouche d'encre correspondant à la couleur indiquée sur l'écran ACL.

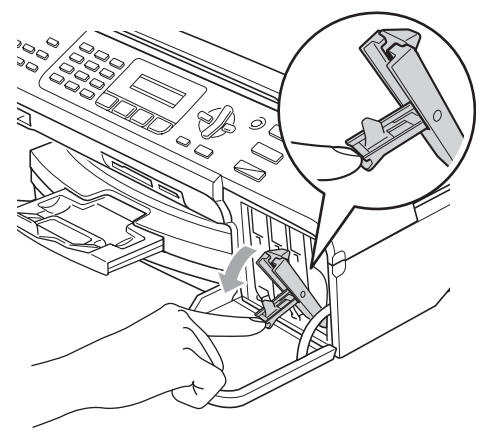

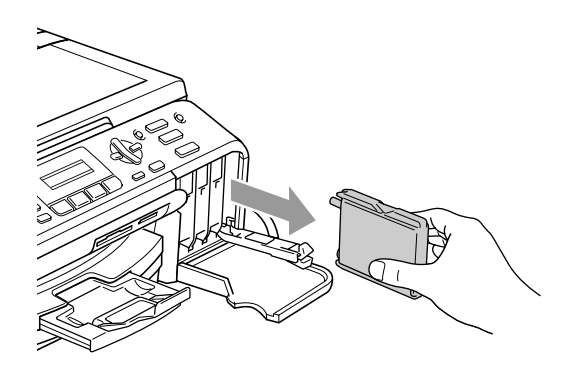

- c Ouvrez l'emballage de la nouvelle cartouche d'encre dont la couleur correspond à celle indiquée sur l'écran ACL et retirez la cartouche.
- Enlevez le capuchon de protection jaune (1).

*1*

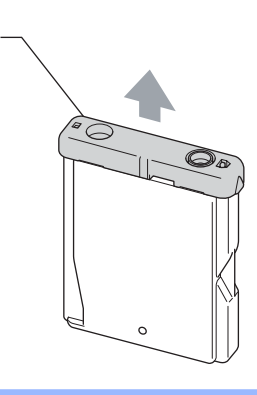

#### **Mauvaise configuration**

NE touchez PAS la zone indiquée sur l'illustration ci-dessous.

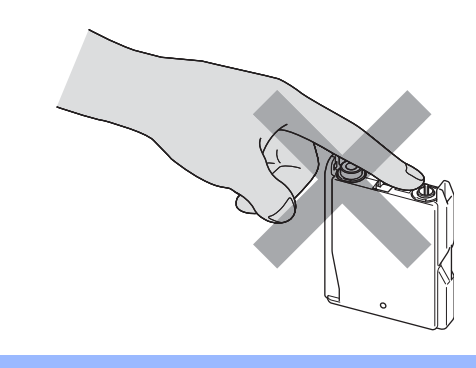

#### **Remarque**

Si le capuchon de protection jaune s'enlève lorsque vous ouvrez l'emballage, cela n'endommagera pas la cartouche.

5 Chaque couleur a un emplacement spécifique. Insérez la cartouche d'encre dans le sens de la flèche figurant sur l'étiquette.

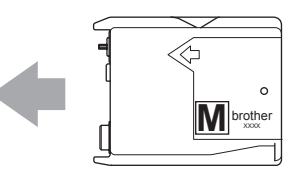

6 Soulevez chaque levier de déverrouillage et poussez-le jusqu'à ce qu'un déclic confirme sa fermeture, puis fermez le couvercle de la cartouche d'encre.

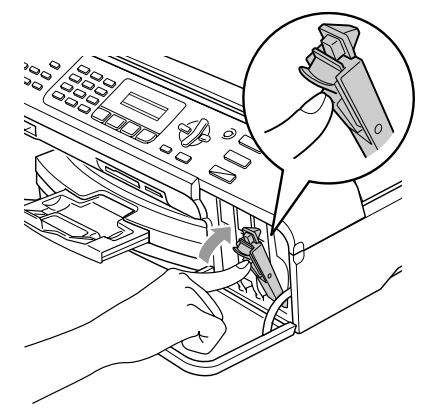

Après le remplacement d'une cartouche d'encre, un message affiché sur l'écran ACL peut vous inviter à indiquer s'il s'agit d'une cartouche neuve (par exemple, Avez-vous changé NoI?). Pour chaque nouvelle cartouche installée, appuyez sur **1** (Oui) pour réinitialiser automatiquement le compteur de gouttes d'encre pour cette couleur. Si la cartouche que vous venez d'installer n'est pas neuve, prenez soin d'appuyer sur **2** (Non). Si vous attendez que l'écran ACL indique Presque vide et Encre vide, l'appareil réinitialise automatiquement le compteur de gouttes d'encre.

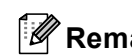

### **Remarque**

Si l'écran ACL indique Aucune cartouche après l'installation des cartouches d'encre, vérifiez que celles-ci sont correctement installées.

### **AVERTISSEMENT**

En cas de contact de l'encre avec les yeux, rincez-les immédiatement à l'eau. En cas de doute, consultez un médecin.

### **ATTENTION**

NE retirez PAS les cartouches d'encre si elles n'ont pas besoin d'être remplacées. Cela risquerait de réduire la quantité d'encre apparemment disponible et l'appareil ne pourrait plus détecter le niveau d'encre restant dans la cartouche.

NE touchez PAS les logements des cartouches. Sinon, l'encre risque d'entrer en contact avec votre peau.

En cas d'éclaboussures sur la peau ou les vêtements, lavez-les immédiatement avec du savon ou du détergent.

Si vous mélangez les couleurs en installant une cartouche dans un logement incorrect, nettoyez la tête d'impression plusieurs fois après avoir corrigé l'erreur.

Une cartouche d'encre ouverte doit être installée immédiatement dans l'appareil et utilisée dans les six mois. Les cartouches d'encre non ouvertes doivent être utilisées avant leur date d'expiration figurant sur l'emballage.

NE démontez PAS et ne modifiez pas les cartouches car de l'encre pourrait s'en échapper.

Brother vous recommande vivement de ne pas recharger les cartouches d'encre fournies avec votre appareil. De même, nous vous recommandons vivement d'utiliser uniquement les cartouches d'encre de marque Brother. L'utilisation d'une encre et/ou d'une cartouche non compatibles avec votre appareil risque d'endommager celui-ci et/ou de donner des résultats d'impression non satisfaisants. La garantie de Brother ne s'étend pas aux problèmes techniques découlant de l'utilisation d'une encre ou d'une cartouche d'encre non autorisées provenant d'un autre fabricant. Afin de protéger votre investissement et de garantir des performances optimales de votre appareil Brother, nous recommandons d'utiliser des consommables de marque Brother.

### **Nettoyage de l'extérieur de l'appareil <sup>B</sup>**

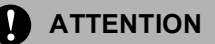

Utilisez un détergent neutre. Le nettoyage avec des liquides volatils, comme des diluants ou de l'essence, endommagerait la surface extérieure de l'appareil.

N'utilisez PAS de produits de nettoyage à base d'ammoniaque.

N'utilisez PAS d'alcool isopropylique pour nettoyer le panneau de commande, car il pourrait se fissurer.

**Nettoyez l'extérieur de l'appareil comme suit : <sup>B</sup>**

Retirez complètement le bac à papier (1) de l'appareil.

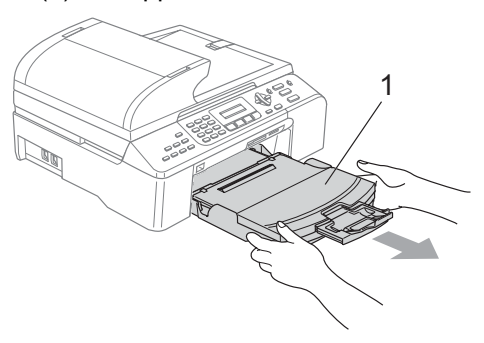

b Essuyez la surface extérieure de l'appareil avec un chiffon doux pour en enlever la poussière.

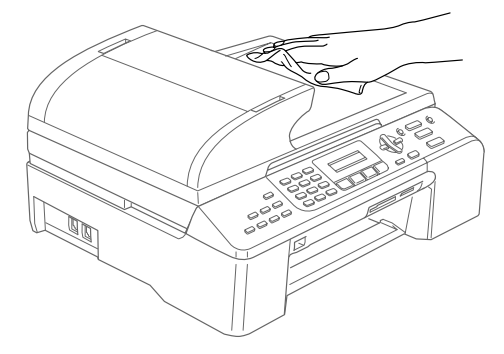

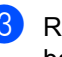

Retirez tout ce qui s'est coincé dans le bac à papier.

Soulevez le capot du bac de sortie et essuyez l'intérieur et l'extérieur du bac à papier avec un chiffon doux pour en enlever la poussière.

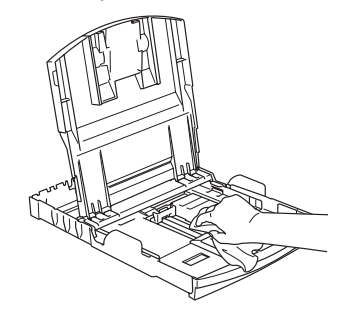

Fermez le capot du bac de sortie et réinsérez fermement le bac à papier dans l'appareil.

### <span id="page-129-1"></span>**Nettoyage du numériseur <sup>B</sup>**

 $\blacksquare$  Soulevez le capot document(1). Nettoyez la vitre (2) du numériseur et le plastique blanc (3) avec un chiffon doux non pelucheux humecté d'alcool isopropylique.

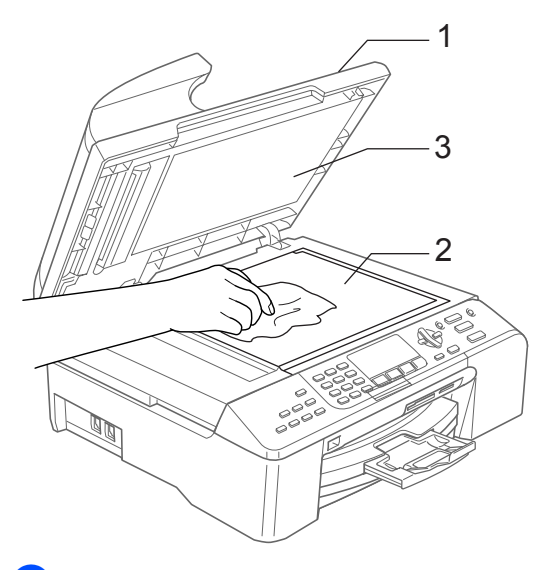

2 Dans le chargeur automatique de documents, nettoyez la barre blanche (1) et la bande en verre (2) située audessous avec un chiffon non pelucheux humecté d'alcool isopropylique.

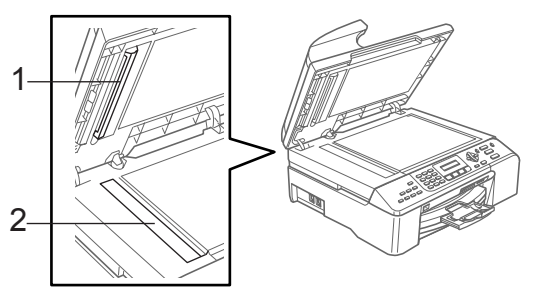

### <span id="page-129-0"></span>**Nettoyage du cylindre de l'imprimante <sup>B</sup>**

#### **AVERTISSEMENT**

Débranchez l'appareil de la prise de courant CA avant de nettoyer le cylindre de l'imprimante (1).

Si de l'encre s'est répandue sur le cylindre de l'imprimante ou autour de celui-ci, essuyez-la avec un chiffon doux, sec et non pelucheux.

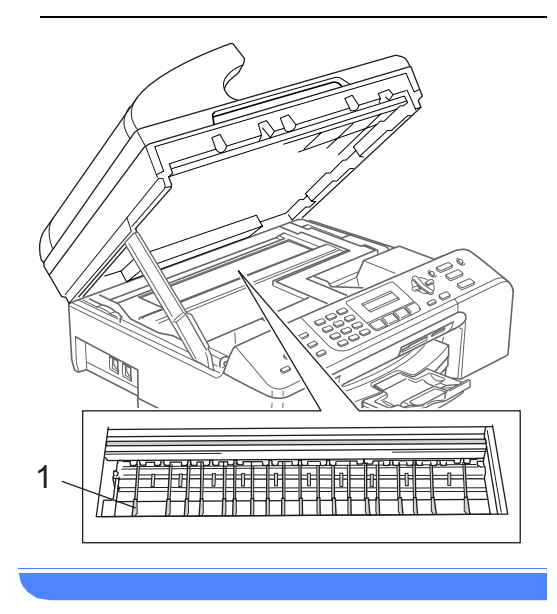

Nettoyez le cylindre de l'imprimante (1).

### **Nettoyage du rouleau d'entraînement du papier <sup>B</sup>**

- Retirez complètement le bac à papier de l'appareil.
- b Débranchez l'appareil de la prise de courant CA et retirez le couvercle d'élimination des bourrages (1).

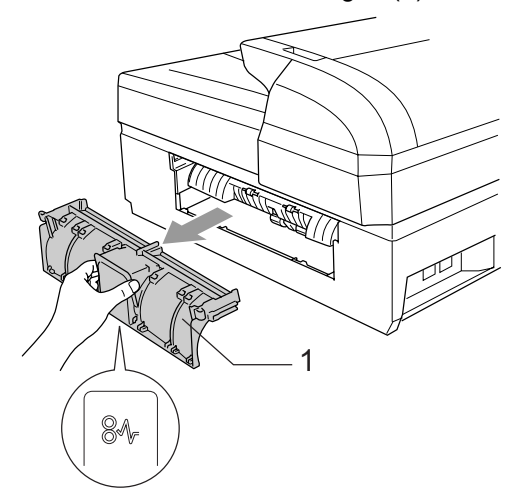

<sup>3</sup> Nettoyez le rouleau d'entraînement du papier (1) avec de l'alcool isopropylique appliqué sur un coton-tige.

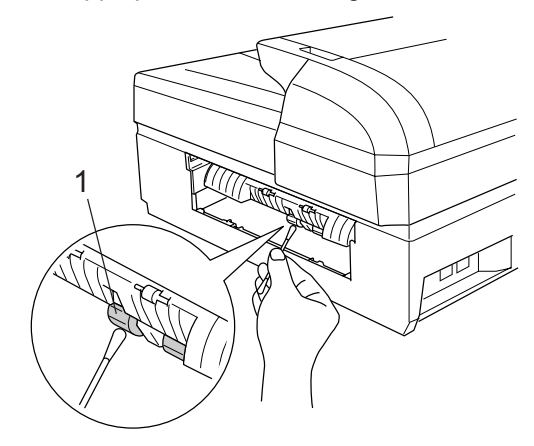

- 4 Replacez le couvercle d'élimination des bourrages.
- **b** Réinsérez fermement le bac à papier dans l'appareil.
	- Branchez le cordon d'alimentation.

### <span id="page-130-0"></span>**Nettoyage de la tête d'impression <sup>B</sup>**

Pour assurer une bonne qualité d'impression, l'appareil nettoie périodiquement la tête d'impression. Vous pouvez lancer le processus de nettoyage manuellement, le cas échéant.

Nettoyez la tête d'impression et les cartouches d'encre si des lignes horizontales apparaissent dans le texte ou les graphiques des pages imprimées. Vous pouvez nettoyer la partie correspondant à l'encre noire, la partie correspondant aux trois encres de couleur à la fois (cyan/jaune/magenta) ou encore celle correspondant aux quatre couleurs à la fois.

Le nettoyage de la tête d'impression consomme de l'encre. Des nettoyages fréquents épuisent l'encre inutilement.

### **ATTENTION**

NE touchez PAS à la tête d'impression sous peine de causer des dommages irrémédiables et d'annuler la garantie de cette pièce.

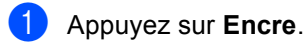

- b Appuyez sur **a** ou sur **b** pour sélectionner Nettoyage. Appuyez sur **OK**.
- Appuyez sur **▲** ou sur ▼ pour sélectionner Noir, Couleur ou Tout. Appuyez sur **OK**. L'appareil nettoie la tête d'impression. Une fois le nettoyage terminé, l'appareil repasse automatiquement en mode de veille.

### **Remarque**

Si, après au moins cinq nettoyages de la tête d'impression, vous ne constatez aucune amélioration de l'impression, contactez le Service à la clientèle de Brother (voir *[Numéros de](#page-2-0)  Brother* [à la page i\)](#page-2-0)).

### <span id="page-131-0"></span>**Vérification de la qualité d'impression <sup>B</sup>**

Si des couleurs et des textes décolorés ou striés apparaissent sur vos tirages, il est possible que certaines buses soient bouchées. Vous pouvez vérifier cela en imprimant la feuille de contrôle de la qualité d'impression et en examinant le motif de contrôle des buses.

a Appuyez sur **Encre**.

- b Appuyez sur **a** ou sur **b** pour sélectionner Test imp.. Appuyez sur **OK**.
- **Appuyez sur ▲ ou sur ▼ pour** sélectionner Qualité impr. Appuyez sur **OK**.
- d Appuyez sur **Couleur Marche**. L'appareil commence à imprimer la feuille de contrôle de la qualité d'impression.
- <span id="page-131-2"></span>e Vérifiez la qualité des quatre blocs de couleur sur la feuille.

Qualité ok? 1.Oui 2.Non

 $\boxed{6}$  Effectuez l'une des actions suivantes :

- $\blacksquare$  Si toutes les lignes sont nettes et visibles, appuyez sur **1** pour sélectionner Oui, puis passez à l'étape  $\mathbf{0}$ .
- Si vous observez que certaines petites lignes sont manquantes, appuyez sur **2** pour sélectionner Non.

Correct Incorrect

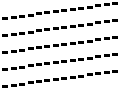

**Conservation** artillar<br>Artill an di Tali 

Un message affiché sur l'écran ACL vous demande si la qualité d'impression est satisfaisante pour l'encre noire et les trois couleurs.

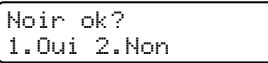

Appuyez sur **1** (Oui) ou sur **2** (Non).

8 Un message affiché sur l'écran ACL vous demande si vous souhaitez nettoyer la tête d'impression.

> Début Nettoyage 1.Oui 2.Non

#### Appuyez sur **1** (Oui).

L'appareil commence à nettoyer la tête d'impression.

<sup>9</sup> Une fois le nettoyage terminé, appuyez sur **Couleur Marche**. L'appareil imprime à nouveau la feuille de contrôle de la qualité d'impression puis r[e](#page-131-2)vient à l'étape  $\bigcirc$ .

<span id="page-131-1"></span>10 Appuyez sur Arrêt/Sortie.

Si vous répétez cette procédure au moins cinq fois et que la qualité d'impression ne s'améliore pas, remplacez la cartouche d'encre couleur bouchée.

Après avoir remplacé la cartouche, vérifiez la qualité d'impression. Si le problème persiste, répétez le nettoyage et l'essai d'impression au moins cinq fois pour la cartouche d'encre neuve. S'il manque toujours de l'encre, appelez le Service à la clientèle de Brother (voir *[Numéros de Brother](#page-2-0)* à la page i).

### **ATTENTION**

NE touchez PAS à la tête d'impression sous peine de causer des dommages irrémédiables et d'annuler la garantie de cette pièce.

### **Remarque**

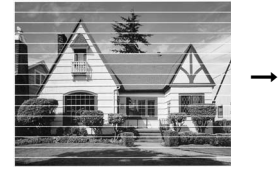

Lorsqu'une buse de tête d'impression est encrassée, l'échantillon ressemble à celui illustré ci-dessus.

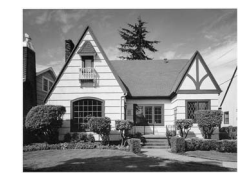

Après le nettoyage de la buse, les lignes horizontales ont disparu.

### <span id="page-132-0"></span>**Contrôle de l'alignement de l'impression <sup>B</sup>**

Si le texte imprimé devient flou ou si les images deviennent ternes après avoir transporté l'appareil, il peut s'avérer nécessaire d'ajuster l'alignement de l'impression.

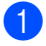

#### a Appuyez sur **Encre**.

- b Appuyez sur **a** ou sur **b** pour sélectionner Test imp.. Appuyez sur **OK**.
- **3** Appuyez sur **▲** ou sur ▼ pour sélectionner Alignement. Appuyez sur **OK**.
- 4 Appuyez sur **Mono Marche** ou sur **Couleur Marche**.

L'appareil commence à imprimer la feuille de contrôle de l'alignement.

Alignement ok? 1.Oui 2.Non

- **Examinez les essais d'impression à 600** ppp et à 1200 ppp afin de vérifier si l'échantillon n° 5 se rapproche le plus possible de l'échantillon type n° 0.
	- Si l'échantillon n° 5 pour 600 ppp et 1200 ppp s'en rapproche le plus, appuyez sur **1** (Oui) pour terminer le contrôle de l'alignement, puis passez  $\hat{a}$  $\hat{a}$  $\hat{a}$  l'étape  $\hat{a}$ .
	- Si un autre échantillon de l'essai avec un numéro différent correspond mieux à la résolution de 600 ppp ou de 1200 ppp, appuyez sur **2** (Non) pour sélectionner ce numéro.

**6** Pour la résolution de 600 ppp, appuyez sur le numéro de l'essai d'impression qui se rapproche le plus de l'échantillon type n° 0 (1 à 8).

> 600ppp ajust Sél meilleur No5

Pour la résolution de 1200 ppp, appuyez sur le numéro de l'essai d'impression qui se rapproche le plus de l'échantillon type n° 0 (1 à 8).

1200ppp ajust Sél meilleur No5

<span id="page-132-1"></span>**8** Appuyez sur **Arrêt/Sortie**.

### $\mathbf C$ ontrôle du volume d'encre

Vous pouvez vérifier la quantité d'encre qui reste dans la cartouche.

a Appuyez sur **Encre**.

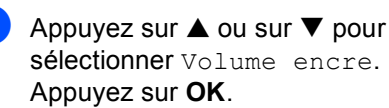

Appuyez sur **▲** ou sur ▼ pour choisir la couleur que vous voulez vérifier. L'écran ACL indique le niveau d'encre.

Volume encre  $Nr: -\Box\Box\Box$ 

d Appuyez sur **Arrêt/Sortie**.

### **Remarque**

Vous pouvez vérifier le niveau d'encre à partir de votre ordinateur (voir *Impression* pour Windows® ou *Impression et envoi/réception de télécopies* pour Macintosh® dans le Guide Utilisateur -Logiciel sur le CD-ROM).

## **Informations sur l'appareil <sup>B</sup>**

### **Vérification du numéro de série <sup>B</sup>**

Vous pouvez consulter le numéro de série de l'appareil sur l'écran ACL :

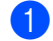

a Appuyez sur **Menu**, **7**, **1**.

Info. machine 1.No. série

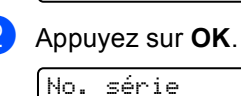

XXXXXXXXXXX

c Appuyez sur **Arrêt/Sortie**.

## **Emballage et transport de l'appareil <sup>B</sup>**

Si vous devez transporter l'appareil, utilisez l'emballage d'origine. Si l'appareil n'est pas emballé correctement, la garantie risque d'être invalidée.

### **ATTENTION**

Il est essentiel que l'appareil puisse « ranger » la tête d'impression en position de repos après un travail d'impression. Écoutez attentivement l'appareil avant de le débrancher pour vérifier que tout bruit mécanique s'est arrêté. Si vous ne laissez pas l'appareil terminer ce processus de rangement, vous risquez de rencontrer des problèmes d'impression voire d'endommager la tête d'impression.

- a Ouvrez le couvercle de la cartouche d'encre.
- Tirez les leviers de déverrouillage vers le bas et retirez les cartouches d'encre (voir *[Remplacement des cartouches](#page-126-0)  d'encre* [à la page 113](#page-126-0)).
- **3** Mettez en place la protection jaune, soulevez chaque levier de déverrouillage et poussez-le jusqu'à ce qu'un déclic confirme sa fermeture, puis fermez le couvercle de la cartouche d'encre.

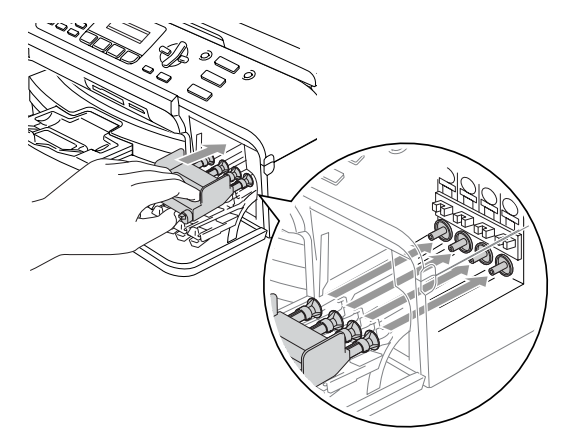

#### **ATTENTION**

Si vous avez égaré les éléments de protection jaunes, NE retirez PAS les cartouches d'encre avant l'expédition de l'appareil. Il est important que les éléments de protection jaunes ou les cartouches d'encre se trouvent dans l'appareil durant son transport. Le non-respect de ces consignes risque d'endommager votre appareil et peut invalider votre garantie.

- 4 Débranchez l'appareil de la prise téléphonique murale, puis retirez le cordon téléphonique de l'appareil.
- **b** Débranchez l'appareil de la prise d'alimentation CA.
- 6 Soulevez le capot du numériseur par le côté avant de l'appareil jusqu'à ce qu'il se verrouille en position ouverte. Débranchez ensuite le câble d'interface de l'appareil, le cas échéant.
- <sup>7</sup> Soulevez le capot du numériseur pour le débloquer. Sans forcer, poussez le support du capot vers le bas et refermez le capot du numériseur.
- **8** Enveloppez l'appareil dans un sac de plastique et placez-le dans la boîte d'origine avec la protection d'emballage d'origine.

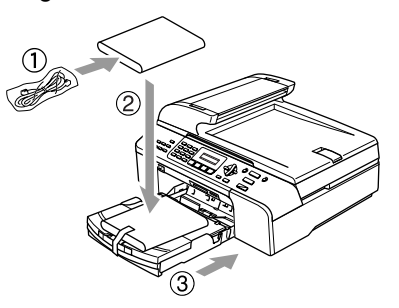

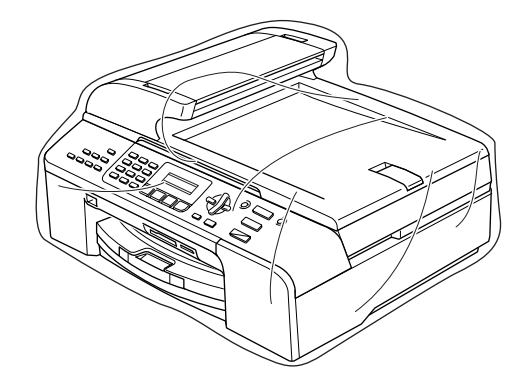

Placez la documentation imprimée dans la boîte d'origine, comme illustré cidessous. Ne mettez pas les cartouches d'encre usagées dans la boîte.

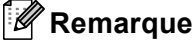

Si vous effectuez un retour dans le cadre du service d'échange proposé par Brother, emballez *seulement* l'appareil. Conservez toutes les pièces amovibles, ainsi que la documentation imprimée, pour pouvoir les utiliser avec l'appareil de « rechange ».

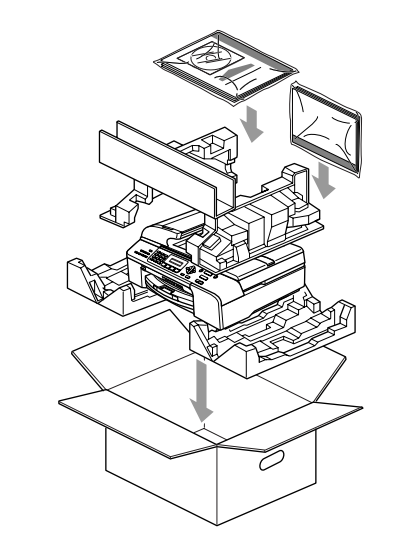

**10** Fermez le carton et appliquez du ruban adhésif.

**C**

# **Menu et options de programmation**

## **Programmation avec affichage à l'écran <sup>C</sup>**

Votre appareil a été conçu pour être convivial puisqu'il permet une programmation avec un affichage sur l'écran ACL à l'aide de touches de menu. La programmation conviviale vous aide à tirer pleinement parti de toutes les options de menu proposées par votre appareil.

La programmation s'effectuant avec visualisation sur l'écran ACL, nous avons créé des instructions qui s'affichent pas à pas pour vous aider à programmer votre appareil. Il vous suffit donc de suivre les instructions qui s'affichent ; elles vous guident dans le choix des menus et des options de programmation.

### <span id="page-135-0"></span>**Tableau des menus**

Vous pouvez programmer votre appareil sans recourir au guide de l'utilisateur en utilisant le tableau des menus qui commence à la [page 122.](#page-135-0)Ces pages dressent la liste des différents choix et options des menus.

Pour programmer votre appareil, appuyez sur **Menu** puis sur les numéros de menu.

Par exemple, pour régler le volume du signal sonore sur Bas.

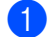

a Appuyez sur **Menu**, **1**, **4**, **2**.

- b Appuyez sur **a** ou sur **b** pour sélectionner Bas.
- Appuyez sur **OK**.

### **Mémoire permanente**

En cas de panne de courant, vous ne perdez pas les réglages sélectionnés à l'aide des touches de menus car ils sont enregistrés de manière permanente. Les réglages temporaires (tels que Contraste, Mode Outre-mer, etc.) seront perdus. Il est possible que vous ayez à régler de nouveau l'heure et la date.

## **Touches de menu**

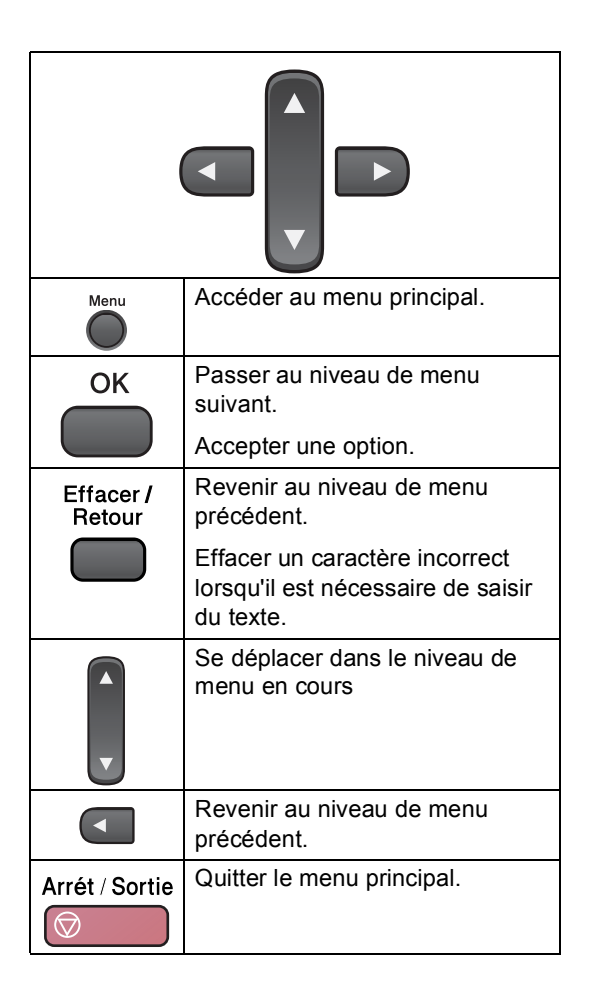

Menu et options de programmation

Pour accéder au mode Menu :

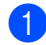

**1** Appuyez sur Menu.

2 Choisissez une option.

- Appuyez sur **1** pour le menu Programmation générale.
- **Appuyez sur 2 pour le menu Fax** (télécopie).
- Appuyez sur 3 pour le menu Copie.
	-

 Appuyez sur **0** pour le menu de configuration initiale.

Vous pouvez parcourir plus rapidement les niveaux de menu en appuyant sur **a** ou sur ▼ en fonction du sens de déplacement souhaité.

- **8** Appuyez sur OK lorsque l'option souhaitée est affichée sur l'écran ACL. Le niveau de menu suivant s'affiche ensuite sur l'écran ACL.
- **4** Appuyez sur ▲ ou sur ▼ pour passer au choix de menu suivant.
- **6** Appuyez sur OK. Lorsqu'une option est réglée, le message Confirmé s'affiche sur l'écran ACL.

## **Tableau des menus**

Le tableau de menus suivant vous aidera à comprendre les choix et options des menus disponibles sur votre appareil. Les réglages d'usine sont représentés en caractères gras et sont suivis d'un astérisque.

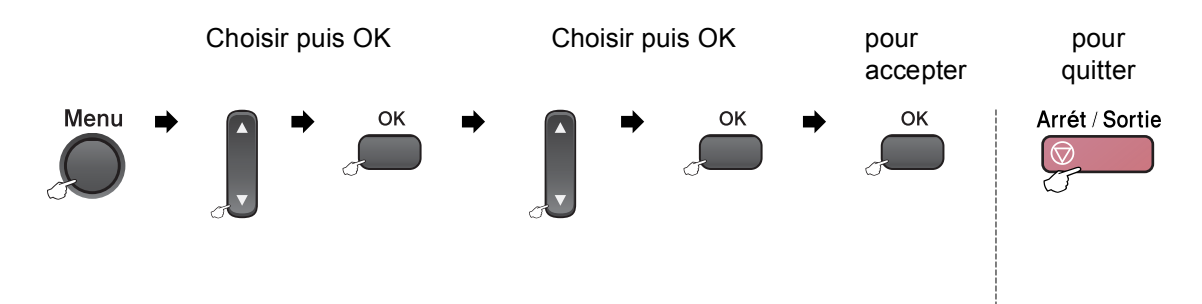

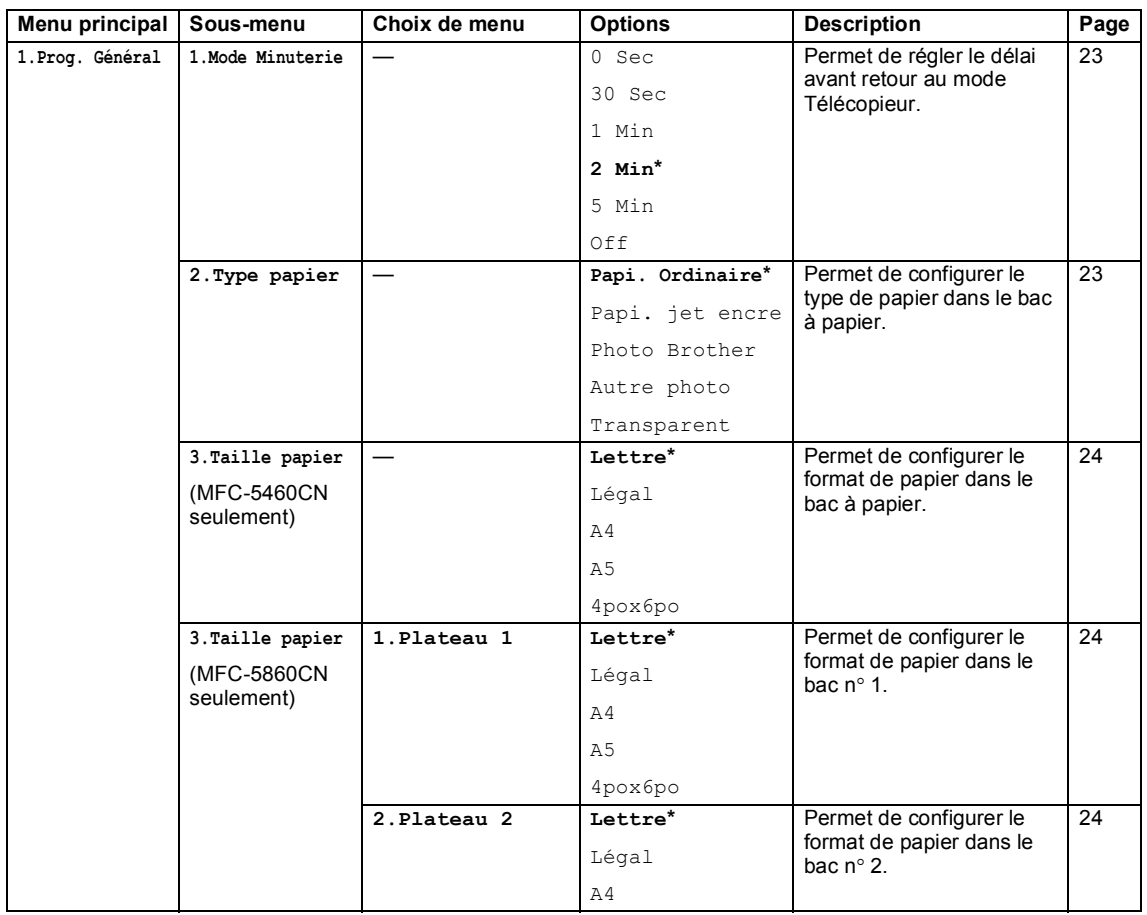

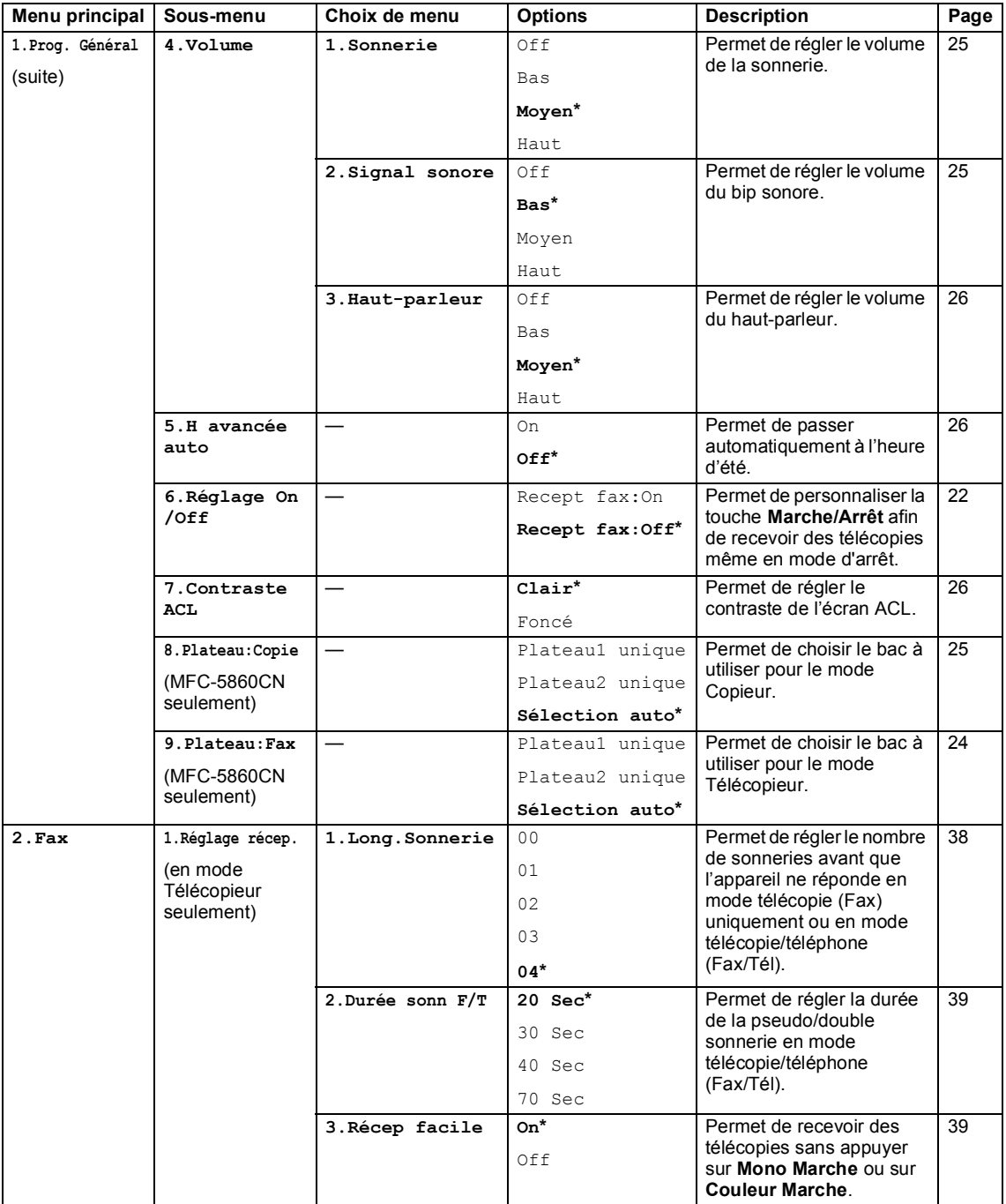

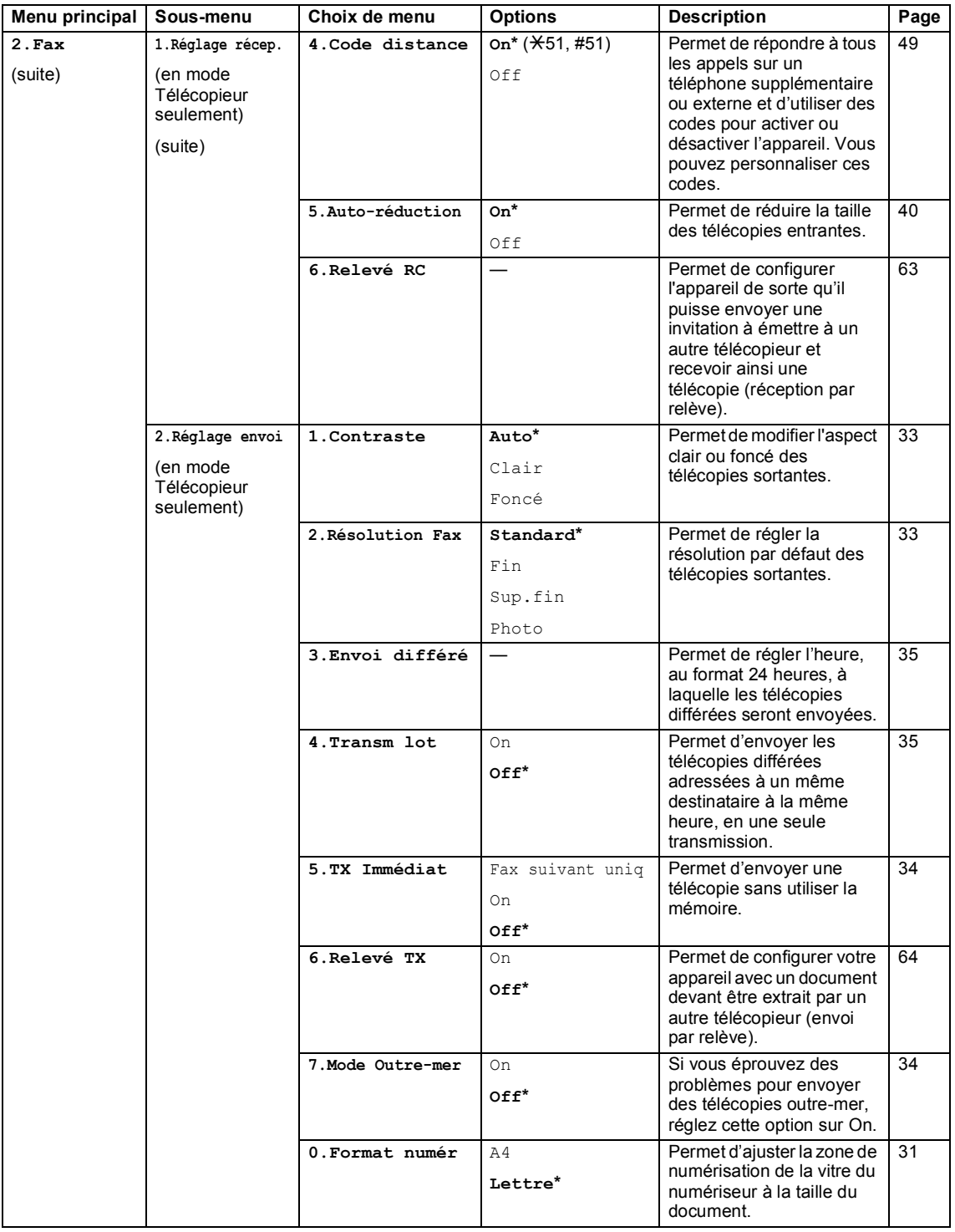

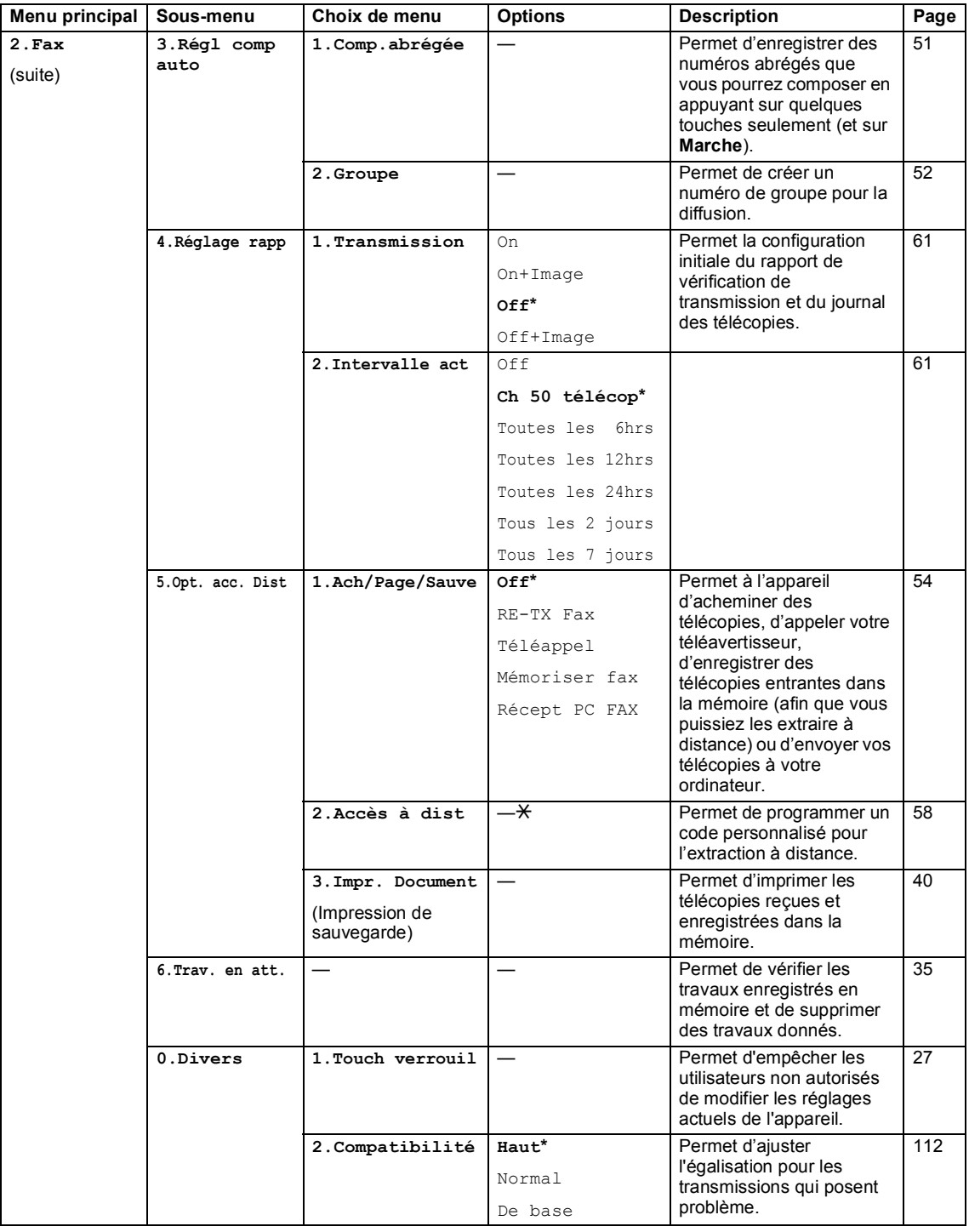

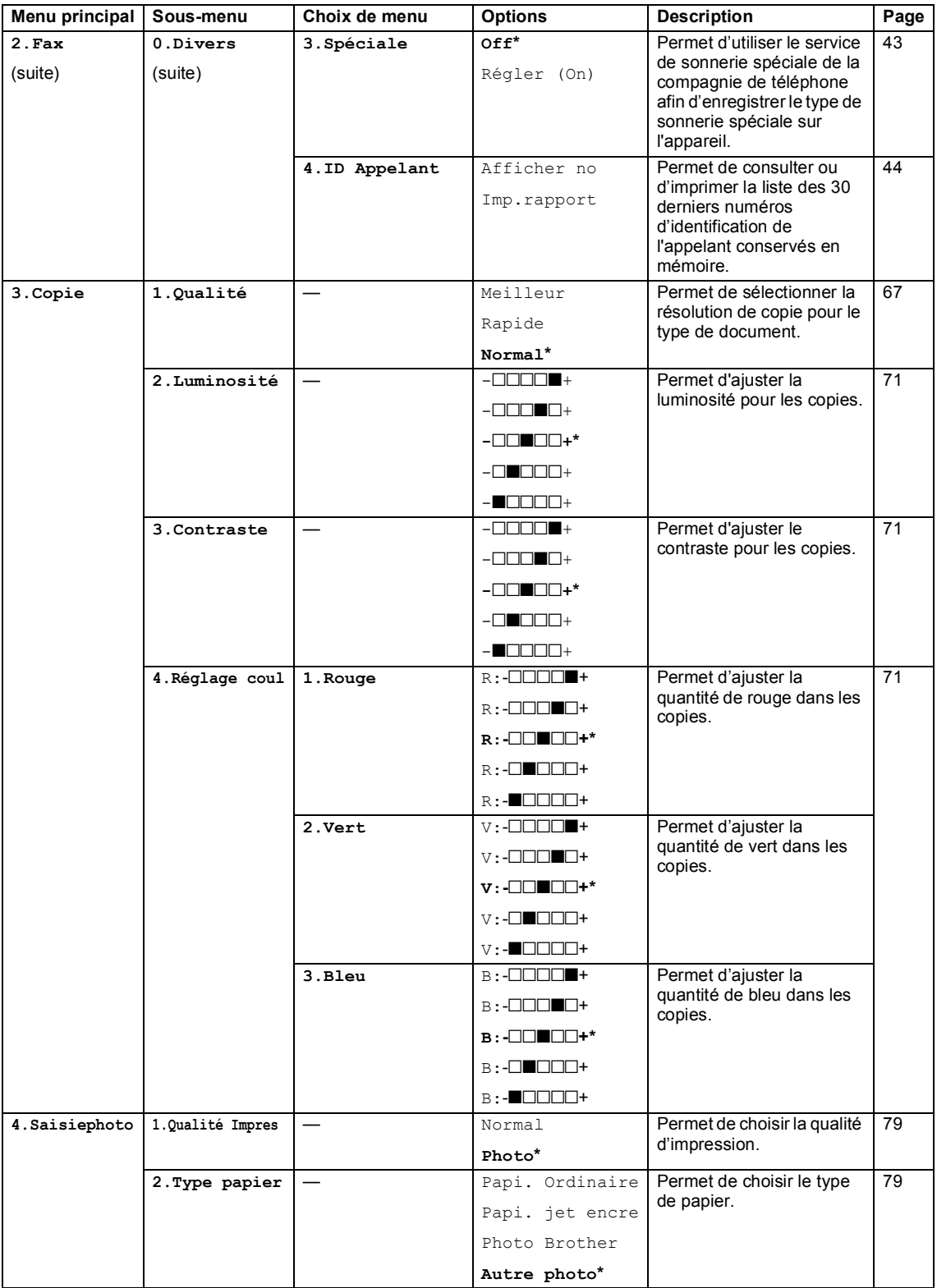

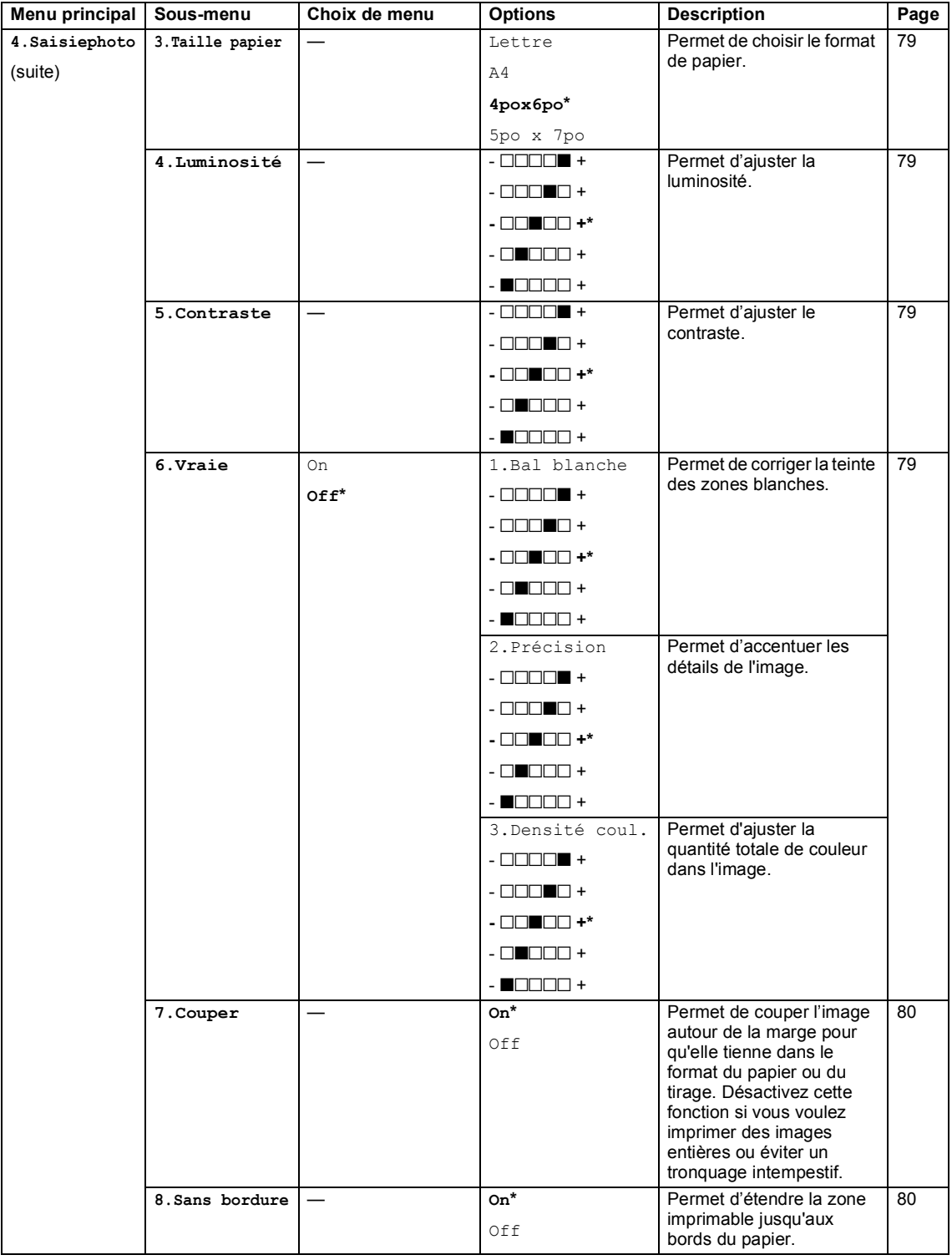

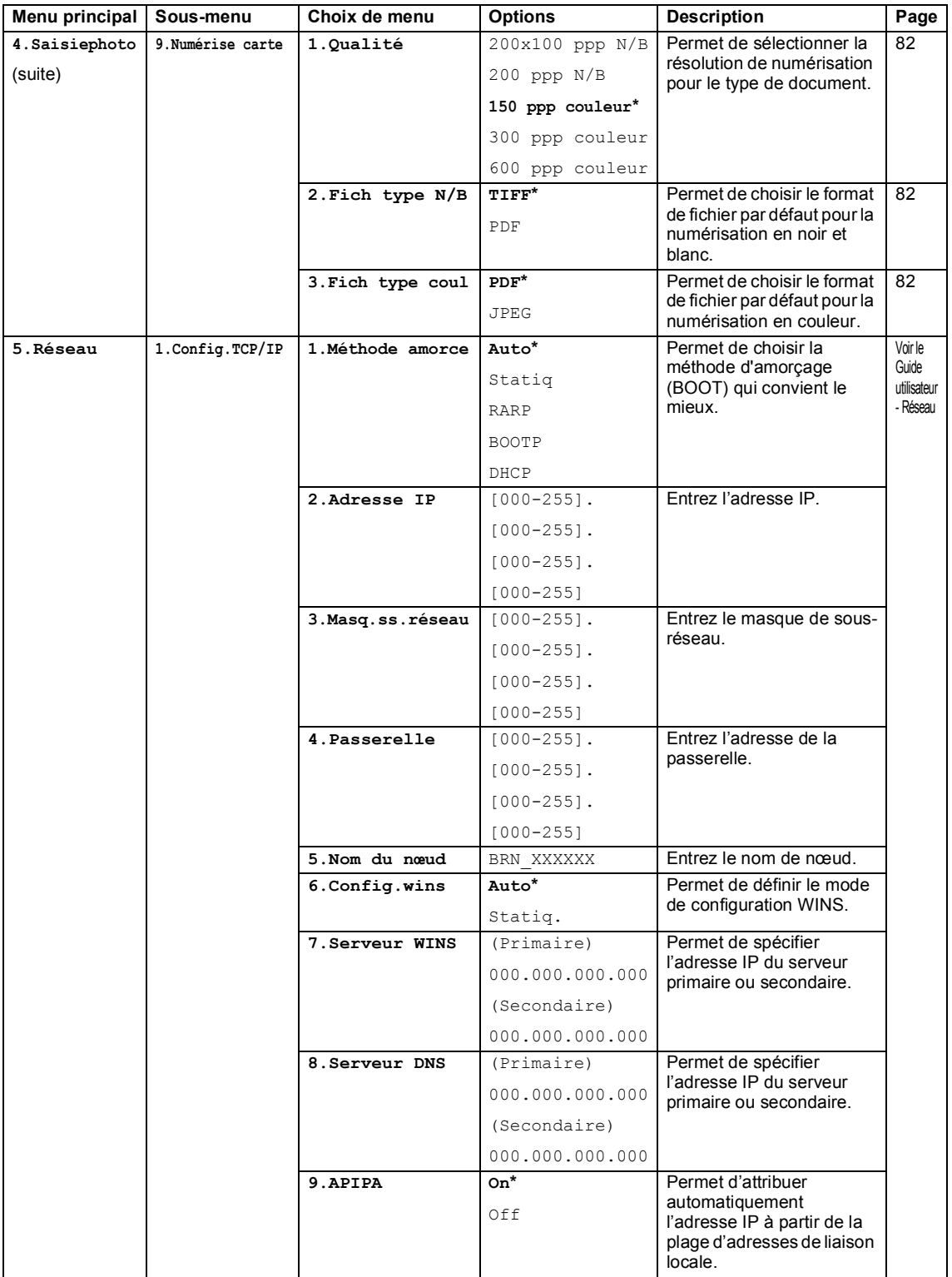
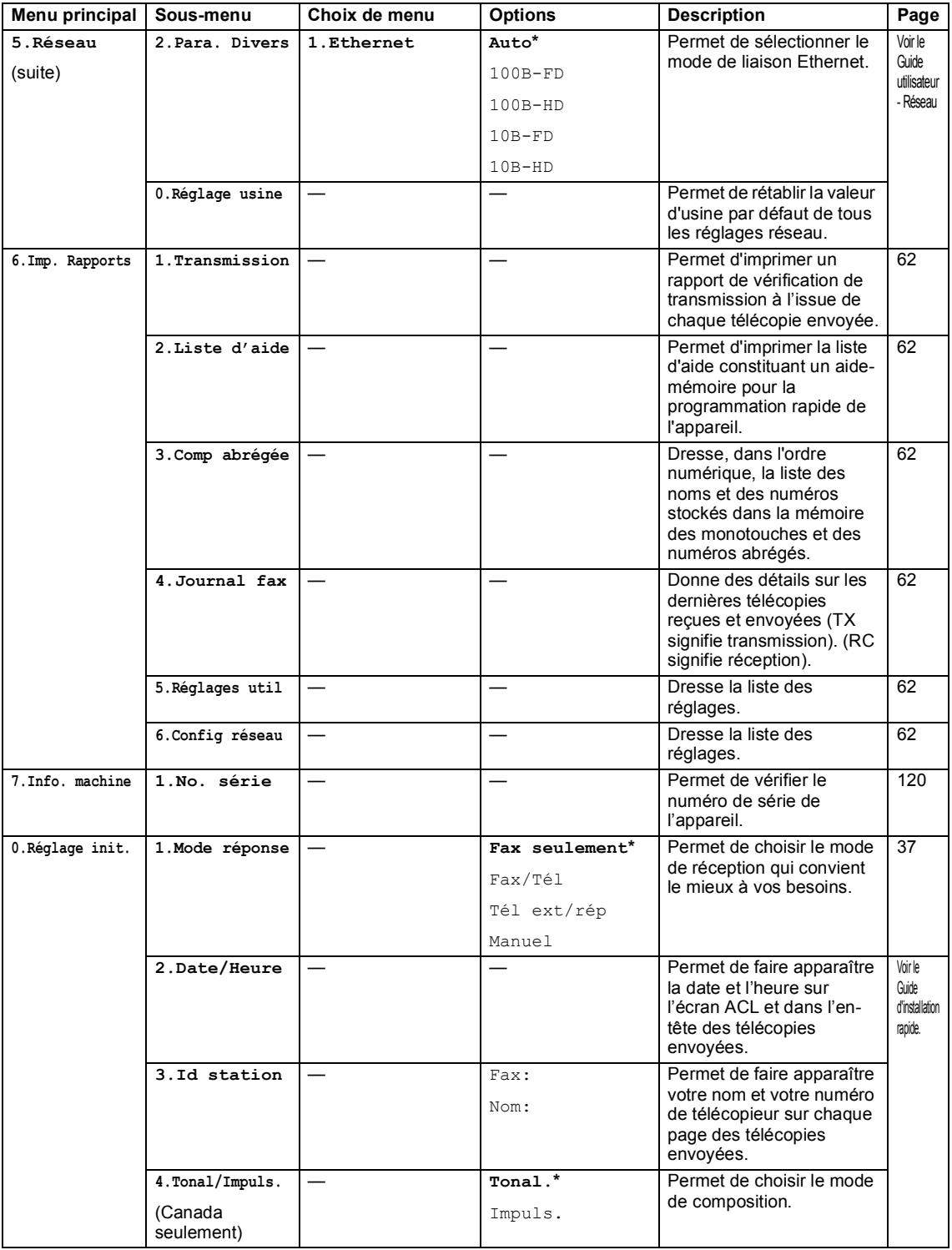

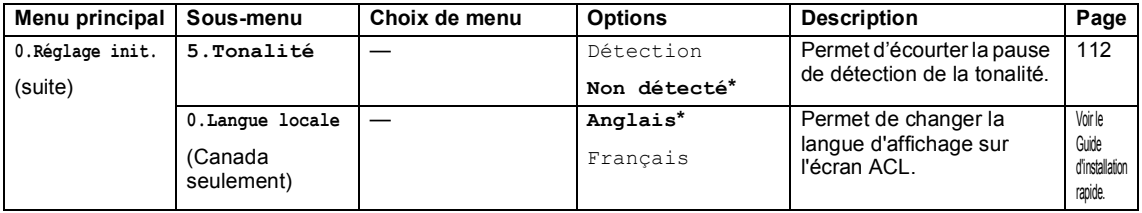

Menu et options de programmation

# <span id="page-146-0"></span>**Saisie de texte**

Il est possible que vous deviez saisir du texte dans l'appareil lors du paramétrage de certains choix de menu, comme par exemple, l'identifiant du poste. La plupart des touches du pavé numérique comportent trois ou quatre caractères alphabétiques. Les touches  $0, \#$  et  $\star$  ne sont pas associées à des caractères alphabétiques car elles sont réservées à des fonctions spéciales.

En appuyant plusieurs fois sur la touche appropriée du pavé numérique, vous pouvez accéder au caractère souhaité.

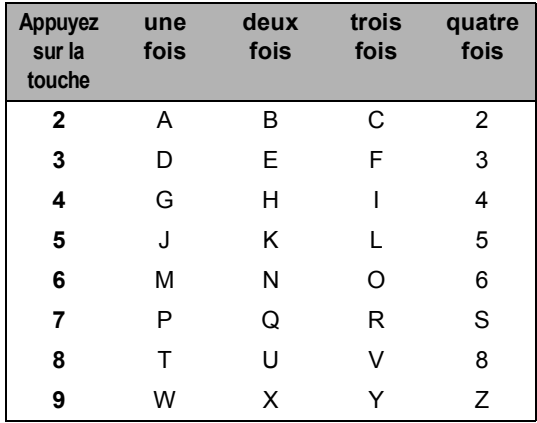

### **Insertion d'espaces**

Pour insérer un espace dans un numéro de télécopieur, appuyez une fois sur ▶ entre les chiffres. Pour insérer un espace dans un nom, appuyer deux fois sur **c** entre les caractères.

### **Corrections <sup>C</sup>**

Si vous avez commis une faute de frappe, appuyez sur **d** pour déplacer le curseur sous le caractère incorrect. Puis appuyez sur **Effacer/Retour**. Réinsérez le caractère approprié. Vous pouvez également revenir en arrière et insérer des caractères.

### **Répétition de caractères**   $ab$ *alphabétiques*

Pour entrer un caractère affecté à la même touche que le caractère précédent, appuyez sur  $\blacktriangleright$  afin de déplacer le curseur vers la droite avant d'appuyer à nouveau sur la touche en question.

### <span id="page-146-1"></span>**Caractères spéciaux et symboles**

Appuyez sur **l**, **#** ou **0**, puis appuyez sur **d** ou ▶ pour placer le curseur sous le symbole ou le caractère spécial souhaité. Appuyez ensuite sur **OK** pour le sélectionner.

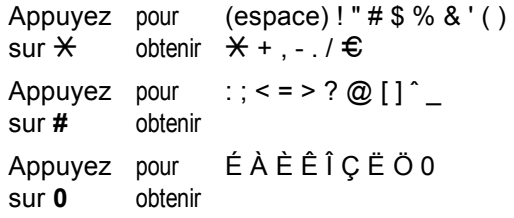

**D**

# $C$ aractéristiques techniques

# **Généralités <sup>D</sup>**

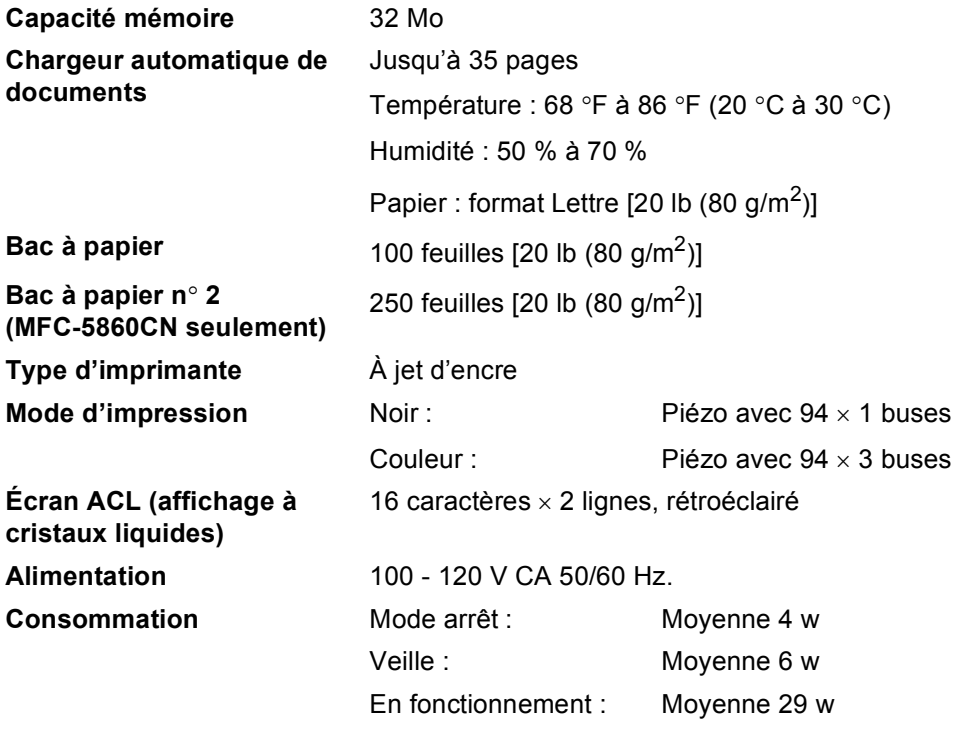

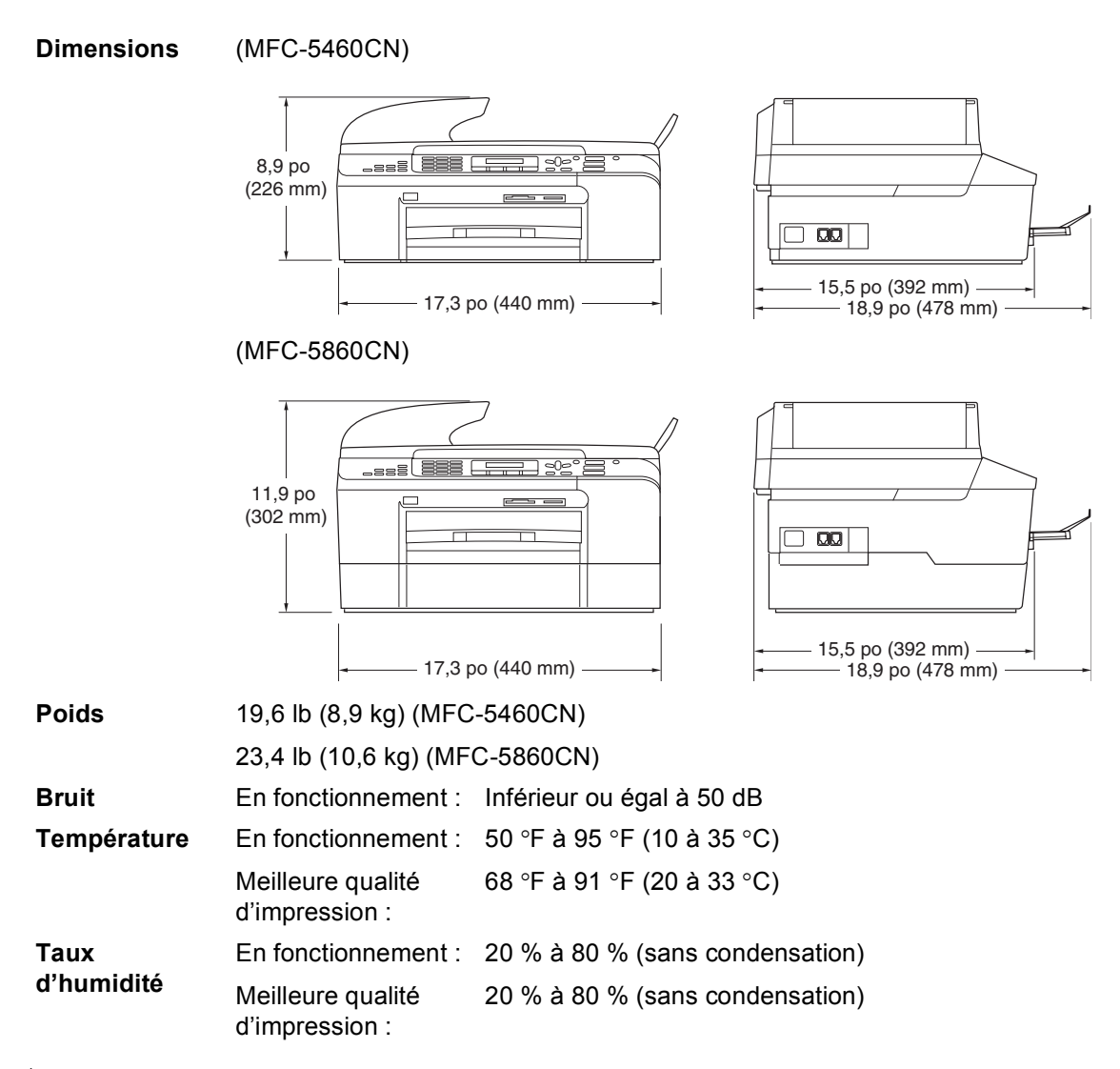

<sup>1</sup> En fonction des conditions d'impression.

# **Supports d'impression**

<span id="page-149-3"></span>**Entrée papier**  $\qquad \qquad$ **Bac à papier** 

 $\blacksquare$  Type de papier :

Papier ordinaire, papier à jet d'encre (papier couché), papier glacé [2](#page-149-0), transparents [1](#page-149-1) [2](#page-149-0) et enveloppes

Format de papier :

Lettre, Légal, Exécutif, A4, A5, A6, JIS B5, enveloppes (commercial n° 10, DL, C5, Monarch, JE4), Photo 4 po  $\times$  6 po, fiche et carte postale  $3$ .

Pour plus de détails, voir *[Grammage, épaisseur et](#page-28-0)  [capacité du papier](#page-28-0)* à la page 15.

Capacité maximum du bac à papier : 100 feuilles environ de papier ordinaire de 20 lb  $(80 \text{ g/m}^2)$ 

#### **Bac à papier n**° **2 (MFC-5860CN seulement)**

■ Type de papier :

Papier ordinaire

 $\blacksquare$  Format de papier :

Lettre, Légal, Exécutif, A4, JIS\_B5

■ Capacité maximum du bac à papier : 250 feuilles environ de papier ordinaire de 20 lb  $(80 \text{ g/m}^2)$ 

**Sortie papier** Jusqu'à 50 feuilles de papier ordinaire de 20 lb (80 g/m<sup>2</sup>) (sortie face imprimée vers le haut dans le bac de sortie papier) [2](#page-149-0)

- <span id="page-149-1"></span><sup>1</sup> N'utilisez que les transparents recommandés pour l'impression à jet d'encre.
- <span id="page-149-0"></span><sup>2</sup> Pour les impressions sur papier glacé ou sur transparents, il est conseillé de retirer les feuilles imprimées du bac de sortie papier aussitôt qu'elles sortent de l'appareil pour éviter tout risque de maculage.
- <span id="page-149-2"></span><sup>3</sup> Voir *[Type et format de papier en fonction de l'utilisation](#page-27-0)* à la page 14.

# <span id="page-150-2"></span> $Télécopie$

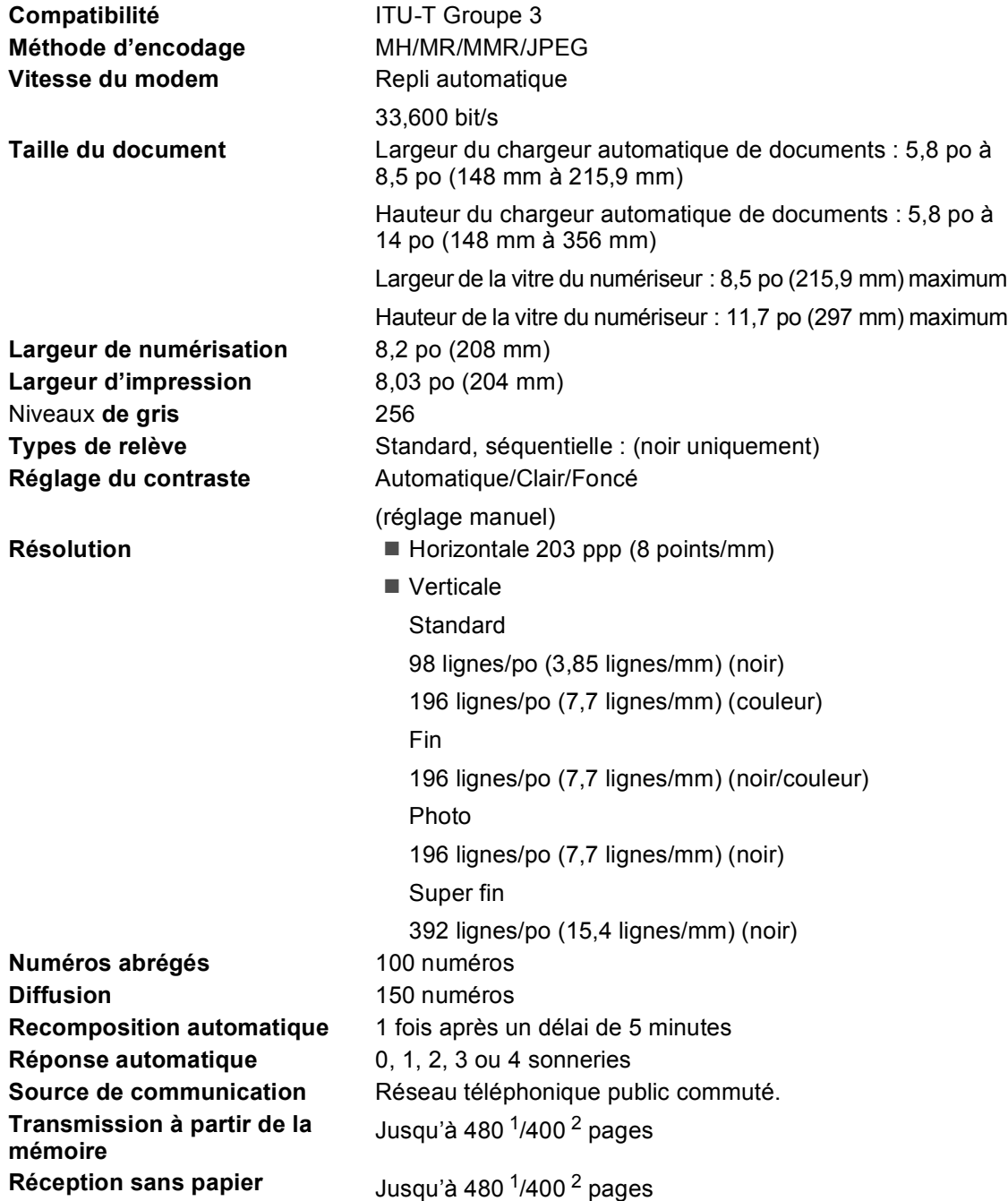

<span id="page-150-0"></span><sup>1</sup> Le terme « pages » renvoie au « Tableau n° 1 Brother avec codage MMR à résolution standard ». Les caractéristiques techniques et la documentation peuvent être modifiées sans préavis.

<span id="page-150-1"></span><sup>2</sup> Le terme « pages » renvoie au « Tableau n°1 d'essai UIT-T avec codage MMR à résolution standard ». Les caractéristiques techniques et la documentation peuvent être modifiées sans préavis.

# <span id="page-151-1"></span> $C$ opie

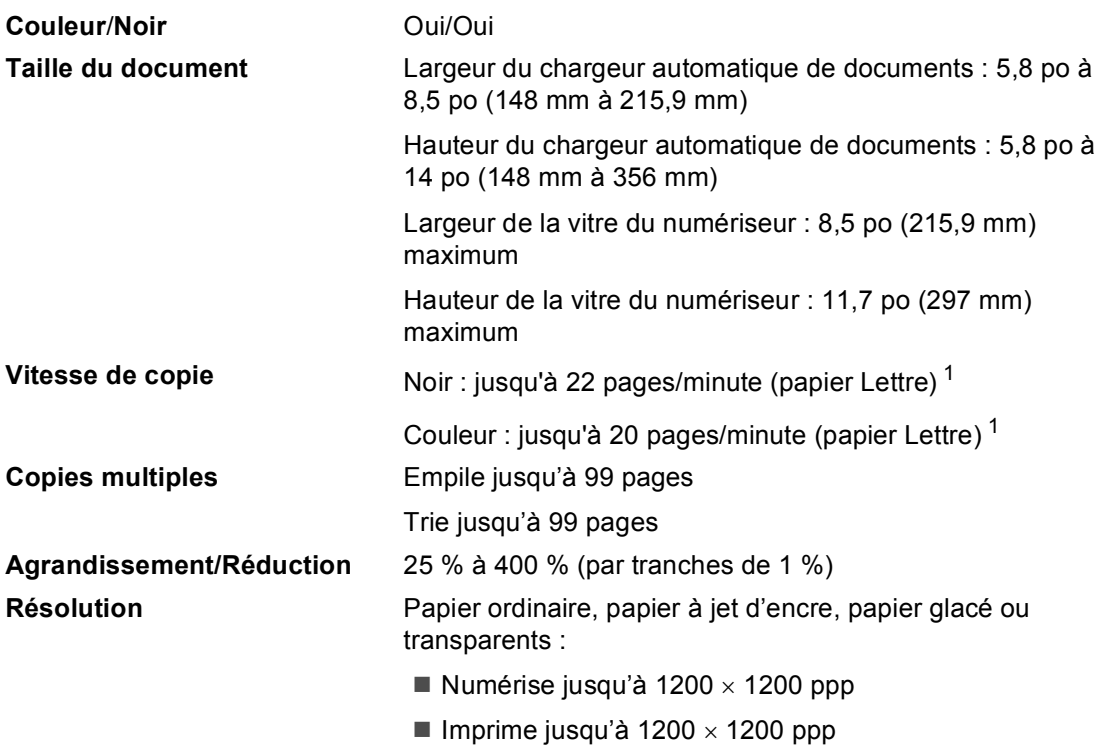

<span id="page-151-0"></span><sup>1</sup> Selon le schéma standard établi par Brother. (Mode rapide/Copies empilées) Les vitesses de copie varient en fonction de la complexité du document.

# <span id="page-152-2"></span>**Centre saisie photo®**

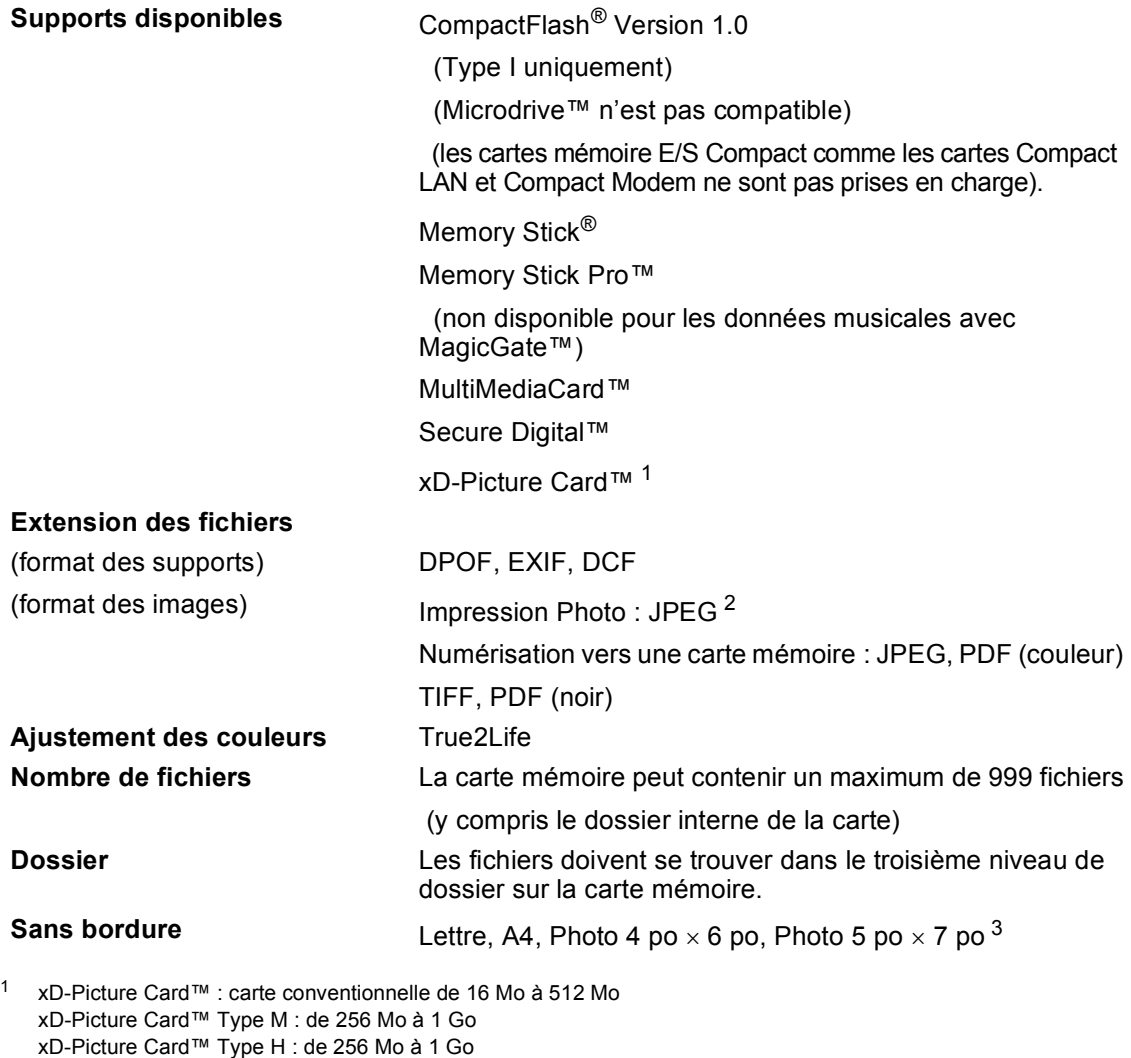

<span id="page-152-1"></span><span id="page-152-0"></span><sup>2</sup> Le format « Progressive JPEG » n'est pas pris en charge.

<sup>3</sup> Voir *[Type et format de papier en fonction de l'utilisation](#page-27-0)* à la page 14.

# <span id="page-152-3"></span>**PictBridge**

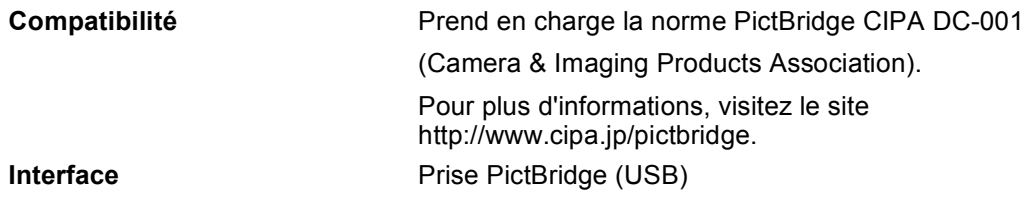

# <span id="page-153-3"></span>**Numériseur**

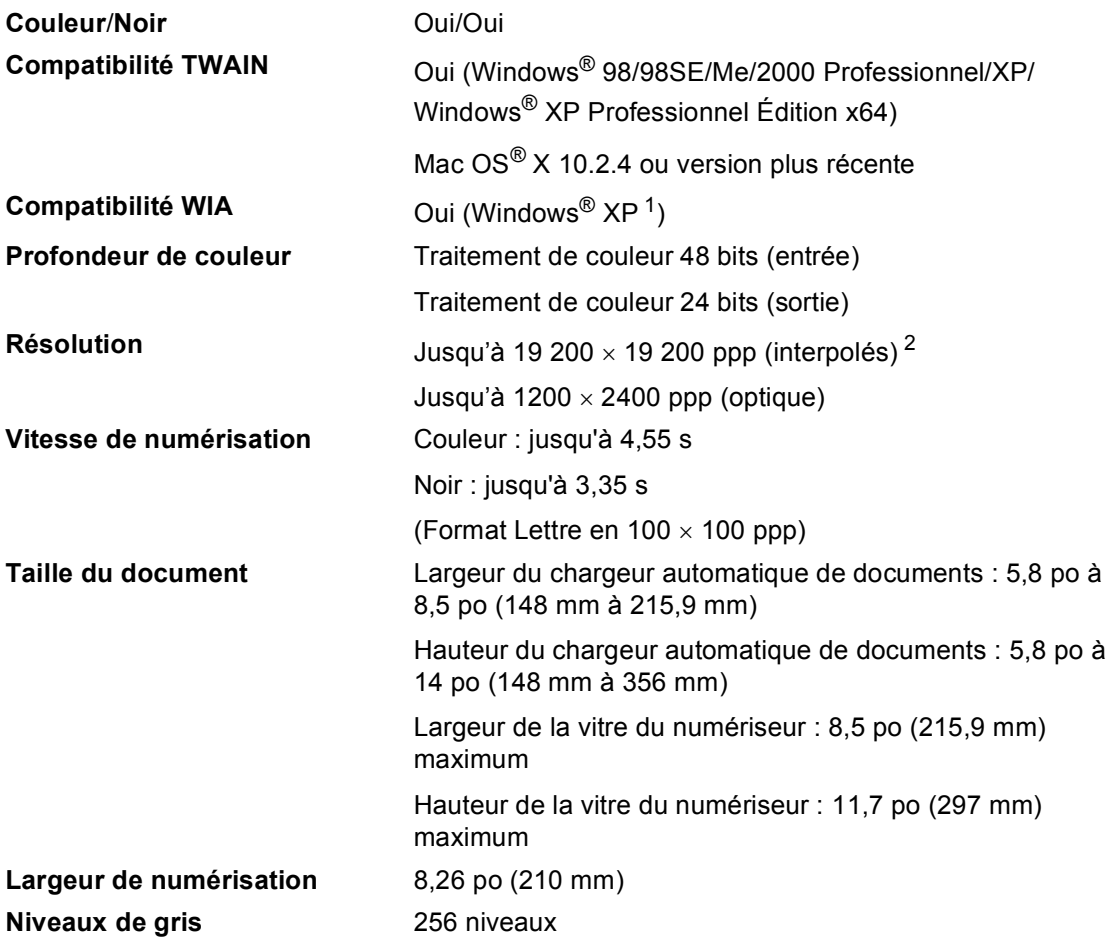

<span id="page-153-2"></span><span id="page-153-0"></span><sup>1</sup> Dans ce Guide de l'utilisateur, Windows® XP peut désigner Windows® XP Édition familiale, Windows® XP Professionnel et Windows® XP Professionnel Édition x64.

<span id="page-153-1"></span><sup>2</sup> Résolution maximum de numérisation de 1200 × 1200 ppp avec le pilote WIA du système d'exploitation Windows<sup>®</sup> XP (une résolution pouvant aller jusqu'à 19 200 × 19 200 ppp peut être sélectionnée en utilisant l'utilitaire de numérisation de Brother)

# <span id="page-154-7"></span>**Imprimante**

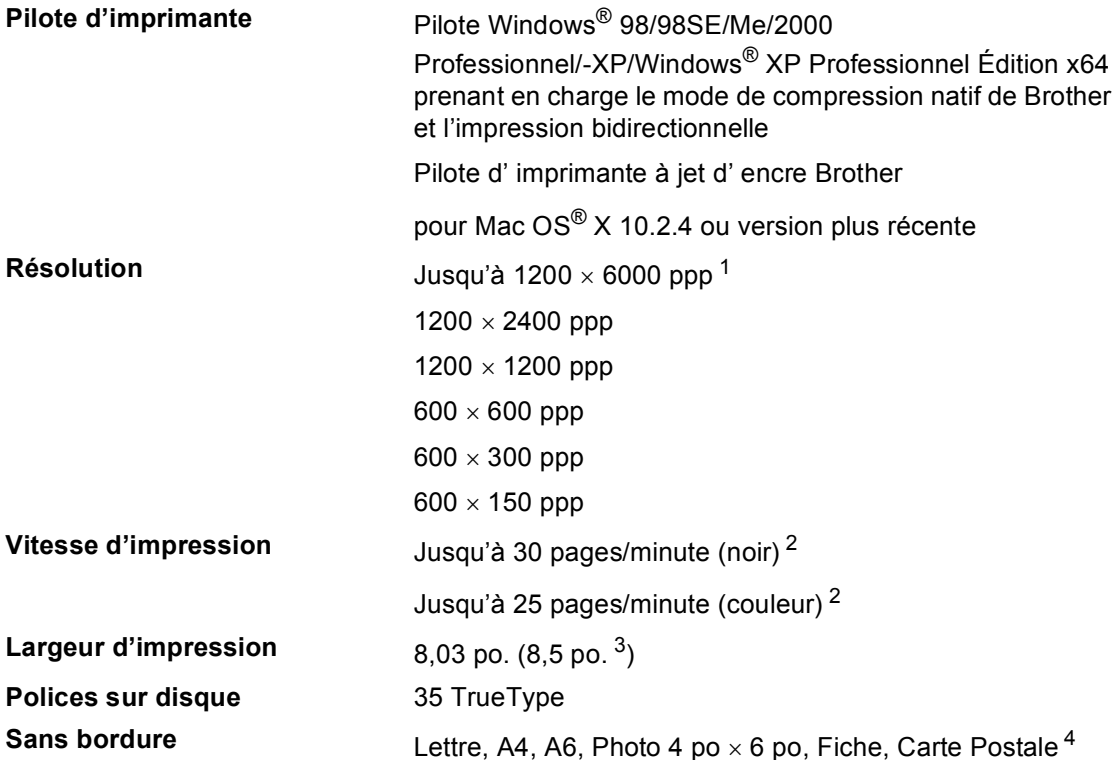

- <span id="page-154-1"></span> $1 -$ La qualité de l'image imprimée varie en fonction de nombreux facteurs, dont, entre autres, la résolution et la qualité de l'image originale et le support d'impression.
- <span id="page-154-2"></span><sup>2</sup> Selon le schéma standard établi par Brother. Format Lettre en mode brouillon.
- <span id="page-154-0"></span><sup>3</sup> Quand la fonction 'Sans bordure' est activée.
- <span id="page-154-3"></span><sup>4</sup> Voir *[Type et format de papier en fonction de l'utilisation](#page-27-0)* à la page 14.

# **Interfaces**

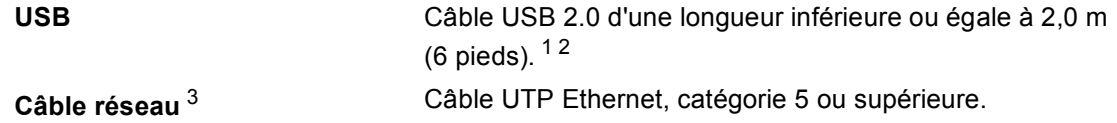

- <span id="page-154-4"></span><sup>1</sup> Votre appareil est doté d'une interface USB 2.0 Full-speed. Cette interface est compatible avec la norme USB 2.0 Hi-Speed ; toutefois, le taux maximum de transfert de données sera de 12 Mbit/s. L'appareil peut aussi être raccordé à un ordinateur muni d'une interface USB 1.1.
- <span id="page-154-5"></span><sup>2</sup> Les ports USB d'autres fournisseurs ne sont pas pris en charge pour Macintosh<sup>®</sup>.
- <span id="page-154-6"></span> $3$  Pour des caractéristiques techniques détaillées concernant le réseau, voir le Guide Utilisateur - Réseau sur le CD-ROM.

# <span id="page-155-4"></span>**Configuration de l'ordinateur**

<span id="page-155-3"></span><span id="page-155-2"></span><span id="page-155-1"></span><span id="page-155-0"></span>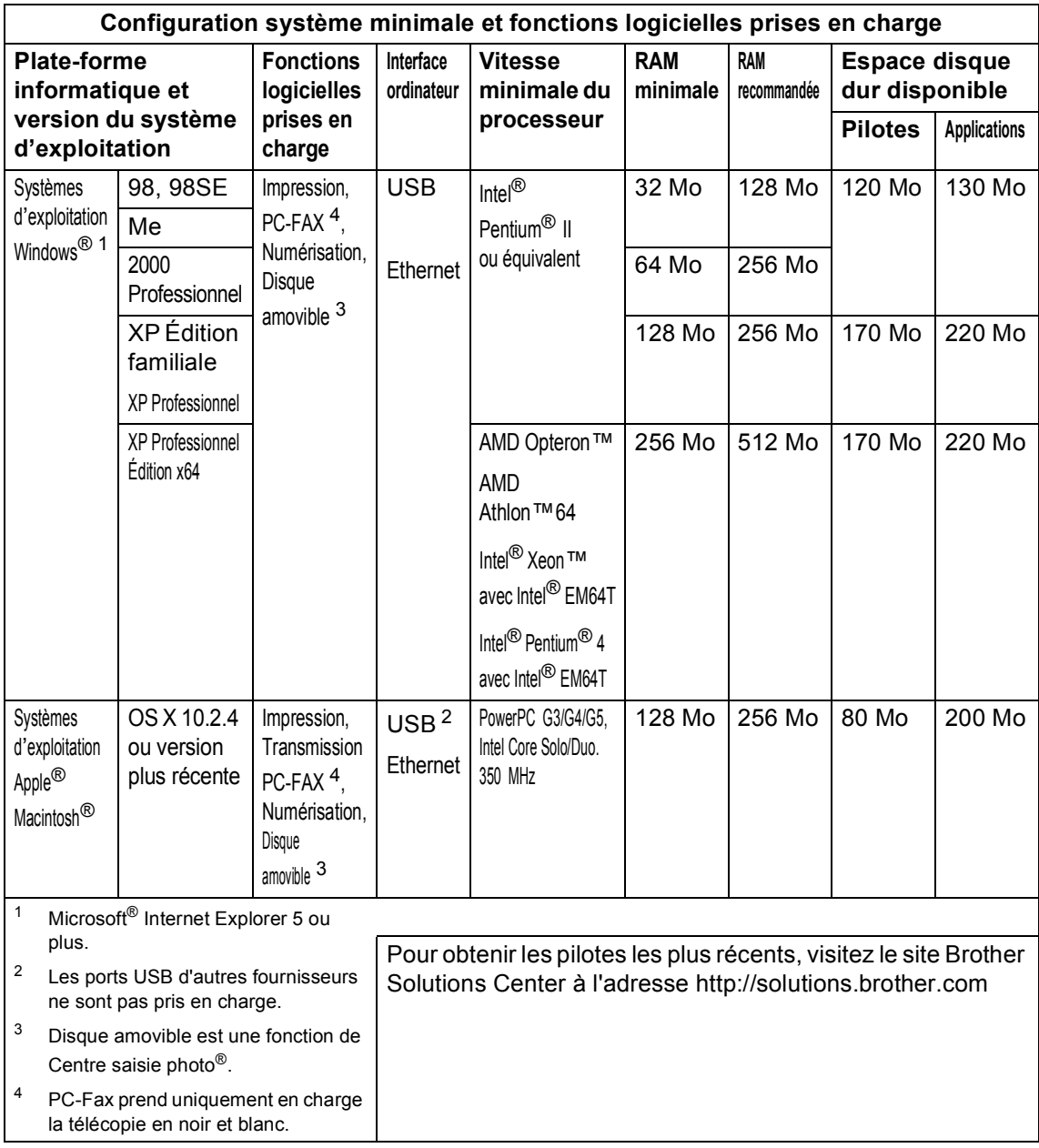

# <span id="page-156-0"></span>**Consommables**

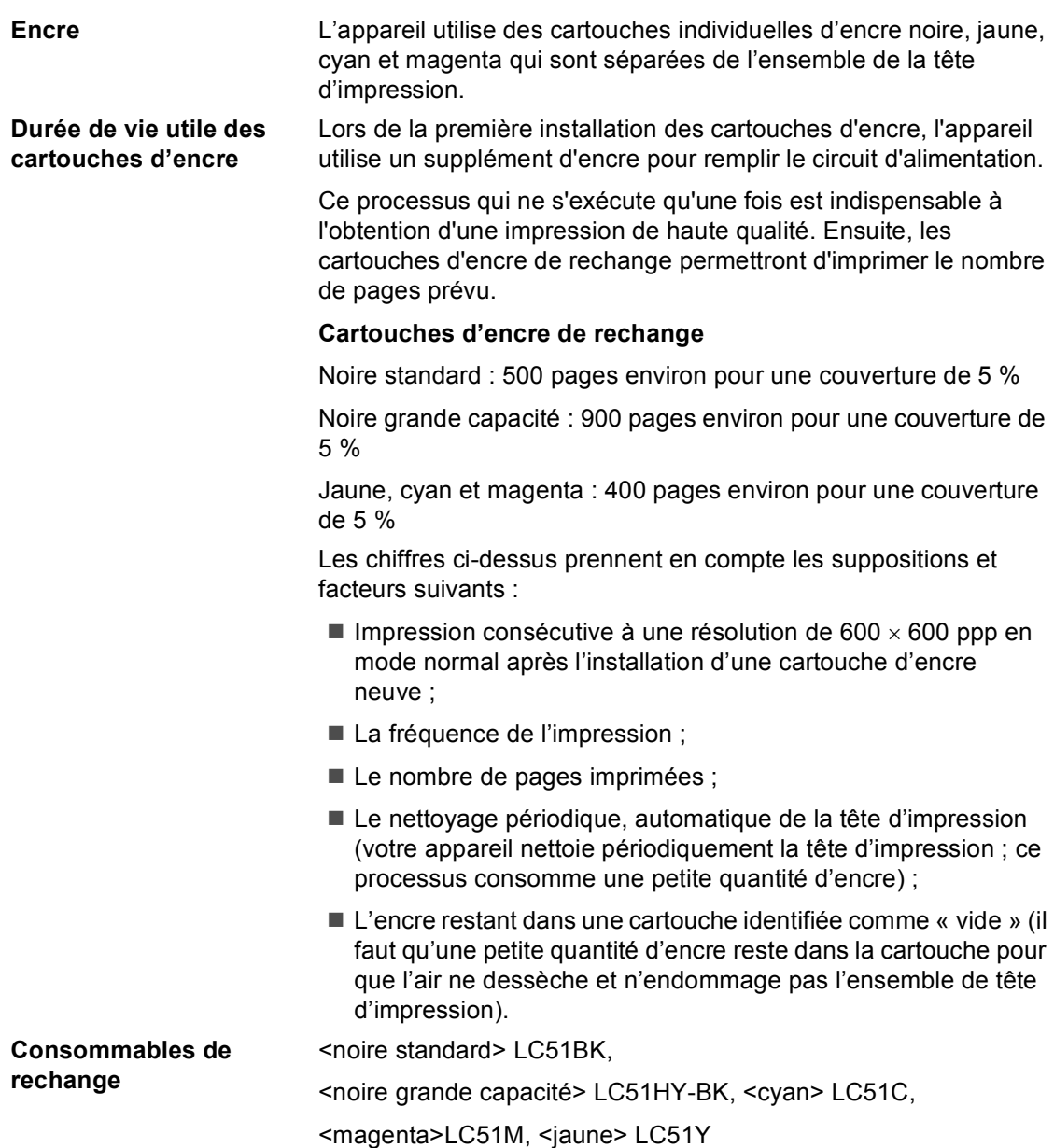

# **Réseau (LAN)**

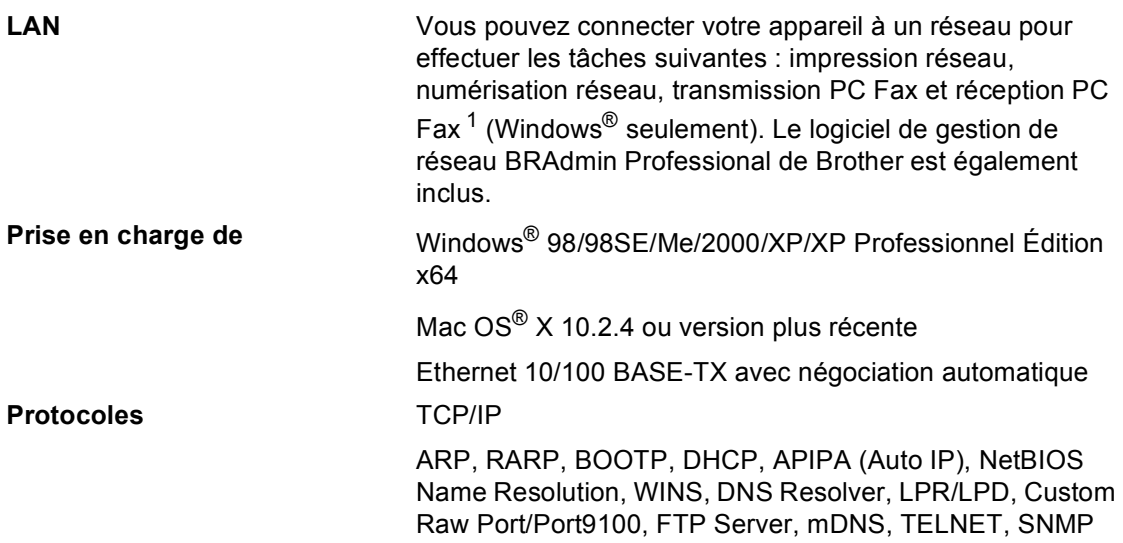

<span id="page-157-0"></span><sup>1</sup> Voir *[Configuration de l'ordinateur](#page-155-4)* à la page 142.

**Glossaire <sup>E</sup>**

Voici une liste complète des caractéristiques et des termes qui apparaissent dans les manuels Brother. La disponibilité de ces caractéristiques dépend du modèle acheté.

### **ACL (écran à cristaux liquides)**

Écran affichant des messages interactifs durant la programmation de l'appareil. Durant les périodes d'inactivité de l'appareil, l'écran affiche la date et l'heure.

#### **Centre saisie photo®**

**E**

Utilitaire permettant d'effectuer des impressions de photographies numériques de qualité photo à haute résolution à partir d'un appareil photo numérique.

#### **Chargeur automatique de documents**

Dispositif permettant d'introduire des documents dans l'appareil pour les numériser automatiquement, une page à la fois.

#### **Code de réception de télécopies**

Code à composer (**l 5 1**) chaque fois que vous répondez à un appel de télécopie sur un téléphone supplémentaire ou externe.

#### **Code de réponse par téléphone (mode Fax/Tél seulement)**

Sonnerie (pseudo ou double) émise par l'appareil chaque fois qu'il reçoit un appel vocal. Vous pouvez répondre à l'appel depuis un téléphone supplémentaire en composant le code suivant (**# 5 1**).

#### **Contraste**

Réglage permettant de compenser les documents foncés ou clairs en produisant des télécopies et des copies plus claires lorsque les documents originaux sont foncés et vice versa.

#### **Diffusion**

Opération permettant d'envoyer la même télécopie à plusieurs destinataires.

#### **Double accès (multitâche)**

Mode permettant à l'appareil de numériser des télécopies sortantes ou des télécopies programmées dans la mémoire alors qu'il envoie ou reçoit simultanément des télécopies ou encore imprime des télécopies entrantes.

#### **Durée de sonnerie F/T (télécopieur/téléphone)**

Délai de pendant lequel l'appareil Brother sonne (le mode de réception étant réglé sur Fax/Tél) pour vous inviter à répondre à un appel vocal qu'il a reçu.

#### **Erreur de communication (Erreur com.)**

Erreur pouvant survenir lors de l'envoi ou de la réception d'une télécopie et due à des parasites ou de l'électricité statique sur la ligne.

#### **Fax/Tél**

Mode permettant de recevoir des télécopies et des appels téléphoniques. Ne s'utilise pas avec un répondeur téléphonique.

#### **Groupe de compatibilité**

Capacité d'un télécopieur à communiquer avec un autre télécopieur. La compatibilité est assurée entre les groupes UIT-T (secteur de normalisation des télécommunications de l'UIT, Union internationale des télécommunications).

#### **Identifiant de poste (ID Station)**

Coordonnées enregistrées dans la mémoire et figurant dans la marge supérieure de chaque page télécopiée. Elles comprennent le nom et le numéro de télécopieur de l'émetteur.

#### **Identification de l'appelant (ID appelant)**

Service proposé par les compagnies de téléphone vous permettant de visualiser le numéro (ou le nom) de la personne qui vous appelle.

#### **Impression de sauvegarde**

Configuration permettant à votre appareil d'imprimer une copie de chaque télécopie reçue et enregistrée dans la mémoire. Cette mesure de sécurité assure la conservation des télécopies en cas de panne d'électricité.

#### **Impulsions (Canada seulement)**

Mode de composition d'un numéro de téléphone par impulsions (comme avec un téléphone à cadran).

#### **Journal des télécopies**

Liste renfermant des détails sur les 200 dernières télécopies reçues et envoyées. TX signifie transmission. RC signifie réception.

#### **Liste d'aide**

Tableau complet des menus sous forme d'imprimé permettant de configurer l'appareil sans avoir à recourir au Guide Utilisateur.

#### **Liste de numéros à composition automatique**

Liste des numéros accompagnés du nom du correspondant et conservés par ordre numérique dans la mémoire des numéros abrégés.

#### **Luminosité**

Réglage permettant de rendre les images plus claires ou plus sombres.

#### **MCE (Mode de correction d'erreurs)**

Permet de détecter des erreurs qui surviennent durant la transmission de télécopies et de retransmettre la ou les pages erronées de la télécopie.

#### **Méthode de codage**

Méthode de codage des données dans un document. Tous les télécopieurs doivent utiliser la norme minimale du code Huffman modifié (MH). Votre appareil possédant une capacité de compression supérieure à la norme minimale, il prend en charge le code de lecture modifiée (MR, Modified Read Code), le code de lecture modifiée modifiée (MMR, Modified Modified Read Code), ainsi que le code JPEG, pourvu que le télécopieur du destinataire possède la même capacité de compression.

#### **Mode Menu**

Mode de programmation permettant de changer la configuration de l'appareil.

#### **Mode Outre-mer**

Mode permettant d'apporter provisoirement des modifications à la tonalité de télécopie pour pallier la présence de parasites et d'électricité statique qui perturbent parfois les lignes téléphoniques à l'étranger.

#### **Niveaux de gris**

Palette de gris utilisée pour copier, numériser et télécopier des photographies.

#### **Nombre de sonneries**

Nombre de sonneries émises par l'appareil avant qu'il ne réponde dans les modes Fax seulement et Fax/Tél.

#### **Numérisation**

Processus consistant à transmettre vers l'ordinateur une image électronique d'un document sur papier.

#### **Numéro abrégé**

Numéro préprogrammé destiné à faciliter la composition. Vous devez appuyer sur les touches **Rechercher/Comp.abrégée**, **#**, entrer le code à deux chiffres, puis appuyer sur **Mono Marche** ou sur **Couleur Marche** pour lancer le processus de composition.

#### **Numéro de groupe (numéro groupé)**

Combinaison de numéros à composition abrégée. Sert à la diffusion d'une télécopie à de multiples destinataires et est enregistrée dans un emplacement de mémoire réservé à un numéro à composition abrégée.

#### **Pause**

Fonction permettant d'introduire un délai de 3,5 secondes dans les séquences de composition enregistrées dans la mémoire des numéros abrégés. Appuyez sur **Recomp/Pause** autant de fois que nécessaire pour augmenter la longueur de la pause.

#### **Périodicité du journal**

Intervalle préprogrammé entre deux opérations d'impression automatique des rapports du journal des télécopies. Vous pouvez imprimer un journal des télécopies à la demande sans interrompre le cycle de périodicité.

#### **PictBridge**

Utilitaire permettant d'effectuer des impressions de photographies de qualité photo à haute résolution à partir d'un appareil photo numérique.

#### **Rapport de vérification des transmissions**

Liste indiquant la date, l'heure et le numéro de chaque transmission.

#### **Réception facile**

Fonction permettant à l'appareil de répondre aux tonalités de réception de télécopie même si vous interrompez un appel de télécopie en décrochant le téléphone.

#### **Réception sans papier**

Fonction permettant de recevoir des télécopies et de les enregistrer dans la mémoire de l'appareil lorsque le papier est épuisé.

#### **Recherche**

Liste électronique, triée par ordre alphabétique, de numéros à composition abrégée et de numéros de groupe enregistrés dans la mémoire.

#### **Recomposition automatique**

Fonction permettant à l'appareil de recomposer le dernier numéro de télécopieur au bout de cinq minutes si la télécopie n'est pas passée parce que la ligne était occupée.

#### **Réduction automatique**

Option permettant de réduire la taille des télécopies entrantes.

#### **Réglages temporaires**

Réglages vous permettant de choisir certaines options pour des copies ou la transmission de télécopies individuelles sans changer les réglages par défaut.

#### **Réglages utilisateurs**

Rapport sur papier indiquant la configuration actuelle de l'appareil.

#### **Répondeur (répondeur téléphonique externe)**

Vous pouvez raccorder un dispositif externe ou un répondeur à la prise EXT. de l'appareil.

#### **Résolution**

Nombre de lignes verticales et horizontales par pouce. Voir : Standard, Fin (bonne qualité), Super Fin (très bonne qualité) et Photo (qualité de photographie).

#### **Résolution FIN (bonne qualité)**

Résolution de 203 x 196 points par pouce (ppp). Convient à l'impression de petits caractères et de graphiques.

#### **Résolution photo**

Réglage de résolution qui utilise différentes nuances de gris pour la meilleure représentation possible des photographies.

#### **Résolution standard**

203 × 97 ppp. Utilisée pour des textes de taille normale ; offre la vitesse de transmission la plus rapide.

#### **Résolution Super Fin (très bonne qualité)**

 $392 \times 203$  ppp. Utilisée pour les petits caractères et les graphiques.

#### **ROC (reconnaissance optique de caractères)**

L'application logicielle fournie ScanSoft<sup>®</sup> Paperport® SE avec ROC ou Presto!® PageManager® permet de convertir les textes disponibles sous forme d'image en textes éditables.

#### **Sonnerie spéciale**

Service proposé par les compagnies de téléphone permettant d'attribuer un deuxième numéro de téléphone à une ligne téléphonique existante. L'appareil de Brother utilise ce nouveau numéro pour simuler une ligne réservée aux télécopies.

#### **Télécopie manuelle**

Selon le modèle, vous pouvez décrocher le combiné de l'appareil, d'un téléphone sans fil ou d'un téléphone externe ou encore appuyer sur **Tonalité** ou sur **Téléphone à haut-parleur** pour entendre la tonalité du télécopieur récepteur avant d'appuyer sur **Mono Marche** ou sur **Couleur Marche** pour commencer l'envoi.

#### **Téléphone externe**

Téléphone branché dans la prise EXT. de votre appareil.

#### **Téléphone supplémentaire**

Téléphone utilisant la même ligne que celle de votre télécopieur, mais qui est branché sur une prise murale séparée.

#### **Tonalité**

Forme de composition sur la ligne téléphonique utilisée pour les téléphones à clavier multifréquence.

#### **Tonalité de réception de télécopie**

Tonalité spéciale (bips) émise par le télécopieur émetteur durant la transmission automatique pour indiquer à l'appareil récepteur qu'un télécopieur l'appelle.

#### **Tonalité de télécopie**

Tonalité spéciale émise par les télécopieurs expéditeurs et récepteurs durant la transmission de données.

#### **Transmission**

Processus consistant à envoyer des télécopies par ligne téléphonique à partir de l'appareil émetteur vers le télécopieur récepteur.

#### **Transmission en temps réel**

Fonction permettant d'envoyer des télécopies en temps réel lorsque la mémoire est saturée.

#### **Travaux en attente**

Vous pouvez vérifier les travaux en attente dans la mémoire et les annuler individuellement.

#### **Volume de la sonnerie**

Réglage du volume de la sonnerie émise par l'appareil.

#### **Volume du bip sonore**

Réglage permettant d'augmenter ou de diminuer le volume du signal sonore que l'appareil émet lorsqu'on appuie sur une touche ou en cas d'erreur.

**Index**

# **A**

**F**

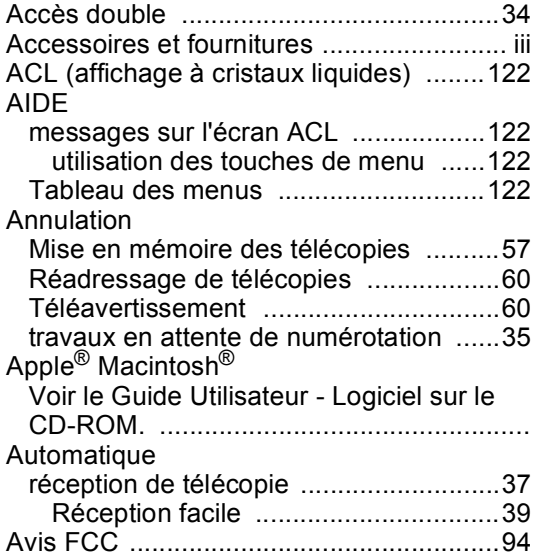

# **B**

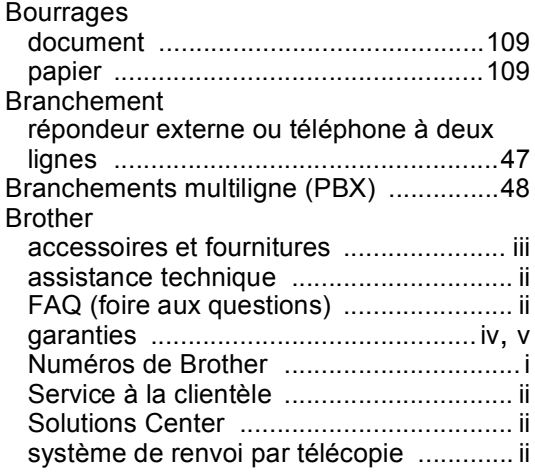

## **C**

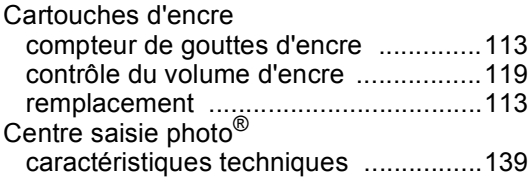

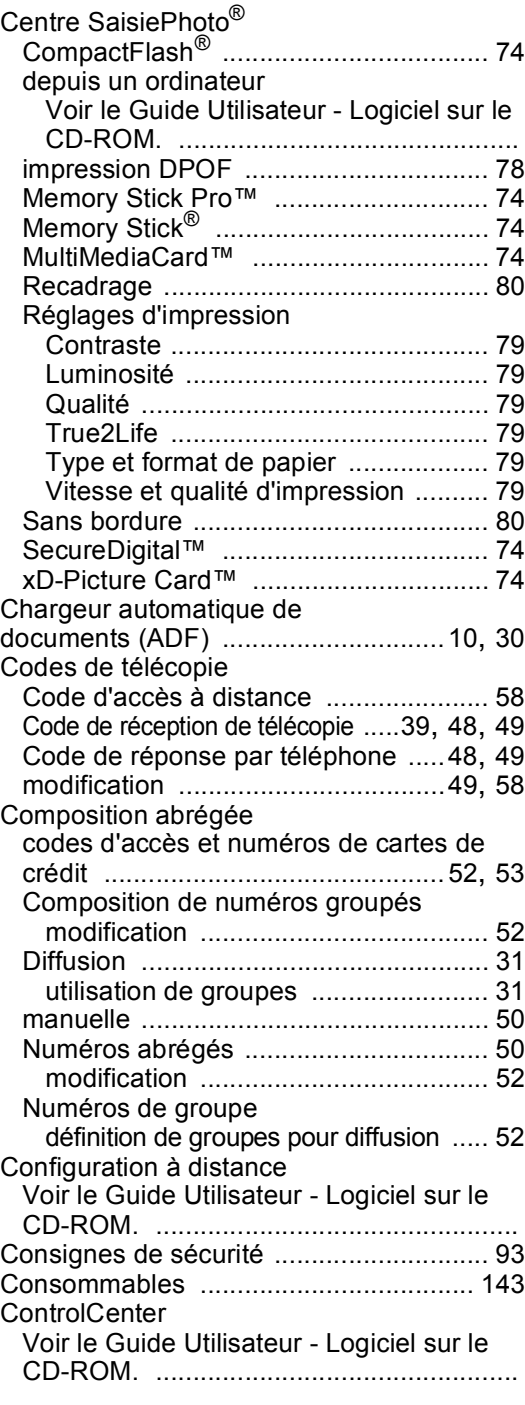

#### Copie

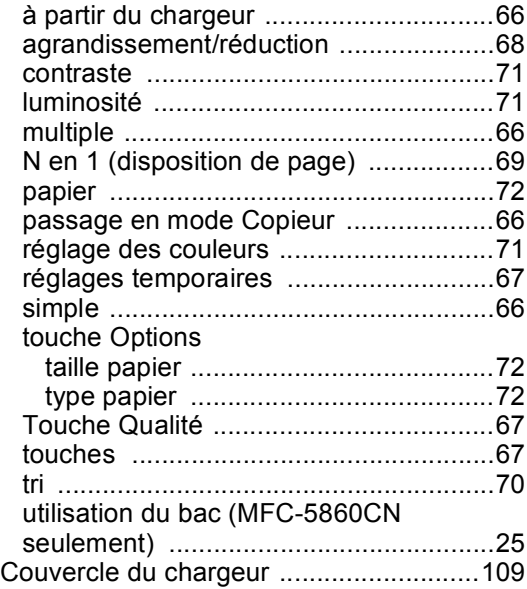

### **D**

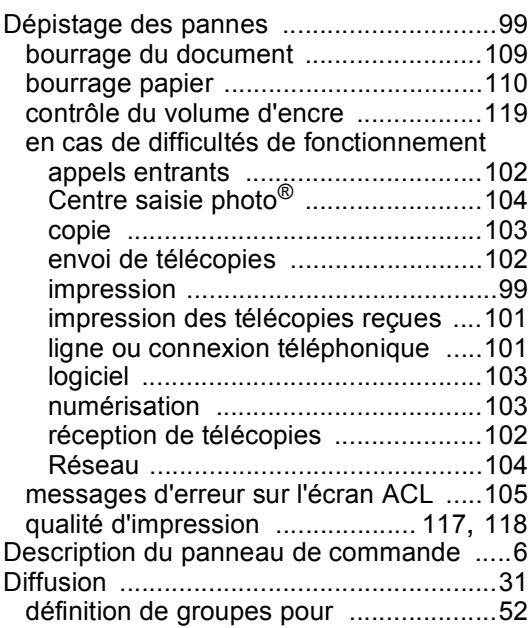

## **E**

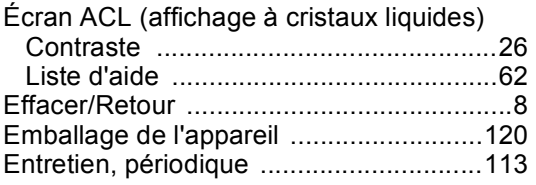

### **G**

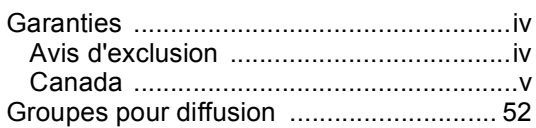

### **I**

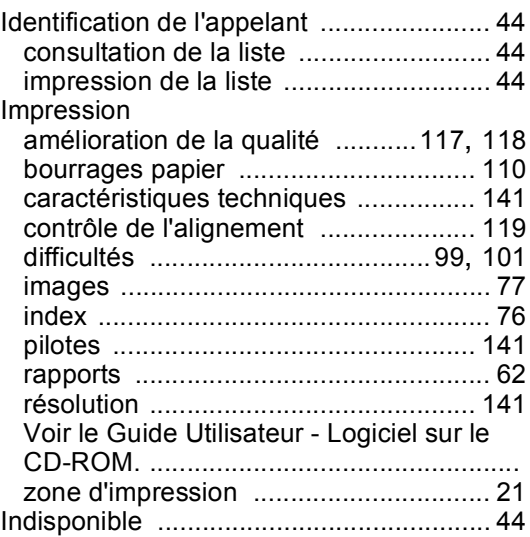

### **L**

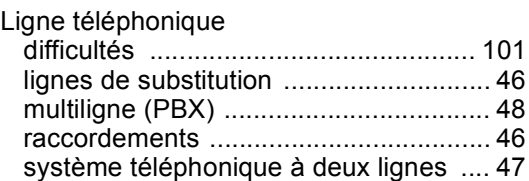

### **M**

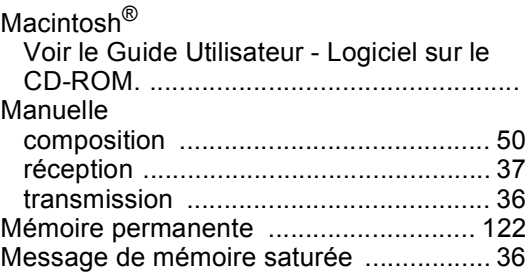

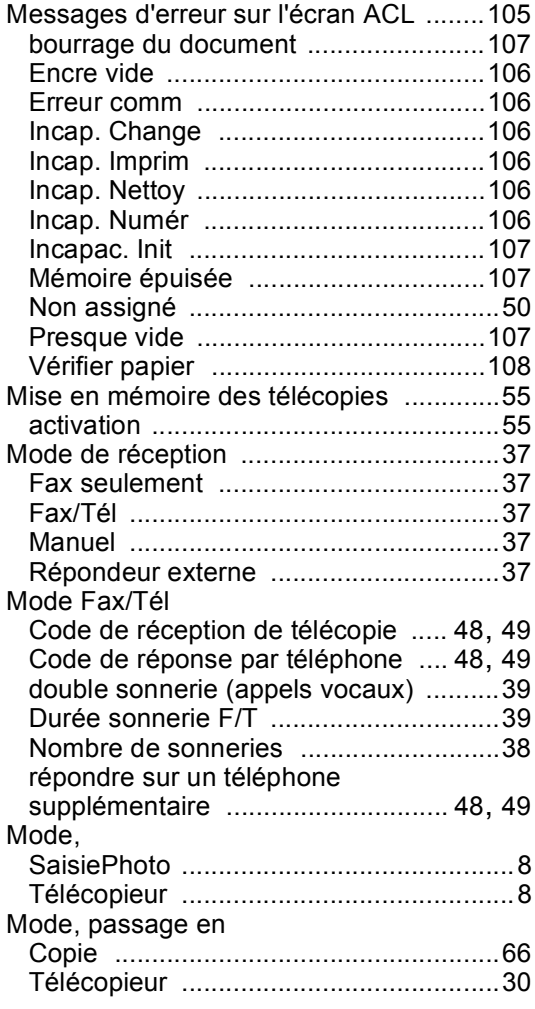

## **N**

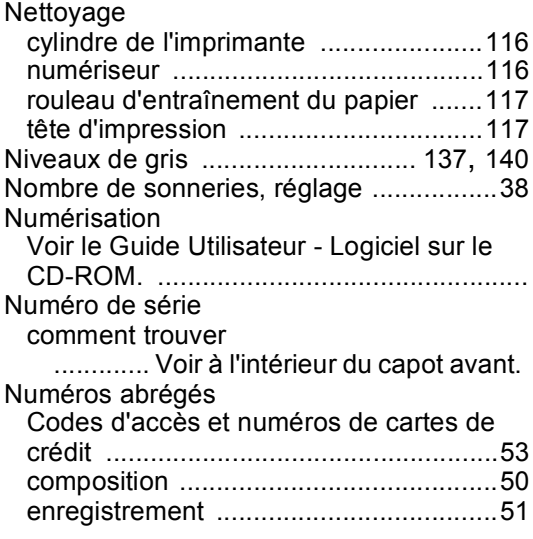

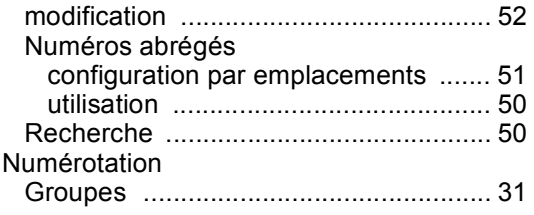

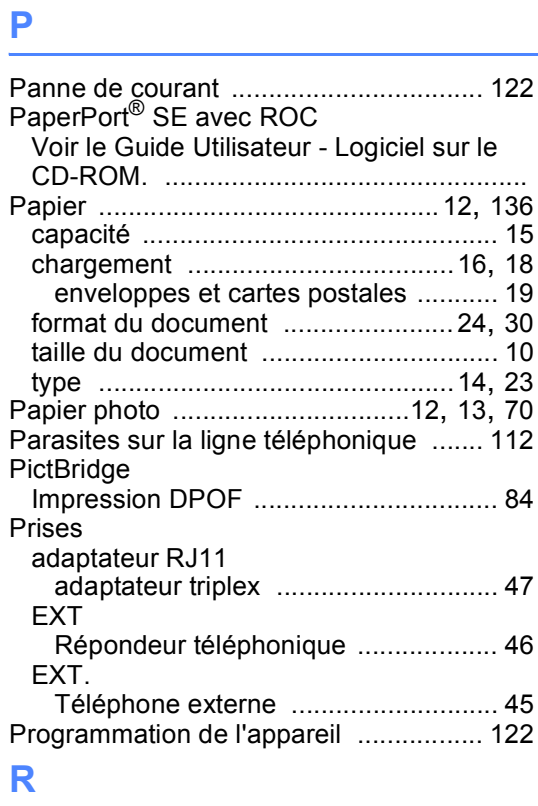

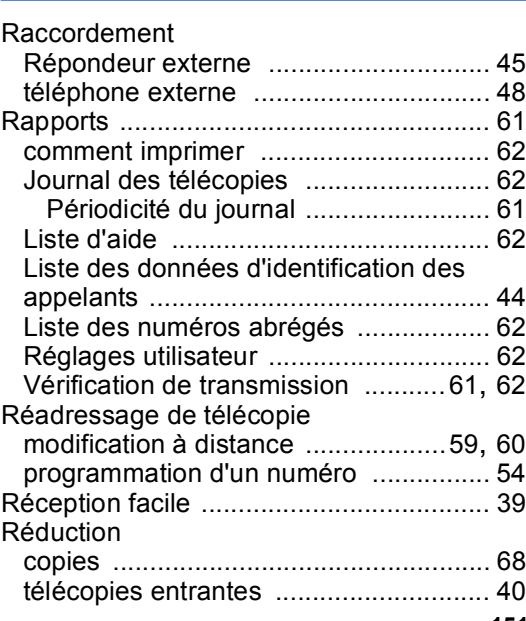

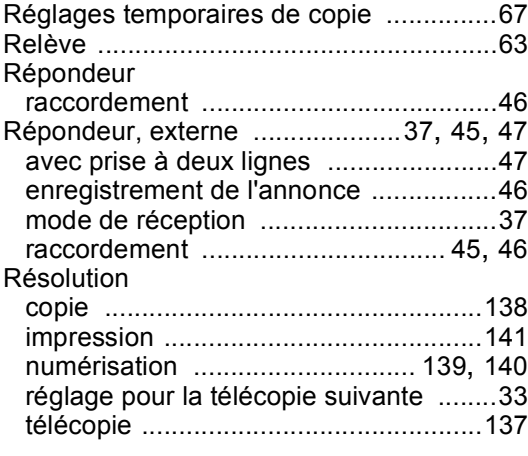

### **S**

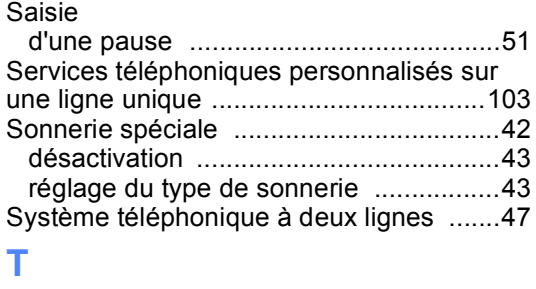

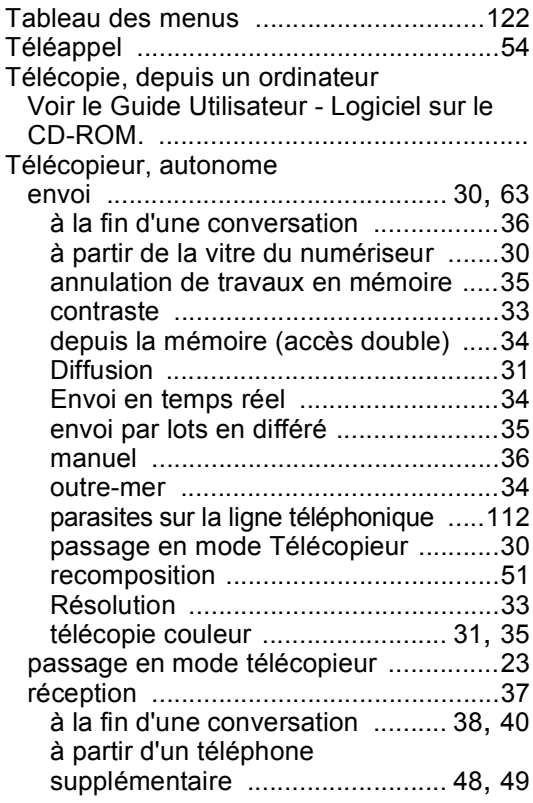

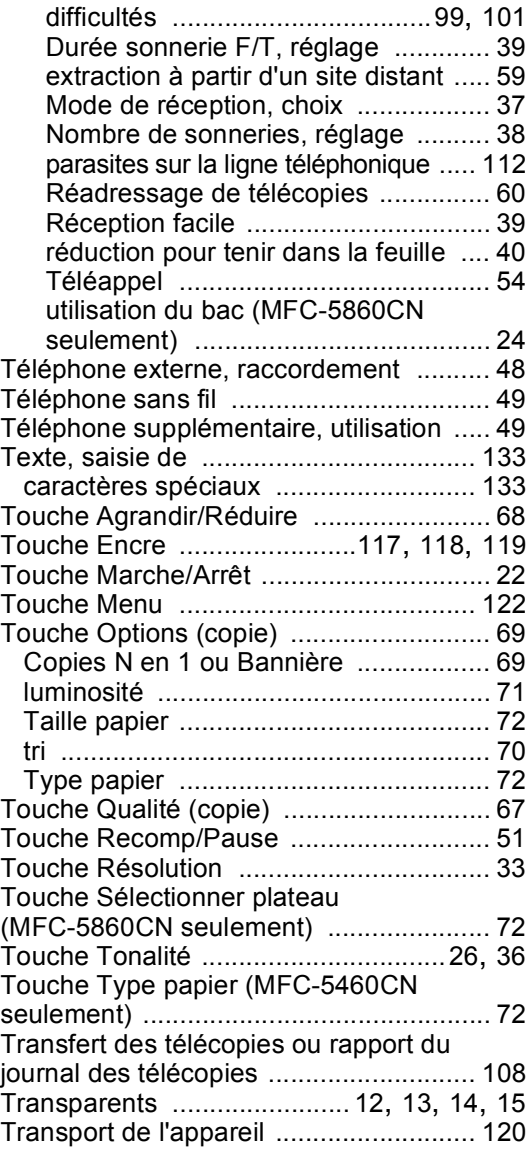

### **V**

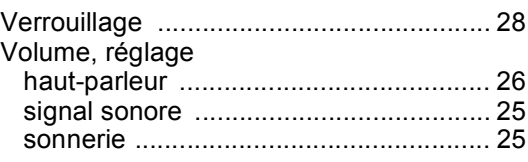

# **W**

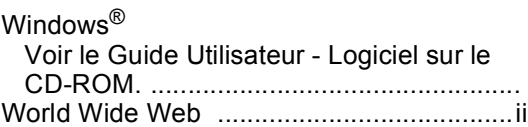

### **LIMITATIONS EN MATIÈRE D'ACCESSOIRES (Canada uniquement)**

### **AVERTISSEMENT**

Ce produit répond aux spécifications techniques énoncées par Industrie Canada

### **AVERTISSEMENT**

L'indice d'équivalence de sonnerie indique le nombre maximal de périphériques autorisés pour la connexion à une même interface téléphonique. La terminaison d'une interface peut consister en toute combinaison de périphériques, à la seule condition que la somme des indices d'équivalence de sonnerie (REN) de l'ensemble des dispositifs ne soit pas supérieure à 5.

Brother International Corporation 100 Somerset Corporate Boulevard P.O. Box 6911 Bridgewater, NJ 08807-0911 USA

La Corporation Internationale Brother (Canada) Ltée 1 rue Hôtel de Ville, Dollard-des-Ormeaux, QC, Canada H9B 3H6

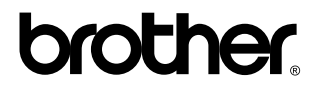

**Visitez notre site Web à l'adresse <http://www.brother.com>**

Ces appareils sont spécifiquement conçus pour une utilisation au Canada et aux États-Unis. Il est déconseillé de les utiliser à l'étranger, car ils risquent d'être en infraction avec les règlements relatifs aux télécommunications du pays en question. De plus, les spécifications électriques de votre appareil pourraient être incompatibles avec les normes de ce pays. **L'utilisation à l'étranger de modèles fabriqués pour le Canada ou les États-Unis se fait à vos risques et périls et risque en outre d'invalider la garantie**.

CAN-FRE